Cat. No. W445-E1-01

SYSMAC CXONE-AL C-E

**CX-Integrator** 

# **OPERATION MANUAL**

OMRON

# CXONE-AL□□C-E CX-Integrator

**Operation Manual** 

Produced February 2005

İ۷

# Notice:

OMRON products are manufactured for use according to proper procedures by a qualified operator and only for the purposes described in this manual.

The following conventions are used to indicate and classify precautions in this manual. Always heed the information provided with them. Failure to heed precautions can result in injury to people or damage to property.

/ DANGER

Indicates an imminently hazardous situation which, if not avoided, will result in death or serious injury. Additionally, there may be severe property damage.

/ WARNING

Indicates a potentially hazardous situation which, if not avoided, could result in death or serious injury. Additionally, there may be severe property damage.

Indicates a potentially hazardous situation which, if not avoided, may result in minor or moderate injury, or property damage.

# **OMRON Product References**

All OMRON products are capitalized in this manual. The word "Unit" is also capitalized when it refers to an OMRON product, regardless of whether or not it appears in the proper name of the product.

The abbreviation "Ch," which appears in some displays and on some OMRON products, often means "word" and is abbreviated "Wd" in documentation in this sense.

The abbreviation "PLC" means Programmable Controller. "PC" is used, however, in some Programming Device displays to mean Programmable Controller.

# Visual Aids

The following headings appear in the left column of the manual to help you locate different types of information.

**Note** Indicates information of particular interest for efficient and convenient operation of the product.

1,2,3... 1. Indicates lists of one sort or another, such as procedures, checklists, etc.

#### © OMRON, 2005

All rights reserved. No part of this publication may be reproduced, stored in a retrieval system, or transmitted, in any form, or by any means, mechanical, electronic, photocopying, recording, or otherwise, without the prior written permission of OMRON.

No patent liability is assumed with respect to the use of the information contained herein. Moreover, because OMRON is constantly striving to improve its high-quality products, the information contained in this manual is subject to change without notice. Every precaution has been taken in the preparation of this manual. Nevertheless, OMRON assumes no responsibility for errors or omissions. Neither is any liability assumed for damages resulting from the use of the information contained in this publication.

٧

# TABLE OF CONTENTS

| Section 1   | Overview                                                                     |        |
|-------------|------------------------------------------------------------------------------|--------|
| 1-1         | The CX-Integrator                                                            | 1-2    |
| 1-2         | Specifications                                                               | 1-8    |
| 1-3         | Installation                                                                 | . 1-13 |
| 1-4         | PLC Connecting Cables                                                        | . 1-14 |
| 1-5         | Window Descriptions                                                          | . 1-21 |
| 1-6         | Menus                                                                        | . 1-33 |
| Section 2 I | Basic Operations                                                             |        |
| 2-1         | Basic Procedures                                                             | 2-2    |
| 2-2         | Connecting Online to the Relay PLC                                           | . 2-10 |
| 2-3         | Uploading Network Configurations and Checking for Communications Unit Errors | . 2-19 |
| 2-4         | Switching the Target PLC                                                     | . 2-23 |
| 2-5         | Creating Virtual Network Configurations Offline                              | . 2-25 |
| 2-6         | Manipulating Component Parameters                                            | . 2-34 |
| 2-7         | Uploading, Downloading, and Comparing Network Parameters                     | . 2-37 |
| 2-8         | Comparing Network Configurations                                             | . 2-38 |
| 2-9         | File Operations                                                              | . 2-39 |
| 2-10        | Target PLC Online Operations                                                 | . 2-43 |
| 2-11        | Printing                                                                     | . 2-45 |
| Section3 F  | Routing Tables                                                               |        |
| 3-1         | Routing Table Overview                                                       | 3-2    |
| 3-2         | Setting the Routing Tables                                                   | 3-9    |
| 3-3         | Maintenance after Network Configuration                                      | . 3-24 |
| Section 4   | Data Links (Controller Link and SYSMAC LINK)                                 |        |
| 4-1         | Overview                                                                     | 4-2    |
| 4-2         | User Interface Overview                                                      | 4-4    |
| 4-3         | Manually Setting Data Links                                                  |        |
| 4-4         | Automatically Set Data Links                                                 |        |
| Section 5   | Controller Link Network Diagnostic Tool                                      |        |
| 5-1         | Diagnostic Functions and Flowcharts                                          | 5-2    |
| 5-2         | Diagnosing Network Status                                                    |        |
| 5-3         | Diagnosing Node Settings                                                     |        |
| 5-4         | Diagnosing Disconnections                                                    |        |
| 5-5         | Diagnosing Transmission Status                                               |        |
| 5-6         | Displaying Node Status                                                       |        |
| 5-7         | Collecting Error Logs                                                        |        |
| 5-8         | Editing Node Files                                                           |        |

| Sec | ction 6 L | DeviceNet                                                                     |      |
|-----|-----------|-------------------------------------------------------------------------------|------|
|     | 6-1       | DeviceNet Setting Procedures                                                  | 6-2  |
|     | 6-2       | Setting Slave Parameters                                                      | 6-4  |
|     | 6-3       | Adding Slaves to the Master                                                   | 6-8  |
|     | 6-4       | Setting Master Properties                                                     | 6-13 |
|     | 6-5       | Editing Master Parameters                                                     | 6-15 |
|     | 6-6       | Parameter Wizard                                                              | 6-16 |
|     | 6-7       | Master Parameter Editing Details (Tab Descriptions)                           | 6-21 |
|     | 6-8       | Manual I/O Allocations                                                        | 6-29 |
|     | 6-9       | Advanced Settings (Connection, Communication Cycle Time, Slave Function Etc.) | •    |
|     | 6-10      | Creating and Editing I/O Comments                                             | 6-43 |
|     | 6-11      | Displaying Device Properties                                                  | 6-45 |
|     | 6-12      | Downloading the Network Configuration/Device Parameters to Devices            | 6-51 |
|     | 6-13      | Uploading and Verifying Device Parameters                                     | 6-57 |
|     | 6-14      | Monitoring Devices                                                            | 6-62 |
|     | 6-15      | Using General-purpose Tools to Set Devices                                    | 6-70 |
|     | 6-16      | Optional Functions                                                            | 6-72 |
| Sed | ction 7 C | CompoWay/F                                                                    |      |
|     | 7-1       | CompoWay/F System Configuration                                               | 7-2  |
|     | 7-2       | CompoWay/F Slaves Connected to a PLC                                          | 7-3  |
|     | 7-3       | CompoWay/F Slaves Connected to a Computer                                     | 7-10 |
| Sed | ction 8 N | IT Link                                                                       |      |
|     | 8-1       | NT Link Connection Auto-detect Function                                       | 8-2  |
|     | 8-2       | Transferring Screen Data through the PLC                                      | 8-5  |
| Apı | oendices  | 5                                                                             |      |
|     | A-1       | CPS File Management                                                           | A-2  |
|     | A-2       | EDS File Management                                                           |      |
|     |           |                                                                               |      |

## About this Manual:

This manual describes the installation and operation of CX-Integrator and includes the sections described below.

Please read this manual carefully and be sure you understand the information provided before attempting to use the CX-Integrator. Be sure to read the precautions provided in the following section.

**Precautions** provides general precautions for using the CX-Integrator.

**Section 1** outlines the functions of the CX-Integrator and describes the menus and connecting to networks.

**Section 2** describes the basic operations required to use the CX-Integrator.

Section 3 describes how to set routing tables.

Section 4 describes how to set data links for Controller Link and SYSMAC LINK Networks.

**Section 5** describes the how to use the diagnostic tools for Controller Link Networks.

**Section 6** describes settings and operations unique to DeviceNet Networks, including registering slaves in the master, allocating I/O, monitoring devices, etc.

**Section 7** describes settings and operations unique to CompoWay/F Networks.

**Section 8** settings and operations unique to NT Links.

The *Appendix* describes CPS files for Ethernet, Controller Link, CompoWay/F, and NT Link Networks and EDS files for DeviceNet Networks.

**WARNING** Failure to read and understand the information provided in this manual may result in personal injury or death, damage to the product, or product failure. Please read each section in its entirety and be sure you understand the information provided in the section and related sections before attempting any of the procedures or operations given.

**Manuals Related to the CX-Integrator** 

| Cat No.               | Models                                                                | Name                                                           | Description                                                                                                    |
|-----------------------|-----------------------------------------------------------------------|----------------------------------------------------------------|----------------------------------------------------------------------------------------------------|
| W445<br>(this manual) | CXONE-AL□□C-E                                                         | CX-Integrator Operation<br>Manual                              | Describes CX-Integrator operating methods, e.g., for setting up and monitoring networks.                                                                                                    |
| W444                  | CXONE-AL□□C-E                                                         | CX-One Setup Manual                                            | Describes installation and provides an overview of the CX-One FA Integrated Tool Package.                                                                                                    |
| W446                  | WS02-CXPC1-E-V60                                                      | CX-Programmer Ver. 6.0 Operation Manual                        | Describes CX-Programmer operations except those related to function blocks.                                                                                                    |
| W447                  | WS02-CXPC1-E-V60 CS1G-CPU H CS1H-CPU H CJ1G-CPU H CJ1H-CPU H CJ1M-CPU | CX-Programmer Ver. 6.0<br>Operation Manual:<br>Function Blocks | Describes function blocks for CS/CJ-series CPU Units unit version 3.0 or later and CX-Programmer operations related to function blocks.  Refer to the W447 above for other CX-Programmer operations. |

## **Manuals Related to DeviceNet**

| Cat No. | Models                           | Name                                      | Description                                                                            |  |
|---------|----------------------------------|-------------------------------------------|----------------------------------------------------------------------------------------|--|
| W267    |                                  | DeviceNet Operation<br>Manual             | Describes network communications settings and wiring common to all DeviceNet networks. |  |
| W380    | CS1W-DRM21(-V1)<br>CJ1W-DRM21    | DeviceNet Unit Operation Manual           | Describes CX/CJ-series DeviceNet Units.                                                |  |
| W379    | C200HW-DRM21-V1<br>CVM1-DRM21-V1 | DeviceNet Master Unit<br>Operation Manual | Describes C200H and CV/CVM1-series DeviceNet Master Units.                             |  |
| W381    | 3G8F7-DRM21                      | DeviceNet PCI Board Operation Manual      | Describes the DeviceNet PCI Board.                                                     |  |

# Read and Understand this Manual

Please read and understand this manual before using the product. Please consult your OMRON representative if you have any questions or comments.

# Warranty and Limitations of Liability

#### WARRANTY

OMRON's exclusive warranty is that the products are free from defects in materials and workmanship for a period of one year (or other period if specified) from date of sale by OMRON.

OMRON MAKES NO WARRANTY OR REPRESENTATION, EXPRESS OR IMPLIED, REGARDING NON-INFRINGEMENT, MERCHANTABILITY, OR FITNESS FOR PARTICULAR PURPOSE OF THE PRODUCTS. ANY BUYER OR USER ACKNOWLEDGES THAT THE BUYER OR USER ALONE HAS DETERMINED THAT THE PRODUCTS WILL SUITABLY MEET THE REQUIREMENTS OF THEIR INTENDED USE. OMRON DISCLAIMS ALL OTHER WARRANTIES, EXPRESS OR IMPLIED.

#### LIMITATIONS OF LIABILITY

OMRON SHALL NOT BE RESPONSIBLE FOR SPECIAL, INDIRECT, OR CONSEQUENTIAL DAMAGES, LOSS OF PROFITS OR COMMERCIAL LOSS IN ANY WAY CONNECTED WITH THE PRODUCTS, WHETHER SUCH CLAIM IS BASED ON CONTRACT, WARRANTY, NEGLIGENCE, OR STRICT LIABILITY.

In no event shall the responsibility of OMRON for any act exceed the individual price of the product on which liability is asserted.

IN NO EVENT SHALL OMRON BE RESPONSIBLE FOR WARRANTY, REPAIR, OR OTHER CLAIMS REGARDING THE PRODUCTS UNLESS OMRON'S ANALYSIS CONFIRMS THAT THE PRODUCTS WERE PROPERLY HANDLED, STORED, INSTALLED, AND MAINTAINED AND NOT SUBJECT TO CONTAMINATION, ABUSE, MISUSE, OR INAPPROPRIATE MODIFICATION OR REPAIR.

# **Application Considerations**

#### SUITABILITY FOR USE

OMRON shall not be responsible for conformity with any standards, codes, or regulations that apply to the combination of products in the customer's application or use of the products.

At the customer's request, OMRON will provide applicable third party certification documents identifying ratings and limitations of use that apply to the products. This information by itself is not sufficient for a complete determination of the suitability of the products in combination with the end product, machine, system, or other application or use.

The following are some examples of applications for which particular attention must be given. This is not intended to be an exhaustive list of all possible uses of the products, nor is it intended to imply that the uses listed may be suitable for the products:

- •Outdoor use, uses involving potential chemical contamination or electrical interference, or conditions or uses not described in this manual.
- Nuclear energy control systems, combustion systems, railroad systems, aviation systems, medical
  equipment, amusement machines, vehicles, safety equipment, and installations subject to separate
  industry or government regulations.
- •Systems, machines, and equipment that could present a risk to life or property.

Please know and observe all prohibitions of use applicable to the products.

NEVER USE THE PRODUCTS FOR AN APPLICATION INVOLVING SERIOUS RISK TO LIFE OR PROPERTY WITHOUT ENSURING THAT THE SYSTEM AS A WHOLE HAS BEEN DESIGNED TO ADDRESS THE RISKS, AND THAT THE OMRON PRODUCTS ARE PROPERLY RATED AND INSTALLED FOR THE INTENDED USE WITHIN THE OVERALL EQUIPMENT OR SYSTEM.

#### PROGRAMMABLE PRODUCTS

OMRON shall not be responsible for the user's programming of a programmable product, or any consequence thereof.

# **Disclaimers**

## **CHANGE IN SPECIFICATIONS**

Product specifications and accessories may be changed at any time based on improvements and other reasons.

It is our practice to change model numbers when published ratings or features are changed, or when significant construction changes are made. However, some specifications of the products may be changed without any notice. When in doubt, special model numbers may be assigned to fix or establish key specifications for your application on your request. Please consult with your OMRON representative at any time to confirm actual specifications of purchased products.

#### **DIMENSIONS AND WEIGHTS**

Dimensions and weights are nominal and are not to be used for manufacturing purposes, even when tolerances are shown.

#### PERFORMANCE DATA

Performance data given in this manual is provided as a guide for the user in determining suitability and does not constitute a warranty. It may represent the result of OMRON's test conditions, and the users must correlate it to actual application requirements. Actual performance is subject to the OMRON Warranty and Limitations of Liability.

#### **ERRORS AND OMISSIONS**

The information in this manual has been carefully checked and is believed to be accurate; however, no responsibility is assumed for clerical, typographical, or proofreading errors, or omissions.

# **PRECAUTIONS**

This section provides precautions for using the CX-Integrator.

The information contained in this section is important for the safe and reliable application of the CX-Integrator. You must read this section and understand the information contained before attempting to use the CX-Integrator.

| 1 | Intended Audience                 | XV  |
|---|-----------------------------------|-----|
| 2 | Safety Precautions                | XV  |
| 3 | Application Precautions           | xvi |
| 4 | Operating Environment Precautions | xi  |

#### 1 **Intended Audience**

This manual is intended for the following personnel, who must also have knowledge of electrical systems (an electrical engineer or the equivalent).

- Personnel in charge of installing FA systems
- Personnel in charge of designing FA systems
- Personnel in charge of managing FA systems and facilities

#### **Safety Precautions** 2

/!\ Caution When performing any of the following operations, always check the network address and node address of the other node (PLC) and the node address and unit number of the mounted Unit (PLC CPU Bus Unit or Special I/O Unit) or the node address of the Component (DeviceNet Master/Slave or CompoWay/F Slave), and be sure that these operations can be performed safely for the current status of the node (Unit or Component):

- Transferring parameter or program data to the other node
- Changing the operating mode of the other node

Unexpected operation may result if parameter or program data is transferred to the wrong node (DeviceNet Master/Slave or CompoWay/F Slave), the operating mode of the wrong node is changed, or the other node is not in a suitable status to receive the program or parameter data or the operating mode change.

Caution When changing the target PLC to any PLC other than the relay PLC, check the node address and node number of the target PLC carefully before executing the change. Unexpected operation and injury may result if the wrong PLC is set as the target PLC.

- Changing the operating mode
- Transferring or verifying user-set data link tables
- Transferring or verifying routing tables
- Performing I/O table operations (including transferring CPU Bus Unit or Special I/O Unit parameters)

Note Operations performed from the CX-Integrator are performed for the target PLC, which is not necessarily the same as the relay PLC.

/ Caution When transferring parameters that have been created or edited on the computer to actual Units (PLC CPU Bus Units or PLC Special I/O Units) or to actual Components (DeviceNet Masters/Slaves or CompoWay/F Slaves), always check the identifying number of the actual Units or Components (i.e., the unit numbers and unit addresses or node addresses) before executing the transfer. Unexpected operation and injury may result if parameters are transferred to the wrong Unit or Component.

χvi

# 3 Application Precautions

Observe the following precautions when using the CX-Integrator.

#### **General Communications Precautions**

- Do not turn OFF the power to the PLC or disconnect the cable connecting the PLC when the CX-Integrator is online with the PLC. Doing so may cause the computer running CX-Integrator to malfunction.
- Before changing the operating mode, always confirm that doing so will not adversely affect system operation.
- Always check the operation of parameters sufficiently before using them for actual system operation.
- Confirm that resetting CPU Bus Units and Special I/O Units will not adversely affect system operation before resetting these Units.

#### **DeviceNet**

- Enable the scan list to before operating the system.
- When adding a new node to the network, make sure that the baud rate is the same as other nodes.
- · Use specified communications cables.
- Do not extend connection distances beyond the ranges given in the specifications.
- Always turn OFF the power supply to the personal computer, Slaves, and Communications Units before attempting any of the following.
  - Attaching or detaching the DeviceNet Board or Card
  - · Assembling the Units
  - · Setting rotary switches
  - · Connecting or wiring the cables
  - · Connecting or disconnecting connectors
- Be sure that the communications cables and other items with locking devices are properly locked into place.
- Observe the following precautions when wiring the communications cable.
  - Separate the communications cables from the power lines or high-tension lines.
  - Do not bend the communications cables.
  - Do not pull on the communications cables.
  - Do not place heavy objects on top of the communications cables.
  - · Be sure to wire communications cable inside ducts.
  - · Use appropriate communications cables.
- Before touching the PCI Board, be sure to first touch a grounded metallic object in order to discharge any static build-up. Not doing so may result in malfunction or damage.

xvii

- When transporting or storing the product, cover the PCBs with electrically conductive materials to prevent LSIs and ICs from being damaged by static electricity, and also keep the product within the specified storage temperature range.
- Because the devices are reset in order, communications errors will temporarily occur in the master and slaves. For this reason, do not download the network configuration while the master-side PLC (CPU Unit) is operating.
- When downloading the network configuration, each of the devices is reset.
   If the Master Unit is reset first, it may cause errors in writing parameters to the subsequent slaves. For that reason, this method (downloading the network configuration) should be used only when the Master Unit has been given the highest address.
- Downloaded device parameters will be valid only after the devices are reset unless they are the OMRON CVM1-DRM21-V1, C200HW-DRM21-V1, CS1W-DRM21, or CJ1W-DRM21.
- When the devices are reset, communications errors will temporarily occur.
   For this reason, do not reset the devices while the master-side PLC (CPU Unit) is operating.

#### Data Links in Controller Link or SYSMAC LINK Networks

- The data link mode (manual setting or automatic setting) and data link method are determined according to the data link setting in the startup node.
   In the startup node, set a data link table for manual settings and data link automatic setting parameters for automatic settings. If the settings are incorrect, the data links will not start.
   Check the following items before starting data links.
  - (1) Manually Set Data Links Check the data link tables in each node participating in the data link to see that they are correct. Be sure that data link tables are deleted from nodes that are not participating in the data links.
  - (2) Automatically Set Data Links

    Be sure that the correct DM parameters have been set in the data link startup node.
- If incorrect data link tables or parameters are set, injury may result due to unexpected operation of the system. Even if the correct data link tables and parameters have been set, do not start or stop data links before verifying that there will be no adverse influence on the system.

#### **Routing Tables**

CPU Bus Units are reset when routing tables are transferred from a Programming Device to a PLC to allow set routing tables to be read. Make sure that resetting CPU Bus Units will not cause equipment damage or dangerous system behavior before transferring tables.

xviii

# 4 Operating Environment Precautions

Caution Perform installation properly, according to the procedures described in this manual.

**Caution** Do not install in the following locations:

- · Locations subject to direct sunlight
- Locations subject to temperatures or humidity outside the range specified in the specifications
- Locations subject to condensation as the result of severe changes in temperature
- Locations subject to corrosive or flammable gases
- Locations subject to dust (especially iron dust) or salts
- · Locations subject to exposure to water, oil, or chemicals
- · Locations subject to shock or vibration

Caution Take appropriate and sufficient countermeasures when installing in the following locations:

- · Locations subject to static electricity or other forms of noise
- · Locations subject to strong electromagnetic fields
- · Locations subject to possible exposure to radioactivity
- · Locations close to power supplies

# **Communications Section 1 Overview**

This section provides an overview of the CX-Integrator and describes CX-Integrator menus and connections.

#### 1-1-1 Overview

# 1-1 The CX-Integrator

## 1-1-1 Overview

The CX-Integrator is a Programming Device software package that enables reading the PLC's network and serial network configuration from a personal computer via an online connection. This enables easily performing many operations, such as monitoring the connection status of various networks, setting parameters, and diagnosing networks.

The CX-Integrator can be placed online manually or automatically with the CS/CJ-series PLC to which it is directly connected to enable uploading and monitoring the network configuration (including device parameters) for that PLC or other network PLCs for each network.

Direction connection to serial communications using the CompoWay/F protocol is also possible without going through a PLC. The CompoWay/F network configuration can be uploaded or automatic connection is possible using the NT Link protocol for NS-series PTs and CS/CJ-series PLCs.

Furthermore, parameters in slaves on the networks can be set, edited, uploaded, and downloaded.

Whenever required, network configuration information can be saved in files. The configuration information in previously saved files can be later compared to the actually current configuration.

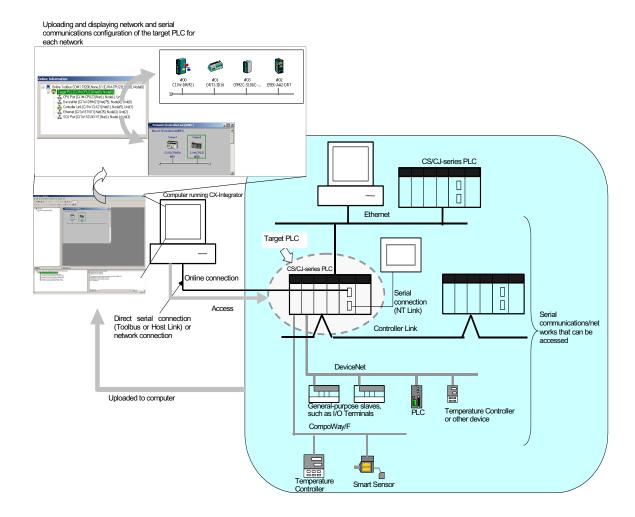

The network/serial communications configuration of a PLC other than the one originally connected to online to can be set as the target. The PLC that was originally connected to online (called the relay PLC, see note 1), is relayed through to connect to another PLC (called the target PLC, see note 2) to switch the online connection.

Note 1: The relay PLC is the PLC to which an online connection was first made from the computer through a network or serial connection.

Note 2: The target PLC is the PLC from which the network configuration can be uploaded.

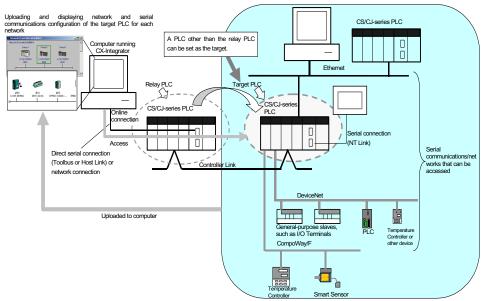

Direction connection from the CX-Integrator to serial communications using the CompoWay/F protocol is also possible using RS-232C or RS-485 communications without going through a PLC. The CompoWay/F network configuration can also be uploaded.

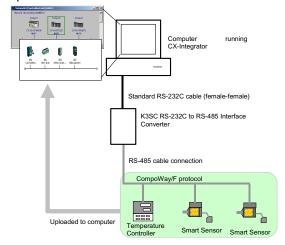

# 1-1-2 Functions According to Network

The functions for each network are listed in the following table.

| Network                                                                      | Functions                                                                                                    |
|------------------------------------------------------------------------------|----------------------------------------------------------------------------------------------------|
| DeviceNet or CompoWay/F                                                      | A virtual network or virtual serial communications configuration can be created offline and connected device parameters can be set, uploaded, downloaded, and compared.                                                                                             |
| Controller Link or SYSMAC LINK                                               | User-set data link tables can be created offline and then transferred online to CS/CJ-series PLCs. Data link parameters can be set automatically online and then transferred to CS/CJ-series PLCs.                                                                  |
| Controller Link                                                              | A Controller Link Network Diagnostic Tool can be started to diagnose Controller Link networks.                                                                                                    |
| NT Link                                                                      | Settings for an NS-series PT with a model number ending in V1 or later serially connected to a CS/CJ-series PLC via NT Link can be automatically detected and set for the serial port of the CS/CJ-series PLC. This is called NT Link Auto Online Setting function. |
| FINS networks, such as Ethernet, Controller Link, SYSMAC LINK, and DeviceNet | Routing tables can be set offline and then transferred online to CS/CJ-series PLCs.                                                                                                    |

# 1-1-3 Connecting to the Relay PLC

Either of the following methods can be used to connect the CX-Integrator online to the relay PLC.

Serial communications (Toolbus or Host Link Mode)

FINS network communications, such as Controller Link, SYSMAC LINK, Ethernet, Ethernet FINS/TCP, or FinsGateway

Note: If the computer running the CX-Integrator is connected directly to a network, the network address and network node can be specified to set any PLC on the local network or an interconnected network as the relay PLC.

## 1-1-4 Accessible Network

The network configuration of the target PLC (i.e., either the relay PLC or a PLC connected to the relay PLC) can be uploaded and monitored for each of the following networks.

# **Accessible Networks**

| Network         | Conditions                                                                                                    |
|-----------------|----------------------------------------------------------------------------------------------------|
| Ethernet        | Monitoring and editing parameters is possible for all CS/CJ-series PLCs on the Ethernet network. Only monitoring the network configuration is possible for CVM1/CV-series PLCs and computers with FinsGateway.                               |
| Controller Link | Monitoring and editing parameters is possible for all CS/CJ-series PLCs on the Controller Link network. Only monitoring the network configuration is possible for C200HX/HG/HE/HS PLCs, CVM1/CV-series PLCs, and computers with FinsGateway. |
| SYSMAC LINK     | Monitoring and editing parameters is possible for all CS/CJ-series PLCs on the SYSMAC LINK network. Only monitoring the network configuration is possible for C200HX/HG/HE/HS PLCs, CVM1/CV-series PLCs, and computers with FinsGateway.     |
| DeviceNet       | Monitoring and editing parameters is possible for all CS/CJ-series DeviceNet Units. Only setting the DeviceNet Master Unit is possible for C200H-series DeviceNet Master Unit and CVM1/CV-series DeviceNet Master Units.                     |

# **Accessible Serial Communications**

| Serial communications | Conditions                                                                                    |
|-----------------------|-----------------------------------------------------------------------------------------------|
| CompoWay/F            | The serial communications mode of the serial port must be Serial                              |
|                       | Gateway Mode or Protocol Macro Mode. (See note.)                                              |
|                       | Note: To use the built-in serial ports on CS/CJ-series CPU Units, unit                        |
|                       | version 3.0 or later must be used. For Serial Communications                                  |
|                       | Boards and Serial Communications Units, unit version 1.2 or later must be used.               |
|                       | Monitoring and parameter editing is possible only for CompoWay/F slaves                       |
|                       | for which CPS files have been installed on the computer running the CX-Integrator.            |
|                       | (If the CompoWay/F slave is a Temperature Controller, however, only                           |
|                       | monitoring the network configuration is possible. Parameters are edited using the CX-Thermo.) |
| NT Link               | The serial communications mode of the serial port must be 1:N NT Link.                        |
|                       | Monitoring is possible only for NS-series PTs with model numbers ending                       |
|                       | in V1or later. (Monitoring is not possible for earlier NS-series PTs without                  |
|                       | a model number suffix or for NT-series PTs.)                                                  |

## 1-1 The CX-Integrator

#### 1-1-4 Accessible Network

# **Local Network Table Requirements**

A local network table must be registered in the target PLC in the following cases.

| Communications | Conditions                                                                                                    |  |  |  |  |
|----------------|----------------------------------------------------------------------------------------------------|--|--|--|--|
| Network        | More than one Network Communications Unit is mounted to the target                                                                                                    |  |  |  |  |
| communications | PLC. (See note.)                                                                                                    |  |  |  |  |
|                | Note: Network Communications Units include Ethernet Units, Controller Link Units, SYSMAC LINK Units, DeviceNet Units, and FL-net Units. Serial Communications Units and Serial Communications Boards are not included except in the following case: If serial ports are registered in the local network table to treat them as networks, the serial ports must be treated as Network Communications Units, including the serial ports on the CPU Unit.  • Routing tables are already registered in one or more nodes on the network. |  |  |  |  |
|                | Communications are required between networks.                                                                                                    |  |  |  |  |
| Serial         | Serial ports on Serial Communications Units and Serial Communications                                                                                                    |  |  |  |  |
| communications | Boards are used as serial gateways to Host Link FINS and access is                                                                                                    |  |  |  |  |
|                | required via networks via Host Link FINS to PLCs functioning as Host Link slaves.                                                                                                    |  |  |  |  |
|                | Note: Serial ports do not necessarily need to be registered in the local                                                                                                    |  |  |  |  |
|                | network table (to treat them as networks) to enable using other serial                                                                                                    |  |  |  |  |
|                | gateway functions. Registration is normally not required to convert                                                                                                    |  |  |  |  |
|                | from serial to serial. Refer to 3-6 Overview of Serial Gateway                                                                                                    |  |  |  |  |
|                | Functions in the CS/CJ-series Communications Commands                                                                                                    |  |  |  |  |
|                | Reference Manual (Cat. No. W342) for details on whether local                                                                                                    |  |  |  |  |
|                | network tables are required to use serial gateway functions.                                                                                                    |  |  |  |  |

Note: As an exception, local network tables are not required even when more than one Network Communications Unit is mounted in the following situation:

Access is possible without a local network table when connecting online to the target PLC via a direct serial connection and access is required only to the network of the Network Communications Unit with the smallest unit number (set on the front panel rotary switches) of all the Network Communications Units that are mounted to the target PLC.

# 1-1-5 Communicating Across Network Layers

If relay network routing tables are set in the CPU Units of the PLCs, a PLC on a different network layer than the network of the PLC connected to the CX-Integrator can be set as the target PLC to enable uploading, saving, and comparing the network configuration of the target PLC.

Uploading and displaying network and serial communications configuration of a target PLC on a remote network for each network

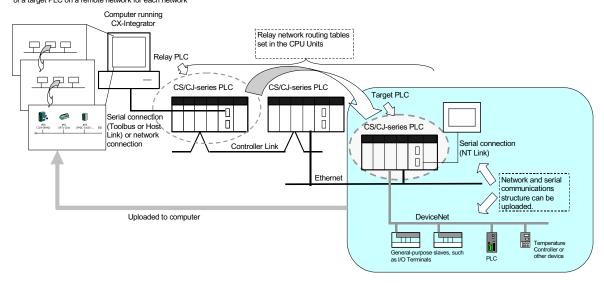

# 1-1-6 Starting Other Applications

The following applications can be started from the CX-Integrator.

| Application                        | Starting method                                                         |  |
|------------------------------------|-------------------------------------------------------------------------|--|
| CX-Programmer                      | Right-click the desired CS/CJ-series PLC in the Network                 |  |
|                                    | Configuration Window and select Start Special Application               |  |
|                                    | from the pop-up menu.                                                   |  |
| Data Link Component                | Either select <i>Tools – Start Data Link</i> or right-click the desired |  |
|                                    | Controller Link Unit in the Online Connection Information               |  |
|                                    | Window and select Start Data Link from the pop-up menu.                 |  |
| Routing Table Component            | Either select <i>Tools – Start Routing table</i> or right-click the     |  |
|                                    | desired Communication Unit/port in the Online Connection                |  |
|                                    | Information Window and select Start Routing table from the              |  |
|                                    | pop-up menu.                                                            |  |
| Controller Link Network Diagnostic | Select Tools – Controller Link tool – Network diagnosis.                |  |
| Tool                               |                                                                         |  |
| NS-Designer                        | Right-click the desired NS-series PT in the Network                     |  |
|                                    | Configuration Window and select Start Special Application               |  |
|                                    | from the pop-up menu.                                                   |  |
| CX-Thermo                          | Right-click the desired OMRON Temperature Controller in the             |  |
|                                    | Network Configuration Window and select Start Special                   |  |
|                                    | Application from the pop-up menu.                                       |  |

# 1-2 Specifications

# 1-2-1 CX-Integrator Specifications

| Item            | 1           |                                                                                              |        |                                                                   | Specification                                                       |  |  |  |  |
|-----------------|-------------|----------------------------------------------------------------------------------------------|--------|-------------------------------------------------------------------|---------------------------------------------------------------------|--|--|--|--|
| Model           |             | Provided in the CX-One FA Integrated Tool Package (CXONE-AL□□C-E).                           |        |                                                                   |                                                                     |  |  |  |  |
| Setup media     |             | CD-ROM                                                                                       |        |                                                                   |                                                                     |  |  |  |  |
| Applicable      | Computer    | r IBM PC/AT or compatible                                                                    |        |                                                                   |                                                                     |  |  |  |  |
| computers       | CPU         | Pentium 133 MHz or better for Windows 98 SE or NT 4.0 with service pack 6a                   |        |                                                                   |                                                                     |  |  |  |  |
| (with           | OS          | Microsoft Windows 98 SE, Me, 2000, or XP                                                     |        |                                                                   |                                                                     |  |  |  |  |
| FinsGateway)    |             | Microsoft Windows NT version 4.0 service pack 6a                                             |        |                                                                   |                                                                     |  |  |  |  |
|                 |             | Note: CX-Integrator cannot be used with Windows 95.                                          |        |                                                                   |                                                                     |  |  |  |  |
|                 | Memory      | 64 MB min. for Windows 98 SE or NT 4.0 with service pack 6a k 100 MB min. of available space |        |                                                                   |                                                                     |  |  |  |  |
|                 | Hard disk   |                                                                                              |        |                                                                   |                                                                     |  |  |  |  |
|                 | drive       | •                                                                                            |        |                                                                   |                                                                     |  |  |  |  |
|                 | Monitor     | SVGA, 800 x 600 pixels or better                                                             |        |                                                                   |                                                                     |  |  |  |  |
|                 |             | Note: Use the small font size.                                                               |        |                                                                   |                                                                     |  |  |  |  |
|                 | CD-ROM      | At least one required.                                                                       |        |                                                                   |                                                                     |  |  |  |  |
|                 | drive       |                                                                                              |        |                                                                   |                                                                     |  |  |  |  |
|                 |             | At least one RS-                                                                             |        |                                                                   |                                                                     |  |  |  |  |
|                 | cations     |                                                                                              |        |                                                                   | uter can be connected to if the CJ1W-CIF31 USB-Serial Conversion    |  |  |  |  |
|                 | port        |                                                                                              |        | drive                                                             | er software included with the CJ1W-CIF31 must be installed on the   |  |  |  |  |
|                 |             | computer.)                                                                                   |        |                                                                   | 0.000                                                               |  |  |  |  |
| PLCs that can   |             | Series                                                                                       | Device |                                                                   | CPU Unit model                                                      |  |  |  |  |
| as relay PLC f  | or online   | 00.0                                                                                         | (See n | ote.)                                                             | 00411 001107/00/05/04/00/ 1/4)                                      |  |  |  |  |
| connections     |             | CS Series CS1H                                                                               |        |                                                                   | CS1H-CPU67/66/65/64/63(-V1)                                         |  |  |  |  |
| Note: A relay F | OI C is the |                                                                                              | CS1G/C | J1G                                                               | CS1G-CPU45/44/43/42(-V1)                                            |  |  |  |  |
| PLC to which t  |             |                                                                                              | CS1G-F | 1                                                                 | CS1G-CPU45H/44H/43H/42H                                             |  |  |  |  |
| CX-Integrator   |             |                                                                                              | CS1H-H |                                                                   | CS1H-CPU67H/66H/65H/64H/63H                                         |  |  |  |  |
| connected onli  |             | CS1D                                                                                         |        | 1                                                                 | CS1D-CPU67H/65H                                                     |  |  |  |  |
|                 |             |                                                                                              |        |                                                                   | Note: When using a pre-Ver. 1.1 CS1D-H CPU Unit, use it as if it    |  |  |  |  |
|                 |             |                                                                                              |        |                                                                   | were a CS1H-H CPU Unit.                                             |  |  |  |  |
|                 |             |                                                                                              | CS1D-S | 3                                                                 | CS1D-CPU67S/65S/44S/42S                                             |  |  |  |  |
|                 |             |                                                                                              |        | G/CJ1G CJ1G-CPU45/44                                              |                                                                     |  |  |  |  |
|                 |             |                                                                                              | CJ1M   |                                                                   | CJ1M-CPU23/22/21/13/12/11                                           |  |  |  |  |
|                 |             |                                                                                              | CJ1G-H |                                                                   | CJ1G- CPU45H/44H/43H/42H                                            |  |  |  |  |
|                 |             |                                                                                              | CJ1H-H |                                                                   | CJ1H-CPU67H/66H/65H                                                 |  |  |  |  |
|                 |             | Note: To connect the computer running CX-Integrator directly as a CompoWay/F slave, s        |        |                                                                   |                                                                     |  |  |  |  |
|                 |             | the Device type to CompoWay/F Device.                                                        |        |                                                                   |                                                                     |  |  |  |  |
| Connecting to   | the .       | Either of the following can be used.                                                         |        |                                                                   |                                                                     |  |  |  |  |
| Relay PLC       |             | Serial Direction connection is possible to any of the following serial ports on a            |        |                                                                   |                                                                     |  |  |  |  |
| ,               |             | communications                                                                               |        | CS/CJ-series PLC.                                                 |                                                                     |  |  |  |  |
|                 |             |                                                                                              |        | CPU Unit peripheral port (Toolbus or Host Link)                   |                                                                     |  |  |  |  |
|                 |             |                                                                                              |        | CPU Unit RS-232C port (Toolbus or Host Link)                      |                                                                     |  |  |  |  |
|                 |             |                                                                                              | •      | Serial Communications Board or Serial Communications Unit RS-232C |                                                                     |  |  |  |  |
|                 |             |                                                                                              |        | port or RS-422A/485 port (Host Link)                              |                                                                     |  |  |  |  |
|                 |             |                                                                                              |        | Note: Automatic online connection is possible for serial          |                                                                     |  |  |  |  |
|                 |             |                                                                                              |        | communications ports. (The user does not have to set the          |                                                                     |  |  |  |  |
|                 |             |                                                                                              |        | computer communications settings.) The communications             |                                                                     |  |  |  |  |
|                 |             |                                                                                              |        |                                                                   | settings will be automatically set to those of the PLC.             |  |  |  |  |
|                 |             |                                                                                              |        |                                                                   | -                                                                   |  |  |  |  |
|                 |             |                                                                                              |        | Connection is possible to a serial port on the CPU Unit, a        |                                                                     |  |  |  |  |
|                 |             |                                                                                              |        | Serial Communications Board, or a Serial Communications           |                                                                     |  |  |  |  |
|                 |             |                                                                                              |        | Unit. For PLC serial ports, however, only the Toolbus or Host     |                                                                     |  |  |  |  |
|                 |             |                                                                                              |        | Link serial communications modes can be used and the baud         |                                                                     |  |  |  |  |
|                 |             |                                                                                              |        |                                                                   | rate must be 9600, 19200, 38400, or 115200 bits/s.                  |  |  |  |  |
|                 |             | FINS network                                                                                 | I      | Direct                                                            | ion connection is possible through any of the following networks on |  |  |  |  |
|                 |             | communications                                                                               | s   a  | a CS/CJ-series PLC.                                               |                                                                     |  |  |  |  |
|                 |             |                                                                                              |        | Ethernet (Ethernet, Ethernet FINS/TCP, or FinsGateway)            |                                                                     |  |  |  |  |
|                 |             |                                                                                              |        |                                                                   | troller Link (Controller Link or FinsGateway)                       |  |  |  |  |
|                 |             |                                                                                              | •      | • SYS                                                             | MAC LINK (SYSMAC LINK or FinsGateway)                               |  |  |  |  |

| Item                                                                                                    | Specification                                                                                                    |                            |                                                                                                    |                                                                                                    |  |  |
|----------------------------------------------------------------------------------------------------|----------------------------------------------------------------------------------------------------|----------------------------|----------------------------------------------------------------------------------------------------|----------------------------------------------------------------------------------------------------|--|--|
| PLCs that are                                                                                              | Series                                                                                                    | Device type                | CPU Unit model                                                                                                    |                                                                                                    |  |  |
| accessible as target                                                                                       | CS Series                                                                                                    | CS1H                       | CS1H-CPU67/66/65/64/63(-V1)                                                                                                    | Note: CompoWay/F cannot be                                                                                      |  |  |
| PLCs                                                                                                    |                                                                                                    | CS1G/CJ1G                  | CS1G-CPU45/44/43/42(-V1)                                                                                                    | used with a built-in serial port on the CPU Unit.                                                               |  |  |
| Note: The target PLC                                                                                       |                                                                                                    | CS1G-H                     | CS1G-CPU45H/44H/43H/42H                                                                                                    | Note: A CPU Unit with unit                                                                                      |  |  |
| is the PLC actually<br>being accessed, e.g.,<br>to upload/download<br>the PLC's network<br>configurations. |                                                                                                    | CS1H-H                     | CS1H-CPU67H/66H/65H/64H/63H                                                                                                    | version 3.0 or later must be<br>used when using<br>CompoWay/F with a<br>built-in serial port on the<br>CPU Unit |  |  |
|                                                                                                    |                                                                                                    | CS1D-H                     | CS1D-CPU67H/65H                                                                                                    | Note: CompoWay/F cannot be                                                                                      |  |  |
|                                                                                                    |                                                                                                    |                            | Note: When using a pre-Ver. 1.1 CS1D-H CPU Unit, use it as if it were a CS1H-H CPU Unit.                                                                                                    | used with a built-in serial port on the CPU Unit.                                                               |  |  |
|                                                                                                    | 010                                                                                                    | CS1D-S                     | CS1D-CPU67S/65S/44S/42S                                                                                                    | 4                                                                                                    |  |  |
|                                                                                                    | CJ Series                                                                                                    | CS1G/CJ1G                  | CJ1G-CPU45/44                                                                                                    | Notes A OBILITATION TO STATE                                                                                    |  |  |
|                                                                                                    |                                                                                                    | CJ1M                       | CJ1M-CPU23/22/21/13/12/11                                                                                                    | Note: A CPU Unit with unit version 3.0 or later must                                                            |  |  |
|                                                                                                    |                                                                                                    | CJ1G-H<br>CJ1H-H           | CJ1G- CPU45H/44H/43H/42H<br>CJ1H-CPU67H/66H/65H                                                                                                    | be used when using                                                                                              |  |  |
|                                                                                                    |                                                                                                    |                            |                                                                                                    | CompoWay/F with a built-in serial port on the CPU Unit                                                          |  |  |
|                                                                                                    | 2003                                                                                                    | 3 or later) to sta         | PLC must have a lot number of 030201 or<br>art the NS-Designer and transfer screen d                                                                                                    | ata to an NS-series PT from the                                                                                 |  |  |
|                                                                                                    |                                                                                                    |                            | gh the PLC. The following PLCs can be us<br>CS1D-S, CJ1M, or CJ1H-H. (The CS1D-I                                                                                                    |                                                                                                    |  |  |
| Supported                                                                                                  |                                                                                                    |                            | ations are possible for a directly connected<br>Ethernet (Access is possible only to CS/                                                                                                    |                                                                                                    |  |  |
| communications                                                                                             | Supported communic                                                                                                    | ations<br>serial<br>ations | and computers with FinsGateway on the Ethernet network. For CVM1/CV-series PLCs, only display functions are supported.) Controller Link (Access is possible only to CS/CJ-series PLCs, NS-series PTs, and computers with FinsGateway on the Controller Link network.) For C200H-series PLCs and CVM1/CV-series PLCs, only display functions are supported.) Note: When the Controller Link Network Diagnosis application is being used, it is possible to monitor and troubleshoot PLC models in the Controller Link network other than CS/CJ-series PLCs. SYSMAC LINK (Monitoring is possible only to CS/CJ-series PLCs, NS-series PTs, and computers with FinsGateway on the SYSMAC LINK network.) DeviceNet (CS/CJ-series DeviceNet Units, C200H DeviceNet Master Units, or CVM1/CV-series DeviceNet Master Units) Note: A C200H-DRM21-V1 or CVM1-DRM21-V1 DeviceNet Master Unit can be used through a CS/CJ-series DeviceNet Unit. CompoWay/F (CS/CJ-series CPU Units must be unit version 3.0 or later Serial Communications Boards and Serial Communications Units must be unit version 1.2 or later. Only slaves for which CPS files are installed on the computer can be accessed. NT Links (Connection is possible only for NS-series PTs with model numbers ending in V1 or later.) |                                                                                                    |  |  |
|                                                                                                    | If relay net                                                                                                    | twork routing to           | ommunications Across Network Layers ables are set, a PLC on a different network layer than the network of the                                                                                                    |                                                                                                    |  |  |
| Online Connection<br>Information Window                                                                    | PLC connected to the CX-Integrator can be set as the target PLC.  When the target PLC is online, Communications Units connected to the target PLC (referred to here as simple "Communications Units") are displayed as follows:.  Target Device, Target PLC CPU Unit model (network address) (node address)  • CPU Unit name [model] (network address) (-) (serial port FINS unit address)  • Communications Unit name [model] (network address) (node address) (unit number)  • Communications Unit name [model] (network address) (node address) (unit number)  Communications configuration information can be uploaded by right-clicking a Communications Unit and selecting Transfer – Network to PC. |                            |                                                                                                    |                                                                                                    |  |  |

# 1-2

# Specifications CX-Integrator Specifications 1-2-1

| Item                   |                                                                                                    | Specification                                                                                                    |  |  |  |  |  |
|------------------------|----------------------------------------------------------------------------------------------------|----------------------------------------------------------------------------------------------------|--|--|--|--|--|
| Communications         | Ethernet                                                                                                    | Node information for FINS communications (CPU Unit model, Ethernet                                                                                                    |  |  |  |  |  |
| monitoring functions   |                                                                                                    | Unit mode, node address, and network address)                                                                                                    |  |  |  |  |  |
| mennering randiane     | Controller Link                                                                                                    | Information on nodes participating in the Controller Link network (CPU Unit model, Controller Link Unit mode, node address, and network                                                                                                    |  |  |  |  |  |
|                        |                                                                                                    | address) The following functions are also possible if the Controller Link Network Diagnostic Tool is started.                                                                                                    |  |  |  |  |  |
|                        |                                                                                                    | Configuration node diagnosis (network participation status, current Controller Link Unit errors, current CPU Unit errors, and differences from node files), setting diagnosis (e.g., DM Area parameter setting consistency), line disconnection information diagnosis, transmission status diagnosis, node status (displaying current error status and error log), error log collection, and node file editing (node names, connection order, and Repeater Units) |  |  |  |  |  |
|                        | SYSMAC LINK                                                                                                    | Information on nodes participating in the SYSMAC LINK network (CPU Unit model, Controller Link Unit mode, node address, and network address)                                                                                                    |  |  |  |  |  |
|                        | DeviceNet                                                                                                    | Information on nodes connected to DeviceNet for which EDS files are installed on the computer (DeviceNet Unit model, slave model, master/slave node addresses)                                                                                                    |  |  |  |  |  |
|                        | CompoWay/F                                                                                                    | Information on nodes connected to a serial port in serial gateway mode or protocol macro mode for which CPS files are installed on the computer (CompoWay/F SLAVE model and CompoWay/F node address).  Note: CS/CJ-series CPU Units with unit version 3.0 or later or Serial                                                                                                    |  |  |  |  |  |
|                        |                                                                                                    | Communications Boards/Units with unit version 1.2 or later must be used.                                                                                                    |  |  |  |  |  |
|                        | NT Link                                                                                                    | Information on nodes connected to 1:N NT Links (NS-series PT model and NT Link unit number) Note: Automatic detection of NS-series PTs connected serially to a CS/CJ-series PLC is also possible. (The NT Link Automatic Setting Function automatically changes the setting of the PLC's serial port to match those of the NS-series PT.)                                                                                                    |  |  |  |  |  |
| Setting functions      | Ethernet                                                                                                    | Ethernet Unit settings (CPU Bus Unit System Settings)                                                                                                    |  |  |  |  |  |
| County runousins       | Controller Link                                                                                                    | User-set data link tables                                                                                                    |  |  |  |  |  |
|                        | SYSMAC LINK                                                                                                    | Controller Link and SYSMAC LINK Unit settings (in allocated DM Area words), including automatically set data link parameters (transferred to the startup node set as the target PLC)                                                                                                    |  |  |  |  |  |
|                        | DeviceNet                                                                                                    | DeviceNet Unit master parameters (remote I/O allocations, connection settings, device information check, communications cycle time, etc.) Slave parameters                                                                                                    |  |  |  |  |  |
|                        | CompoWay/F                                                                                                    | CompoWay/F slave parameters (except for Temperature Controllers)  Note: Parameters for CompoWay/F-compatible Temperature Controllers are set using the CX-Thermo, started as an application.  PLC serial port communications settings (CPU Unit: part of PLC Setup, Serial Communications Boards/Units: allocated DM Area words)                                                                                                    |  |  |  |  |  |
|                        | NT Link                                                                                                    | None                                                                                                    |  |  |  |  |  |
|                        | FINS networks, such<br>as Ethernet, Controller<br>Link, SYSMAC LINK,                                                                                      | Routing tables (FINS local routing tables and FINS network routing tables) Note: The FINS local routing table is transferred to the target PLC.                                                                                                    |  |  |  |  |  |
|                        | and DeviceNet                                                                                                    |                                                                                                    |  |  |  |  |  |
| Verification functions | Verifying communications/network configurations Verifying component parameters                                                                            |                                                                                                    |  |  |  |  |  |
| Operations             | Creating, editing, and tra<br>Displaying current errors                                                                                                   | and error logs                                                                                                    |  |  |  |  |  |
|                        | Changing the operating mode Transferring or verifying a manually set data link table Transferring or verifying a routing table (FINS local routing table) |                                                                                                    |  |  |  |  |  |

# 1-2-2 Files Created by the CX-Integrator

The following files can be created by the CX-Integrator.

|                       |                         | an be created by the ox-integrator.                                            |
|-----------------------|-------------------------|--------------------------------------------------------------------------------|
| Files                 | Contents                | Details                                                                        |
| Project files (.cin)  | Connection              | These files are used offline to check network configurations and parameters    |
|                       | information to relay    | and for other purposes, such as printing. Each file consists of the following: |
|                       | PLC, all network        | Device type setting information of the relay PLC                               |
|                       | configurations for      | Communications Unit models connected to the target PLC (Ethernet Units,        |
|                       | target PLC, and         | Controller Link Units, SYSMAC LINK Units, DeviceNet Units, and Serial          |
|                       | parameters for          | Communications Boards/Units)                                                   |
|                       | DeviceNet masters.      | Device models connected to the above CPU Units or Communications               |
|                       | DeviceNet slaves,       | Units via communications (DeviceNet slaves, CompoWay/F slaves,                 |
|                       | and CompoWay/F          | NS-series PTs, etc.)                                                           |
|                       | slaves                  | Parameters for DeviceNet Master Unit and Device parameters and                 |
|                       |                         | DeviceNet slaves (for all devices for which EDS files are installed on the     |
|                       |                         | computer including slaves from other manufacturers)                            |
|                       |                         | Parameters for CompoWay/F slaves (for all components for which CPS             |
|                       |                         | files are installed on the computer (except for Temperature Controllers)       |
|                       |                         | Controller Link network parameters                                             |
|                       |                         | Controller Link and SYSMAC LINK Unit allocated DM Area words settings,         |
|                       |                         | including automatically set data link parameters                               |
|                       |                         | Ethernet Unit CPU Bus Unit System Settings                                     |
|                       |                         | Serial Communications Board/Unit serial communications settings                |
|                       |                         | Note: Routing tables (local network tables and relay network tables) and       |
|                       |                         | user-set data link tables are not included in project files.                   |
| Network               | DeviceNet network       | Network configuration for one DeviceNet network connected directly to the      |
| configuration files   | structure files (.npf)  | target PLC (including master and slave parameters)                             |
| Coringulation inco    | Structure mes (.npi)    | Note: These are the same as the DeviceNet network structure files (.npf)       |
|                       |                         | created with DeviceNet Configurator version 2. Files created with              |
|                       |                         | DeviceNet Configurator version 2 can be imported/exported.                     |
|                       |                         | Devicerver configurator version 2 can be imported/exported.                    |
|                       | Controller Link node    | Network configuration for Controller Link networks connected directly to the   |
|                       | files (.crg)            | target PLC                                                                     |
| Component             | DeviceNet device        | Parameters for individual DeviceNet devices (master or slave)                  |
| parameter files       | parameter files         | Note: These are the same as the DeviceNet device parameter files (.dvf)        |
|                       | (.dvf)                  | created with DeviceNet Configurator version 2. Files created with              |
|                       |                         | DeviceNet Configurator version 2 can be imported.                              |
|                       | CompoWay/F              | Parameters for individual CompoWay/F slaves (except for Temperature            |
|                       | component               | Controllers)                                                                   |
|                       | parameter files         | CPU Unit parameters (parts of PLC Setup: serial communications settings)       |
|                       | (.xml)                  | Controller Link or SYSMAC LINK network parameters                              |
|                       |                         | Controller Link and SYSMAC LINK Unit allocated DM Area words settings,         |
|                       |                         | including automatically set data link parameters                               |
|                       |                         | Ethernet Unit CPU Bus Unit System Settings                                     |
|                       |                         | Serial Communications Board/Unit serial communications settings                |
| Data link table files | Controller Link data    | Controller Link user-set data link tables                                      |
|                       | link table files (.cl3) | Note: These are the same as the Controller Link data link table files (.cl3)   |
|                       |                         | created with the CX-Net. Files created with the CX-Net can be                  |
|                       |                         | imported.                                                                      |
|                       | SYSMAC LINK data        | SYSMAC LINK user-set data link tables                                          |
|                       |                         | Note: These are the same as the SYSMAC LINK data link table files (.sl3)       |
|                       | link table files (.sl3) | ,                                                                              |
|                       |                         | created with the CX-Net. Files created with the CX-Net can be                  |
|                       | 1                       | imported.                                                                      |

# 1-2 Specifications

#### 1-2-2 Files Created by the CX-Integrator

| File name           | Contents                                                                          | Details                                                                 |  |
|---------------------|-----------------------------------------------------------------------------------|-------------------------------------------------------------------------|--|
| Routing table files | FINS local routing                                                                | Routing tables of the target PLC                                        |  |
|                     | table files (.rtg) Note: These are the same as the FINS local routing table files |                                                                         |  |
|                     |                                                                                   | with the CX-Net. Files created with the CX-Net can be imported.         |  |
|                     | FINS network                                                                      | Routing tables for all PLCs on networks to which the target PLC belongs |  |
|                     | routing table files                                                               | Note: These are the same as the FINS network routing table files (.rt3) |  |
|                     | (.rt3)                                                                            | created with the CX-Net. Files created with the CX-Net can be           |  |
|                     |                                                                                   | imported.                                                               |  |

**Note** With DeviceNet only, the following files can also be exported and saved.

EDS files (.eds)

The device list saved in CSV format (.csv)

The I/O comments saved in CSV format (.csv)

The device parameters of an OMRON DeviceNet Master Unit saved as an Open Network Controller DRM\_UNIT (virtual unit) file

The device parameters of an OMRON DeviceNet Master Unit saved as a NetX Server (NetX Server for DeviceNet) file

Note The CX-Integrator does not support files created in the DeviceNet Configurator Ver. 1.0 file format.

# 1-3 Installation

The CX-Integrator is installed from the CX-One Installer. Refer to the *CX-One Setup Manual* (W444) for details.

# 1-4 PLC Connecting Cables

## 1-4-1 Direct Serial Connections to a PLC

When connecting the computer running the CX-Integrator directly to a PLC using a serial line, make the connection correctly using the following Connecting Cables and connection diagrams.

#### Connecting Cables to CS/CJ-series PLCs

| Unit                                     | Unit port                                       | Computer                      | Computer port       | Network type<br>(serial<br>communications<br>mode)      | Model                    | Length  | Remarks                                                                            |
|------------------------------------------|-------------------------------------------------|-------------------------------|---------------------|---------------------------------------------------------|--------------------------|---------|------------------------------------------------------------------------------------|
| CPU Unit                                 | Built-in<br>peripheral port                     | IBM PC/AT<br>or<br>compatible | D-sub<br>9-pin male | Peripheral bus<br>(Toolbus)<br>or Host Link<br>(SYSWAY) | CS1W-CN226/626           | 2 m/6 m |                                                                                    |
|                                          | Built-in<br>RS-232C port<br>D-sub 9-pin<br>male | IBM PC/AT<br>or<br>compatible | D-sub<br>9-pin male | Peripheral bus<br>(Toolbus)<br>or Host Link<br>(SYSWAY) | XW2Z-200S-CV/500<br>S-CV | 2 m/5 m | Connector<br>with ESD<br>(electrostatic<br>discharge)<br>countermeasu<br>res used. |
|                                          |                                                 |                               |                     | Host Link<br>(SYSWAY)                                   | XW2Z-200S-V/500S<br>-V   | 2 m/5 m |                                                                                    |
| Serial<br>Communications<br>Boards/Units | RS-232C port<br>D-sub 9-pin<br>male             | IBM PC/AT<br>or<br>compatible |                     | Host Link<br>(SYSWAY)                                   | XW2Z-200S-CV/500<br>S-CV | 2 m/5 m | Connector<br>with ESD<br>(electrostatic<br>discharge)<br>countermeasu<br>res used. |
|                                          |                                                 |                               |                     |                                                         | XW2Z-200S-V/500S<br>-V   | 2 m/5 m | -                                                                                  |

#### Refer to the following connection diagrams.

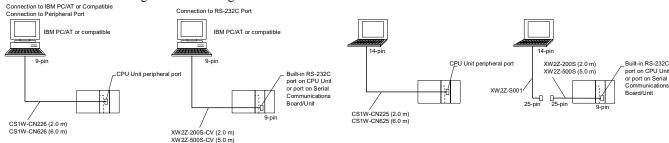

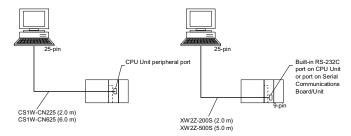

- Note
- •When using an RS-232C cable for the computer running CX-Integrator and connecting to a CS/CJ-series PLC with a Toolbus connection, use a XW2Z-200S-CV/500S-CV Connecting Cable. (This cable can be used only with IBM PC/AT or compatible computers.)
- •The following connection methods can be used when connecting an RS-232C cable to a peripheral port on a CS/CJ-series PLC.

# 1-4 PLC Connecting Cables 1-4-1 Direct Serial Connections to a PLC

| Unit     | Unit port                   | Computer | Computer port       | Network type<br>(serial<br>communications<br>mode)      | Model                                    | Length             | Remarks                                                                                 |
|----------|-----------------------------|----------|---------------------|---------------------------------------------------------|------------------------------------------|--------------------|-----------------------------------------------------------------------------------------|
| CPU Unit | Built-in<br>peripheral port |          | D-sub 9-pin<br>male | Peripheral bus<br>(Toolbus)<br>or Host Link<br>(SYSWAY) | CS1W-CN118 +<br>XW2Z-200S-CV/500<br>S-CV | 0.1 m +<br>2 m/5 m | The XW2Z-□□□ S-CV uses a connector with ESD (electrostatic discharge) countermeas ures. |
|          |                             |          | D-sub 9-pin<br>male | Host Link<br>(SYSWAY)                                   | CS1W-CN118 +<br>XW2Z-200S-V/500S<br>-V   | 0.1 m +<br>2 m/5 m |                                                                                         |

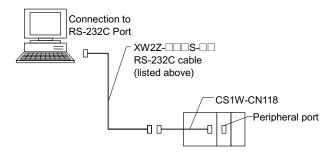

Note The following connection methods can be used when connecting an CQM1-CIF01/02 cable to a peripheral port on a CS/CJ-series PLC.

| Unit     | Unit port           | Computer   | Computer port | Network type<br>(serial<br>communications<br>mode) | Model        | Length | Remarks |
|----------|---------------------|------------|---------------|----------------------------------------------------|--------------|--------|---------|
| CPU Unit | Built-in peripheral | IBM        | D-sub 9-pin   | Host Link                                          | CS1W-CN114 + | 05 m + |         |
|          | port                | PC/AT or   | male          | (SYSWAY)                                           | CQM1-CIF02   | 3.3 m  |         |
|          |                     | compatible |               | Note: Baud rate                                    |              |        |         |
|          |                     |            |               | must be 19.2                                       |              |        |         |
|          |                     |            |               | Kbits/s or less.                                   |              |        |         |

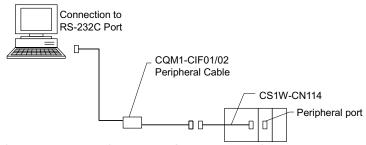

Note Connecting the PLC Using a USB Port on the Computer

A USB port on the computer can be used to connect the computer running the CX-Integrator to a PLC. To do so, connect the computer to the PLC as shown below using a CS1W-CIF31 USB-Serial Conversion Cable.

The driver software included with the CJ1W-CIF31 must be installed on the computer to use a USB port to connect the CX-Integrator. Refer to the PDF User's Manual included with the CS1W-CIF31 USB-Serial Conversion Cable for details.

# 1-4 PLC Connecting Cables

#### 1-4-1 Direct Serial Connections to a PLC

# **PLC Connection Methods**

| Computer running CX-Integrator | CS1W-CIF31                         |   | Cable 1                                                                                                    |   | Cable 2<br>(when required)                                                                                                | PLC |
|--------------------------------|------------------------------------|---|----------------------------------------------------------------------------------------------------|---|----------------------------------------------------------------------------------------------------|-----|
|                                | CS1W-CIF31<br>USB Connecting Cable | + | CS1W-N226/626 CS/CJ-series Peripheral Port Programming Device Connecting Cable  or  CQM1H-CIF02 C-series Peripheral Port Programming Device Connecting Cable  TXW2Z | + | CS1W-CN114 C-series-CS/CJ-series Peripheral Conversion Cable  CS1W-CN118 RS-232C-CS/CJ-series Peripheral Conversion Cable |     |

#### CS/CJ-series

#### **CS/CJ-series CPU Units**

| USB<br>Connecting<br>Cable |                       | Cable 1                                       |                                |                       | Cable 2                       |                                  | Port                                                | Serial communications mode                          |
|----------------------------|-----------------------|-----------------------------------------------|--------------------------------|-----------------------|-------------------------------|----------------------------------|-----------------------------------------------------|-----------------------------------------------------|
| Model                      | Connector             | Model                                         | Connector                      | Connector             | Model                         | Connector                        |                                                     | (network<br>type)                                   |
| CS1W-CIF31                 | D-sub 9-pin<br>female | CS1W-CN226/626<br>(length: 2 m/6 m)           | CS/CJ<br>peripheral            |                       | Not needed.                   |                                  | CS/CJ<br>peripheral                                 | Peripheral<br>(Toolbus)<br>or Host Link             |
|                            | D-sub 9-pin<br>female | CQM1-CIF02<br>(length: 3.3 m)                 | C peripheral                   | C peripheral          | CS1W-CN114<br>(length: 5 cm)  | CS/CJ<br>peripheral              |                                                     | (SYSWAY) Host Link (SYSWAY)                         |
|                            | D-sub 9-pin<br>female | XW2Z-200S-CV<br>/500S-CV<br>(length: 2 m/5 m) | D-sub 9-pin<br>male            | D-sub 9-pin<br>female | CS1W-CN118<br>(length: 0.1 m) | CS/CJ<br>peripheral              | _                                                   | Peripheral<br>(Toolbus)<br>or Host Link<br>(SYSWAY) |
|                            | D-sub 9-pin<br>female | XW2Z-200S-V<br>/500S-V<br>(length: 2 m/5 m)   | D-sub 9-pin<br>male            | D-sub 9-pin<br>female | CS1W-CN118<br>(length: 0.1 m) | CS/CJ<br>peripheral              |                                                     | Host Link<br>(SYSWAY)                               |
|                            | D-sub 9-pin<br>female | XW2Z-200S-CV<br>/500S-CV<br>(length: 2 m/5 m) | RS-232C<br>D-sub 9-pin<br>male |                       | Not needed.                   | RS-232C<br>D-sub 9-pin<br>female | Peripheral<br>(Toolbus)<br>or Host Link<br>(SYSWAY) |                                                     |
|                            | D-sub 9-pin<br>female | XW2Z-200S-V<br>/500S-V<br>(length: 2 m/5 m)   | RS-232C<br>D-sub 9-pin<br>male |                       | Not needed.                   |                                  | Host Link<br>(SYSWAY)                               |                                                     |

Connections diagrams are shown below.

## **Connecting to the Peripheral Port**

## Using the CS1W-CN226/626 Connecting Cable

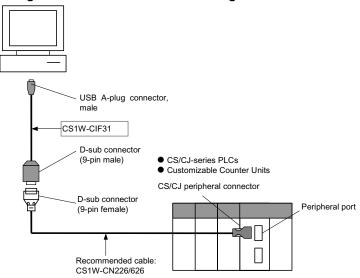

#### Using the CQM1-CIF02 Connecting Cable

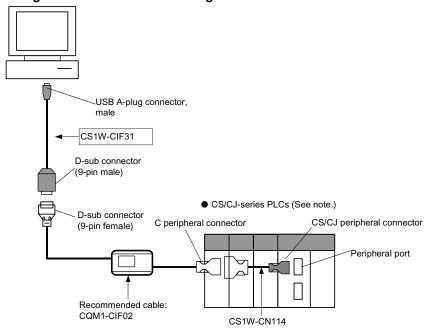

Note: Only a Host Link connection is possible for CS/CJ-series PLCs.

## 1-4 PLC Connecting Cables

#### 1-4-2 Direct Connections to a Relay PLC via a Network

# Using the XW2Z-200S-CV/500S-CV or XW2Z-200S-V/500S-V Connecting Cable for RS-232C

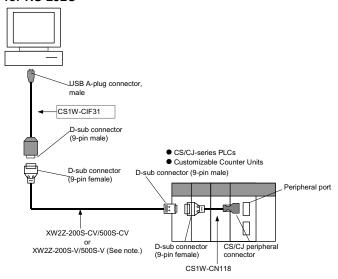

Note: Only a Host Link connection is possible for CS/CJ-series PLCs.

# 1-4-2 Direct Connections to a Relay PLC via a Network

When connecting the computer running the CX-Integrator directly to the relay PLC via a network, make the connection correctly using the following connection diagrams.

#### **Ethernet**

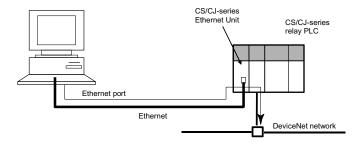

# **Controller Link or SYSMAC LINK**

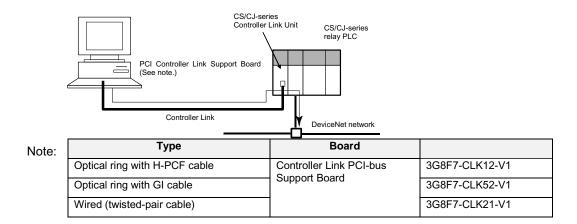

# **Connection to RS-232C Port**

Using the XW2Z-200S-CV/500S-CV or XW2Z-200S-V/500S-V Connecting Cable for RS-232C

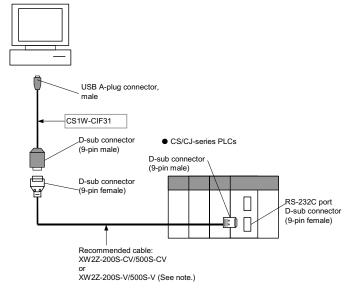

Note: Only a Host Link connection is possible for CS/CJ-series PLCs.

#### CS/CJ-series Serial Communications Boards/Units

| USB<br>Connecting<br>Cable | Cable 1     |                   | Cable 2     |             | Port  | Serial communications mode |         |                |
|----------------------------|-------------|-------------------|-------------|-------------|-------|----------------------------|---------|----------------|
| Model                      | Connector   | Model             | Connector   | Connector   | Model | Connector                  |         | (network type) |
| CS1W-CIF31                 | D-sub 9-pin | XW2Z-200S-CV      | RS-232C     | Not needed. |       |                            | RS-232C | Host Link      |
|                            | female      | /500S-CV          | D-sub 9-pin |             |       |                            | D-sub   | (SYSWAY)       |
|                            |             | (length: 2 m/5 m) | male        |             |       |                            | 9-pin   |                |
|                            | D-sub 9-pin | XW2Z-200S-V       | RS-232C     | Not needed. |       |                            | female  |                |
|                            | female      | /500S-V           | D-sub 9-pin |             |       |                            |         |                |
|                            |             | (length: 2 m/5 m) | male        |             |       |                            |         |                |

# 1-4 PLC Connecting Cables

# 1-4-2 Direct Connections to a Relay PLC via a Network

# **Customizable Counter Units**

| USB<br>Connecting<br>Cable |                       | Cable 1 |                                  | Cable 2               |                               |                                  | Port                             | Serial<br>communic<br>ations<br>mode |
|----------------------------|-----------------------|---------|----------------------------------|-----------------------|-------------------------------|----------------------------------|----------------------------------|--------------------------------------|
| Model                      | Connector             | Model   | Connector                        | Connector             | Model                         | Connector                        |                                  | (network<br>type)                    |
| CS1W-CIF31                 | D-sub 9-pin<br>female | ,       | CS/CJ<br>peripheral<br>connector | Not needed.           |                               |                                  | CS/CJ<br>peripheral<br>connector | Peripheral<br>(Toolbus)              |
|                            | D-sub 9-pin female    |         | D-sub 9-pin<br>male              | D-sub 9-pin<br>female | CS1W-CN118<br>(length: 0.1 m) | CS/CJ<br>peripheral<br>connector |                                  | Peripheral<br>(Toolbus)              |

# 1-5 Window Descriptions

# 1-5-1 Starting Methods

The CX-Integrator can be started with any of the following three methods.

- 1) When using the CX-Programmer Ver. 6.0 or later, select *Tools Network Settings*.
- 2) When using the CX-Programmer that was installed from the CX-One, right-click a Communication Unit in the CX-Programmer's I/O table display and select **Start Special Application** from the pop-up menu.

Note: If the Communication Unit is a Serial Communications Board/Unit, a Start Special Application Dialog Box will be displayed. Select *CX-Integrator* in the dialog box to start the CX-Integrator.

3) Select *CX-Integrator* from the Start Menu.

# 1-5-2 Main Window

One of the following windows will appear when the CX-Integrator is started.

#### **Offline Window**

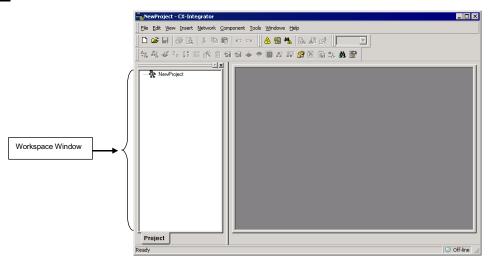

#### **Online Window**

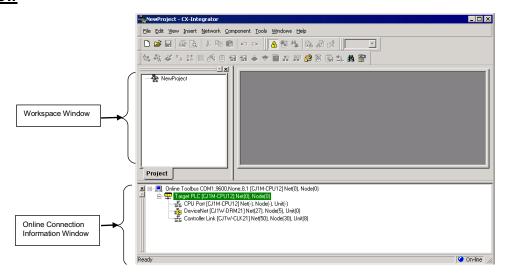

Note The following operations can be performed on the Workspace Window, Output

# 1-5 Window Descriptions

#### 1-5-2 Main Window

Window, Component List Window, and Outline Window.

#### Moving a Window and Displaying the Window Separately

Drag the window by its top border to move it.

# **Closing a Window**

Click the **X** Button (Close Button) at the upper-right corner of the window.

#### **Displaying a Window**

Select the desired window from the *View – Windows* Menu. (A check mark appears next to the windows that are displayed.)

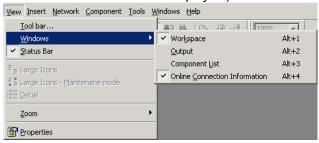

# **Online Connection Information Window**

The Online Connection Information Window displays the online/offline status and the Relay PLC's communications settings.

When online, the target PLC will be displayed in a tree structure with all of the Communications Units and ports that belong to it.

#### **Online Operation**

The target PLC and Communication Units/ports mounted to the target PLC will be listed below the relay PLC.

### **Relay PLC Communications Settings**

The relay PLC's communications settings will be displayed to the right of the Online icon (POnline).

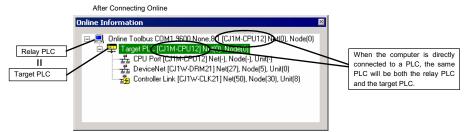

#### **Target PLC Information**

The target PLC's CPU Unit model, Net (network address), and Node (node address) will be displayed to the right of the Target icon (Target PLC).

Display format: Target PLC [Target PLC's CPU Unit model] Net (network address) Node (node address) Description:

| ☐ In brackets [] to the right of TargetPLC | [Target PLC's CPU Unit model] | Net (Network address)                                                                                                    | Node (Node address)                                                                                                    |
|--------------------------------------------|-------------------------------|----------------------------------------------------------------------------------------------------|----------------------------------------------------------------------------------------------------|
| Target PLC's<br>CPU Unit model             | Target PLC's CPU Unit model   | Network address (1 to 127, decimal) Note: This is the network address registered when this PLC is registered as the target PLC via the relay PLC. | Node address (decimal) Note: This is the node address on the network registered when this PLC is registered as the target PLC via the relay PLC. |

### 1-5 Window Descriptions

#### 1-5-2 Main Window

#### Communications Unit and Port Information for Target PLC

The following CPU Unit built-in serial ports, Inner Boards, and Communications Units (referred to here as Communications Units/Ports) that are part of the target PLC are displayed under TargetPLC in directory tree format.

Display format:

Unit name [Unit model] Net (network address) Node (node address) Unit (unit number or

FINS unit address)

उद्धे: Not connected (access not possible).

: Connected (access possible).

Description:

| Communications<br>Unit/port                                                                     | Right of 귤 or질:<br>Unit name                                                                                    | [Unit model]                                | Net (Network address)                                                                                                    | Node (Node address)                            | Unit (Unit number or FINS unit address)                                                                                                    |
|-------------------------------------------------------------------------------------------------|----------------------------------------------------------------------------------------------------|---------------------------------------------|----------------------------------------------------------------------------------------------------|------------------------------------------------|----------------------------------------------------------------------------------------------------|
| CPU Unit built-in<br>serial port                                                                | CPU Unit/port                                                                                                   | Target PLC's<br>CPU Unit<br>model           | The network address (1 to 127, decimal), when the serial port is registered in the local network table to treat it as a network. Note: "-" will be displayed if the serial port is not registered in the local network table. | - (Does not change.)                           | Serial port's FINS unit address (decimal) Peripheral port: 253 RS-232C port: 252 Note: "-" will be displayed if the serial port is not registered in the local network table. |
| Serial port on<br>Inner Board<br>(Nothing<br>displayed if an<br>Inner Board is not<br>mounted.) | Serial Communications<br>Board                                                                                  | Serial<br>Communicatio<br>ns Board<br>model | Same as above.                                                                                                    | - (Does not change.)                           | Serial port's FINS unit address (decimal) Port 1: 255 Port 2: 226 Note: "-" will be displayed if the serial port is not registered in the local network table.                |
| Communications<br>Unit name, Model                                                              | Communications Unit<br>name (Ethernet Unit,<br>Controller Link Unit,<br>SYSMAC LINK Unit, or<br>DeviceNet Unit) | Communicatio<br>ns Unit model               | Network address (1 to 127, decimal) Note: "-" will be displayed if a local network table is not registered.                                                                                                    | Node<br>address<br>(node ID on<br>the network) | Unit number<br>(decimal)<br>(Rotary switch on<br>front of CPU Bus<br>Unit: 0 to 15)                                                                                           |

If a connection is established and access is enabled for a Communications Unit/port, the icon on the left will be 🛂 instead of 坵.

Right-click the Communications Unit/port and select *Connect* to connect to the Communications Unit/port and enable access. (With the CX-Integrator, only one Communications Unit/port can be accessed at any one time.)

The actual network configuration can then be uploaded by right-clicking the Communications Unit/port and selecting *Transfer – Network to PC.* 

# 1-5 Window Descriptions 1-5-2 Main Window

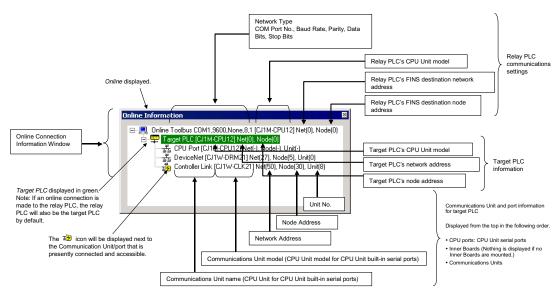

Note: If an online connection is made to the relay PLC, that PLC will be both the relay PLC and the target PLC. The Communications Units mounted in the relay PLC will be displayed in the Online Connection Information Window. Normally, the CX-Integrator is used with the same PLC as both the relay PLC and the target PLC.

Once a connection has been made, it is possible to download the network configuration and switch the target PLC to any PLC on the network. To do this, right-click a PLC on a network and select *Connect to this PLC.* 

Note

**CX-Integrator Communications Connections** 

There are three levels of CX-Integrator communications connections depending on where the connection is made.

# 1-5-2 Main Window

| Display in Online<br>Connection<br>Information<br>Window | Level                                                                                            | Operation                                                                                                    | Remarks                                                                                                    |
|----------------------------------------------------------|--------------------------------------------------------------------------------------------------|----------------------------------------------------------------------------------------------------|----------------------------------------------------------------------------------------------------|
| Online                                                   | 1) Online connection to<br>the relay PLC                                                         | Right-click the communications settings for the relay PLC and select <i>Auto Online</i> or <i>Work Online</i> .                                                                                                    | Remember that this icon indicates that the online connection is to the relay PLC.                                                                                                    |
| TargetPLC or TargetComponent                             | 2) Status Online connection to the target PLC                                                    | The operation is the same as above when the relay PLC is the target PLC. If the target PLC is different from the relay PLC, upload the communications configuration, right-click the target PLC, and select <i>Connect to this PLC.</i> | An online connection to the target PLC is made after connecting online to the relay PLC, as described above. The following operations are possible for the CPU Unit at the target PLC.  I/O tables: Creating, editing, and transferring I/O tables Error log: Displaying current errors and error logs Mode setting: Changing the operating mode |
| ਬ <mark>ੁੱ</mark>                                        | 3) A connection to one of the Communications Units/ports at the target PLC (Access is possible.) | Right-click the<br>Communications Unit/port<br>and select <i>Connect</i> .                                                                                                    | Only one Communications Unit/port can be accessed at any one time. Communications configurations can be uploaded only for a Communications Unit/port in this status. Note: Access is possible to a Communications Unit/port only when it is connected. Access is not possible when disconnected.                                                 |

<sup>\*1</sup> To connect the computer (CX-Integrator) directly to a CompoWay/F Slave through a serial connection, select *CompoWay/F Device* as the PLC model.

# **Offline Displays**

# **Relay PLC Communications Settings**

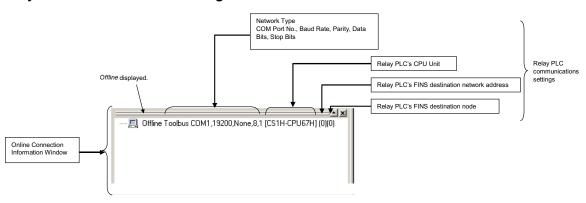

# Relay PLC Communications Settings

Display format:

Goffline, Network Type, COM Port No., Baud Rate, Parity, Data Bits, Stop Bits
[relay PLC's CPU Unit model] Net (Network Address) Node (Node Address)

Description:

| Display item | Network Type                                                                       | COM Port<br>No.      | Baud Rate                             | Parity                                   | Data Bits                                | Stop Bits                                |
|--------------|------------------------------------------------------------------------------------|----------------------|---------------------------------------|------------------------------------------|------------------------------------------|------------------------------------------|
| Contents     | The following network types will be displayed for the connection to the relay PLC. | COM port on computer | (Displayed only for Toolbus or SYSMAC | (Displayed<br>only for<br>SYSMAC<br>WAY) | (Displayed<br>only for<br>SYSMAC<br>WAY) | (Displayed<br>only for<br>SYSMAC<br>WAY) |

# 1-5 Window Descriptions 1-5-2 Main Window

|         | Toolbus (peripheral) SYSMAC WAY (Host Link) SYSMAC LINK Ethernet Ethernet (FINS/TCP) FinsGateway Controller Link |       | WAY)<br>Baud rate is<br>displayed in<br>bits/s. | The communicatio ns data format parity is displayed. Even, Odd, or None | 7 or 8 | 1 or 2 |
|---------|----------------------------------------------------------------------------------------------------|-------|-------------------------------------------------|-------------------------------------------------------------------------|--------|--------|
| Example | Toolbus                                                                                                    | COM1, | 19200,                                          | None,                                                                   | 8,     | 1      |

| Display item | Relay PLC's CPU Unit model    | Relay PLC's FINS destination network address (decimal)                                                                                                    | Relay PLC's FINS destination node address (decimal)                          |
|--------------|-------------------------------|----------------------------------------------------------------------------------------------------|------------------------------------------------------------------------------|
| Example      | [CS1H-CPU67H]                 | Net (0)                                                                                                    | Node (0)                                                                     |
| Contents     | Relay PLC's CPU Unit<br>model | For a direct serial connection, the FINS are normally displayed as 0. For direct network connections, any FIN node addresses can be set. (If routing tanetworks, specifying a PLC on any networks) directly connected to is also possible. | S destination network (1 to 127) and ables are registered in the PLCs on the |

### 1-5 Window Descriptions

#### 1-5-2 Main Window

### **Workspace Window**

The Workspace Window lists the networks displayed in the Network Configuration Window.

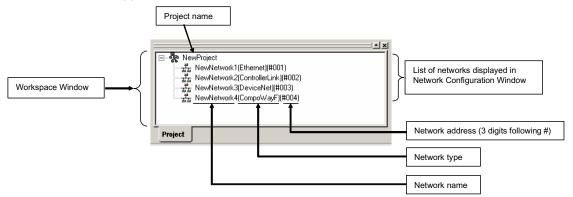

The icon to the left of the network that is currently connected and can be accessed will be either with or with the CX-Integrator, only one Communications Unit/port can be accessed at any one time.) To enable accessing a network, right-click on it and select *Connect*. The actual communications configuration can then be uploaded by right-clicking the Communications Unit/port and selecting *Transfer – Network to PC*. To compare the actual communications configuration with that on the CX-Integrator, right-click the Communications Unit/port and select *Compare*.

Note: The Workspace Window corresponds 1:1 to the Network Configuration Window.

If the Network Configuration Window is closed, double-click on a network in the

Workspace Window, and the communications configuration of that network will be
displayed in the Network Configuration Window.

Note

Accessible Status for Networks

The following status is possible for a network displayed in the Workspace Window.

| Display in<br>Workspace<br>Window     | Status                | Operation                                                                                                    | Remarks                                                                                                    |
|---------------------------------------|-----------------------|----------------------------------------------------------------------------------------------------|----------------------------------------------------------------------------------------------------|
| ± ± ± ± ± ± ± ± ± ± ± ± ± ± ± ± ± ± ± | Accessible network    | Right-click the network and select <i>Connect</i> .                                                                                                    | Only one network can be accessed at any one time.  Network configurations can be uploaded or compared only for a network in this status.  Note: Access is possible to a network only when it is connected. |
| 耾                                     | Inaccessible networks | Networks created offline or networks for which the communications configuration has been uploaded and then the connection was changed to a different network by right-clicking and selecting <i>Connect</i> . | Note: Access is not possible to a network that is not connected.                                                                                                    |

# **Network Configuration Window**

When the network configuration is uploaded online from the target PLC, the network configuration will be displayed in this window. If a network is inserted offline, the new network will be displayed in the Network Configuration Window.

The Network Configuration Window corresponds 1:1 with the Workspace Window.

### Online (Same for All Network Types)

The target PLC's actual network configuration (including component parameters) can be uploaded online from the target PLC by selecting *Transfer [Network to PC]* after selecting *Connect*. The uploaded network configuration will be displayed in this Network Configuration Window.

#### Meaning of Window Background Colors and Target PLC Highlighting

The background of the Network Configuration Window will be gray when the window can be accessed. Also, the target PLC will be highlighted with a green border.

The window title shows network number (assigned in order starting with Network1), then the network type, and finally the network address in parentheses.

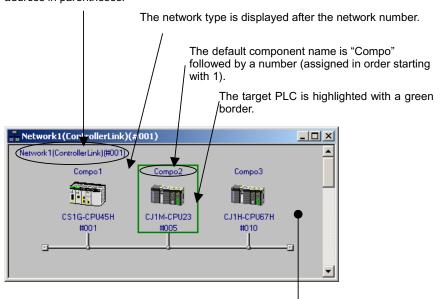

|                                    | Item                      | Online       | Offline   |
|------------------------------------|---------------------------|--------------|-----------|
| Network<br>Configuration<br>Window | Background color          | Gray         | White     |
| PLC display                        | Target PLC<br>(See note.) | Green border | No border |
|                                    | Other PLC                 | No border    |           |

The background is gray when online and white when offline.

Note: The relay PLC will remain the target PLC with the green border until another node (PLC) is specified as the target PLC by selecting *Connect to this PLC*.

### Offline (for DeviceNet or CompoWay/F Only)

When offline in a DeviceNet network, components can be selected from the Component List Menu and added to the virtual network in the Network Configuration Window by dragging them from the EDS (DeviceNet) Tab and dropping them in the Network Configuration Window.

# 1-5 Window Descriptions

#### 1-5-2 Main Window

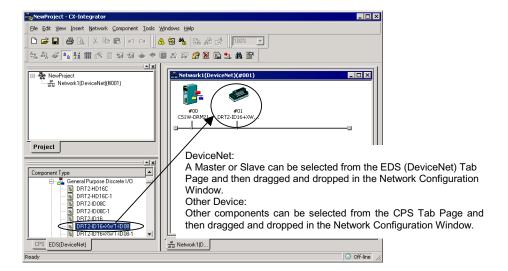

With DeviceNet, the node address, product name, and slave allocation status in the master will be displayed as shown below.

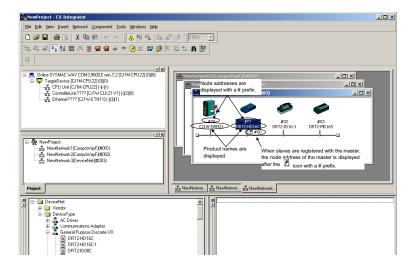

Later, the component parameters in the virtual network that was created can be downloaded to the devices on the actual network online. Furthermore, the configuration of the virtual network that was created (not including component parameters) or selected component parameters can be compared to the actual network configuration or the parameters in the actual component.

Note

The same functions can be performed by right-clicking in the window and selecting from the Edit or Component Menu. If the mouse pointer is moved to a component, a description of the component will be displayed in a pop-up.

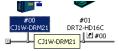

# **Parts List (Component List)**

Components are listed in the Parts List. A component can be added to the network just by selecting the component in the Parts List and then dragging and dropping it in the Network Configuration Window. There are lists in the CPS and EDS Tabs.

#### **CPS Tab**

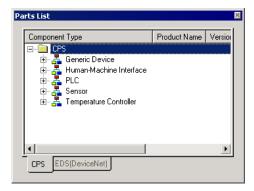

The Parts List shows the OMRON components that have had CPS files installed. The components are organized by component type in the directory tree format. A component can be added by selecting the desired component from the Parts List and then dragging and dropping it in the non-DeviceNet Network Configuration Window.

The following component types are available.

| Component type          | Description                                                      |
|-------------------------|------------------------------------------------------------------|
| Generic Device          | These are general-purpose devices such as computers that are not |
|                         | CPS-compatible.                                                  |
| Human-Machine Interface | Contains the supported OMRON NS-series PT models.                |
| PLC                     | Contains the supported OMRON CS/CJ-series PLC (CPU Unit)         |
|                         | models.                                                          |
| Sensor                  | Contains the supported OMRON ZX-series Smart Sensor models.      |
| Temperature Controller  | Contains the supported OMRON E5□-series Temperature Controllers. |

Note: The CPS files are installed in the following directory:

Program Files\Common Files\Omron\Profiles\CPSFiles

#### **EDS Tab**

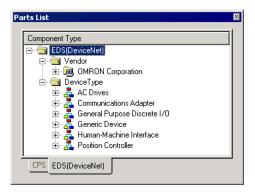

The Parts List shows components that have had EPS files installed. The components are organized by both vendor and component type in the directory tree format. A single device will be displayed in both the vendor and component type directory trees. Select the device in whichever directory is easier to use.

A component can be added by selecting the desired component from the Parts List and then dragging and dropping it in the DeviceNet Network Configuration Window.

Vendor List

The installed devices are organized by vendor name in this directory. When the CX-Integrator is first installed, the OMRON directory will be the only directory, but other manufacturer's directories will be created automatically when another manufacturer's EDS files are installed.

# 1-5 Window Descriptions

# 1-5-2 Main Window

# DeviceType List

The installed devices are organized by device type in this directory. The following device types are available.

| Device type                  | Description                                                                                    |
|------------------------------|------------------------------------------------------------------------------------------------|
| Generic Purpose Discrete I/O | Contains general-purpose I/O devices.                                                          |
| Communications Adapter       | Contains devices that operate as network gateways.                                             |
| Human-Machine Interface      | Contains devices that operate as human-machine interfaces, such as PTs.                        |
| AC Drives                    | Contains AC drive devices.                                                                     |
| Position Controller          | Contains devices equipped with positioning functions, such as servomotors and stepping motors. |
| Generic Device               | Other devices                                                                                  |

# 1-6 Menus

# 1-6-1 **Menus**

| File                                                                                                    | Main<br>menu | Sub-menu/command           |                              | nand  | Description | Network<br>type                   | Offline      | Online |     |
|----------------------------------------------------------------------------------------------------|--------------|----------------------------|------------------------------|-------|-------------|-----------------------------------|--------------|--------|-----|
| Print Preview   Displays a printing preview.   Print Preview   DeviceNet   Component list   Component list | File         | New                        |                              |       |             | Creates a new project.            | All networks | OK     | OK  |
| Save   Saves (overwrites) the project being edited to being edited.   OK OK OK OK OK OK OK OK OK OK OR Imports a DeviceNet network configuration file (.npf).   DeviceNet only OK OK OK OR OR OR OR OR OR OR OR OR OR OR OR OR                                                                                                    |              | Open                       |                              |       |             | , , ,                             |              | OK     | OK  |
| Save   Saves (overwrites) the project being edited.                                                                                                    |              | Close                      |                              |       |             | Closes the project being edited.  | 1            | OK     | OK  |
| Save As                                                                                                    |              | Save                       |                              |       |             |                                   |              | OK     | OK  |
| Import   Network                                                                                                    |              |                            |                              |       |             |                                   |              |        |     |
| Import   Network                                                                                                    |              | Save As                    |                              |       |             |                                   |              | OK     | OK  |
| Export   Network   Exports the DeviceNet network configuration file (.npf).   DeviceNet only                                                                                                    |              |                            |                              |       |             |                                   |              |        |     |
| Export   Network   Exports the DeviceNet network configuration file (npf) for the DeviceNet network selected in the Workspace Window.   DeviceNet component list   DeviceNet network selected in the Workspace Window.   OK OK OK OK OK OK OK OK OK OK OK OK OK                                                                                                    |              | Import                     | Networ                       | k     |             | Imports a DeviceNet network       | DeviceNet    | OK     | No  |
| DeviceNet   Comment   Comment   Comment   Saves I/O comments in a   Comment   Ist   CSV-format file.   Only   OK   OK   OK   OK   OK   OK   OK   O                                                                                                    |              |                            |                              |       |             | configuration file (.npf).        | only         |        |     |
| DeviceNet   Comment   Comment   Saves I/O comments in a   CSV-format file.                                                                                                    |              | Export                     | Networl                      | k     |             | Exports the DeviceNet network     | DeviceNet    | OK     | OK  |
| DeviceNet   Comment   Saves I/O comments in a   Comment   Saves I/O comments in a   Conly   OK   OK                                                                                                    |              |                            |                              |       |             | configuration file (.npf) for the | only         |        |     |
| DeviceNet   Comment   Saves I/O comments in a   CSV-format file.                                                                                                    |              |                            |                              |       |             | DeviceNet network selected in the |              |        |     |
| Print Preview                                                                                                    |              |                            |                              |       |             | Workspace Window.                 |              |        |     |
| Print Preview Displays a printing preview. Print Preview Print Preview Prints component parameters and I/O comment lists. NewProject.smt Previous file. Exit Exist Exists the CX-Integrator.  Edit Undo Undoes the previous operation. Redo Restores an operation that has been undone. Cut Cuts the specified range. Copy Copies the selected object to the clipboard. Paste Pastes the object on the clipboard to the cursor position. Delete Deletes the selected object. Select All Selects all objects. Toggle Position Switches the positions of components in the Network Configuration Window between above and below the network line. View Tool bar Used to customize the toolbar. Windows Workspace Alt+1 Window. Online Component List Window. Online Connection InformationAlt+4 Status Bar Displays and hides the Online Connection InformationAlt+4 Status Bar Displays and hides the status bar. Large Icons Detail Switches to a detailed display. DeviceNet OK OK OK OK OK OK OK OK OK OK OK OR OK OK OK OR OK OK OK OK OK OK OK OK OK OK OK OK OK                                                                                                    |              |                            | Device                       | Net   | Comment     | Saves I/O comments in a           | DeviceNet    | OK     | OK  |
| Print                                                                                                    |              |                            | Compo                        | nent  | list        | CSV-format file.                  | only         |        |     |
| Print                                                                                                    |              | Drint Dro                  | viou                         |       |             | Displaye a printing proving       | All notworks | OK     | OK  |
| NewProject.smt                                                                                                    |              |                            | view                         |       |             |                                   | All Helworks |        |     |
| NewProject.smt   Opens the previous file.   Exit   Exists the CX-Integrator.   OK OK OK OK OK OK OK OK OK OK OK OK OK                                                                                                    |              | Print                      |                              |       |             |                                   |              | UK     | UK  |
| Exit                                                                                                    |              | NewProject and             |                              |       |             |                                   | -            | OK     | OK  |
| Edit    Undo                                                                                                    |              |                            |                              |       |             |                                   | -            |        |     |
| Redo                                                                                                    | Edit         |                            |                              |       |             | Lindage the provious exerction    | All potworks |        |     |
| DeviceNet   Cut                                                                                                    | Euit         |                            |                              |       |             |                                   |              |        |     |
| Cut                                                                                                    |              | Redo                       |                              |       |             |                                   |              | UK     | NO  |
| Copy   Copies the selected object to the clipboard.                                                                                                    |              | Cut                        |                              |       |             |                                   |              | OK     | No  |
| Paste   Pastes the object on the clipboard to the cursor position.                                                                                                    |              | Сору                       |                              |       |             |                                   | 1            | OK     | No  |
| Paste                                                                                                    |              |                            |                              |       |             |                                   |              |        |     |
| Delete   Deletes the selected object.   OK   No                                                                                                    |              | Paste                      |                              |       |             |                                   |              | OK     | No  |
| Select All   Selects all objects.   OK   No   No   Toggle Position   Switches the positions of components in the Network Configuration Window between above and below the network line.   OK   OK   OK   OK   OK   OK   OK   O                                                                                                    |              |                            |                              |       |             |                                   |              |        |     |
| Toggle Position  Switches the positions of components in the Network Configuration Window between above and below the network line.  View  Tool bar  Windows  Workspace Alt+1  Output  Output  Component List Alt+2  Component List Alt+3  Online Connection InformationAlt+4  Status Bar  Large Icons  Large Icons-Maintenance mode  Detail  Displays and hides the positions of components in the Network Configuration Window with large icons in Maintenance Mode.  Detail  Switches to a detailed display.  Displays on hides the Poline Conhection Information Window with large icons in Maintenance Mode.  Detail  OK OK OK OK OK OK OK OK OK OK OK OK OK OK O                                                                                                    |              | Delete                     |                              |       |             | Deletes the selected object.      |              | OK     | No  |
| Components in the Network   Configuration Window between above and below the network line.                                                                                                    |              | Select All Toggle Position |                              |       |             | Selects all objects.              | -<br>-<br>-  | OK     | No  |
| Components in the Network   Configuration Window between above and below the network line.                                                                                                    |              |                            |                              |       |             | Switches the positions of         |              | OK     | No  |
| Above and below the network line.   OK OK OK OK OK OK OK OK OK OK OK OK OK                                                                                                    |              |                            |                              |       |             | components in the Network         |              |        |     |
| Tool bar   Used to customize the toolbar.   OK   OK   OK                                                                                                    |              |                            |                              |       |             | Configuration Window between      |              |        |     |
| Windows  Workspace Alt+1  Displays and hides the Workspace Window.  Output Alt+2  Component List Alt+3  Online Connection InformationAlt+4  Status Bar  Displays and hides the Status bar.  Large Icons  Displays and hides the status bar.  Large Icons-Maintenance mode  Detail  Displays and hides the status bar.  Displays components in the Network Configuration Window with large icons in Maintenance Mode.  Displays and hides the Status bar.  OK OK OK OK OK OK OK OK OK OK OK OK OK                                                                                                    |              |                            |                              |       |             |                                   |              |        |     |
| Alt+1 Window.  Output Displays and hides the Output Window.  Component List Alt+3 Displays and hides the Component List Window.  Online Connection Information Window.  InformationAlt+4  Status Bar Displays and hides the status bar.  Large Icons Displays components in the Network Configuration Window with large icons.  Large Icons-Maintenance mode Displays components in the Network Configuration Window with large icons.  Detail Switches to a detailed display.  DeviceNet OK OK OK OK OK OK OK OK OK OK OK OK OK                                                                                                    | View         | Tool bar                   |                              |       |             | Used to customize the toolbar.    |              | OK     | OK  |
| Output Alt+2 Displays and hides the Output Window.  Component List Alt+3 Displays and hides the Component List Window.  Online Connection Displays and hides the Online Connection Information Window.  Status Bar Displays and hides the status bar.  Large Icons Displays components in the Network Configuration Window with large icons.  Large Icons-Maintenance mode Displays components in the Network Configuration Window with large icons.  Large Icons-Maintenance mode Displays components in the Network Configuration Window with large icons.  DeviceNet OK OK OK OK OK OK OK OK OK OK OK OK OK                                                                                                    |              | Windows                    | ;                            | Work  | space       | Displays and hides the Workspace  |              | OK     | OK  |
| Alt+2 Window.  Component List Alt+3 Displays and hides the Component List Window.  Online Connection Information Information Alt+4  Status Bar Displays and hides the status bar.  Large Icons Displays components in the Network Configuration Window with large icons.  Large Icons-Maintenance mode Displays components in the Network Configuration Window with large icons.  Large Icons-Maintenance mode Displays components in the Network Configuration Window with large icons.  Displays components in the Network Configuration Window with large icons.  DeviceNet OK OK OK OK OK OK OK OK OK OK OK OK OK                                                                                                    |              |                            |                              |       | Alt+1       |                                   |              |        |     |
| Component List Alt+3  Online Connection InformationAlt+4  Status Bar  Displays and hides the Online Connection Information Window.  Displays and hides the Online Connection Information Window.  Status Bar  Displays and hides the status bar.  OK  OK  OK  OK  OK  OK  OK  OK  OK  O                                                                                                    |              |                            |                              | Outp  | ut          | Displays and hides the Output     |              | OK     | OK  |
| Alt+3 Component List Window.  Online Connection InformationAlt+4  Status Bar  Displays and hides the Online Connection Information Window.  Displays and hides the status bar.  Large Icons  Displays components in the Network Configuration Window with large icons.  Large Icons-Maintenance mode  Displays components in the Network Configuration Window with large icons.  Displays components in the Network Configuration Window with large icons in Maintenance Mode.  DeviceNet OK OK OK OK OK OK OK OK OK OK OK OK OK                                                                                                    |              |                            |                              |       |             |                                   |              |        |     |
| Online Connection InformationAlt+4  Status Bar Displays and hides the Online Connection Information Window.  Status Bar Displays and hides the status bar.  Displays components in the Network Configuration Window with large icons.  Large Icons-Maintenance mode Displays components in the Network Configuration Window with large icons.  Displays components in the Network Configuration Window with large icons in Maintenance Mode.  DeviceNet OK OK OK OK OK OK OK OK OK OK OK OK OK                                                                                                    |              |                            |                              | Com   |             |                                   |              | OK     | OK  |
| Connection Information Window.  Status Bar  Displays and hides the status bar.  Large Icons  Displays components in the Network Configuration Window with large icons.  Large Icons-Maintenance mode  Displays components in the Network Configuration Window with large icons.  Displays components in the Network Configuration Window with large icons in Maintenance Mode.  Detail  Connection Information Window.  OK  OK  OK  OK  OK  OK  OK  OK  OK  O                                                                                                    |              |                            | Į                            |       |             |                                   |              |        |     |
| InformationAlt+4   Status Bar   Displays and hides the status bar.   OK   OK   OK                                                                                                    |              |                            |                              |       |             |                                   |              | OK     | OK  |
| Status Bar Displays and hides the status bar.  Large Icons Displays components in the Network Configuration Window with large icons.  Large Icons-Maintenance mode Displays components in the Network Configuration Window with large icons.  Displays components in the Network Configuration Window with large icons in Maintenance Mode.  Detail Switches to a detailed display. DeviceNet OK OK                                                                                                    |              |                            |                              |       |             | Connection Information Window.    |              |        |     |
| Large Icons  Displays components in the Network Configuration Window with large icons.  Large Icons-Maintenance mode  Displays components in the Network Configuration Window with large icons.  Displays components in the Network Configuration Window with large icons in Maintenance Mode.  Detail  DeviceNet  OK  OK  OK  OK  OK  OK  OK  OK  OK  O                                                                                                    |              | <u> </u>                   |                              | Infor | mationAlt+4 |                                   |              | 011    | 011 |
| Network Configuration Window with large icons.  Large Icons-Maintenance mode Displays components in the Network Configuration Window with large icons in Maintenance Mode.  Detail Switches to a detailed display. DeviceNet OK OK                                                                                                    |              |                            |                              |       |             |                                   |              |        |     |
| with large icons.  Large Icons-Maintenance mode Displays components in the Network Configuration Window with large icons in Maintenance Mode.  Detail  with large icons.  DeviceNet OK OK OK                                                                                                    |              | Large Icc                  | ons                          |       |             |                                   |              | OK     | OK  |
| Large Icons-Maintenance mode  Displays components in the Network Configuration Window with large icons in Maintenance Mode.  Detail  DeviceNet OK OK OK OK OK                                                                                                    |              |                            |                              |       |             |                                   | only         |        |     |
| Network Configuration Window with large icons in Maintenance Mode.  Detail Switches to a detailed display. DeviceNet OK OK                                                                                                    |              | 1 1                        | Large Icons-Maintenance mode |       |             |                                   | Desire N. 1  | 01/    | 01/ |
| with large icons in Maintenance Mode.  Detail Switches to a detailed display. DeviceNet OK OK                                                                                                    |              | Large Icc                  |                              |       |             |                                   |              | OK     | OK  |
| Mode.     Detail       Switches to a detailed display.     DeviceNet     OK       OK     OK                                                                                                    |              |                            |                              |       |             |                                   | only         |        |     |
| Detail Switches to a detailed display. DeviceNet OK OK                                                                                                    |              |                            |                              |       |             |                                   |              |        |     |
|                                                                                                    |              | Det-"                      |                              |       |             |                                   | Davidad Not  | OK     | Ol  |
| only                                                                                                    |              | Detail                     |                              |       |             | Switches to a detailed display.   |              | UK     | UK  |

# 1-6 Menus 1-6-1 Menus

| Main<br>menu | Sub-menu/command                                                                                       |      | Description                                                                                                    | Network<br>type | Offline | Online |
|--------------|----------------------------------------------------------------------------------------------------|------|----------------------------------------------------------------------------------------------------|-----------------|---------|--------|
| View         | Zoom                                                                                                   | 200% | Displays components in the Network Configuration Window at 200% of the default size.                                                                                                    | All networks    | OK      | OK     |
|              |                                                                                                    | 100% | Displays components in the<br>Network Configuration Window at<br>the default size.                                                                                                    |                 |         |        |
|              |                                                                                                    | 75%  | Displays components in the Network Configuration Window at 75% of the default size.                                                                                                    |                 |         |        |
|              |                                                                                                    | 50%  | Displays components in the Network Configuration Window at 50% of the default size.                                                                                                    |                 |         |        |
|              | Properties                                                                                             | •    | Displays the properties of the selected project, network, component, or EDS file.                                                                                                    |                 | OK      | OK     |
| Insert       | Network                                                                                                |      | Adds a new virtual network to the<br>Network Configuration Window<br>offline.                                                                                                    |                 | OK      | No     |
|              | Component                                                                                              |      | Adds the component selected in the Component List Window to the Network Configuration Window offline.                                                                                                    |                 | OK      | No     |
|              | Insert TBranc                                                                                          | h    | Adds a new T-branch to the<br>Network Configuration Window<br>offline (Controller Link only).                                                                                                    |                 | OK      | No     |
| Network      | Work Online                                                                                            |      | Switches between working offline and online with the relay PLC using the device type setting in the computer.                                                                                                    |                 | OK      | OK     |
|              | Communication Settings                                                                                 |      | Used to change the device type settings of the relay PLC on the computer. The Change Dialog Box PLC is displayed.                                                                                                    |                 | OK      | No     |
|              | Auto Online  Change connection to the PLC  Transfer [PC to Network]  Transfer [Network to PC]  Compare |      | Automatically connects to the relay PLC using the communications settings of the PLC (supported for serial communications only).  After the auto-connection has been made, the device type information of the relay PLC that was connected to will be uploaded. |                 | ОК      | No     |
|              |                                                                                                    |      | Switches the connection to the selected network to enable accessing it.                                                                                                    |                 | No      | OK     |
|              |                                                                                                    |      | Downloads all component parameters from the virtual network on the computer to the components in the actual network.                                                                                                    |                 | No      | OK     |
|              |                                                                                                    |      | Uploads the network configuration of the Communications Unit selected in the Online Connection Information Window, provided that the network can be displayed and accessed in the Workspace Window.                                                             |                 | No      | OK     |
|              |                                                                                                    |      | Compares the virtual network on<br>the computer to the network<br>configuration of the actual<br>networks (without component<br>parameters). The target PLC must<br>be online and accessible.                                                                   |                 | No      | OK     |

| Main<br>menu   | Sub-mer                        | nu/command                       | Description                                                                                                    | Network<br>type          | Offline  | Online   |
|----------------|--------------------------------|----------------------------------|----------------------------------------------------------------------------------------------------|--------------------------|----------|----------|
| Network        | Parameter                      | Edit                             | Enables editing the parameters of the selected Controller Link network.                                                                                   | All networks             | OK       | ОК       |
|                |                                | Write                            | Writes the parameters of the selected component to a component parameter file.                                                                            |                          | OK       | ОК       |
|                |                                | Read                             | Reads the parameters from a component parameter file to a selected component.                                                                             |                          | OK       | No       |
|                |                                | Transfer [PC to<br>Network]      | Downloads all component parameters or network parameters from the virtual network on the computer to the actual network.                                  |                          | No       | ОК       |
|                |                                | Transfer<br>[Network to PC]      | Uploads the network configuration and all component parameters or network parameters from the actual network to the virtual network on the computer.      |                          | No       | OK       |
|                |                                | Compare                          | Compares the network configuration and all component parameters or network parameters between the actual network and the virtual network on the computer. |                          | No       | OK       |
|                | Move to lower n                |                                  | Displays the next higher network layer.  Displays the next lower network                                                                                  | DeviceNet only DeviceNet | No<br>No | OK<br>OK |
|                |                                |                                  | layer.                                                                                                    | only                     |          |          |
|                | Rename Netwo                   |                                  | Changes the network name.                                                                                                    | All networks             | OK       | No       |
|                | Change Networ                  |                                  | Changes the network address.                                                                                                    | David No.                | OK       | No       |
|                | Update Maintenance Information |                                  | Updates the device's maintenance information.                                                                                                    | DeviceNet only           | No       | OK       |
| Compo-<br>nent | Parameter                      | Wizard                           | Enables setting component parameters with a wizard (for supported components only).                                                                       | DeviceNet only           | OK       | OK       |
|                |                                | Edit                             | Enables editing the parameters of the selected component.                                                                                                 | All networks             | OK       | OK       |
|                |                                | Load                             | Reads the parameters from a component parameter file to a selected component.                                                                             |                          | OK       | OK       |
|                |                                | Save                             | Saves the parameters of the selected component to a component parameter file.                                                                             |                          | OK       | OK       |
|                |                                | Download                         | Downloads the selected component parameters to the actual component.                                                                                      |                          | No       | OK       |
|                |                                | Upload                           | Uploads the selected component parameters from the actual component.                                                                                      |                          | No       | OK       |
|                |                                | Compare                          | Compares the selected component parameters with those in the actual component.                                                                            |                          | No       | ОК       |
|                | Monitor                        | 1                                | Enables monitoring the selected component (for supported components only).                                                                                | DeviceNet only           | No       | OK       |
|                | Reset                          |                                  | Resets the selected component.                                                                                                    | DeviceNet only           | No       | ОК       |
|                | Start Special<br>Application   | Start with<br>Settings Inherited | Starts the associated Support<br>Software for the selected<br>component or PLC, keeping the<br>CX-Integrator settings.                                    | All networks             | OK       | ОК       |
|                |                                | Start Only                       | Starts the associated Support Software for the selected component or PLC, without keeping the CX-Integrator settings.                                     |                          | ОК       | ОК       |

# 1-6 Menus 1-6-1 Menus

| Main<br>menu   | Sub-menu/command           |                                                   | Description                                                                                                    | Network<br>type   | Offline | Online |
|----------------|----------------------------|---------------------------------------------------|----------------------------------------------------------------------------------------------------|-------------------|---------|--------|
| Compo-<br>nent | IO table                   |                                                   | Starts the I/O Table Component online.                                                                                                    | All networks      | No      | OK     |
|                | Error Log                  |                                                   | Display the CPU Unit error log online.                                                                                                    |                   | No      | OK     |
|                | Mode Setting               |                                                   | Reads or changes the CPU Unit's operating mode online.                                                                                                    |                   | No      | OK     |
|                | Maintenance i              | nformation                                        | Displays the maintenance information of the selected component.                                                                                                    | DeviceNet only    | No      | OK     |
|                | Status/Error o             | f Communication Unit                              | Displays the status and error information on a Communications Unit online.                                                                                                    | All networks      | No      | OK     |
|                | Error Log of C             | ommunication Unit                                 | Displays the error log of a Communications Unit online.                                                                                                    |                   | No      | OK     |
|                | Resister to another device | No applicable devices                             | Registers the current device to the scan list in another device.                                                                                                    | DeviceNet only    | OK      | No     |
|                | Change Node                | address                                           | Changes the node address of a component.                                                                                                    | All networks      | OK      | No     |
|                | I/O Comment                |                                                   | Enables editing the comments of a DeviceNet device (component).                                                                                                    | DeviceNet only    | OK      | No     |
|                | Edit Device Co             | omment                                            | Enables changing the comment of a component.                                                                                                    | DeviceNet only    | OK      | No     |
| Tools          | Start Data Lin             | k                                                 | Starts the Data Link Component.                                                                                                    | All networks      | OK      | OK     |
|                | Start routing to           | able                                              | Starts the Routing Table Component.                                                                                                    |                   | OK      | OK     |
|                | NT Link tool               | Auto online setting                               | Automatically detects an NS-series PT connected serially via an NT Link to a CS/CJ-series PLC.                                                                                                    | NT Link only      | No      | ОК     |
|                | DeviceNet tool             | Generic parameter setting                         | Sends an explicit message.                                                                                                    | DeviceNet only    | OK      | OK     |
|                |                            | Edit Configuration file                           | Edits each settings file.                                                                                                    | DeviceNet only    | OK      | OK     |
|                |                            | Edit configuration file                           | Edits a variety of setting files.                                                                                                    | DeviceNet only    | OK      | OK     |
|                |                            | Install of plugin module                          | Enables installing a plug-in module.                                                                                                    | DeviceNet only    | OK      | OK     |
|                |                            | Setup monitor refresh timer                       | Set the monitor refresh timer for the device monitor window.                                                                                                    | DeviceNet only    | OK      | OK     |
|                |                            | Parameter auto<br>update when I/O<br>size changed | Enables automatically updating the slave I/O size registered in the scan list in the master when a slave I/O size is changed. The default setting is OFF (not automatically updated). Normally, leave this function set to OFF. | DeviceNet<br>only | OK      | OK     |
|                | Controller<br>Link tool    | Network Diagnosis                                 | Starts the Controller Link Network Diagnosis Tool.                                                                                                    | All networks      | No      | OK     |
|                | CPS file                   | Install CPS                                       | Installs a CPS file on the computer and adds the component to the CPS list.                                                                                                    |                   | OK      | OK     |
|                | EDS file                   | Install EDS                                       | Installs an EDS file on the computer and adds the device to the EDS list.                                                                                                    | DeviceNet only    | OK      | OK     |
|                |                            | Create                                            | Creates a new EDS file on the computer and adds the device to the EDS list.                                                                                                    | DeviceNet only    | OK      | OK     |
|                |                            | Delete                                            | Deletes an EDS file from the EDS list.                                                                                                    | DeviceNet only    | OK      | OK     |
|                |                            | Save                                              | Saves an EDS file from the EDS list in a file with a different name.                                                                                                    | DeviceNet only    | ОК      | OK     |
|                |                            | Find                                              | Searches for the specified EDS file in the EDS list.                                                                                                    | DeviceNet only    | OK      | OK     |

| Main<br>menu | Sub-menu/command    | Description                                    | Network<br>type | Offline | Online |
|--------------|---------------------|------------------------------------------------|-----------------|---------|--------|
|              | Close All           | Closes all windows.                            | All networks    | OK      | OK     |
|              | Next Docked         | Moves the focus to the next docked window.     |                 | OK      | OK     |
|              | Previous<br>Docked  | Moves the focus to the previous docked window. |                 | OK      | OK     |
|              | Cascade             | Cascades the windows.                          |                 | OK      | OK     |
|              | Tile Horizontally   | Tiles the windows horizontally.                |                 | OK      | OK     |
|              | Tile Vertically     | Tiles the windows vertically.                  |                 | OK      | OK     |
| Help         | Help Contents       | Displays help.                                 |                 | OK      | OK     |
|              | Online Registration | Displays the online registration window.       |                 | OK      | OK     |
|              | About CX-Integrator | Displays version information.                  |                 | OK      | OK     |

# 1-6-2 Popup Menus

# **Online Connection Information Window**

# Popup Menu for the Relay PLC's Communications Settings

The following popup menu will be displayed if you right-click the relay PLC's communications settings line (starting with *Offline*) in the Online Connection Information Window.

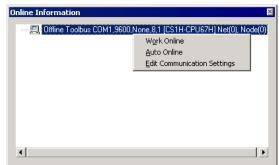

| Popup menu item    | Description                                  | Offline | Online |
|--------------------|----------------------------------------------|---------|--------|
| Work Online        | Connects to the relay PLC using the device   | OK      | No     |
|                    | type settings on the computer.               |         |        |
| Auto Online        | For a serial connection, automatically       | OK      | No     |
|                    | connects using the communications settings   |         |        |
|                    | in the PLC. (The device type settings of the |         |        |
|                    | connected relay PLC will be uploaded.)       |         |        |
| Edit Communication | Used to change the device type settings of   | OK      | No     |
| Settings           | the relay PLC on the computer. The Change    |         |        |
|                    | PLC Dialog Box is displayed.                 |         |        |

Note: The following will be displayed when online.

| Popup menu item | Description                       | Offline | Online |
|-----------------|-----------------------------------|---------|--------|
| Offline         | Closes the connect and places the | No      | OK     |
|                 | CX-Integrator offline.            |         |        |

# **Popup Menu for Target PLC Online**

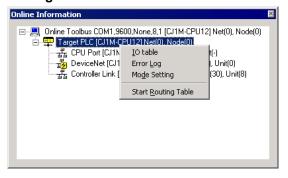

| Popup menu item     | Description                                | Offline | Online |
|---------------------|--------------------------------------------|---------|--------|
| I/O table           | Starts the I/O Table Component.            | No      | OK     |
| Error Log           | Starts the PLC Error Component.            | No      | OK     |
| Mode Setting        | Changes the operating mode of the CPU Unit | No      | OK     |
| Start Routing Table | Starts the Routing Table Component.        | No      | OK     |

# Popup Menu for Communications Units/Ports under TargetDevice Online

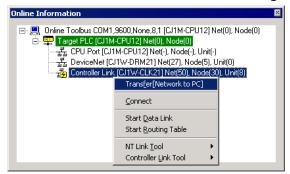

|                                               |                                                                                                    |         | On            | line      |
|-----------------------------------------------|----------------------------------------------------------------------------------------------------|---------|---------------|-----------|
| Popup menu                                    | Description                                                                                                    | Offline | Not connected | Connected |
| Transfer [Network to PC]                      | Uploads the communications configuration of the selected Communications Unit/port.                                                                                                    | No      | No            | OK        |
| Connect                                       | Enables accessing the selected Communications Unit/port.                                                                                                    | No      | OK            | OK        |
| Start Data Link                               | Starts the Data Link Component. (Controller Link or SYSMAC Link only)                                                                                                    | No      | OK            | OK        |
| Start Routing Table                           | Starts the Routing Table Component.                                                                                                    | No      | OK            |           |
| NT Link Tool - NT Link<br>Auto Online Setting | Automatically detects the communications settings of an NS-series PT that is connected serially to the selected Communications Unit/port, overwrites the PLC serial port's communications settings to match them, and connects automatically. | No      | ОК            | ОК        |
| Controller Link Tool –<br>Network diagnosis   | Starts the Controller Link Network Diagnostic Tool.                                                                                                    | No      | OK            | OK        |

# **Network Configuration Window**

# **Popup Menu for Components**

# **PLCs**

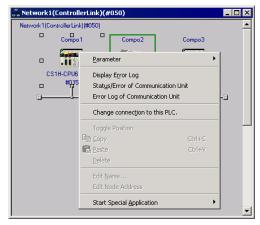

| Popup menu                       |                                     | Description                                                                                                    | Offline | Online |
|----------------------------------|-------------------------------------|----------------------------------------------------------------------------------------------------|---------|--------|
| Parameter                        | Edit                                | Edits the selected PLC's parameters.                                                                                              | OK      | No     |
|                                  | Load                                | Reads the selected PLC's parameters from a file.                                                                                  | OK      | No     |
|                                  | Save                                |                                                                                                    | OK      | OK     |
| <u> </u>                         |                                     | Saves the selected PLC's parameters.                                                                                              | 1       | ~      |
| Display Error I                  | _og                                 | Displays present CPU Unit errors and the CPU Unit error log online.                                                               | No      | ОК     |
| Status/Error of<br>Communication |                                     | Displays a Communications Unit's status and error information online.                                                             | No      | OK     |
| Error Log of<br>Communication    | n Unit                              | Displays a Communications Unit's error log online.                                                                                | No      | ОК     |
| Connect to this                  |                                     | Switches to the selected PLC as the target PLC so it is possible to access that PLC. Allows the network configuration to be read. | No      | OK     |
| Toggle Positio                   | n                                   | Moves a component's icon above or below the network line.                                                                         | OK      | No     |
| Сору                             |                                     | Copies the selected PLC.                                                                                                    | OK      | No     |
| Paste                            |                                     | Pastes the selected PLC in the network.                                                                                           | OK      | No     |
| Delete                           |                                     | Deletes the selected PLC.                                                                                                    | OK      | No     |
| Edit Name                        |                                     | Changes the selected PLC's name.                                                                                                  | OK      | No     |
| Edit Node Add                    | lress                               | Edits the selected PLC's node address.                                                                                            | OK      | No     |
| Start Special<br>Application     | Start with<br>Settings<br>Inherited | Starts the associated application while keeping the PLC model settings.                                                           | ОК      | OK     |
|                                  | Start Only                          | Starts the associated application (CX-Programmer for a PLC).                                                                      | OK      | OK     |

# **Other Components**

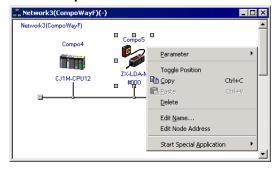

| Popup                        | menu                                | Description                                                                 | Offline | Online |
|------------------------------|-------------------------------------|-----------------------------------------------------------------------------|---------|--------|
| Parameter                    | Edit                                | Edits the selected PLC's parameters.                                        | OK      | No     |
|                              | Load                                | Reads the selected PLC's parameters from a file.                            | OK      | No     |
|                              | Save                                | Saves the selected PLC's parameters.                                        | OK      | OK     |
| Toggle Position              | 1                                   | Moves a component's icon above or below the network line.                   | OK      | No     |
| Сору                         |                                     | Copies the selected PLC.                                                    | OK      | No     |
| Paste                        |                                     | Pastes the selected PLC in the network.                                     | OK      | No     |
| Delete                       |                                     | Deletes the selected PLC.                                                   | OK      | No     |
| Edit Name                    |                                     | Changes the selected PLC's name.                                            | OK      | No     |
| Edit Node Addr               | ess                                 | Edits the selected PLC's node address.                                      | OK      | No     |
| Start Special<br>Application | Start with<br>Settings<br>Inherited | Starts the associated application while keeping the PLC model settings.     | OK      | ОК     |
|                              | Start Only                          | Starts the associated application (CX-Thermo for a Temperature Controller). | OK      | OK     |

# **DeviceNet Networks**

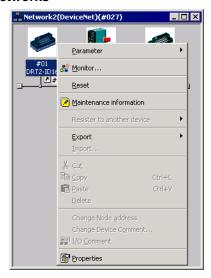

| Sub-menu  | ı/command | Description                                                                   | Offline | Online |
|-----------|-----------|-------------------------------------------------------------------------------|---------|--------|
| Parameter | Wizard    | Enables setting device parameters with a wizard (for supported devices only). | ок      | ОК     |
|           | Edit      | Enables editing device parameters.                                            | OK      | OK     |
|           | Load      | Loads parameters from a device parameter file.                                | ок      | ОК     |
|           | Save      | Saves device parameters to a file.                                            | OK      | OK     |
|           | Upload    | Uploads device parameters from a device on the network.                       | No      | ОК     |
|           | Download  | Downloads device parameters to a device on the network.                       | No      | ОК     |
|           | Compare   | Compare device parameters with the parameters in a device on the network.     | No      | ОК     |

# 1-6 Menus

# 1-6-2 Popup Menus

| Sub-menu/command            |                             | Description                                                               | Offline | Online |
|-----------------------------|-----------------------------|---------------------------------------------------------------------------|---------|--------|
| Monitor                     |                             | Enables monitoring a device on the network (supported devices only).      | No      | ОК     |
| Reset                       |                             | Resets a device on the network.                                           | No      | OK     |
| Maintenance information     |                             | Displays the maintenance information for the selected device.             | ОК      | ОК     |
| Resister to another device  |                             | Registers the current device to the scan list in another device.          | ок      | ОК     |
| Export                      | Comment list                | Exports I/O comments in CSV format (supported devices only).              | ОК      | ОК     |
|                             | NX-Server DDE<br>Setup File | Scan list information is output in the NX-Server DDE Edition file format. | ОК      | ОК     |
| NX-Server ONC<br>Setup File |                             | Scan list information is output in the NX-Server ONC Edition file format. | ок      | ОК     |
|                             | ONC DRM Unit<br>Setup File  | Scan list information is output in the ONC Master parameter file format.  | ОК      | ОК     |
| Cut                         |                             | Cuts the selected device.                                                 | OK      | No     |
| Сору                        |                             | Copies the selected device.                                               | OK      | No     |
| Paste                       |                             | Pastes the device on the clipboard.                                       | OK      | No     |
| Delete                      |                             | Deletes the selected device.                                              | OK      | No     |
| Change Node Address         |                             | Changes the selected device's node address.                               | OK      | No     |
| Change Device<br>Comment    |                             | Changes the selected device's description (comment).                      | ОК      | No     |
| I/O Comment                 |                             | Enables editing I/O comments.                                             | OK      | No     |
| Properties                  |                             | Displays the properties of the device.                                    | OK      | OK     |

# **Workspace Window**

# Popup Menu for the Project Name or Network

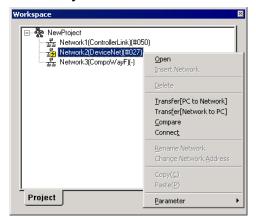

|                          |              |                                                                                                    |         | Online        |           |
|--------------------------|--------------|----------------------------------------------------------------------------------------------------|---------|---------------|-----------|
| Popup menu               | Selected     | Description                                                                                                    | Offline | Not connected | Connected |
| Open                     | Network      | Displays the network configuration of the selected network in the Network Configuration Window.                                                                                                    | OK      | OK            | OK        |
| Insert Network           | Project name | Adds a new network on the computer.                                                                                                    | OK      | No            | No        |
| Delete                   | Network      | Deletes a virtual network from the computer.                                                                                                    | OK      | No            | No        |
| Transfer [PC to Network] |              | Downloads the network configuration (including component parameters) of a virtual network on the computer to the same network address.                                                              | No      | No            | ОК        |
| Transfer [Network to PC] |              | Uploads the network configuration and component parameters from the actual network to the virtual network on the computer for the actual network of the same network number as the virtual network. | No      | No            | ОК        |
| Compare                  |              | Compares the virtual network on the computer to the network configuration of the actual network (without component parameters).                                                                     | No      | No            | OK        |
| Connect                  |              | Enables access the virtual network on the computer.                                                                                                    | No      | OK            | OK        |
| Rename Network           |              | Changes the name of a virtual network on the computer.                                                                                                    | ОК      | OK            | OK        |
| Change Network Address   |              | Changes the network address of a virtual network on the computer.                                                                                                    | ОК      | No            | No        |
| Сору                     |              | Copies the selected network.                                                                                                    | ОК      | No            | No        |
| Paste                    | Project name | Pastes the virtual network that was copied offline.                                                                                                    | OK      | No            | No        |

# 1-6 Menus

# 1-6-2 Popup Menus

| Popup menu |                                |          |                                                                                                    |         | Online        |           |
|------------|--------------------------------|----------|----------------------------------------------------------------------------------------------------|---------|---------------|-----------|
|            |                                | Selected | Description                                                                                                    | Offline | Not connected | Connected |
| Parameter  | Edit                           | Network  | Edits the network parameters of a virtual Controller Link network on the computer (Controller Link or SYSMAC Link only). | ОК      | OK            | ОК        |
|            | Load                           |          | Reads the network parameters from a network parameter file to the selected network.                                      | OK      | OK            | No        |
|            | Save                           |          | Writes the selected network's network parameters to a network file.                                                      | OK      | OK            | No        |
|            | Transfer [PC to Network]       |          | Downloads the network parameters from the computer to the network.                                                       | No      | No            | ОК        |
|            | Transfer<br>[Network<br>to PC] |          | Uploads the actual network's network parameters to the computer.                                                         | No      | No            | OK        |
|            | Compare                        |          | Compares the computer's network parameters with the actual network parameters.                                           | No      | No            | ОК        |

# 1-6-3 Toolbars

The most commonly used functions are provided as icons on toolbars.

The following menu commands are allocated to these icons.

| Creates a new project.  Copens a project file.  Saves a project.  File - Open  Saves a project.  File - Open  File - Save  File - Print.  File - Print  File - Print Preview.  Copies devices.  Edit - Cut  Copies devices.  Edit - Cut  Switches between working offline and online with the device type setting in the computer.  Automatically connects to the relay PLC using the communications settings of the PLC (supported for serial communications only).  Downloads a network configuration or the Communications Unit selected in the Online Connection Information Window.  Lipioads the network configuration of the Communications Unit selected in the Online Connection Information Window.  Compares a network configuration of the Communications Unit selected in the Online Connection Information Window.  Compares a network configuration of the Communications Unit selected in the Online Connection Information Window.  Compares a network configuration of the Communications Unit selected in the Online Connection Information Window.  Compares a network configuration of the Communications Unit selected in the Online Connection Information Window.  Compares a network configuration of the Communications Unit selected in the Online Connection Information Window.  Increases or decreases the magnification of the components displayed in the Network Configuration of the Communications Unit selected in the Online Connection Information Window.  Displays the next higher network layer.  Displays the next higher network layer.  Displays the windows in network View - Large Icons Maintenance Mode  View - Large Icons Maintenance Mode  View - Large Icons Maintenance Mode                                                                                                    | _          | Description                                                                                                    |                                     |
|----------------------------------------------------------------------------------------------------|------------|----------------------------------------------------------------------------------------------------|-------------------------------------|
| Opens a project file.  Saves a project.  File - Open  File - Save  Friie - Print  File - Print Preview  Drint Preview.  File - Print Preview  File - Print Preview  Computer.  Pastes devices.  Switches between working offline and online with the device type setting in the computer.  Enables changing device type settings on the computer.  Automatically connects to the relay PLC using the communications settings of the PLC (supported for serial communications only).  Downloads a network configuration created offline in the Network Configuration Window.  Uploads the network Configuration of the Communications Unit selected in the Online Connection Information Window.  Uploads the network configuration created offline in the Network Configuration of the Communications Unit selected in the Online Connection Information Window.  Compares a project.  File - Print Preview  Edit - Undo  Network - Work Online  Network - Work Online  Network - Communication Settings  Network - Auto Online  Network - Transfer [PC to Network]  Network - Transfer [Network to PC]  Compares a network configuration created offline in the Network Configuration Window.  Compares a network configuration created offline in the Network Configuration Window.  Increases or decreases the magnification of the components displayed in the Network Configuration Window.  Increases or decreases the magnification of the components displayed in the Network Configuration Window.  Displays the next higher network layer.  Displays the next lower network layer.  Displays the windows in network configuration.  Network - Transfer [Network to PC]  Network - Transfer [Network to PC]  Network - Transfer [Network to PC]  Network - Transfer [Network to PC]  Network - Transfer [Network to PC]  Network - Transfer [Network to PC]  Network - Transfer [Network to PC]  Network - Transfer [Network to PC]  Network - Transfer [Network to PC]  Network - Transfer [Network to PC]  Network - Transfer [Network to PC]  Network - Transfer [Network to PC]  Network - Transfer [Network to P | Icon       | Description Creates a pow project                                                                                            | Actual menu command                 |
| Saves a project.    Saves a project.   File - Save                                                                                                    | _          |                                                                                                    |                                     |
| Print.    File - Print                                                                                                    | <b>=</b>   |                                                                                                    | •                                   |
| Print Preview.  Print Preview.  File - Print Preview  Edit - Undo.  Edit - Redo  Edit - Cut  Edit - Cut  Copies devices.  Edit - Copy  Edit - Copy  Switches between working offline and online with the device type setting in the computer.  Enables changing device type settings on the computer.  Automatically connects to the relay PLC using the communications settings of the PLC (supported for serial communications only).  Downloads a network configuration created offline in the Network Configuration Window to the Communications Unit selected in the Online Connection Information Window.  Uploads the network configuration of the Communications Unit selected in the Online Connection Information Window.  Compares a network configuration created offline in the Network Configuration window with network configuration of the Communications Unit selected in the Online Connection Information Window.  Compares a network configuration created offline in the Network Configuration Window with network configuration of the Communications Unit selected in the Online Connection Information Window.  Increases or decreases the magnification of the Connection Information Window.  Increases or decreases the magnification of the Connection Information Window.  Increases or decreases the magnification of the Connection Information Window.  Increases or decreases the magnification of the Connection Information Window.  Displays the next higher network layer.  Network - Move to Lower network  Wetwork - Transfer [Network to PC]  Downloads network device information.  Network - Transfer [Network to PC]  Network - Transfer [Network to PC]  Downloads network device information.  Network - Transfer [Network to PC]  Downloads network device information.  Network - Transfer [Network to PC]  Network - Transfer [Network to PC]  Downloads network device information.  Network - Transfer [Network to PC]                                                                                                    |            | Saves a project.                                                                                                    | File - Save                         |
| With the device type setting in the computer.                                                                                                    |            | Print.                                                                                                    | File - Print                        |
| Redo.  Cuts devices.  Edit - Cut  Edit - Copy  Pastes devices.  Edit - Paste  Switches between working offline and online with the device type setting in the computer.  Enables changing device type settings on the computer.  Automatically connects to the relay PLC using the communications settings of the PLC (supported for serial communications only).  Downloads a network configuration created offline in the Network Configuration Window to the Communications Unit selected in the Online Connection Information Window.  Uploads the network configuration of the Communications Unit selected in the Online Connection Information Window.  Compares a network configuration created offline in the Network Configuration of the Communications Unit selected in the Online Connection Information Window.  Compares a network configuration created offline in the Network Configuration Window with network configuration of the Communications Unit selected in the Online Connection Information Window.  Increases or decreases the magnification of the components displayed in the Network Configuration Window.  Increases or decreases the magnification of the components displayed in the Network Configuration Window.  Increases or decreases the magnification of the components displayed in the Network Configuration Window.  Displays the next lower network layer.  Displays the next lower network layer.  Downloads network device information.  Network - Transfer [Network to PC]  Downloads network device information.  Network - Transfer [Network to PC]  Downloads network device information.  Network - Transfer [PC to Network]  Displays the windows in network configuration mode.  View - Large Icons Maintenance Model of the Components of the Components Maintenance Model of the Components Maintenance Model of the Components of the Components of the Components of the Components of the Components of the Components of the Components of the Components of the Components of the Components of the Components of the Components of the Components of the Compon | <u> </u>   | Print Preview.                                                                                                    | File - Print Preview                |
| Cuts devices.  Copies devices.  Copies devices.  Edit - Copy  Edit - Paste  Switches between working offline and online with the device type setting in the computer.  Enables changing device type settings on the computer.  Automatically connects to the relay PLC using the communications settings of the PLC (supported for serial communications only).  Downloads a network configuration created offline in the Network Configuration Window to the Communications Unit selected in the Online Connection Information Window.  Uploads the network configuration of the Communications Unit selected in the Online Connection Information Window.  Compares a network configuration created offline in the Network Configuration Window with network configuration of the Communications Unit selected in the Online Connection Information Window.  Increases or decreases the magnification of the Components displayed in the Network Configuration of the Connection Information Window.  Increases or decreases the magnification of the Components displayed in the Network Configuration Window.  Increases or decreases the magnification of the Components displayed in the Network Configuration Window.  Displays the next ligher network layer.  Displays the next lower network layer.  Downloads network device information.  Network - Transfer [Network to PC]  Network - Move to upper network Network - Transfer [Network to PC]  Downloads network device information.  Network - Transfer [PC to Network]  Displays the windows in network configuration mode.  Displays the windows in network configuration mode.  View - Large Icons Maintenance Model of the Components Maintenance Model of the Components Maintenance Model of the Components displayed in the Network - Transfer [PC to Network]                                                                                                    | 3          | Undo.                                                                                                    | Edit - Undo                         |
| Copies devices.  Edit - Copy  Edit - Paste  Switches between working offline and online with the device type setting in the computer.  Enables changing device type settings on the computer.  Automatically connects to the relay PLC using the communications settings of the PLC (supported for serial communications only).  Downloads a network configuration created offline in the Network Configuration Window to the Communications Unit selected in the Online Connection Information Window.  Uploads the network configuration of the Communications Unit selected in the Online Connection Information Window.  Compares a network configuration created offline in the Network Configuration Window with network configuration of the Communications Unit selected in the Online Connection Information Window.  Increases or decreases the magnification of the components displayed in the Network Configuration Window.  Increases or decreases the magnification of the components displayed in the Network Configuration Window.  Displays the next higher network layer.  Displays the next lower network layer.  Network - Move to upper network Displays the next lower network layer.  Network - Transfer [Network to PC]  Network - Move to Lower network Displays the next lower network layer.  Network - Transfer [Network to PC]  Downloads network device information.  Network - Transfer [Network to PC]  Displays the windows in network View - Large Icons configuration mode.  Plant the relative in detailed used.                                                                                                    | 2          | Redo.                                                                                                    | Edit - Redo                         |
| Pastes devices.  Switches between working offline and online with the device type setting in the computer.  Enables changing device type settings on the computer.  Automatically connects to the relay PLC using the communications settings of the PLC (supported for serial communications only).  Downloads a network configuration created offline in the Network Configuration Window to the Communications Unit selected in the Online Connection Information Window.  Uploads the network configuration of the Compunications Unit selected in the Online Connection Information Window.  Compares a network configuration created offline in the Network Configuration of the Communications Unit selected in the Online Connection Information Window with network configuration of the Communications Unit selected in the Online Connection Information Window.  Increases or decreases the magnification of the components displayed in the Network Configuration Window.  Increases or decreases the magnification of the components displayed in the Network Configuration Window.  Displays the next lower network layer.  Displays the next lower network layer.  Downloads network device information.  Network - Transfer [Network to PC]  Network - Move to Lower network Network - Transfer [Network to PC]  Downloads network device information.  Network - Transfer [Network to PC]  Network - Transfer [Network to PC]  Network - Transfer [Network to PC]  Network - Transfer [Network to PC]  Network - Transfer [Network to PC]                                                                                                    | X          | Cuts devices.                                                                                                    | Edit - Cut                          |
| Switches between working offline and online with the device type setting in the computer.  Enables changing device type settings on the computer.  Automatically connects to the relay PLC using the communications settings of the PLC (supported for serial communications only).  Downloads a network configuration created offline in the Network Configuration Window to the Communications Unit selected in the Online Connection Information Window.  Uploads the network configuration of the Communications Unit selected in the Online Connection Information Window.  Compares a network configuration created offline in the Network Configuration Window with network configuration of the Communications Unit selected in the Online Connection Information Window.  Compares a network configuration Created offline in the Network Configuration Window with network configuration of the Communications Unit selected in the Online Connection Information Window.  Increases or decreases the magnification of the components displayed in the Network Configuration Window.  Displays the next lower network layer.  Displays the next lower network layer.  Network - Move to upper network Displays the next lower network layer.  Network - Transfer [Network to PC]  Network - Transfer [Network to PC]  Network - Transfer [Network to PC]  Downloads network device information.  Network - Transfer [PC to Network]  Displays the windows in network view - Large Icons  Configuration mode.  Network - Transfer [PC to Network]                                                                                                    | <b>P</b>   | Copies devices.                                                                                                    | Edit - Copy                         |
| with the device type setting in the computer.  Enables changing device type settings on the computer.  Automatically connects to the relay PLC using the communications settings of the PLC (supported for serial communications only).  Downloads a network configuration created offline in the Network Configuration Window to the Communications Unit selected in the Online Connection Information Window.  Uploads the network configuration of the Communications Unit selected in the Online Connection Information Window.  Compares a network configuration created offline in the Network Configuration Window with network configuration of the Communications Unit selected in the Online Connection Information Window.  Compares a network configuration created offline in the Network Configuration Window with network configuration of the Communications Unit selected in the Online Connection Information Window.  Increases or decreases the magnification of the components displayed in the Network Configuration Window.  Displays the next higher network layer.  Network - Move to upper network  Welloads network device information.  Network - Transfer [Network to PC]  Downloads network device information.  Network - Transfer [PC to Network]  Displays the windows in network View - Large Icons  Configuration mode.  Pip Maintenance mode  View - Large Icons Maintenance Model  View - Large Icons Maintenance Model  View - Large Icons                                                                                                    |            | Pastes devices.                                                                                                    | Edit - Paste                        |
| Enables changing device type settings on the computer.  Automatically connects to the relay PLC using the communications settings of the PLC (supported for serial communications only).  Downloads a network configuration created offline in the Network Configuration Window to the Communications Unit selected in the Online Connection Information Window.  Uploads the network configuration of the Communications Unit selected in the Online Connection Information Window.  Compares a network configuration created offline in the Network Configuration created offline in the Network Configuration Window with network configuration of the Communications Unit selected in the Online Connection Information Window.  Increases or decreases the magnification of the components displayed in the Network Configuration Window.  Increases or decreases the magnification of the components displayed in the Network Configuration Window.  Displays the next lower network layer.  Displays the next lower network layer.  View - Zoom  View - Zoom  View - Zoom  View - Zoom  View - Large [PC to Network]  Displays the windows in network view - Increase [PC to Network]  Displays the windows in network view - Large Icons Maintenance Models of the plant of the plant of the  | A          | •                                                                                                    | Network - Work Online               |
| Automatically connects to the relay PLC using the communications settings of the PLC (supported for serial communications only).  Downloads a network configuration created offline in the Network Configuration Window to the Communications Unit selected in the Online Connection Information Window.  Uploads the network configuration of the Communications Unit selected in the Online Connection Information Window.  Compares a network configuration created offline in the Network Configuration Window with network configuration of the Communications Unit selected in the Online Connection Information Window with network configuration of the Communications Unit selected in the Online Connection Information Window.  Increases or decreases the magnification of the components displayed in the Network Configuration Window.  Displays the next higher network layer.  Displays the next lower network layer.  Network - Move to upper network Polymore Network - Move to Lower network Network - Transfer [Network to PC]  Downloads network device information.  Network - Transfer [Network to PC]  Network - Transfer [PC to Network]  Displays the windows in network View - Large Icons  Configuration mode.  View - Large Icons Maintenance Model of the Polymore Automatical Control of the Polymore Automatical Control of the Communications of the Communications of the Communications Unit selected in the Online Connection Information Window.  Network - Transfer [PC to Network]  Displays the windows in network Configuration mode.  View - Large Icons Maintenance Model Online Connection Information Mindow.                                                                                                    | <b>*</b>   | Enables changing device type settings on the                                                                                 | Network - Communication Settings    |
| offline in the Network Configuration Window to the Communications Unit selected in the Online Connection Information Window.  Uploads the network configuration of the Communications Unit selected in the Online Connection Information Window.  Compares a network configuration created offline in the Network Configuration Window with network configuration of the Communications Unit selected in the Online Connection Information Window.  Increases or decreases the magnification of the components displayed in the Network Configuration Window.  Displays the next higher network layer.  Displays the next lower network layer.  Displays the next lower network layer.  Downloads network device information.  Displays the windows in network configuration mode.  Displays the windows in network view - Large Icons Maintenance Model of the view of the view of the vi | <b>64</b>  | Automatically connects to the relay PLC using the communications settings of the PLC (supported for serial communications    | Network - Auto Online               |
| Communications Unit selected in the Online Connection Information Window.  Compares a network configuration created offline in the Network Configuration Window with network configuration of the Communications Unit selected in the Online Connection Information Window.  Increases or decreases the magnification of the components displayed in the Network Configuration Window.  Displays the next higher network layer.  Displays the next lower network layer.  Displays the next lower network layer.  Downloads network device information.  Network - Move to Lower network Network - Transfer [Network to PC]  Downloads network device information.  Displays the windows in network configuration mode.  Displays the windows in network View - Large Icons  View - Large Icons Maintenance Model  View - Large Icons Maintenance Model  View - | <u>.</u>   | offline in the Network Configuration Window to the Communications Unit selected in the Online Connection Information Window. | -                                   |
| offline in the Network Configuration Window with network configuration of the Communications Unit selected in the Online Connection Information Window.  Increases or decreases the magnification of the components displayed in the Network Configuration Window.  Displays the next higher network layer.  Displays the next lower network layer.  Displays the next lower network layer.  Displays the next lower network layer.  Network - Move to Lower network to PC  Downloads network device information.  Network - Transfer [PC to Network]  Displays the windows in network configuration mode.  Displays the windows in network view - Large Icons  Wiew - Large Icons Maintenance Model view - Large Icons Maintenance Model view - Large Icons - Large Icons - Large Icons - Large Icons - Large Icons - Large Icons - Large Icons - Large Icons - Large Icons - Large Icons - Large Icons - Large Icons - Large Icons - Large Icons - Large Icons - Large Icons - Large Icons - Large Icons - Large Icons - Large Icons - Large Ico |            | Communications Unit selected in the Online                                                                                   | Network - Transfer [Network to PC]  |
| Increases or decreases the magnification of the components displayed in the Network Configuration Window.  Displays the next higher network layer.  Displays the next lower network layer.  Network - Move to upper network  Network - Move to Lower network  Network - Transfer [Network to PC]  Downloads network device information.  Network - Transfer [PC to Network]  Displays the windows in network configuration mode.  Maintenance mode  View - Large Icons Maintenance Model  View - Large Icons Maintenance Model  View - Large Icons Maintenance Model  Network - Transfer [PC to Network]                                                                                                    | Z.         | offline in the Network Configuration Window with network configuration of the Communications Unit selected in the Online     | Network - Compare                   |
| Displays the next lower network layer.  Displays the next lower network layer.  Network - Move to Lower network  Network - Transfer [Network to PC]  Network - Transfer [PC to Network]  Displays the windows in network  configuration mode.  Network - Transfer [PC to Network]  View - Large Icons  View - Large Icons Maintenance Mod                                                                                                    | 100%       | Increases or decreases the magnification of the components displayed in the Network Configuration Window.                    | View - Zoom                         |
| Uploads network device information.  Downloads network device information.  Network - Transfer [Network to PC]  Network - Transfer [PC to Network]  Displays the windows in network configuration mode.  Maintenance mode  View - Large Icons Maintenance Model  View - Large Icons Maintenance Model  Network - Transfer [Network to PC]                                                                                                    | 4 <u>4</u> | Displays the next higher network layer.                                                                                      | Network - Move to upper network     |
| Downloads network device information.  Displays the windows in network configuration mode.  Maintenance mode  Displays the windows in detailed asset Wiew - Large Icons Maintenance Model.                                                                                                    | <b>♣</b> } | Displays the next lower network layer.                                                                                       | Network - Move to Lower network     |
| Displays the windows in network configuration mode.  Displays the windows in network configuration mode.  View - Large Icons Maintenance Mod                                                                                                    |            | Uploads network device information.                                                                                          | Network - Transfer [Network to PC]  |
| configuration mode.  Disclare the windows in detailed assert.  New Data:                                                                                                    | -          |                                                                                                    |                                     |
| Maintenance mode  View - Large Icons Maintenance Mod                                                                                                    | <u> </u>   |                                                                                                    | View - Large Icons                  |
| Displays the windows in detailed report View - Detail                                                                                                    | <u> </u>   | Maintenance mode                                                                                                    | View - Large Icons Maintenance Mode |
| ■■ mode.                                                                                                    |            |                                                                                                    | View - Detail                       |
| Device parameter wizard.  Component - Parameter - Wizard                                                                                                    | <u> </u>   |                                                                                                    | Component - Parameter - Wizard      |
| Edits device parameters.  Component - Parameter - Edit                                                                                                    |            | Edits device parameters.                                                                                                    | Component - Parameter - Edit        |

# 1-6 Menus 1-6-3 Toolbars

| lcon       | Description                                    | Actual menu command                 |
|------------|------------------------------------------------|-------------------------------------|
| Ţ          | Reads parameters from device parameter files.  | Component - Parameter - Read        |
|            | Saves device parameters in files.              | Component - Parameter - Save        |
| *          | Uploads device parameters.                     | Transfer [PC to Component]          |
| *          | Downloads device parameters.                   | Transfer [Component to PC]          |
|            | Maintenance information                        | Component - Maintenance information |
| <u></u>    | Monitors supported network devices.            | Component - Monitor                 |
| <b>#</b>   | Edits I/O comments.                            | Component - I/O Comment             |
| <u> </u>   | Displays device properties.                    | Component - Properties              |
| <u> </u>   | Adds new EDS files.                            | Tools - EDS file - Install EDS      |
| ×          | Deletes EDS files.                             | Tools - EDS file - Delete           |
| <b></b>    | Saves a new EDS file with a new EDS file name. | Tools - EDS file - Save             |
| <b>Ž</b> Ł | Inserts components.                            | Insert - Component                  |
| *          | Searches for EDS files.                        | Tools - EDS file - Find             |
| <b>**</b>  | Displays EDS file properties.                  | View - Properties                   |

# **Communications Section 2 Basic Operations**

This section describes the basic operations used for the CX-Integrator.

# 2-1 Basic Procedures

This section describes the overall procedures used for the CX-Integrator.

| Basic procedure                                                                                             |                                                      |     |
|----------------------------------------------------------------------------------------------------|------------------------------------------------------|-----|
| Uploading Network Configurations                                                                            | ng Network Configurations PLCs with Only One Network |     |
| Online                                                                                                    | Communications Unit                                  |     |
|                                                                                                    | PLCs with More Than One Network                      | 2-2 |
|                                                                                                    | Communications Unit                                  |     |
| Uploading Network Configurations from Target PLCs Other than the Relay PLC                                  |                                                      |     |
| Reading Network Configurations and Parameters from Actual Networks and Saving Them to Files Online          |                                                      |     |
| Designing DeviceNet and CompoWay/F Networks Offline                                                         |                                                      |     |
| Reading Saved Parameters and Downloading Them Online to DeviceNet or CompoWay/F Components                  |                                                      |     |
| Directly Connecting the Computer Running CX-Integrator to CompoWay/F Components without Going Through a PLC |                                                      |     |

# **Uploading Network Configurations Online**

The PLC that is initially connected online form the CX-Integrator is called the relay PLC. The relay PLC is connected directly, either serially or though a network. The network configuration and component parameters of the relay PLC can be uploaded.

#### PLCs with Only One Network Communications Unit

If the relay PLC (which is the target PLC when the online connection is first made) has only one Network Communications Unit (see note), it is not necessary to create and transfer a local network table.

Note: Network Communications Units include Ethernet Units, Controller Link Units, SYSMAC LINK Units, DeviceNet Units, and FL-net Units. Serial Communications Boards/Units are not included.

#### **Overall Procedure**

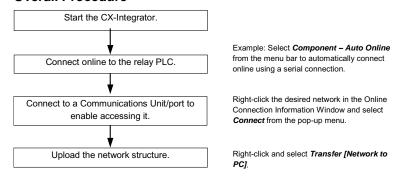

#### **Network Configuration Example**

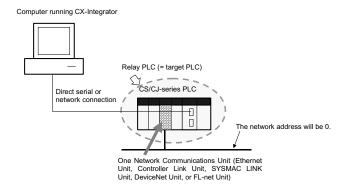

**PLCs with More Than One Network Communications Unit** 

If the relay PLC has more than one Network Communications Unit (see note 1), it is normally necessary to create and transfer a local network table (see note 2). Select *Tools – Start Routing Table* to start the Routing Table Component, set the local network table, and download it to the relay PLC.

Note 1: Network Communications Units include Ethernet Units, Controller Link Units, SYSMAC LINK Units, DeviceNet Units, and FL-net Units. Serial Communications Boards/Units are not included except in the following case: If serial ports are registered in the local network table to treat them as networks, the serial ports must be treated as Network Communications Units, including the serial ports on the CPU Unit.

Note 2: The local network table is one of the routing tables. It lists the unit numbers and network addresses of the network Communications Units.

| Number of Network Communications | Local network table registration |
|----------------------------------|----------------------------------|
| Units                            |                                  |
| Only 1                           | Not required                     |
| More than 1                      | Required                         |

#### **Overall Procedure**

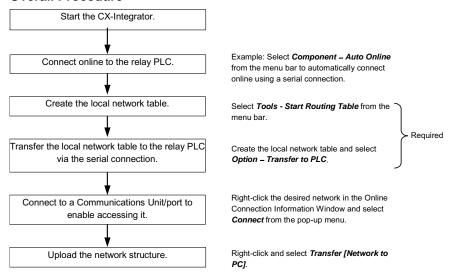

#### **Network Configuration Example**

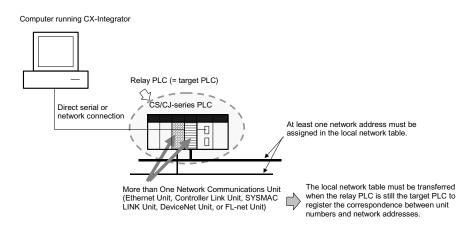

Note

A local network table must be registered in the CPU Unit when the target PLC has more than one Network Communications Unit, except in the case outlined below. Even if an online connection is made to a PLC, it will not be possible to upload or download the network configurations unless a local network table is registered.

#### 2-1 Basic Procedures

#### Note

The following case is an exception to the rule that a local network table must be registered if there are two or more Network Communications Units mounted.

Overview:

If a local network table is not registered and a direct serial connection is made to a target PLC in which two or more Network Communications Units are mounted, it will be possible to access only the network of the Communications Unit with the lowest unit number.

In this case, the network address of each network will be 0 and the

network addresses will be displayed as "-" in the Online Connection Information Window.

Procedure: Connect online to the relay PLC. Open the Online Connection

Information Window and right-click the Network Communications Unit with the lowest unit number and select *Connect* from the pop-up menu. That Network Communication Unit's network is the only network that will

be accessible.

#### **Computer running CX-Integrator**

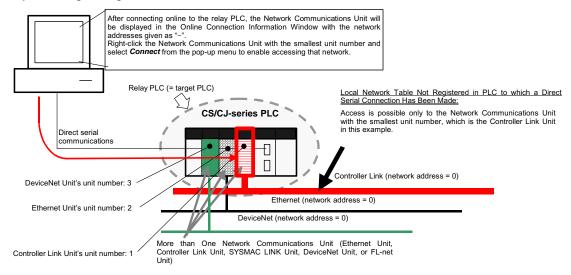

# Uploading Network Configurations from Target PLCs other than the Relay PLC

The network configuration of another PLC can be read via the PLC that was first connected to the computer (known as the relay PLC). To read another PLC's network configuration, switch the target PLC from the relay PLC to the desired PLC connected. At this point, it is possible to upload the configuration of the network (including component parameters) of the network connected to that target PLC.

Note: When accessing a target PLC other than the relay PLC, observe the following two precautions, set routing tables, and transfer them to the PLCs.

- Always create local network tables and transfer them to the relay PLC and target PLC.
- When specifying a target PLC in another network, register both local network tables and relay network tables in all of the PLCs on the path between the relay PLC and target PLC.

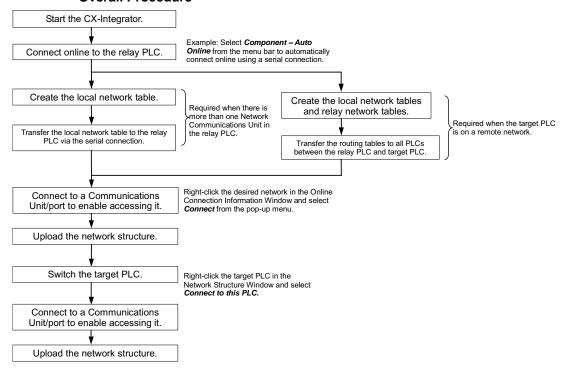

#### 2-1 Basic Procedures

# Reading Network Configurations and Parameters from Actual Networks and Saving Them to Files Online

To simplify maintenance, the target PLC's actual network configuration and all of the DeviceNet and CompoWay/F component parameters can be uploaded and saved in a project file (.cin) for each network.

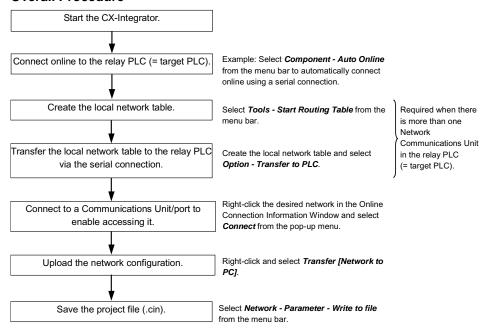

# **Designing DeviceNet and CompoWay/F Networks Offline**

Networks can be designed on the CX-Integrator even before they have been installed.

Parameters for individual DeviceNet masters and slaves can be set.

Parameters for individual CompoWay/F slaves can be set.

The specified parameters can be saved in project files.

All DeviceNet device and CompoWay/F component properties are included in the project file (.cin).

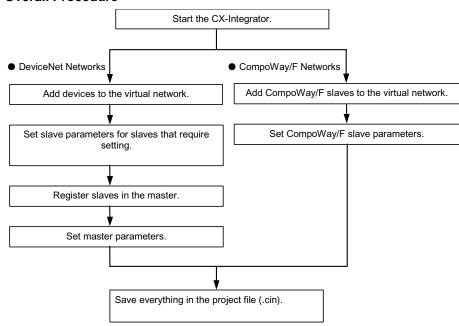

# Reading Saved Parameters and Downloading Them Online to DeviceNet or CompoWay/F Components

All of the component parameters on a network can be downloaded to the actual components from a previously saved project file (.cin) after the network has been installed. Parameters can also be downloaded for individual components.

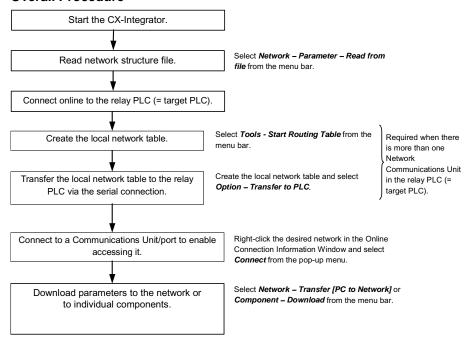

# <u>Directly Connecting the Computer Running CX-Integrator to CompoWay/F</u> <u>Components without Going Through a PLC</u>

Uploading the CompoWay/F network configuration is possible through a direction connection from the CX-Integrator to CompoWay/F protocol components using RS-232C or RS-485 communications without going through a PLC. Component parameters can also be set.

## **Overall Procedure**

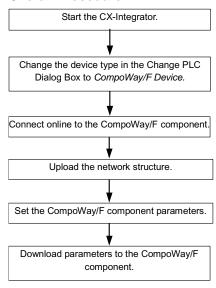

## 2-2 Connecting Online to the Relay PLC

## 2-2-1 Overview

## 2-2 Connecting Online to the Relay PLC

## 2-2-1 Overview

To use the CX-Integrator, the computer must first connect online to a PLC connected though a direct serial connection or another PLC in the network (known as the relay PLC). Once the online connection is established with the relay PLC, another PLC can be specified as the target PLC and accessed through the relay PLC. Normally, the same PLC is both the relay PLC and the target PLC.

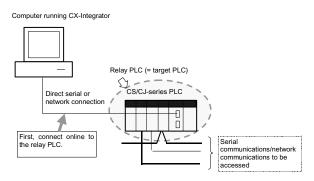

Note: If an online connection is made to the relay PLC, the same PLC will be both the relay PLC and the target PLC. Once the relay PLC has been connected to online, the network configuration can be uploaded or the target PLC can be changed to a different PLC.

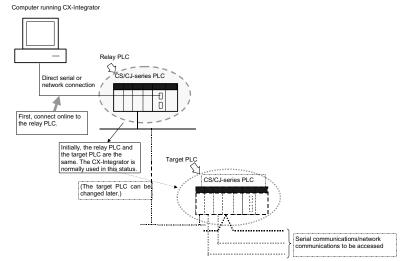

After connecting online to the relay PLC, check for CPU Unit errors, eliminate the cause of the errors, and clear the errors.

## 2-2-2 Procedures

The online connection to the relay PLC can be established automatically (serial communications only) or manually.

## **Automatic Online Connection (Serial Communications Only)**

If serial communications are being used, online connection can be performed automatically.

For automatic connections, the communications settings are automatically set to those of the PLC (i.e., the user does not have to make any communications settings on the computer).

1. Select **Network – Auto Online** from the menu bar or click the icon.

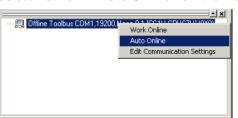

The Select Serial Port Dialog Box will be displayed.

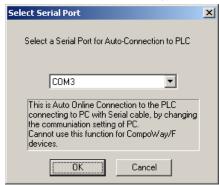

2. Select the COM port number to be used on the computer from the pull-down list and click the **OK** Button.

Detecting the PLC's serial port communications settings will start and the Auto-Connecting Dialog Box will be displayed.

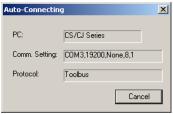

## 2-2 Connecting Online to the Relay PLC

## 2-2-2 Procedures

 If automatic connection with the PLC is successful, the online status and information on the connected PLC will be displayed in the Online Connection Information Window.

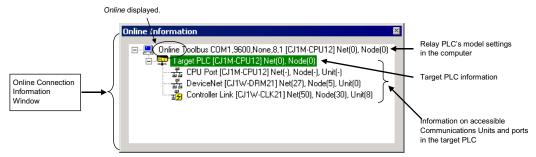

Note1: The device type information that was uploaded can be checked offline by clicking the icon or selecting **Network - Communications Settings** from the menu bar.

Note2: Once an automatic connection has been made, switching between offline and online is possible by clicking the 

icon or selecting *Network – Work Online* from the menu bar.

## **Manual Online Connections**

For a manual connection, the communications settings of the relay PLC on the computer are set first before an online connection is made.

## **Communications Settings**

Select **Network – Communication Settings** from the menu bar, click the communications setting icon.

The Change PLC Dialog Box will be displayed.

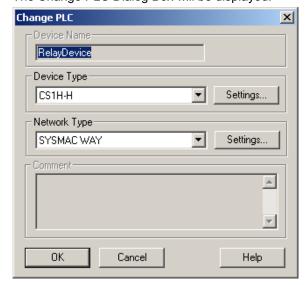

## 2-2 Connecting Online to the Relay PLC 2-2-2 Procedures

| Item         | Contents             |             |                                                   |                                                                         |  |
|--------------|----------------------|-------------|---------------------------------------------------|-------------------------------------------------------------------------|--|
| Device Name  | Relay Device (fixed) |             |                                                   |                                                                         |  |
| Device Type  | Series               | Device Type |                                                   | CPU Unit model                                                          |  |
|              | CS Series            | CS1H        |                                                   | CS1H-CPU67/66/65/64/63(-V1)                                             |  |
|              |                      | CS1G/C      | J1G                                               | CS1G-CPU45/44/43/42(-V1)                                                |  |
|              |                      | CS1G-F      | 1                                                 | CS1G-CPU45H/44H/43H/42H                                                 |  |
|              |                      | CS1H-H      |                                                   | CS1H-CPU67H/66H/65H/64H/63H                                             |  |
|              |                      | CS1D-H      |                                                   | CS1D-CPU67H/65H                                                         |  |
|              |                      | CS1D-S      |                                                   | CS1D-CPU67S/65S/44S/42S                                                 |  |
|              |                      | CS1G/C      | J1G                                               | CJ1G-CPU45/44                                                           |  |
|              | CJ Series            | CJ1M        |                                                   | CJ1M-CPU23/22/21/13/12/11                                               |  |
|              |                      | CJ1G-H      |                                                   | CJ1G- CPU45H/44H/43H/42H                                                |  |
|              |                      | CJ1H-H      |                                                   | CJ1H-CPU67H/66H/65H                                                     |  |
|              | -                    | Compol      | Vay/F                                             | Select CompoWay/F Device to connect                                     |  |
|              |                      | Device      | -                                                 | the computer running CX-Integrator                                      |  |
|              |                      |             |                                                   | directly as a CompoWay/F slave using                                    |  |
|              |                      |             |                                                   | serial communications.                                                  |  |
| Network Type | Select one of        | the follow  | ing network t                                     | ypes.                                                                   |  |
|              | Network type         |             | Contents                                          |                                                                         |  |
|              | Toolbus              |             |                                                   | onnect the computer with a direct serial                                |  |
|              |                      |             | connection using the Toolbus protocol.            |                                                                         |  |
|              |                      |             | Note: The Toolbus (peripheral) protocol is faster |                                                                         |  |
|              | SYSMAC WAY           |             | than the SYSMAC WAY protocol. Serial              |                                                                         |  |
|              |                      |             |                                                   | nections are generally made using this                                  |  |
|              |                      |             |                                                   | work type.                                                              |  |
|              |                      |             |                                                   | onnect the computer with a direct serial using the SYSMAC WAY protocol. |  |
|              |                      |             | Note: The                                         | SYSMAC WAY protocol enables 1:N                                         |  |
|              |                      |             |                                                   | nections, which are not possible for the                                |  |
|              |                      |             |                                                   | ilbus protocol.                                                         |  |
|              | Ethernet             |             | Select to co                                      | onnect the computer directly to an Ethernet                             |  |
|              | Luiomot              |             |                                                   | ing the Ethernet UDP/IP protocol.                                       |  |
|              | Ethernet (FIN        | S/TCP)      |                                                   | onnect the computer directly to an Ethernet                             |  |
|              | Linemet (Fills/TOF)  |             |                                                   | ing the Ethernet TCP/IP protocol.                                       |  |
|              | FinsGateway          |             |                                                   | se FinsGateway for communications.                                      |  |
|              | Controller Link      |             |                                                   | when using FinsGateway for all                                          |  |
|              |                      |             | communica                                         |                                                                         |  |
|              |                      |             | Select to co                                      | onnect the computer directly to a Controller                            |  |
|              |                      |             | Link networ                                       | k through a Controller Link Support Board.                              |  |
|              | SYSMAC LIN           | K           | Select to co                                      | onnect the computer directly to a SYSMAC                                |  |
|              |                      |             | LINK netwo                                        | ork through a SYSMAC LINK Support                                       |  |
|              |                      |             | Board.                                            |                                                                         |  |
|              | CompoWay/F           |             | Select to co                                      | onnect the computer with a direct serial                                |  |
|              |                      |             | connection                                        | to a CompoWay/F slave.                                                  |  |

Click the **Settings** Button to display the Network Settings Dialog Box for each type of network. Details are described here for Toolbus, SYSMAC WAY, and Ethernet. Refer to the CX-Programmer operation manual for other methods.

## 2-2 Connecting Online to the Relay PLC

## 2-2-2 Procedures

#### **Toolbus**

Click the **Driver** Tab and set the following settings as required.

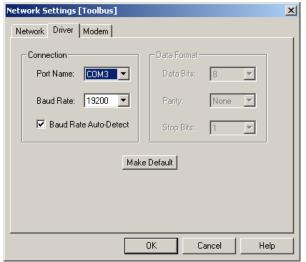

Port Name: Select the computer's COM port from the drop-down list.

Baud Rate: Select the baud rate (bits/s) from the drop-down list.

Baud Rate Auto-Detect: Clear this selection to connect with the baud rate set on t

Clear this selection to connect with the baud rate set on the computer, ignoring the baud rate of the serial port on the CPU Unit. To disable automatic detection of the baud rate, the DIP switch on the CPU Unit must be set as follows: For peripheral port connection: Pin 4 of the DIP switch must be OFF (automatic detection of communications settings: use Programming Console or CX-Integrator settings). For RS-232C port connection: Pin 5 of the DIP switch must be ON (automatic detection of communications settings: use CX-Integrator settings).

Note

For automatic baud rate detection with the Toolbus protocol, the baud rate setting on the computer is used and the serial port on the CPU Unit is set to the same value. For automatic online connections, the communications settings (device type, serial communications mode, baud rate, and other communications settings) of the serial port on the CPU Unit are detected and the device type information on the computer are set to the same values.

### SYSMAC WAY

Click the **Driver** Tab and set the following settings as required.

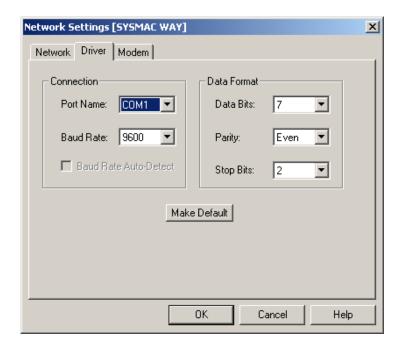

Port Name: Select the computer's COM port from the drop-down list. Baud Rate: Select the baud rate (bits/s) from the drop-down list.

Data Format: Select the data length (data bits), parity, and number of stop bits from

the pull-down lists.

Data Bits: 7 or 8 (Settings of 4 to 6 are not used.)

Parity: Even, odd, none, mark (no parity), or space (no parity)

Stop bits: 1 or 2

### **Ethernet**

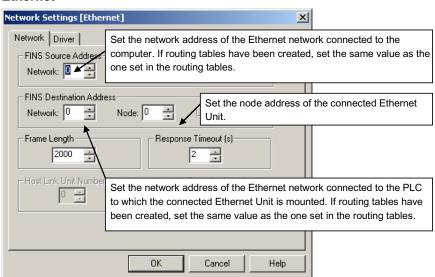

## 2-2 Connecting Online to the Relay PLC

## 2-2-2 Procedures

| Field name on<br>Network Tab Page | Item                | Contents                                                                                                    | Settings                                                                                                    |
|-----------------------------------|---------------------|----------------------------------------------------------------------------------------------------|----------------------------------------------------------------------------------------------------|
| FINS Source<br>Address            | Network             | Set the network address of the Ethernet network connected to the computer.  If routing tables have been created, set the same value as the one set in the routing tables.                                            | 1 to 127 Use the default setting of 0 if there is only one Ethernet Unit in the PLC and only one network is being used. |
| FINS Destination<br>Address       | Network             | Set the network address of the Ethernet network connected to the PLC to which the connected Ethernet Unit is mounted.  If routing tables have been created, set the same value as the one set in the routing tables. | 1 to 127 Use the default setting of 0 if there is only one Ethernet Unit in the PLC and only one network is being used. |
|                                   | Node                | Set the node address of the connected Ethernet Unit. Set the node address set on the rotary switches on the Ethernet Unit.                                                                                           | 1 to 254                                                                                                    |
|                                   | Frame<br>Length     | Set the maximum frame length. Do not change the default setting.                                                                                                    | CS/CJ-series PLCs: 2,000<br>bytes<br>CVM1/CV-series PLCs:<br>1,950 bytes                                                |
|                                   | Response<br>Timeout | This is the timeout time for receiving a response. Increase this setting only if there are many communications errors.                                                                                               | 2 s                                                                                                    |

## Click the **Driver** Tab and set the following settings as required.

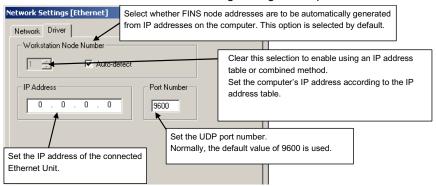

## 2-2 Connecting Online to the Relay PLC 2-2-3 CPU Unit Troubleshooting

| Field name on<br>Driver Tab Page | Contents                                                                                                    |                     | Settings                                                                                                    |
|----------------------------------|----------------------------------------------------------------------------------------------------|---------------------|----------------------------------------------------------------------------------------------------|
| Workstation Node<br>Address      | Auto-detect                                                                                                    | Selected (default). | The node address is automatically created based on the IP address of the computer. The node number on the left will be grayed out and the node address will be the least-significant digit of the IP address of the computer at that time. |
|                                  |                                                                                                    | Selection cleared.  | Clear this selection to enable using an IP address table or combined method. The workstation node address on the left can be input when the selection is cleared.                                                                          |
|                                  | The node address of set when the <i>Auto-de</i> cleared (IP address to method).                                                                                                    | tect selection is   | 1 to 254                                                                                                    |
| IP Address                       | Set the IP address of the connected Ethernet Unit. Note: The IP address setting method and default depends on the model of Ethernet Unit being used. Refer to the operation manual of the Ethernet Unit for details. |                     | Default IP address for the CS1W-ETN21/CJ1W-ETN21 Ethernet Unit: 192.168.250.FINS_node_address                                                                                                    |
| Port Number                      | Set the UDP port number. Normally, the default value of 9600 should be used.                                                                                                    |                     | 1 to 65535<br>Default: 9600                                                                                                    |

## **Online Connection**

Click the Online Connection Icon or select **Network – Work Online** from the menu bar to go online. The Online Icon will be displayed in the Online Connection Information Window. The following will appear in the status bar at the same time:

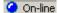

## 2-2-3 CPU Unit Troubleshooting

Right-click the desired target PLC in the Online Connection Information Window and select *Error Log*. Refer to *2-4 Switching* the Target PLC for details.

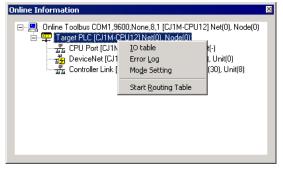

The PLC Errors Dialog Box will be displayed. Check the errors that have occurred in the CPU Unit and perform any required error processing.

## 2-2 Connecting Online to the Relay PLC

## 2-2-3 CPU Unit Troubleshooting

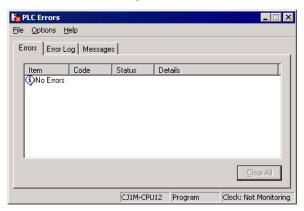

For example, the PLC Errors Window above will be displayed when an I/O Table Setting Error has occurred in a CJ-series PLC. In this case, the registered I/O table does not match the actual I/O table. There are three ways to correct this error: change the actual Units in the PLC, create a new I/O table, or edit and transfer the I/O table.

# 2-3 Uploading Network Configurations and Checking for Communications Unit Errors

## 2-3-1 Overview

With the CX-Integrator, the actual network configuration including component parameters can be uploaded from the target PLC and displayed in the Network Configuration Window.

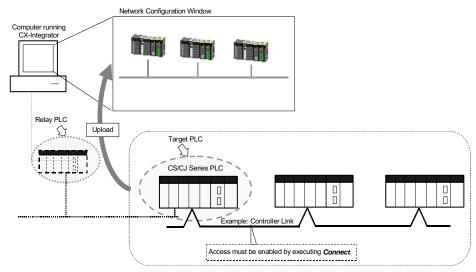

Note: The network that is uploaded will be automatically added to the Workspace Window. After uploading the network, check the connection status of the nodes and check the status of Communications Units (check for errors).

## 2-3-2 Procedure

Right-click a Communications Unit or port below *TargetDevice* in the Online Connection Information Window and select *Connect* from the pop-up menu. Accessing the Communications Unit or port will be enabled and the icon to the left will change to 22. (If the network has been uploaded but a network address is not displayed (Net(-) displayed), it will be necessary to select the desired network in the Workspace Window, right-click, and select *Connect*.)

Then select *Transfer* [Network to PC].

Note: When uploading the network configuration of a target PLC through the relay PLC, select and right-click the desired target PLC on the network and select *Connect to this PLC* from the pop-up menu to make that PLC the target PLC. Refer to *2-4 Switching* the Target PLC for details.

## Uploading the Serial Network Configuration Connected to a CPU Unit

## CompoWay/F Networks

Right-click a CPU Unit under *TargetPLC* in the Online Connection Information Window and select *Connect* from the pop-up menu. The serial port will become accessible. (If the network has been uploaded but a network address is not displayed (Net(-) displayed), it will be necessary to select the desired network in the Workspace Window, right-click, and select *Connect.*)

Right-click the CPU Unit again and then select *Transfer [Network to PC]*. Refer to ntlp:CheckReference 7-2 *PLCs and Connected CompoWay/F Slaves* for details.

## 2-3 Uploading Network Configurations and Checking for Communications Unit Errors

## 2-3-2 Procedure

#### **NT Link**

Right-click a CPU Unit under *TargetPLC* in the Online Connection Information Window and select *Connect* or *NT Link Auto Online Setting* from the pop-up menu.

## **NT Link Auto Online Setting**

With an NT Link, the NT Link baud rate and maximum PT unit number for an NS-series PT with a model number ending in V1 or later serially connected to a CS/CJ-series PLC via an NT Link can be automatically detected and set for the serial port on the CS/CJ-series PLC. This is called NT Link Auto Online Setting.

Refer to Communications Section 8 NT Links, 8-1 NT Link Automatic Connection Setting Feature for details.

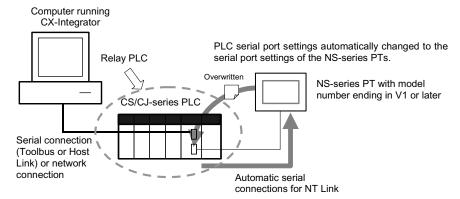

Note: The settings of the PLC serial port will be as follows after automatic connection:

Serial communications mode: 1:N NT Link

Port baud rate: Same as NS-series PT

Maximum unit number in NT Link Mode: Same as NS-series PT unless it is set to 0, in

which case 1 will be used.

# <u>Uploading the Network Configuration Connected to a Communications</u> <u>Unit</u>

Use the following procedure to upload the network configuration of a network connected to an Ethernet, Controller Link, SYSMAC LINK, or DeviceNet Communications Unit.

 With the CX-Integrator online, right-click a Communications Unit under TargetPLC in the Online Connection Information Window and select Connect from the pop-up menu.

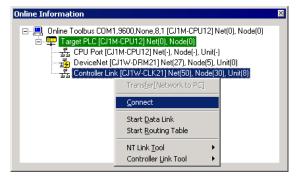

2. Right-click the Communications Unit/port and select *Transfer [Network to PC]*.

# 2-3 Uploading Network Configurations and Checking for Communications Unit Errors

## 2-3-2 Checking and Correcting Communications Unit Errors

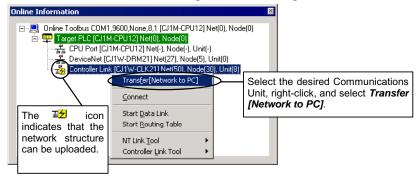

The network configuration uploaded from the Unit will be displayed in the Network Configuration Window.

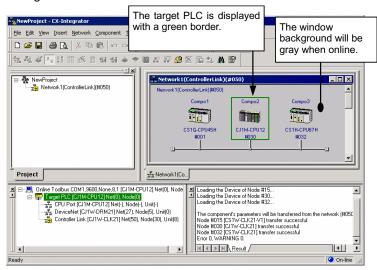

 Check the connection status of the nodes. To check the CPU Unit and Communications Units for errors, right-click the node in the Network Configuration Window and select *Error Log* or *Status/Error of Communication Unit* from the pop-up menu.

## 2-3-2 Checking and Correcting Communications Unit Errors

## **Checking a Communications Unit's Status and Errors**

Right-click the target PLC in the Network Configuration Window and select **Status/Error of Communication Unit** from the pop-up menu.

The PLC Unit Status Dialog Box will be displayed. In this example, a Controller Link Unit is selected.

# 2-3 Uploading Network Configurations and Checking for Communications Unit Errors

## 2-3-2 Checking and Correcting Communications Unit Errors

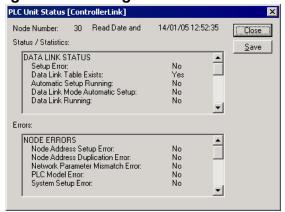

Note: The Communications Unit's status and error information can be saved as a CSV file by clicking the **Save** Button, so the Communications Unit's status at that point can be read from the CSV file later and analyzed.

## **Checking a Communications Unit's Error Log**

Right-click the target PLC in the Network Configuration Window and select *Error Log* of *Communication Unit* from the pop-up menu.

The Error log Dialog Box will be displayed. In this example, a Controller Link Unit is selected.

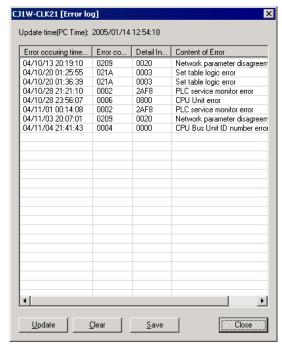

The Communications Unit's error log (stored in the Unit's EEPROM) will be displayed, showing each error's *Error occurring time*, *Error code*, *Detail information*, and *Content of Error*. Refer to the Communications Unit's Operation Manual or details on individual errors.

Note: The Communications Unit's error log can be saved as a CSV file by clicking the **Save**Button, so the Communications Unit's error log at that point can be read from the CSV file later and analyzed.

## 2-4 Switching the Target PLC

## 2-4-1 Overview

When an online connection is made from the CX-Integrator to the relay PLC, initially the same PLC will be both the relay PLC and the target PLC and the Communications Units and ports of the relay PLC will be displayed in the Online Connection Information Window.

From there, the network configuration can be uploaded and other PLC on a network specified to make it the target PLC.

## 2-4-2 Procedure

- Right-click a Communications Unit or port connected of the relay PLC and select
   Connect to enable accessing the Communications Unit or port. (If the network has
   been uploaded but a network address is not displayed (Net(-) displayed), it will be
   necessary to select the desired network in the Workspace Window, right-click, and
   select Connect.) The icon will be displayed to indicate the selected
   Communications Unit or port can be accessed.
- Right-click the Communications Unit/port again and select *Transfer [Network to PC]* to upload the network configuration.
   The network configuration will be displayed in the Network Configuration Window.

Project

| Project | Project | Project | Project | Project | Project | Project | Project | Project | Project | Project | Project | Project | Project | Project | Project | Project | Project | Project | Project | Project | Project | Project | Project | Project | Project | Project | Project | Project | Project | Project | Project | Project | Project | Project | Project | Project | Project | Project | Project | Project | Project | Project | Project | Project | Project | Project | Project | Project | Project | Project | Project | Project | Project | Project | Project | Project | Project | Project | Project | Project | Project | Project | Project | Project | Project | Project | Project | Project | Project | Project | Project | Project | Project | Project | Project | Project | Project | Project | Project | Project | Project | Project | Project | Project | Project | Project | Project | Project | Project | Project | Project | Project | Project | Project | Project | Project | Project | Project | Project | Project | Project | Project | Project | Project | Project | Project | Project | Project | Project | Project | Project | Project | Project | Project | Project | Project | Project | Project | Project | Project | Project | Project | Project | Project | Project | Project | Project | Project | Project | Project | Project | Project | Project | Project | Project | Project | Project | Project | Project | Project | Project | Project | Project | Project | Project | Project | Project | Project | Project | Project | Project | Project | Project | Project | Project | Project | Project | Project | Project | Project | Project | Project | Project | Project | Project | Project | Project | Project | Project | Project | Project | Project | Project | Project | Project | Project | Project | Project | Project | Project | Project | Project | Project | Project | Project | Project | Project | Project | Project | Project | Project | Project | Project | Project | Project | Project | Project | Project | Project | Project | Project | Project | Proje

## 2-4 Switching the Target PLC

## 2-4-2 Procedure

 Right-click a PLC on the network and select Connect to this PLC from the pop-up menu.

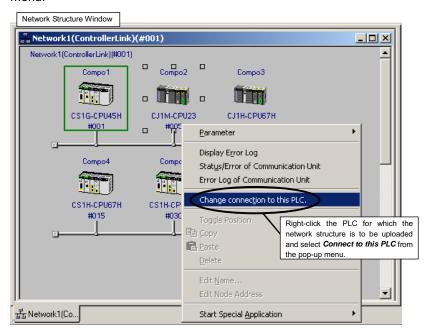

The selected PLC will be set as the target PLC.

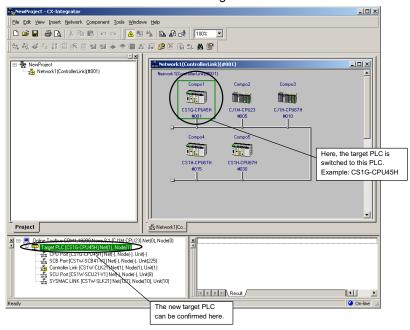

4. Right-click a Communications Unit/port from the new target PLC and select *Transfer [Network to PC]* to upload the network configuration.

## 2-5 Creating Virtual Network Configurations Offline

## 2-5-1 Overview

For a DeviceNet or CompoWay/F network, the network configuration can be created offline, the component parameters can be set, and both the configuration and parameters can be saved in a network configuration file even before the network has been installed.

All of the component parameters on a network can be downloaded to the actual components from a previously saved network configuration file after the network has been installed.

## 2-5-2 Procedure

## CompoWay/F Networks

1. Offline, select *Insert – Network*. The Select Network Dialog Box will be displayed.

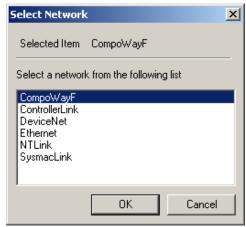

- 2. Select CompoWay/F and click the OK Button.
- Select a component from the CPS Tab Page in the Component List Window and drag and drop it in the Network Configuration Window.

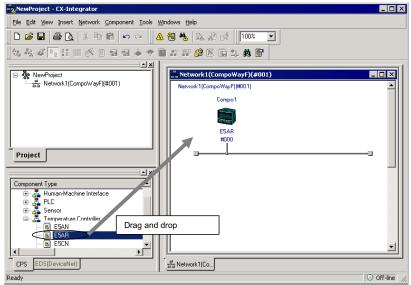

4. The Unit Type Select Dialog Box will be displayed.

## 2-5 Creating Virtual Network Configurations Offline

## 2-5-2 Procedure

For example, when CompoWay/F slaves, such as Temperature Controllers, are dragged and dropped, the communications unit number of the CompoWay/F slave is set

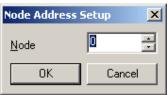

In the following example, a PLC CPU Unit model number has been dragged and dropped:

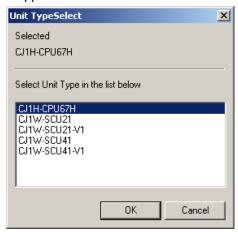

## Connecting CompoWay/F to a CPU Unit's RS-232C Port

Select the model number of the CPU Unit and click the **OK** Button.

Note: Always select the same CPU Unit model number as the one selected in the Component List Window.

The Port Select Dialog Box will be displayed.

If the peripheral port is being used for the CompoWay/F connection, select 01: Peripheral and click the **OK** Button. If the RS-232C port is being used for the CompoWay/F connection, select 02: Host Link and click the **OK** Button.

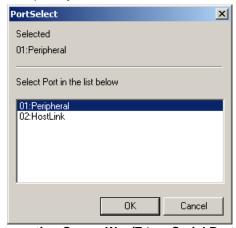

## Connecting CompoWay/F to a Serial Port on a Serial Communications Unit

Select the model number of the Serial Communications Unit and click the **OK** Button. The Unit Number Select Dialog Box will be displayed. Select a unit number between 00 and 15 and click the **OK** Button.

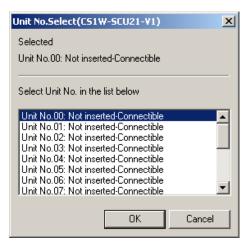

## Connecting CompoWay/F to a Serial Port on a Serial Communications Board

- •Select the model number of the Serial Communications Board and click the OK
- •The Unit Number Select Dialog Box will be displayed. Click the **OK** Button.

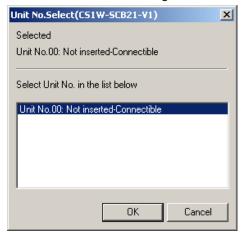

•The Port Select Dialog Box will be displayed. Select the serial port to which to connect CompoWay/F and click the OK Button. Select 01: Host Link 1 for port 1 or 02: Host Link 2 for port 2.

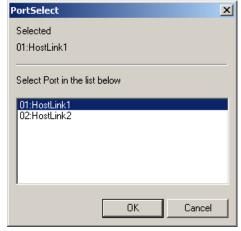

- 5. The component will be registered in the Network Configuration Window as shown
- In this example, a PLC CPU Unit and two Temperature Controllers have been dragged and dropped:

## 2-5 Creating Virtual Network Configurations Offline

## 2-5-2 Procedure

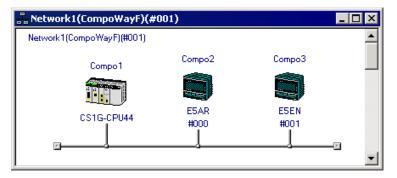

## **DeviceNet Networks**

## **Adding the Master**

1. Offline, select *Insert – Network.* The Select Network Dialog Box will be displayed.

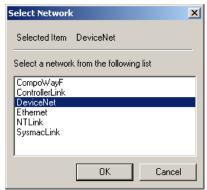

- 2. Select DeviceNet and click the **OK** Button.
- 3. Select a device (component) from the EDS (DeviceNet) Tab Page in the Component List Window and drag and drop it in the Network Configuration Window.
- The device will be registered in the Network Configuration Window as shown below.

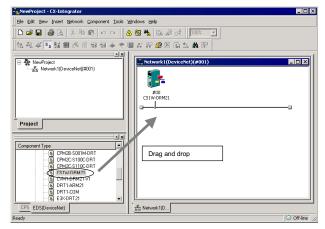

## **Adding Slaves**

Slaves are added just like the master was, by dragging and dropping them from the Component List Window.

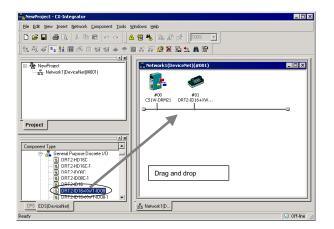

Example of Devices Registered by Dragging and Dropping

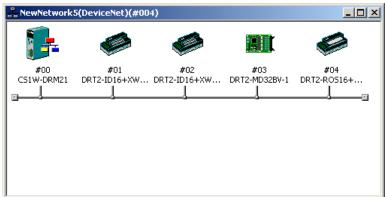

Devices can also be added to the network by right-clicking the device in the Component List Window and selecting **Add to Network** from the pop-up menu.

Note

## 2-5 Creating Virtual Network Configurations Offline

## 2-5-3 Changing Node Addresses

## 2-5-3 Changing Node Addresses

## **Component - Change Node Address**

Node address between 0 and 63 will be automatically assigned to devices as they are added to the network.

Use the following procedure to change a node address that has been assigned.

- 1 Select the device for which the node address is to be changed.
- 2 Select Component Change Node Address from the menu bar. Alternately, right-click the device and select Change Node Address from the pop-up menu. The Change Node Address Dialog Box will be displayed.

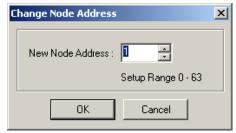

3 Change the node address to a value between 0 and 63 and click the **OK** Button. The node address will be changed.

Repeat this operation to change any other node address in the network that should be different.

## 2-5-4 Editing Components (Devices)

## **Deleting Components (Devices)**

#### **Edit - Delete**

Use the following procedure to delete a component from a network.

- 1 Select the component to be deleted. (More than one device can be selected.)
- 2 Select Edit.
- 3 Select Delete.
- 4 The following dialog box will be displayed to confirm deletion. Click the **Yes** Button to delete the selected component.

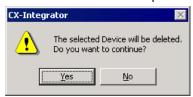

If a slave device that is registered in the master device is deleted, the registration in the master device will be deleted and the slave will be deleted from the scan list automatically.

## **Copying Components (Devices)**

### **Edit - Copy**

Use the following procedure to copy a component on a network.

- 1 Select the component to be copied. (More than one device can be selected.)
- 2 Select Edit.
- 3 Select Copy.

The component and its parameters will be copied to the CX-Integrator's clipboard.

## Pasting Components (Devices)

### **Edit - Paste**

Use the following procedure to paste a component from the CX-Integrator's clipboard into a network.

- Select the component at the location where the component on the clipboard is to be pasted. If no component is selected, pasted components will be added to the end of the network.
- 2 Select Edit Paste.

An unused node address will be assigned to the newly inserted component.

## Changing the Locations of Components (Devices)

Use the following procedure to move the locations in which components are displayed on a network.

- 1 Left-click the component to be moved and drag it.
- 2 Drop the component at the new location where it is to be displayed.
- 3 The new component will be moved to the new display location.

## 2-5 Creating Virtual Network Configurations Offline

## 2-5-4 Editing Components (Devices)

## **DeviceNet Networks**

Use the following procedure to change the display locations of DeviceNet components in the Network Configuration Window.

- 1 Right-click the device to be moved and drag it.
- 2 Drop the device at the new location where it is to be displayed.
- 3 The new device will be moved to the new display location. Example 1: Moving Device #00 to the Location of Device #02

Right-click.

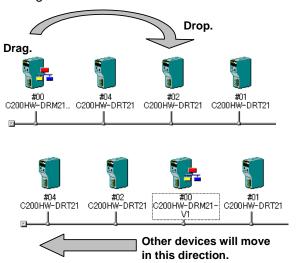

Example 2: Moving Device #00 to the Location of Device #02 Right-click.

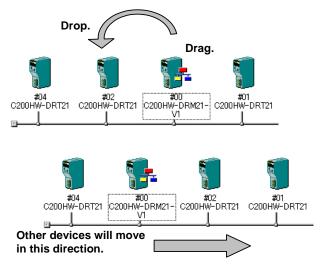

## **Changing DeviceNet Device Comments**

## **Component - Change Device Comment**

Comments can be registered for DeviceNet devices registered in a network.

The default comment is the product name.

Use the following procedure to change the device comment.

- 1 Select the device to be edited.
- 2 Select Device.
- 3 Select Change Device Comment.

## 2-5 Creating Virtual Network Configurations Offline 2-5-4 Editing Components (Devices)

The Change Device Comment Dialog Box will be displayed.

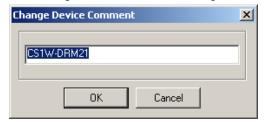

4 Change the device comment and click the **OK** Button.

Device comments can be displayed by moving the mouse pointer to the locations of devices in the Network Configuration Window.

**Note** Device comments will be displayed when devices are pointed at on a network. In the detailed display, comments are displayed in the *Comment* column.

## 2-6 Manipulating Component Parameters

## 2-6-1 Overview

## 2-6 Manipulating Component Parameters

## 2-6-1 Overview

With the CX-Integrator, the parameters on components in the Network Configuration Window can be set. They can also be uploaded from, downloaded to, and compared with the parameters of the components on the actual network.

## **Applicable Components and Parameters**

The components and parameters that can be manipulated are listed in the following table.

| Component             | Parameters                                                   |
|-----------------------|--------------------------------------------------------------|
| CPU Unit              | Part of the PLC Setup:                                       |
|                       | Communications settings for the peripheral and RS-232C ports |
|                       | and FINS protection settings                                 |
| Serial Communications | Serial port communications settings                          |
| Boards/Units          |                                                              |
| CompoWay/F slaves     | CompoWay/F slave device parameters                           |
| DeviceNet Units       | DeviceNet Unit device parameters                             |
| DeviceNet slaves      | DeviceNet slave device parameters                            |

## 2-6-2 Procedure

## **Setting Parameters Offline**

To set parameters offline, right-click a component in the Network Configuration Window and select *Edit Parameters*. The Edit Parameters Dialog Box will be displayed. This dialog box can be used to set component parameters.

## Example for a PLC

Right-click the PLC and select *Edit Parameters*. The following dialog box will be displayed.

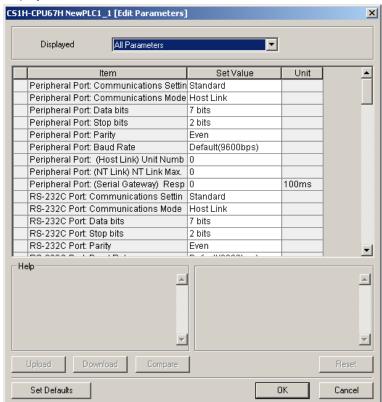

CS1H-CPU67H NewPLC1\_1 [Edit Parameters] X All Parameters Displayed All Parameters eripheral Port Settings Iter Unit RS-232C Port Settings Peripheral Port: Com Peripheral Port: Host Link Settings Peripheral Port: NT Link Settings Peripheral Port: Peripheral Bus Settings Peripheral Port: Com Peripheral Port: Data Peripheral Port: Serial Gateway Settings Peripheral Port: Stop RS-232C Port: Host Link Setting Peripheral Port: Parit RS-232C Port: NT Link Settings Peripheral Port: Baud RS-232C Port: Peripheral Bus Settings Peripheral Port: (Ho RS-232C Port: Serial Gateway Settings Peripheral Port: (NT FINS Protection Settings 100ms Peripheral Port: (Serial Gateway) Resp 0 RS-232C Port: Communications Settin | Standard RS-232C Port: Communications Mode Host Link RS-232C Port: Data bits 7 hits RS-232C Port: Stop bits 2 bits RS-232C Port: Parity Even Help

The following list will be displayed if the down arrow is clicked in the Displayed Field.

The following parameters can be set here: Communications settings for the peripheral and RS-232C ports and FINS protection settings across networks.

ΠK

Cancel

Select the appropriate value for each item from the pull-down lists and click the OK Button to change the settings.

Note 1: The items displayed here are the same ones as displayed on the Peripheral Port, Host Link Port, and FINS Protect Tab Pages of the PLC Setup in the CX-Programmer.

Note 2: Set other settings in the PLC Setup using the CX-Programmer PLC Setup settings.

## Example for a CompoWay/F Slave Component.

Right-click a CompoWay/F slave component and select Edit Parameters. The Edit Parameter Dialog Box will be displayed.

## **Downloading and Uploading Parameters from Actual Components**

Uploading and Downloading Component Parameters for Individual Components

## Downloading

Set Defaults

To download component parameters set on the computer to the actual component, right-click the component in the Network Configuration Window and select *Edit* parameters from the pop-up menu and click the Download Button (or select the component and select *Parameter - Download* from the menu bar). The parameters will be downloaded to the actual component.

## **Uploading**

To upload component parameters from the actual component to the computer, right-click the component in the Network Configuration Window and select Parameters - Upload from the pop-up menu (or select the component and select

## 2-6 Manipulating Component Parameters

## 2-6-2 Procedure

**Parameter - Upload** from the menu bar). The parameters will be uploaded from the actual component.

## Comparing

To compare the component parameters set on the computer to those in the actual component, right-click the component in the Network Configuration Window and select **Parameter - Compare** from the pop-up menu (or select the component and select **Parameter - Compare** from the menu bar). The parameters set for the component on the computer will be compared with those set in the actual component.

## Uploading and Downloading Parameters for All Components in the Network

### **Downloading**

To download all of the component parameters set in the virtual network on the computer to all components on the actual network, right-click the network in the Workspace Window and select *Parameter - Download* from the pop-up menu. All parameters will be downloaded to all of the components on the actual network with the same network address.

## Uploading

To upload all of the component parameters set in the components on the actual network to all components in the virtual network on the computer, right-click the network in the Workspace Window and select **Parameter - Upload** from the pop-up menu. All parameters will be uploaded from all of the components on the actual network with the same network address.

## Comparing

To compare all of the parameters set in the virtual network on the computer to the parameters in all components on the actual network, right-click the network in the Workspace Window and select *Parameter - Compare* from the pop-up menu. The parameters set for the components on the computer will be compared with those set in the actual components.

# 2-7 Uploading, Downloading, and Comparing Network Parameters

## 2-7-1 Overview

With the CX-Integrator, the parameters of networks in the Workspace Window can be uploaded from, downloaded to, and compared with the parameters of the actual network.

## **Applicable Networks**

The networks and parameters for which network parameters can be uploaded, downloaded, and compared are listed in the following table.

| Network                  | Parameters                                                                                                    |  |
|--------------------------|----------------------------------------------------------------------------------------------------|--|
| Controller Link networks | Network parameters:                                                                                               |  |
|                          | Maximum node address, number of polling nodes, allowable number of send/receive frames                            |  |
| SYSMAC LINK networks     | Network parameters:                                                                                               |  |
|                          | Communications cycle time, maximum node address, number of polling nodes, allowable number of send/receive frames |  |

## 2-7-2 Procedure

## Setting Parameters Offline

To set parameters offline, right-click a network in the Workspace Window and select **Parameter – Edit.** The Edit Parameter Dialog Box will be displayed. The network parameters can be set in this dialog box.

## **Downloading and Uploading Parameters from Actual Networks**

#### Downloading

To download the parameters set for the virtual network on the computer to an actual network, right-click the network in the Workspace Window and select **Parameter** – **Transfer [PC to Network]** from the pop-up menu. The parameters will be downloaded to the actual network with the same network address.

#### Uploading

To upload the parameters set for the actual network to the virtual network on the computer, right-click the network in the Workspace Window and select *Parameter - Transfer [Network to PC]* from the pop-up menu. The parameters will be uploaded from the actual network with the same network address.

#### Comparing

To compare the parameters set for the virtual network on the computer to the parameters of an actual network, right-click the network in the Workspace Window and select *Parameter - Compare* from the pop-up menu. The parameters set for the virtual network on the computer will be compared with those set in the actual network with the same network number.

## 2-8-1 Overview

## 2-8 Comparing Network Configurations

## 2-8-1 Overview

The configuration of a virtual network on the computer can be compared to the configuration of an actual network. The model numbers of all nodes are also compared.

Component parameters are not compared.

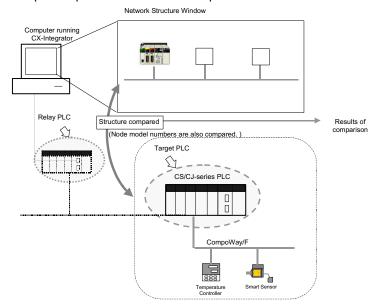

## 2-8-2 Procedure

Right a network in the Workspace Window and select *Connect* from the pop-up menu. Accessing the network will be enabled and the icon to the left will change to ...

If the network has been uploaded but a network address is not displayed (Net(-) displayed), it will be necessary to select the desired network in the Workspace Window, right-click, and select *Connect*.

- 2. Right-click the network and select *Compare* from the pop-up menu.
- The network configuration of the virtual network will be compared to the configuration of the network with the same network address and the results will be displayed.

Note: The virtual networks on the computer correspond to actual networks with the same network addresses.

## **File Operations** 2-9

#### 2-9-1 **Overview**

The following files can be saved and read by the CX-Integrator.

| File name                         |                                            | File name extension | Contents                                                                                                    | Storage location when downloaded                                       |
|-----------------------------------|--------------------------------------------|---------------------|----------------------------------------------------------------------------------------------------|------------------------------------------------------------------------|
| Project files                     |                                            | .cin                | Connection information to the Relay PLC Overall network configuration of the target PLC including parameters                    |                                                                        |
| Network<br>configuration<br>files | Network structure files                    | .npf                | DeviceNet configuration of the target PLC including parameters Note: Each file contains only one network.                       | All DeviceNet<br>slaves on the<br>network                              |
|                                   | Controller Link node files                 | .CSV                | Network configuration for Controller<br>Link networks connected directly to<br>the target PLC                                   |                                                                        |
| Component parameter               | DeviceNet device parameter files           | .dvf                | Parameters for individual DeviceNet devices (master or slave)                                                                   | All DeviceNet slaves                                                   |
| files                             | CompoWay/F<br>component<br>parameter files | .xml                | Parameters for all components except for DeviceNet devices Note: These files do not include Temperature Controller information. | All components                                                         |
| Data link<br>files                | Controller Link<br>data link table files   | .cl2                | Controller Link user-set data link tables                                                                                       | CPU Bus Unit<br>setup area in the<br>parameter area of<br>the CPU Unit |
|                                   | SYSMAC LINK<br>data link table files       | .sl3                | Controller Link user-set data link tables                                                                                       | CPU Bus Unit<br>setup area in the<br>parameter area of<br>the CPU Unit |
| FINS local routing table files    |                                            | .rtg                | Routing tables of the target PLC                                                                                                | Parameter area in the CPU Unit                                         |

Note Network configurations and device parameters can be saved individually in network configuration files and component parameter files.

Doing so will enable quicker system recovery when a failed device is replaced because the parameter file can be read to quickly reset the replaced device.

## 2-9 File Operations

## 2-9-2 Procedures

## 2-9-2 Procedures

## **Saving Files**

## Project Files (.cin)

- Select File Save or File Save as from the menu bar. The Save As Dialog Box will be displayed.
- 2. Specify the directory and file name and click the **Save** Button. The default name is *NewProject.cin*.

## **DeviceNet Network Structure Files (.npf)**

- 1. Double-click a DeviceNet network in the Workspace Window to make the network active in the Network Configuration Window.
- Select File Export Network from the menu bar.
   The Network Structure (npf). Export DeviceNet List (CSV) Dialog Box will be displayed.

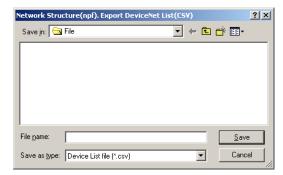

3. Select the type of file to be saved (.npf or .csv) and click the **Save** Button.

Note

The registered device parameters will be saved along with the network configuration.

## **Component Parameter Files**

## **DeviceNet Device Parameter Files (.dvf)**

- 1. Select a device in a DeviceNet network in the Network Configuration Window.
- 2. Select **Component Network Parameter Write to file** from the menu bar.

## CompoWay/F Component Parameter Files (.xml)

- Select a component in a CompoWay/F network in the Network Configuration Window.
- Select Component Network Parameter Write to file from the menu bar.
   A dialog box to specify the folder and file name in which to save the component parameters will be displayed.
- Specify the folder and file name and click the Save Button. The file will be saved.

## Reading Files

## Project Files (.cin)

- Select *File Open* from the menu bar. The Open Dialog Box will be displayed.
- Select the project file and click the **Open** Button. The project file will be read.

## **Network Configuration Files**

## **DeviceNet Network Structure Files (.npf)**

- Select File Import Network from the menu bar. The Open Dialog Box will be displayed.
- Select a DeviceNet configuration file (.npf) and click the **Open** Button.
   The DeviceNet network configuration in the file will be added to the Workspace Window.

## **Component Parameter Files**

## **DeviceNet Device Parameter Files (.dvf)**

- 1. Select a device in a DeviceNet network in the Network Configuration Window.
- 2. Select **Component Parameter Read from file** from the menu bar. The DeviceNet device parameter file will be read.

### CompoWay/F Component Parameter Files (.xml)

- 1. Select a component in a CompoWay/F network in the Network Configuration Window.
- 2. Select **Component Parameter Read from file** from the menu bar. The CompoWay/F component parameter file will be read.

## DeviceNet Comment Lists (.csv)

- Select a device in a DeviceNet network in the Network Configuration Window.
- 2. Select *File Export Component Comment Lists* from the menu bar.

| Device type   | Exported comment data                                                                                                    |
|---------------|----------------------------------------------------------------------------------------------------|
| Master device | Comment for the master (if one exists) and comments for devices registered in the scan list  If more than one connection is supported for a slave device registered in the scan list, only the comment for the connection used by the master device will be exported. |
| Slave device  | Comment for the slave If more than one connection is supported for a slave device, the comments for all connections will be exported even if they are not registered in the master device.                                                                            |

#### 2-9 File Operations

#### 2-9-2 **Procedures**

Exporting Master Unit Device Parameters to Special Files Device parameters for OMRON DeviceNet Master Units and DeviceNet Units (CVM1-DRM21-V1, C200HW-DRM21-V1, and CS1W-DRM21(-V1)) can be exported to files for NetXServer for DeviceNet or DRM UNIT files for Open Network Controllers. Use the following procedure to export device parameters for OMRON DeviceNet Master Units and DeviceNet Units.

- 1 Select the Master Unit.
- 2 Select **Network Parameter Save** from the menu bar.
- 3 Select the export type. The three export types listed in the following table are supported.

| Export type                 | Contents                                                    |
|-----------------------------|-------------------------------------------------------------|
| NetXServer DDE setting file | Scan list information in NetXServer DDE Edition file format |
| NetXServer ONC setting file | Scan list information in NetXServer ONC Edition file format |
| ONC master setting file     | Scan list information in ONC master parameter setting file  |
|                             | format                                                      |

- 4 If valid devices are registered in the scan list, a dialog box will be displayed to specify the folder and file name.
- 5 Specify the folder and file name and click the **Save** Button. The data will be exported to a file.

Refer to the hardware and software manuals for the specific product for application methods of the exported files.

Note Some of the comment data exported in CSV format can be used in the CX-Programmer's conversion tables by taking the data through spreadsheet software.

## 2-10 Target PLC Online Operations

## 2-10-1 Overview

With the CX-Integrator, the following operations are possible for the target PLC.

- Creating, editing, and transferring I/O tables
- Displaying CPU Unit errors
- Changing the CPU Unit operating mode

## 2-10-2 Procedure

Right-click the target PLC online. The following pop-up menu will be displayed.

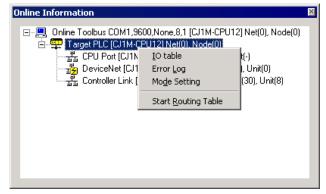

| Popup menu          | Function                                   |
|---------------------|--------------------------------------------|
| IO table            | Starts the I/O table component.            |
| Error Log           | Starts the PLC Error Component.            |
| Mode Setting        | Changes the operating mode of the CPU Unit |
| Start Routing Table | Starts the Routing Table Component.        |

### I/O Tables (Online Only)

If *IO table* is selected, the PLC I/O Table Dialog Box (I/O Table Component) will be displayed.

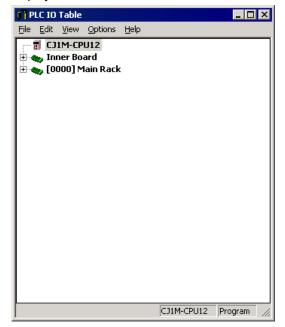

## 2-10 Target PLC Online Operations

## 2-10-2 Procedure

To upload the I/O tables, select *Options – Transfer from the PLC* from the menu bar.

## **Displaying Current Errors and Error Logs (Online Only)**

If Error Log is selected, the PLC Errors Dialog Box will be displayed.

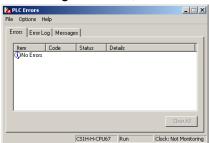

Errors Tab: All current errors are displayed.

Error Log: A total of 20 error records will be registered in the error log (or up to the maximum number of error records supported by the PLC).
 Messages: Messages generated by execution of the MSG instruction will be displayed.

## **Changing the Operating Mode (Online Only)**

If *Mode Setting* is selected, the PLC Mode Setting Dialog Box will be displayed. The operating mode of the CPU Unit can be changed.

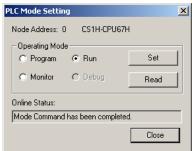

Select *Program, Run,* or *Monitor* in the *Operating Mode* Field and click the **Set** Button. Click the **Read** Button to display the current operating mode of the target PLC in the *Online Status* field.

## **Starting the Routing Table Component**

If Start Routing Table is selected, the Routing Table Component will start.

# 2-11 Printing

#### File - Print

This section describes the procedure for printing device parameters and comments from the currently displayed network configuration.

Use the following procedure to print.

- 1 To print only part of the device parameters or comments, select the devices for which to print.
- 2 Select File Print.

If DeviceNet devices were selected, the following dialog box will be displayed.

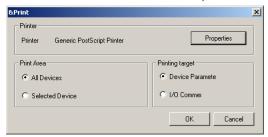

3 For DeviceNet devices, select the range of devices for which to print.

All Devices: Prints data for all devices in the network configuration.

Selected Device: Prints data for only the selected devices.

Only one of these options can be selected.

4 Select the data to print.

Device Parameter: Prints the device parameters.

I/O Comments: Prints device comments.

Only one of these options can be selected.

5 If necessary, click the **Properties** Button and set the printer. The printer settings will depend on the printer being used.

6 Click the **OK** Button.

The data will be printed.

If comments are being printed, the following comments will be printed depending on the device.

| Device type   | Printed comment data                                                                                                    |  |  |
|---------------|----------------------------------------------------------------------------------------------------|--|--|
| Master device | Comment for the master (if one exists) and comments for devices registered in the scan list  If more than one connection is supported for a slave device registered in the scan list, only the comment for the connection used by the master device will be printed. |  |  |
| Slave device  | Comment for the slave If more than one connection is supported for a slave device, the comments for all connections will be printed even if they are not registered in the master device.                                                                            |  |  |

# **Communications Section 3 Routing Tables**

This section describes how to set the routing tables.

# 3-1 Routing Table Overview

# 3-1-1 Definition of Routing Tables

To transfer data between networks, it is necessary to create tables that specify the paths from the local PLC's Communications Units (such as a Controller Link Unit) to the networks in which the other PLCs are connected. These tables are called routing tables.

Routing tables consist of the following two tables.

- 1) Local network table
- 2) Relay network table

Note: Routing tables are required in any of the following cases.

- Required when communicating (using message communications or remote programming/monitoring from the CX-Programmer) with a PLC in a network other than the local network.
- Required when two or more Communications Units are mounted to a single PLC (i.e., under a single CPU Unit). Routing tables are not required when just one Communications Unit is installed in each PLC and those Communications Units are connected in a single network.
- 3. Required when routing tables are set in two or more nodes in the same network.

## **Local Network Table**

The local network table lists the unit number and network address of the Communications Units mounted in each PLC in the local network. A local network table is required to distinguish between network addresses when two or more Communications Units are mounted in a single PLC.

When data is being transferred from the PLC to a destination network address, the local network table indicates which Communications Unit can be used to send data to the destination network address.

#### **Local Network Table**

| Unit number | Local network address |
|-------------|-----------------------|
|             |                       |
|             |                       |

Unit number: Unit number of the Communications Unit

Local network address: Address of the network to which the Communications

Unit is connected

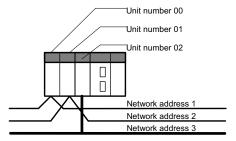

| Local Network Table |                       |  |  |
|---------------------|-----------------------|--|--|
| Unit number         | Local network address |  |  |
| 00                  | 1                     |  |  |
| 01                  | 2                     |  |  |
| 02                  | 3                     |  |  |
| UZ                  |                       |  |  |

The unit number is the number (0 to 15) set on the rotary switch on the front of each Communications Unit. The network address is the address of the network (1 to 127) of the network to which the Unit belongs. Set these values when creating the local network table in the routing tables.

#### **Relay Network Table**

The relay network table indicates the network address and node address of the first relay node when data is being sent to a destination network other than a network to which the PLC is connected. The destination network is reached by following these relay nodes.

#### **Relay Network Table**

| Destination network address | Relay network address | Relay node address |
|-----------------------------|-----------------------|--------------------|
|                             |                       |                    |
|                             |                       |                    |

Destination network address: Address (1 to 127) of the final destination network

Relay network address: Address (1 to 127) of the network containing the first relay node

in the path to the destination network

Relay node address: Node address of the first relay node in the path to the destination

network

Example: The following example shows the routing tables that route communications from PLC1 (network address 1, node address 1) to PLC4 (network address 3, node address 2).

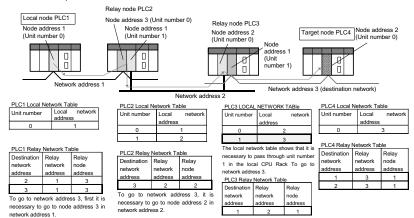

Cases when a Relay Network Table Is Required (Local Network Table also Required)

No communications between networks:

Set only local network tables.

Communications required between networks:

Both local network tables and relay network tables are required.

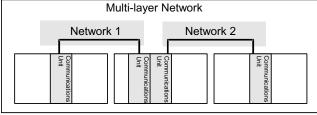

When routing tables are required, both local network tables and relay network tables must be set.

#### 3-1-2 **Network Conditions That Require Routing Tables**

Routing tables must be set for the following network conditions.

#### Mounting Two or More Communications Units (See Note) to a Single CPU Unit

Routing table required.

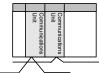

Routing tables are not required when just one Communications Unit is installed in each PLC and those Communications Units are connected in a single network.

Routing table not required.

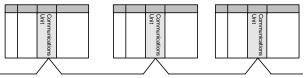

Note: Network Communications Units include Controller Link Units, Ethernet Units, CS/CJ-series DeviceNet Units, SYSMAC LINK Units, and SYSMAC NET Link Units.

#### Communicating with a PLC in Another Network

Routing tables are required when transferring FINS messages between networks or using the CX-Programmer's remote programming/monitoring functions between networks.

#### Setting Routing Tables in Two or More Nodes in the Same Network

Note The following, however, is an exception. In this case, a local network table does not need to be registered even if there is more than one Network Communications Unit. If a local network table is not registered, network access will be possible to only the network of the Communications Unit with the smallest unit number when a direct serial connection is made to a target PLC.

# 3-1-3 Routing Table File Types Supported by the CX-Integrator

The CX-Integrator supports the following two kinds of routing table files.

| File type                        | Functions                                                                                                    | File name extension |
|----------------------------------|----------------------------------------------------------------------------------------------------|---------------------|
| FINS local routing table files   | Create or edit the routing table for the PLC connected directly to the CX-Integrator. Create the file for the network structure, read the created files, and transfer them to the directly connected PLC.  These files are used when the network starts.  Note: It is also possible to read routing table files (*.rtg) created with Support Software such as SYSMAC Support Software, CV Support Software, and Controller Link Support Software.  | .rtg                |
| FINS network routing table files | Create or edit routing tables for all of the PLCs in the network containing the PLC connected directly to the CX-Integrator.  After configuring the network (transferring the routing table to each node, connecting to the network, and completing settings), the routing tables can be read through the network and edited to create the FINS network routing table file.  These files are used for maintenance after the network is configured. | .rt3                |

Note

When connecting online through Ethernet, the FINS network routing table cannot be set or transferred if there is even one node in the network that does not automatically generate an Ethernet IP address from the FINS node address. Be sure that all of the nodes will automatically generate IP addresses when using Ethernet.

# 3-1-4 Starting the Routing Table Component

The Routing Table Component can be started with either of the following methods.

#### Method 1:

While online, right-click the Communications Unit or Port in the Online Connection Information Window select *Start Routing Table* from the popup menu.

#### Method 2

While offline, select Tools - Start Routing Table from the menu bar.

#### Method 3:

While online, right-click the target PLC in the Online Connection Information Window select *Start Routing Table* from the popup menu.

# 3-1-5 Operating Procedures Prior to Routing Table Transfer

This section describes the operating procedures necessary to create the routing tables for the first time up to the point where the files are transferred to the PLCs.

Note

When configuring the network, connect the CX-Integrator directly to each node (CPU Unit) that will participate in the network and set the routing tables (FINS local routing tables).

#### **Network Configuration Procedures**

#### **Creating the FINS Local Routing Tables Online**

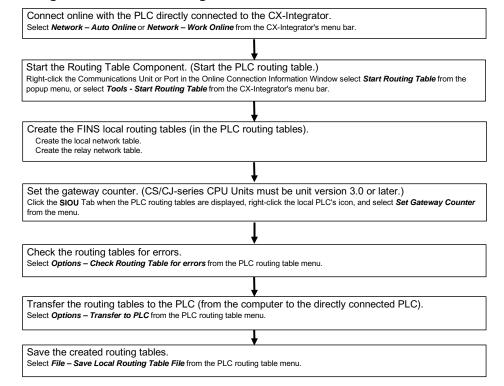

# 3-1 Routing Table Overview 3-1-5 Operating Procedures Prior to Routing Table Transfer

#### **Creating the FINS Local Routing Tables Offline**

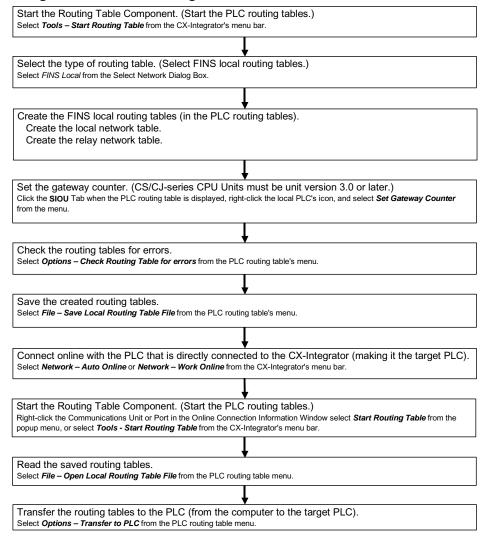

#### **Procedures after Network Configuration**

Connect the CX-Integrator online to each node (CPU Unit) in the network, and read and edit each node's FINS local routing table in the FINS Network Routing Table Window.

All of the FINS local network tables read from the network's PLCs can be saved together in the FINS network routing table file.

Note: After the network is configured, use the FINS network routing table when reading and editing (via the network) the routing tables of all nodes in the network.

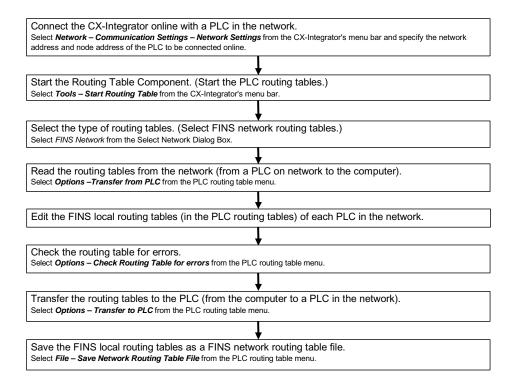

# 3-2 Setting the Routing Tables

# 3-2-1 Routing Table Setting Example

This section explains how to create and transfer the FINS local routing tables for the following network structure.

Example: Routing from PLC1 to PLC3

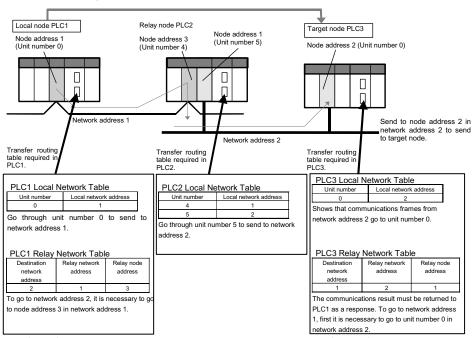

All of the following routing tables must be created and transferred for this example network.

#### PLC<sub>1</sub>

#### **Local Network Table**

| Unit number | Local network address |  |  |
|-------------|-----------------------|--|--|
| 0           | 1                     |  |  |

#### **Relay Network Table**

| Destination network address | Relay network address | Relay node address |
|-----------------------------|-----------------------|--------------------|
| 2                           | 1                     | 3                  |

#### PLC2

#### **Local Network Table**

| 4 | 1 |
|---|---|
| 3 | 2 |

#### PLC3

#### **Local Network Table**

| 0 | 2 |
|---|---|
| 0 | 2 |

#### **Relay Network Table**

| noing the transfer |   |   |
|--------------------|---|---|
|                    |   |   |
|                    |   |   |
| 1                  | 2 | 1 |

# 3-2-2 Creating the FINS Local Routing Tables

This section shows how to set the routing tables (FINS local routing tables) for PLC1, which is connected directly to the CX-Integrator.

#### **Online Operations**

#### **Creating the Local Network Table Online**

Create PLC1's local network table online.

Verify that PLC1 is connected directly to the CX-Integrator and select *Tools – Start Routing* Table.

Alternately, right-click the Communications Unit or Port in the Online Connection Information Window select *Start Routing Table* from the popup menu.

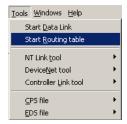

2. The PLC Routing Table Window will be displayed in the Main View format.

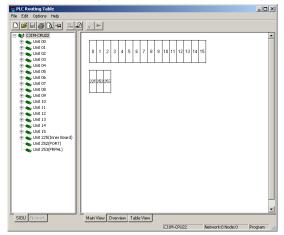

3. Click the **Table View** Tab at the bottom of the PLC Routing Table Window to switch to the Table View format.

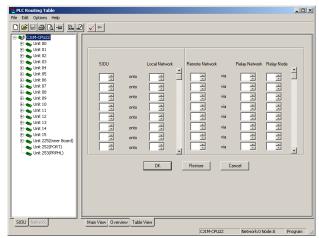

# 3-2 Setting the Routing Tables 3-2-2 Creating the FINS Local Routing Tables

4. Input the corresponding unit number and network address and click the **OK** Button. For PLC1, input unit number 0 and local network address 1.

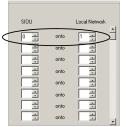

| PLC1 Local Network Table          |  |  |
|-----------------------------------|--|--|
| Unit number Local network address |  |  |
| 0 1                               |  |  |
|                                   |  |  |

Input the appropriate settings in the local network tables for PLC2 and PLC3, as shown below.

| PLC2                |                       |   | PLC3               |                       |  |
|---------------------|-----------------------|---|--------------------|-----------------------|--|
| Local Network Table |                       | L | ocal Network Table | е                     |  |
| Unit number         | Local network address |   | Unit number        | Local network address |  |
| 4                   | 1                     |   | 0                  | 2                     |  |
| 3                   | 2                     |   |                    |                       |  |

#### Menu Items in the PLC Routing Table Window

| Main menu | Sub-menu                       | /command         | Functions                                               |
|-----------|--------------------------------|------------------|---------------------------------------------------------|
| File      | New                            |                  | Initializes (clears) the FINS local routing table.      |
|           | Open Local Routing Table File  |                  | Opens a FINS local routing table file (.rtg extension). |
|           | Save Local Rou                 | uting Table File | Saves a FINS local routing table file (.rtg extension). |
|           | Open Network                   | Routing Table    | Opens a FINS network routing table file (.rt3           |
|           | File                           |                  | extension).                                             |
|           | Save Network Routing Table     |                  | Saves a FINS network routing table file (.rt3           |
|           | File                           |                  | extension).                                             |
| Edit      | Add Remote Network             |                  | Adds a relay network table.                             |
|           | Add SIOU                       |                  | Adds a local network table.                             |
| Options   | Always On Top                  |                  | The PLC Routing Dialog Box will always be displayed     |
|           |                                | 1                | in the front of the windows.                            |
|           | Main View                      | Zoom Out         | Reduces the Main View display.                          |
|           |                                | Zoom In          | Enlarges the Main View display.                         |
|           | Transfer to PLO                | 2                | Transfers the edited routing tables to the PLC that is  |
|           |                                |                  | directly connected online.                              |
|           | Transfer from PLC              |                  | Reads the edited routing tables from the PLC that is    |
|           |                                |                  | directly connected online.                              |
|           | Delete Routing                 | Table            | Deletes the routing tables in the registered PLC that   |
|           |                                |                  | is directly connected online.                           |
|           | Active Routing Table           |                  | Enables the routing tables. (See note.)                 |
|           | Deactive Routing Table         |                  | Disables the routing tables. (See note.)                |
|           | Verify Routing Table           |                  | Compares the edited routing tables to the routing       |
|           |                                |                  | tables in the PLC that is directly connected online.    |
|           | Check Routing Table for errors |                  | Checks the created routing tables.                      |
|           | Automatic Network Search       |                  | (Cannot be used.)                                       |
|           | Show File Information          |                  | Inputs the author, title, and comment information to    |
|           |                                |                  | be saved in the routing table file.                     |
| Help      | Help Topics                    |                  | Displays help.                                          |
|           | About                          |                  | Displays the Routing Table Component's version          |
|           |                                |                  | information.                                            |

Note: The Enable/Disable function is supported by C-series PLCs (Controller Link) only.

#### 3-2-2 Creating the FINS Local Routing Tables

The local network table can also be set using the following procedure.

1. Click the Main View Tab and select Edit - Add SIOU.

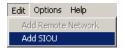

2. The Enter SIOU Details Dialog Box will be displayed. Input the CPU SIOU (unit number) and local network number.

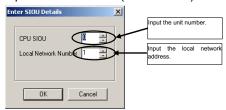

The local network table will be added to the PLC Routing Table Window (Main View).

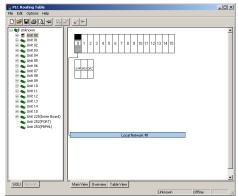

**Note** Creating the Serial Port's Local Network Table:

A local network table can be created for the serial port in the CPU Unit or a Serial Communications Board or Unit (Version 1.2 or later) so that the serial port can be specified instead of the Communication Unit's unit number. Creating the local network table allows the serial port to be managed in the network.

#### Example 1:

When an NS-series PT is connected to a serial port, the PT's screen data can be transferred from NS-Designer (Version 3 or later) through Ethernet.

The serial gateway to Host Link FINS can be used across networks.

- 1. Click the **SIOU** Tab in the PLC Routing Table Window. The CPU Unit's serial port and the serial ports of Serial Communications Boards/Units (Unit version 1.2 or later) will be displayed in the directory tree.
- 2. The following steps show how to set the local network table for each serial port. Serial Communications Board or Unit:

For a Serial Communications Unit, right-click the Port 1 or Port 2 Icon below the unit number and select *Insert PORT*. For a Serial Communications Board, right-click the Port 1 or Port 2 Icon below unit 225 and select Insert PORT.

# 3-2 Setting the Routing Tables 3-2-2 Creating the FINS Local Routing Tables

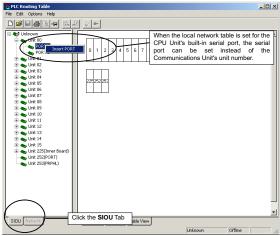

Note: For an Inner Board, the Special I/O Unit number of the Board itself is 225, but the Special I/O Unit numbers of the ports are 228 for port 1 and 229 for port 2.

#### CPU Unit's Built-in Serial Port:

Right-click the Unit 225 or Unit 252 icon and select Insert CPU SIOU.

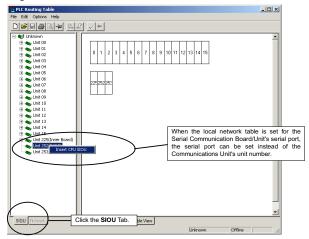

3. The Enter SIOU Details Dialog Box will be displayed.

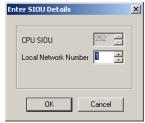

Set the serial port's local network address in the *Local Network Number* Field and click the **OK** Button.

The local network table will be registered for the serial port.

Note

The serial port's *CPU SIOU* value (unit number) is allocated automatically, so it cannot be changed. The following FINS unit addresses (decimal) are allocated.

| o changed. The televing three drift addresses (desirial) are allesated. |                 |                                                      |  |
|-------------------------------------------------------------------------|-----------------|------------------------------------------------------|--|
| Serial Communications Unit                                              | Serial port 1   | $80 \text{ hex} + 04 \text{ hex} \times \text{unit}$ |  |
|                                                                         |                 | number                                               |  |
|                                                                         | Serial port 2   | $81 \text{ hex} + 04 \text{ hex} \times \text{unit}$ |  |
|                                                                         |                 | number                                               |  |
| Serial Communications Board                                             | Serial port 1   | E4 hex (228 decimal)                                 |  |
|                                                                         | Serial port 2   | E5 hex (229 decimal)                                 |  |
| CPUUnit                                                                 | Peripheral port | FD hex (253 decimal)                                 |  |
|                                                                         | RS-232C port    | FC hex (252 decimal)                                 |  |

A Unit and the Unit's serial port cannot be registered in the local network table at the same time.

#### **Setting the Relay Network Table Online**

Set the relay network table for PLC1 online.

 Click the **Table View** Tab at the bottom of the PLC Routing Table Window to switch to the Table View format.

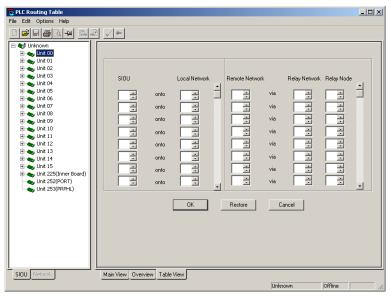

2. Input the destination (remote) network address, relay network address, and relay node address and click the **OK** Button.

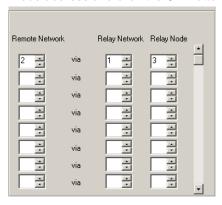

3. When the relay network table is set in the PLC Routing Table Window, the display automatically changes to the Main View format.

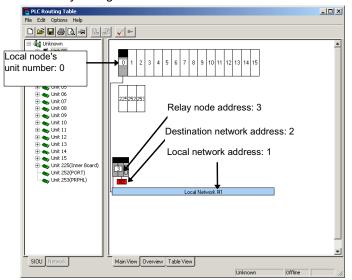

Note The relay network table can also be set using the following procedure.

1. Click the Main View Tab and select Edit - Add Remote Network.

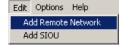

The Enter SIOU Details Dialog Box will be displayed. Input the CPU SIOU (unit number) and local network number.

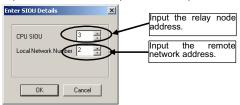

The relay network table will be added to the PLC Routing Table (Main View).

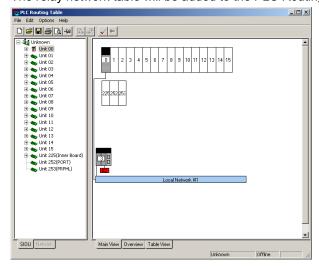

#### **Offline Operations**

#### **Creating the Local Network Table Offline**

Create the local network table for PLC1 offline.

1. Select *Tools - Start Routing Table* from the menu bar.

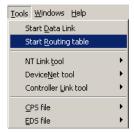

The Select Network Dialog Box will be displayed.Select FINS Local from the list and click the OK Button.

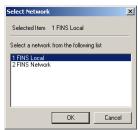

3. The PLC Routing Table Window will be displayed in its Main View format.

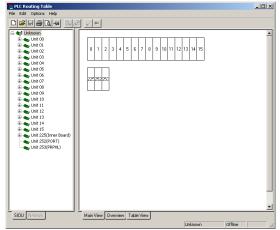

Refer to steps 3 and 4 in *Creating the Local Network Table Online* for the rest of the procedure.

#### **Creating the Relay Network Table Offline**

After the local network table has been created offline, the next step is creating the PLC1 relay network table offline.

Refer to Setting the Relay Network Table Online on page 3-14 for details on creating the relay network table.

# 3-2-3 Setting the Gateway Counter

Use the following procedure to set the gateway counter in the PLC. To set the gateway counter, the routing tables must be displayed in the PLC Routing Table Window. The gateway counter can be set offline or online.

#### Function of the Gateway Counter

In a FINS network, a GCT value (gateway counter: number of allowed bridge passes) is set in each FINS command frame's FINS header when a FINS command is sent or a FINS response is returned. When a FINS response is received, this GCT is automatically decremented by the number of times that the message passed across network layers. The following examples illustrate the function of the GCT value. When GCT = 02 hex, up to 3 network layers can be crossed. When GCT = 07 hex, up to 8 network layers can be crossed. (The network must be configured for PLC models with the GCT set to 07 hex.)

#### **Setting the Gateway Counter**

#### **Setting the Gateway Counter Value for each PLC Model**

The allowed settings for the GCT value depend upon the PLC model.

#### CS/CJ-series Units Version 3.0 and Later

The GCT value can be set to 02 hex or 07 hex.

Set the GCT value in the Gateway Counter Setting Dialog Box when creating the routing tables.

Setting the Gateway Counter in a FINS Local Routing Table:

 Click the SIOU Tab at the bottom of the PLC Routing Table Window and right-click the local PLC's icon.

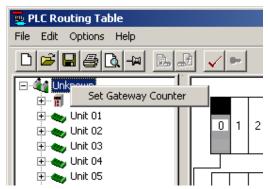

#### 3-2-3 Setting the Gateway Counter

Setting the Gateway Counter in a FINS Network Routing Table:

1. Click the **Network** Tab at the bottom of the PLC Routing Table Window, right-click the icon of a PLC in the network, and select **Set Gateway Counter**.

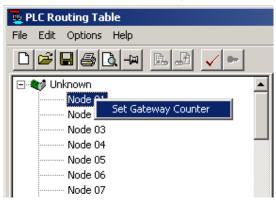

2. The Gateway Counter Setting Dialog Box will be displayed. Select *Standard* or *Expand* and click the **OK** Button.

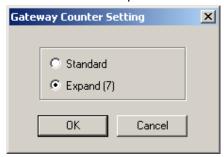

Standard: Up to 3 level crossings (GCT = 02 hex)

Expand: Allows 4 to 8 level crossings (GCT = 07 hex)

The gateway counter value is displayed in the Main View, Overview, and Table View windows.

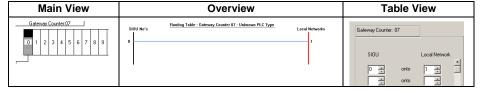

#### CS/CJ-series Units Version 2.0

The GCT (gateway counter) is fixed at 07 Hex. The GCT cannot be set for a maximum of 3 network layer crossings. The maximum number of network crossings is always 8 layers max.

When CX-Programmer version 5.0 or a later version is being used, the *Standard/Expand* setting in the Gateway Counter Setting Dialog Box is ignored. When the routing tables are transferred to a Version 2.0 CS/CJ-series Unit, the GCT value is always set to 07 Hex and operates in Expand Mode.

#### Pre-Version 2.0 CS/CJ-series Units

The GCT (gateway counter) is fixed at 02 Hex. In this case, the maximum number of network crossings is always 3 layers max.

When CX-Programmer version 5.0 or a later version is being used, the setting in the Gateway Counter Setting Dialog Box is ignored and the *Standard* setting is always selected. If the *Expand* setting has been set, the routing tables cannot be transferred.

#### Note

More than 3 network layer crossings (8 max.) are allowed with CS/CJ-series Units with Version 2.0 or later ratings.

However, up to 8 network layer crossings are allowed only when the destination of the FINS command is a CPU Unit. If the destination of the FINS command is not a CPU Unit, the maximum number of network layer crossings is 3.

#### Note

When the maximum number of network layer crossings is set to 3, it is possible to combine Version 2.0 or later CS/CJ-series Units with other models.

If the maximum number of network layer crossings is set between 4 and 8, only Version 2.0 or later CS/CJ-series Units can be used in the network. (Models other than Version 2.0 and later CS/CJ-series Units cannot be included.) If other models are used, a routing error (end code 0501 to 0504 Hex) may occur in a relay PLC or the response may not be returned properly to the source node.

#### Note

The connection between the computer and relay node can be checked with the *Check connection to Relay Node* command.

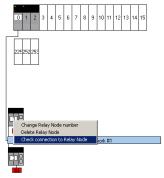

The checking procedure is as follows:

- 1. Display the PLC Routing Table Window in Main View format and move the cursor over the relay node's icon, as shown above.
- 2. Right-click over the icon and select *Check connection to Relay Node* from the pop-up menu.
- The check results will be displayed in a Routing Table Dialog Box, like the one below.

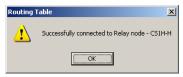

If you click the **Overview** Tab, the following display will appear.

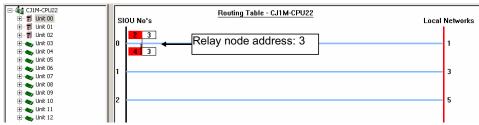

This example completes the procedure for creating a directly connected PLC's routing tables

#### Crossing Network Layers with Version 2.0 and Later CS/CJ-series Units

With Version 2.0 and later CS/CJ-series Units, FINS commands can cross over up to 8 network layers (see note), including the local network.

#### **Applicable Networks:**

Not all networks can be crossed up to 8 times. Only the following two kinds of networks can be crossed up to 8 times. (The networks can be crossed in any combination.)

Controller Link

Ethernet

Note: Operation through DeviceNet networks may not be dependable.

#### **Configuration of Compatible Models:**

Both the node sending the FINS command and the target node must be Version 2.0 or later CS/CJ-series Units. Intermediate nodes may be PLC models other than Version 2.0 or later CS/CJ-series Units, i.e., PLC models that support a maximum of 3 network layer crossings.

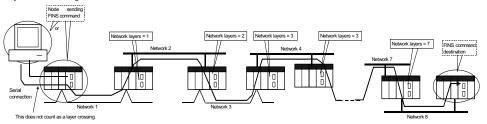

# 3-2-4 Checking Routing Tables for Errors

The error check function checks whether the created local network table and relay network table have been set correctly.

 Select Options – Check Routing Table for errors in the PLC Routing Table Window.

The results of the error check will be displayed.

Normal Result:

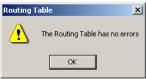

Results when Errors Were Detected:

For details on error messages displayed in the routing table Error List Check Dialog Box, refer to *Appendix Data Link Table and Routing Table Error Messages*.

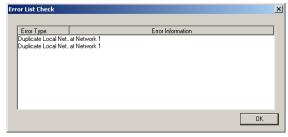

# 3-2-5 Transferring Routing Tables

Use the following procedure to transfer the routing tables that were created online or offline to PLC1. The computer must be directly connected to PLC1 and online.

- 1. Verify that PLC1 is connected directly to the CX-Integrator and online, display the PLC Routing Table Window, and select *Options Transfer to PLC*.
- 2. The following dialog box will be displayed to confirm the transfer. To proceed with the transfer to the PLC, click the **Yes** Button.

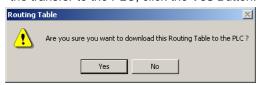

3. The routing tables (local network table and relay network table) will be transferred from the computer (CX-Integrator) to PLC1.

The following dialog box will be displayed after the transfer is completed.

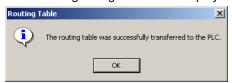

Note

When transferring the FINS local routing tables, the tables can be transferred only to the directly connected PLC (with node address 0). The tables cannot be transferred to any other PLC in the network (i.e., to a node address other than node 0).

This step completes the transfer of the routing tables to PLC1. Use the procedure outlined above to transfer the routing tables to PLC2 and PLC3.

Note: The following message will be displayed if a CS/CJ-series Unit with no version number is being used and the gateway counter was set to *Expand* in the Gateway Counter Setting Dialog Box.

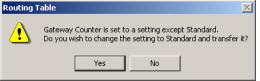

Click the **Yes** Button to change the gateway counter setting to *Standard* and transfer the routing tables.

Click the **No** Button to cancel the routing table transfer.

Note

If routing tables are transferred to the PLC from a Programming Device, the CPU Bus Unit will be reset. The Unit is reset in order to read and enable the routing tables that were transferred. Before executing the routing table transfer, verify that no equipment will be damaged and it is safe for the CPU Bus Unit to be reset.

Note

The routing tables cannot be transferred to another network layer. When transferring to a different network layer, directly connect the CX-Integrator to a PLC in that network and transfer the routing tables.

#### 3-2-6 Saving Routing Tables

Use the following procedure to save the created FINS local routing tables. The FINS local routing tables are saved in a file with the ".rtg" filename extension.

- 1. Select File Save Local Routing Table File in the PLC Routing Table Window. The Save As Dialog Box will be displayed.
- 2. Input the desired filename ("Sample" is input in this example), specify the directory where the file will be saved, and click the **Save** Button. The file will be saved with the ".rtg" filename extension attached ("Sample.rtg" in this example).

#### 3-2-7 Reading Routing Tables

Use the following procedure to read FINS local routing tables that were previously saved.

- Select File Open Local Routing Table File in the PLC Routing Table Window. The Open Dialog Box will be displayed.
- Select a FINS local routing table file (.rtg) and click the Open Button. The FINS local routing tables will be read. Once the file is read, the PLC can be connected online and the file can be transferred to the PLC.

#### 3-2-8 **Verifying Routing Tables**

Use the following procedure to compare routing tables created in the CX-Integrator to the routing tables in the PLC.

 Select Options – Verify Routing Table in the PLC Routing Table Window. The results of the verification will be displayed.

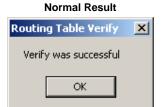

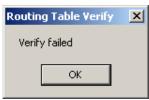

**Error Detected** 

Click the **OK** Button to display detailed verification results.

**Local Network Table Results** 

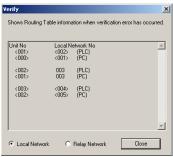

**Relay Network Table Results** 

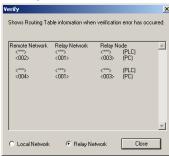

# 3-2-9 Printing Routing Tables

Use the following procedure to print the created routing tables.

 Select *File – Print* in the PLC Routing Table Window. Example Printout (PLC1 Table View)

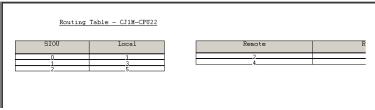

Example Printout (PLC1 Main View)

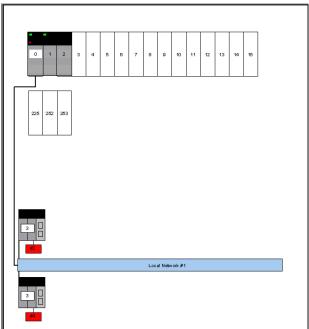

# 3-3 Maintenance after Network Configuration

## 3-3-1 FINS Network Routing Tables

When the routing tables have been set and transferred to the nodes (CPU Units of the PLCs) in the network, it is possible to connect online to the PLCs through the network from the CX-Integrator and read the network configuration.

This capability allows the FINS local routing table set in each PLC to be read and edited through the network.

In addition, the FINS local network tables set in each PLC can be saved together in a FINS network routing table file.

These operations are performed in the FINS Network Routing Table Window.

# 3-3-2 Editing the FINS Local Network Tables

The following procedure explains how to read the FINS local routing tables set in each PLC. The computer must be directly connected to PLC1 and online.

- 1. Verify that the PLC is connected directly to the computer (CX-Integrator) and select *Tools Start Routing Table* from the PLC Routing Table Window's menu.
- 2. The PLC Routing Table Window will be displayed.

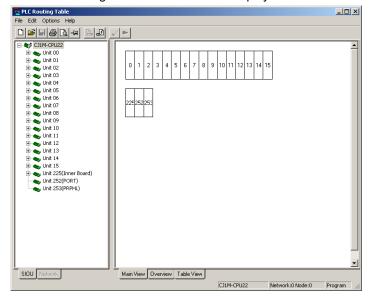

#### 3-3 Maintenance after Network Configuration 3-3-2 Editing the FINS Local Network Tables

#### Note

When the PLC is connected online, the display will show green and red indicators on the Units that indicate errors with Units registered in the routing tables.

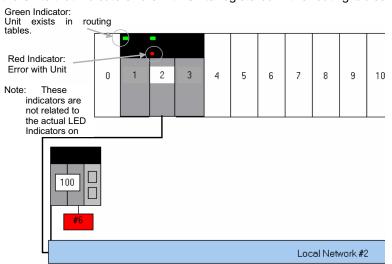

The following table shows the meaning of the display's indicators.

| Green indicator | The Unit with the unit number set in the routing tables is    |
|-----------------|---------------------------------------------------------------|
|                 | actually mounted in the PLC Backplane.                        |
| Red indicator   | One of the following errors was detected in the Unit with the |
|                 | unit number set in the routing table.                         |
|                 | The Unit's node address is duplicated.                        |
|                 | 2. The Unit's node address is out-of-range.                   |
|                 | 3. There is an error in the routing table settings.           |

#### Reading Routing Tables through the Network

- 1. Click the **Network** Tab in the workspace on the left side of the Window.
- When each node (in the same network) is specified, the node's icon will indicate the present connection status between the CX-Integrator and that PLC, as shown in the following diagram.

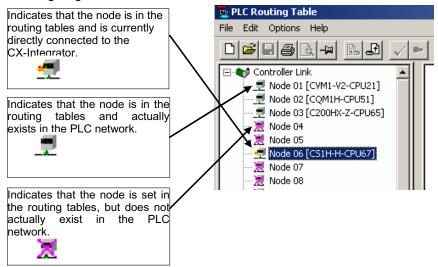

3. Select Options - Transfer from PLC.

The routing tables will be read through the network from each PLC and displayed.

Note

Before executing **Option** Menu operations such as transferring, deleting, or verifying a node's routing tables, check the node's connection status by clicking the **Network** Tab and checking the node's icon in the project workspace. When the CX-Integrator is connected to a PLC on an Ethernet network, it may not be possible to read the routing tables from nodes other than the connected PLC. In this case, directly connect the CX-Integrator to the PLC to read and edit the local routing table.

# 3-3 Maintenance after Network Configuration 3-3-2 Editing the FINS Local Network Tables

#### **Editing Routing Tables that Were Read**

1. Click the **Table View** Tab and edit the local network table and relay network table.

#### **Transferring Edited Routing Tables**

Specify each node (in the same network) and select *Options – Transfer to PLC*.
 The routing tables will be transferred to each PLC through the network.

#### Saving the FINS Network Routing Table File

- 1. Select *File Save Network Routing Table File* in the PLC Routing Table Window.
- Input the filename, specify the directory where the file will be saved, and click the Save Button.

Note

When transferring the routing tables to a PLC, all CPU Bus Units in that node will be reset except for SYSMAC BUS/2 Masters. Verify that there will be no adverse effects on the system's equipment before transferring the routing tables.

# 3-3 Maintenance after Network Configuration 3-3-2 Editing the FINS Local Network Tables

# Communications Section 4 Data Links (Controller Link and SYSMAC LINK)

This section describes how to set data links for Controller Link and SYSMAC LINK networks.

#### 4-1 Overview

#### 4-1-1 What Are Data Links?

Data links automatically exchange data in preset areas between nodes (PLCs and/or computers) on a network. Settings can be made either manually or automatically. CX-Integrator operations can be used for all operations from setting up the PLC network to controlling data exchange.

#### Manual Settings

Manual settings enable more flexible allocations, including the send size for each node, the sequence of nodes for sending and receiving, and the setting of nodes for sending only or receiving only. Use manual settings to create flexible data links to meet the requirements of the individual system (e.g., efficient utilization of memory, restrictions on allocated addresses, etc.).

Data link tables (i.e., tables that define data link area allocations) are generated by CX-Integrator or network support software (such as Controller Link Support Software), and sent to all nodes for use.

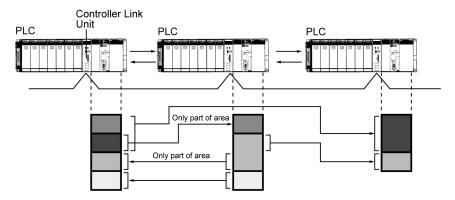

#### **Automatic Settings**

Automatic settings can be used for simple data exchanges involving fixed allocations, when all nodes are set for the same send size and the same data is to be shared among all nodes in order of node address.

Using a Programming Device (such as the CX-Programmer or a Programming Console), set the data exchange method in the DM parameter area of the startup node.

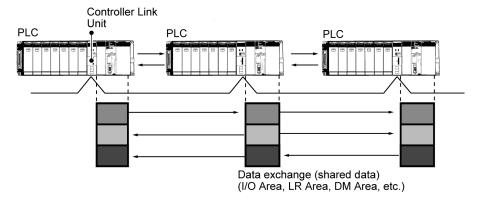

# 4-1-2 Overview of Procedure by Data Link Setting Method

#### Step 1: Selecting the Data Link Setting Method

Either of the following methods can be used.

- Select either user-set data links or automatically set data links after selecting
   Online Automatic Data Link Setup from the Data Link Component.
- 2) Directly set the software switches in the allocated DM Area words.

Note: The settings in the DM Area can also be made from the Special I/O Unit settings in the I/O Table Window for CX-Programmer Ver.6.0 or higher.

 Right-click the Controller Link Unit or SYSMAC LINK Unit in the I/O Table Window, select Unit Setup from the popup menu, and then select Data Link mode from the Edit Parameters Dialog Box.

Controller Link Unit: Select Manual setting, Automatic setting (equality layout), or Automatic setting (1:N allocation)

- SYSMAC LINK Unit: Manual setting, Automatic setting (CIO Area only), Automatic setting (DM Area only), or Automatic setting (CIO + DM Areas).
- Place the CX-Programmer online and transfer the parameters to the PLCs. (The Compare Button can be clicked to set the parameters which verifying against the setting data in the actual PLCs.

#### Step 2: Data Link Allocation Area Settings

Manual: Select **Table - Wizard** from the Data Link Component online or select

File - New, create the data link tables, and then go online and

transfer the tables to all nodes in the network.

Automatic: Use one of the following methods.

- Select Online Automatic Data Link Setup from the Data Link Component and set the parameters for automatically setting data links.
- Directly set the parameter area for automatically allocating data links in the allocated DM Area words.

Note: The Special I/O Unit settings in the I/O Table Window can also be used to set parameters for automatically allocating data links and then these parameters can be transferred to the startup node.

#### Step 3: Starting the Data Links

Automatic or manual:

Use one of the following methods.

- Select Online Data Link Operation/Status from the Data Link Component, select the RUN Option under Operation and then click the Set Button.
- 2) Turn ON the Data Link Start Bit in the DM Area words allocated to the start node and then cycle the power to the PLC. (Alternately, leave the power to the PLC ON and turn the Data Link Start Bit OFF and then back ON.)

Note: The Special I/O Unit settings in the I/O Table Window can also be used to set parameters for automatically allocating data links, the Data Link Start Bit can be set to be turned ON and then these parameters can be transferred to the startup node.

# 4-2 User Interface Overview

# 4-2-1 Starting the Data Link Component

The Data Link Component can be set with either of the following methods.

Method 1: While online, right-click the Controller Link Unit or SYSMAC LINK Unit in the Online Connection Information Window and select **Start Data Link** from the popup menu. Alternately, select **Tools - Start Data Link** from the menu bar and then select **Controller Link** or SYSMAC LINK.

**Start Data Link** cannot be selected if there is not a Controller Link Unit or SYSMAC LINK Unit mounted in the PLC that is connected online.

Method 2: While offline, select **Tools - Start Data Link** from the menu bar and then select **Controller Link** or **SYSMAC LINK**.

## 4-2-2 Datalink Component

The following illustration shows the window used when constructing Controller Link or SYSMAC LINK data links manually.

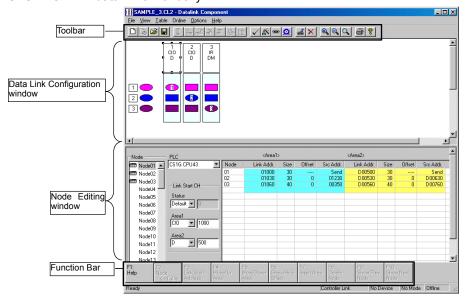

#### **Data Link Component Menu**

| Menu | _        | Sub-menus<br>Commands | Function                                                                                                    |
|------|----------|-----------------------|----------------------------------------------------------------------------------------------------|
| File | File New |                       | Creates new data link tables.                                                                                                    |
|      | Open     |                       | Opens data link tables, Files with any of the file name extensions shown below can be opened.  When a file is opened, the proper editor starts up.                                              |
|      |          | Controller<br>Link    | cl2 – Controller Link/CLKSS data link tables<br>cl3 – Controller Link data link tables<br>clk – CLKSS data link tables<br>csv – Controller Link data link tables (tab-delineated text file)     |
|      |          | SYSMAC<br>LINK        | .sl3 – SYSMAC LINK data link tables<br>.slk – SYSMAC LINK data link tables for SYSMAC Support<br>Software<br>.csv – SYSMAC LINK data link tables (tab-delineated text file)                     |
|      | Save     |                       | Saves the data link tables that are being edited.                                                                                                    |
|      | Save As  |                       | Saves data link tables, Files with any of the file name extensions shown below can be saved.                                                                                                    |
|      |          | Controller<br>Link    | .cl2 – Controller Link/CLKSS data link tables<br>.cl3 – Controller Link data link tables<br>.clk – CLKSS data link tables<br>.csv – Controller Link data link tables (tab-delineated text file) |
|      |          | SYSMAC                | .sl3 – SYSMAC LINK data link tables                                                                                                    |

# 4-2 User Interface Overview 4-2-2 Datalink Component

| Menu    | Sub-menus<br>/Commands                 | Function                                                                                                    |
|---------|----------------------------------------|----------------------------------------------------------------------------------------------------|
|         | LINK                                   | .csv – SYSMAC LINK data link tables (tab-delineated text file)                                                                                        |
|         | Print                                  | Prints data link information.                                                                                                    |
|         | Print Preview                          | Previews the data to be printed.                                                                                                    |
|         | Exit                                   | Exits the Datalink Component Window.                                                                                                    |
| View    | Move Right                             | Moves the cursor to the right in the Data Link Configuration Window.                                                                                  |
|         | Move Left                              | Moves the cursor to the left in the Data Link Configuration Window.                                                                                   |
|         | Move Up                                | Moves the cursor up in the Data Link Configuration Window.                                                                                            |
|         | Move Down                              | Moves the cursor down in the Data Link Configuration Window.                                                                                          |
|         | Change Window                          | Changes the active window.                                                                                                    |
|         | Zoom Out                               | Zooms out from within the Data Link Configuration Window.                                                                                             |
|         | Zoom In                                | Zooms in within the Data Link Configuration Window.                                                                                                   |
|         | Zoom Original                          | Returns the Data Link Configuration Window to its initial scale.                                                                                      |
|         | Show in List                           | Shows the Data Link Area settings in list format.                                                                                                    |
|         | Show in Table                          | Shows the Data Link Area settings in table format.                                                                                                    |
|         | Show Func Bar                          | Shows function key guides at the bottom of the Datalink Component Window. (Enabled for table format only.)                                            |
|         | Show Offset                            | Shows the specified offset value on the Node Editing Window.                                                                                          |
| Table   | Wizard                                 | Executes the Datalink Wizard.                                                                                                    |
|         | Add Source Link                        | Adds a node to the data links.                                                                                                    |
| İ       | Add Destination                        | Adds the receive area of a participating node to the data links.                                                                                      |
|         | Delete                                 | Deletes nodes.                                                                                                    |
|         | Validate Table                         | Checks data link tables.                                                                                                    |
|         | Table Information                      | Edits data link table information.                                                                                                    |
|         | Show Node List                         | Displays a list of nodes.                                                                                                    |
| 0 "     | Redraw                                 | Resets colored displays.                                                                                                    |
| Online  | Transfer from PLC                      | Uploads online data link tables to the computer.                                                                                                    |
|         | Transfer to PLC                        | Downloads online data link tables from the computer to a PLC.                                                                                         |
|         | Verify Node                            | Compares data link tables generated by CX-Integrator with data link tables stored in the PLC. If they do not match, an error dialog box is displayed. |
|         | Data Link<br>Operation/Status          | Displays the operation and data link status of manually set data links.                                                                               |
|         | Automatic Data<br>Link Setup           | Sets parameters for automatically set data links, and transfers them to the startup node.                                                             |
|         | Set All Nodes for<br>Network Operation | Executes transfer, verify, and delete operations for all nodes.                                                                                       |
|         | Show All Network<br>Nodes              | Reads data link tables from all nodes.                                                                                                    |
|         | Delete                                 | Deletes data link tables.                                                                                                    |
| Options | Cycle Time                             | Sets the communications cycle time (for SYSMAC LINK data link tables only).                                                                           |
| Help    |                                        | Displays help.                                                                                                    |

#### 4-2 User Interface Overview

#### 4-2-2 Datalink Component

# **Toolbar**

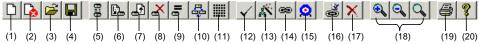

| No.  | Icon                                              | Function                                                                                                    |
|------|---------------------------------------------------|----------------------------------------------------------------------------------------------------|
| (1)  | New                                               | Creates new data link tables.                                                                                                    |
| (2)  | Show All Network Nodes                            | Shows all nodes in the network.                                                                                                    |
| (3)  | Open                                              | Opens a data link tables, Files with any of the file name extensions shown below can be opened.  When a file is opened, the proper editor starts up.  .cl2 – CX-Net Controller Link/CLKSS data link tables |
|      | Controller Link                                   | .cl3 – CX-Net Controller Link data link tables<br>.clk – CLKSS data link tables<br>.csv – CX-Net Controller Link data link tables<br>(tab-delineated text file)                                            |
|      | SYSMAC LINK                                       | .sl3 – SYSMAC LINK data link tables .slk – SYSMAC LINK data link tables for SYSMAC Support Software .csv – SYSMAC LINK data link tables (tab-delineated text file)                                         |
| (4)  | Save                                              | Saves the data link tables that are being edited.                                                                                                    |
| (5)  | Toggle Network/Single<br>Node Operation           | Specifies either all nodes or a single node for data transfers.                                                                                                    |
| (6)  | Transfer to PLC                                   | Downloads online data link tables from the computer to a PLC.                                                                                                    |
| (7)  | Transfer from PLC                                 | Uploads online data link tables to the computer.                                                                                                    |
| (8)  | Delete                                            | Deletes data link tables.                                                                                                    |
| (9)  | Verify Node                                       | Compares data link tables generated by CX-Integrator with data link tables stored in the PLC. If they do not match, an error dialog box is displayed.                                                      |
| (10) | Data Link Operation/Status                        | Displays the operation and data link status of manually set data links.                                                                                                    |
| (11) | Automatic Data Link Setup                         | Sets parameters for automatically set data links, and transfers them to the startup node.                                                                                                    |
| (12) | Validate Table                                    | Checks data link tables.                                                                                                    |
| (13) | Wizard                                            | Executes the Datalink Wizard.                                                                                                    |
| (14) | Add Source Link                                   | Adds a node to the data links.                                                                                                    |
| (15) | Add Destination                                   | Adds the receive area of a participating node to the data links.                                                                                                    |
| (16) | Set Source or Destination<br>Link Area Properties | Displays the Node Settings dialog box. This dialog box is used to modify the node properties.                                                                                                    |
| (17) | Delete Link Destination<br>Service Area           | Deletes nodes selected in the Data Link Configuration Window, or deletes a receive area.                                                                                                    |
| (18) | Zoom In/Zoom Out/Zoom<br>Original                 | Zooms the Data Link Configuration Window in or out, or returns it to the initial scale.                                                                                                    |
| (19) | Print                                             | Prints data link information.                                                                                                    |
| (20) | Help                                              | Displays help.                                                                                                    |

# 4-2 User Interface Overview 4-2-2 Datalink Component

# **Function Bar**

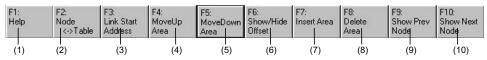

| No.  | Icon                   | Function                                                                                                    |
|------|------------------------|----------------------------------------------------------------------------------------------------|
| (1)  | F1: Help               | Displays help.                                                                                                    |
| (2)  | F2: Node<->Table       | Moves the focus between nodes and tables.                                                                                                    |
| (3)  | F3: Link Start Address | Moves the focus between settings for the link start addresses (status, Area 1, Area 2).                                                                                                    |
| (4)  | F4: Move Up Area       | Moves a node up the node refresh sequence.                                                                                                    |
| (5)  | F5: Move Down Area     | Moves a node down the node refresh sequence.                                                                                                    |
| (6)  | F6: Show/Hide Offset   | Shows or hides the offset for the node being displayed.                                                                                                    |
| (7)  | F7: Insert Area        | Inserts a new receive area (new node).                                                                                                    |
| (8)  | F8: Delete Node        | Deletes a node or communications area. To delete a node or link area from a node list, select the item from the list and then click <b>F8: Delete Node</b> . To delete a node or link area from a table, select the item from the table and then click <b>F8: Delete Node</b> . |
| (9)  | F9: Show Prev Node     | Shows the previous node.                                                                                                    |
| (10) | F10: Show Next Node    | Shows the next node.                                                                                                    |

Follow the procedure described below to create data link tables manually for Controller Link or SYSMAC LINK data links.

Note: There is no need to create a data link tables when data links are set automatically. For details on automatic setup, refer to Automatically Set Data Links.

#### 4-3-1 **Procedure through Data Link Startup**

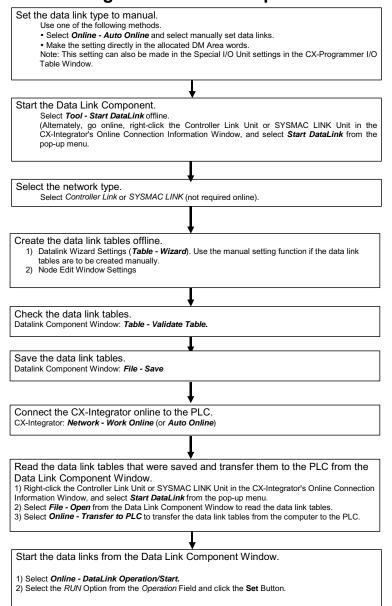

Reference Create data link tables manually when any of the following conditions is present:

- 1. The send area size differs for nodes participating in the data link.
- 2. The sequence of send nodes differs from the sequence of node addresses.
- 3. There are nodes that receive only part of the send data (Controller Link only).
- There are nodes that receive data with an offset specified (Controller Link only).
- There are nodes that do not send data (Controller Link only).
- There are nodes that do not receive data.

### 4-3-2 Creating Data Link Tables

Create a data link table for each node registered in the CX-Server file that is read. Make the settings for (1) to (8) below.

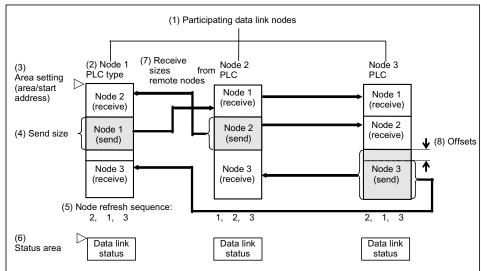

To create a data link table, make the following settings in order.

### 1. Datalink Wizard Settings

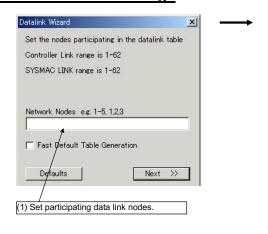

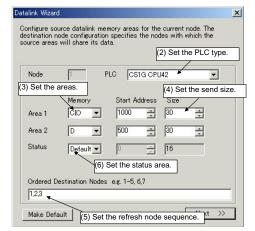

### 4-3-2 Creating Data Link Tables

### 2. Node Editing Window Settings

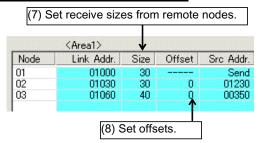

Note 1. It is possible to add or delete nodes from the participating data link nodes (1) using the Datalink Wizard.

|        | Adding nodes                             | Select Table - Add Source Link.                                             |
|--------|------------------------------------------|-----------------------------------------------------------------------------|
| Add    | Adding link words                        | Select Table - Add Destination.                                             |
|        | Deleting specified nodes or link areas   | Select the node from the node list, and then click <b>F8: Delete Node</b> . |
| Delete | Deleting link areas from specified nodes | Select the node from the table, and then click <b>F8: Delete Node</b> .     |

Note 2. It is possible to change the following items set by the Datalink Wizard for each node: (2) PLC type, (3) Area (memory area and start address), (4) Send size, (5) Node refresh sequence (see note 3), and (6) Status area.

Note 3. The node refresh sequence is set using F4: Move Up Area and F5: Move Down Area.

Note

The operations differ for Controller Link and SYSMAC LINK when creating data links. The following table shows the points on which the manually set data link functions are different.

| Function                              | Controller Link                                | SYSMAC LINK                                                                                             |
|---------------------------------------|------------------------------------------------|----------------------------------------------------------------------------------------------------|
| (1) Offset setting                    | Supported                                      | Not supported                                                                                           |
| (2) Receive size setting              | Supported                                      | Not supported. (It is only possible to specify whether all of none of the data sent is to be received.) |
| (3) Memory area                       | Area 1: Can be selected.                       | Area 1: CIO                                                                                             |
|                                       | Area 2: Can be selected.                       | Area 2: DM                                                                                              |
|                                       | (CIO, LR, DM, EM, etc., according to PLC type) | (Fixed.)                                                                                                |
| (4) Communications cycle time setting | Not supported                                  | Supported                                                                                               |

These four differences apply even to data link setup operations using the CX-Integrator. Aside from these points, other operations are basically the same.

### 4-3-3 System Configuration Example

The procedure is described below, from data link creation through startup, taking a Controller Link data link system as an example.

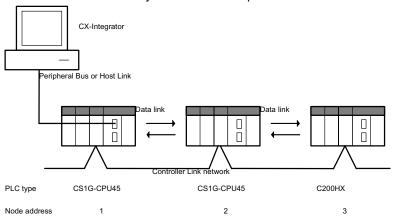

#### **Data Link Setup Example**

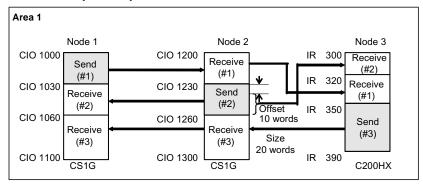

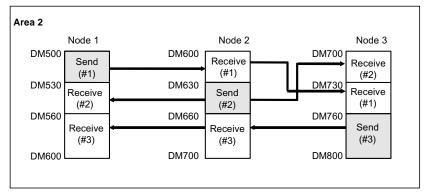

The refresh sequence for nodes 1 and 2 is as follows: #1, #2, #3. For node 3, the order is #2, #1, #3. Node address 03 does not receive all of the data sent from node address 02. Rather, data from the 20 words (CIO 1240 to CIO 1259) beginning from the start address +10 words (i.e., the offset) is received in IR 300 to IR 319. Other data is received with no offset.

### 4-3-4 Creating Data Link Tables Offline

### 4-3-4 Creating Data Link Tables Offline

First create manually set data link tables offline.

### **Datalink Wizard Operations**

1 While offline, select *Tools - Start Data Link*.

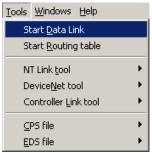

The Select Network Dialog Box will be displayed.

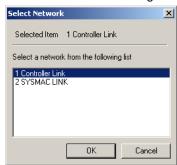

Select either *Controller Link* or *SYSMAC LINK*, and then click the **OK** Button. The Datalink Component Window will be displayed.

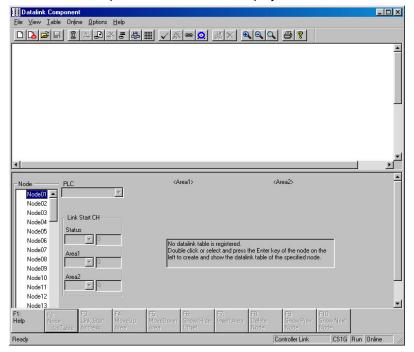

### 4-3 Manually Setting Data Links I-3-4 Creating Data Link Tables Offline

3 Select *Table - Wizard*. If data link tables have already been input, the following dialog box will be displayed. (It will not be displayed if these are the first data link tables being created.)

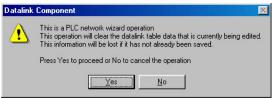

4 Click the Yes Button. The Datalink Wizard Dialog Box will be displayed for setting the participating data link nodes.

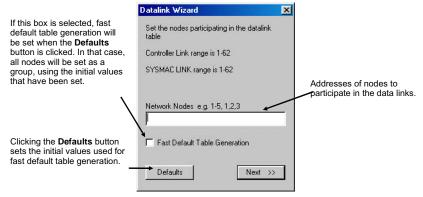

- 5 Set the addresses of the nodes that are to participate in the data links. In this case, input 1-3 to set node addresses 01 to 03. (To set node addresses 01, 02, and 04, for example, input 1,2,4.)
- 6 Click the **Next** Button or press the **Enter** key. The following dialog box will be displayed.

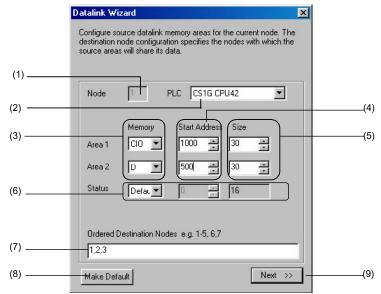

### 4-3-4 Creating Data Link Tables Offline

| No. | Item                | Function                                                                                                    |  |  |
|-----|---------------------|----------------------------------------------------------------------------------------------------|--|--|
| (1) | Node                | Displays node number to set.                                                                                        |  |  |
| (2) | PLC                 | Sets the PLC type.                                                                                                  |  |  |
| (3) | Memory area         | Area 1 memory area                                                                                                  |  |  |
|     |                     | Area 2 memory area                                                                                                  |  |  |
| (4) | Start Address       | Area 1 start address                                                                                                |  |  |
|     |                     | Area 2 start address                                                                                                |  |  |
| (5) | Size                | Area 1 local node send size (in words)                                                                              |  |  |
|     |                     | Area 2 local node send size (in words)                                                                              |  |  |
| (6) | Status              | Data link status memory area (See note.)                                                                            |  |  |
| (7) | Ordered Destination | Node Refresh Sequence                                                                                               |  |  |
|     | Nodes               | Beginning with the data link start address above, specify which nodes                                               |  |  |
|     |                     | are to have data refreshed at the local node address and the order in                                               |  |  |
|     |                     | which data is to be refreshed (i.e., the node refresh sequence). This order will be the same for Area 1 and Area 2. |  |  |
|     |                     | (For the local node address, data is sent from the local node area. For a                                           |  |  |
|     |                     |                                                                                                    |  |  |
|     |                     | remote node address, data is received from the remote node address to the local area.)                              |  |  |
|     |                     | Note:                                                                                                    |  |  |
|     |                     | The local node must be included in the refresh nodes.                                                               |  |  |
|     |                     | If the address of any node participating in the data links is not entered                                           |  |  |
|     |                     | here, data will not be received from that node.                                                                     |  |  |
|     |                     | Example: If 1, 2, 3 is input, node addresses 1, 2, and 3 will be allocated                                          |  |  |
|     |                     | in order, beginning with the start address.                                                                         |  |  |
|     |                     | Click this button to make the values set for the above items the default                                            |  |  |
|     |                     | values for new data link settings.                                                                                  |  |  |
| (9) | Next >>             | Click to proceed to the next dialog box.                                                                            |  |  |

**Note:** The default setting for data link status depends on the PLC being used. For details, refer to the *Controller Link Units Operation Manual* (W309).

| PLC          | Data link status                                                                    |  |  |
|--------------|-------------------------------------------------------------------------------------|--|--|
| CS/CJ Series | The data link status is contained in the 16 words (fixed) from CIO 1500 + 25 × unit |  |  |
|              | number + 7 to 22 in the CPU Bus Unit Area.                                          |  |  |
|              | 15 8 7 0                                                                            |  |  |
|              | +7 words Node 2 Node 1                                                              |  |  |
|              |                                                                                     |  |  |
|              | +22 words Node 32 Node 31                                                           |  |  |

7 Set node address 01 as shown in the following table, and then click the **Next** Button or press the **Enter** key. Set node addresses 02 and 03 in the same way.

| Item                      |                           | Data set    | Description                                                                                                    |
|---------------------------|---------------------------|-------------|----------------------------------------------------------------------------------------------------|
| Node address              |                           | 1           | -                                                                                                    |
| PLC type                  |                           | CS1G-CPU45  | -                                                                                                    |
| Area 1                    | Memory area Start address | CIO<br>1000 | Sets CIO 1000 as the data link start address for the Area 1 local node.                                                                                                    |
|                           | Send size                 | 30          | Sets 30 words as the send size (unit: words) for the Area 1 local node.                                                                                                    |
| Area 2                    | Memory area               | D           | Sets D00500 as the data link start                                                                                                    |
|                           | Start address             | 500         | address for the Area 2 local node.                                                                                                    |
|                           | Send size                 | 30          | Sets 30 words as the send size (unit: words) for the Area 2 local node.                                                                                                    |
| Ordered destination nodes |                           | 1, 2, 3     | Specifies the node refresh sequence. Beginning with the start addresses, nodes 01, 02, and 03 are set in order. (The local node address is 1, so transmission is first, followed by reception from node 02, and finally reception from node 03.) |
| Status                    | Memory area               | CIO         | Sets CIO 1100 as the data link status                                                                                                    |
|                           | Start address             | 1100        | start address.                                                                                                    |

# 4-3 Manually Setting Data Links 4-3-4 Creating Data Link Tables Offline

8 Set node address 02 as shown in the following table.

| Item                                       |                                           | Data set          | Description                                                                                                    |
|--------------------------------------------|-------------------------------------------|-------------------|----------------------------------------------------------------------------------------------------|
| Node address                               |                                           | 2                 | -                                                                                                    |
| PLC type                                   |                                           | CS1G-CPU4<br>5    | -                                                                                                    |
| Area 1 Memory area Start address Send size |                                           | CIO<br>1200<br>30 | Sets CIO 1200 as the data link start address for the Area 1 local node.  Sets 30 words as the send size (unit: words) for the Area 1 local node.                                                                                     |
| Area 2                                     | Memory area<br>Start address<br>Send size | D<br>600<br>30    | Sets D00600 as the data link start address for the Area 2 local node.  Sets 30 words as the send size (unit: words) for the Area 2 local node.                                                                                       |
| Ordered destination nodes                  |                                           | 1, 2, 3           | Specifies the node refresh sequence. Beginning with the start addresses, nodes 01, 02, and 03 are set in order. (Reception from node 01 is first, followed by transmission from the local node, and finally reception from node 03.) |
| Data link status                           | Memory area                               | CIO               | Sets CIO 1300 as the data link status                                                                                                    |
| start address                              | Start address                             | 1300              | start address.                                                                                                    |

9 Set node address 03 as shown in the following table, and then click the **Next** Button or press the **Enter** key.

| Item                      |               | Data set | Description                                                                                                    |
|---------------------------|---------------|----------|----------------------------------------------------------------------------------------------------|
| Node address              |               | 3        | _                                                                                                    |
| PLC type                  |               | C200HX   | _                                                                                                    |
| Area 1                    | Memory area   | IR       | Sets IR 300 as the data link start                                                                                                    |
|                           | Start address | 300      | address for the Area 1 local node.                                                                                                    |
|                           | Send size     | 40       | Sets 40 words as the send size (unit: words) for the Area 1 local node.                                                                                                    |
| Area 2                    | Memory area   | DM       | Sets DM 700 as the data link start                                                                                                    |
|                           | Start address | 700      | address for the Area 2 local node.                                                                                                    |
|                           | Send size     | 40       | Sets 40 words as the send size (unit: words) for the Area 2 local node.                                                                                                    |
| Ordered destination nodes |               | 2, 1, 3  | Specifies the node refresh sequence. Beginning with the start addresses, nodes 02, 01, and 03 are set in order. (Reception from node 02 is first, followed by reception from node 01, and finally transmission from the local node address.) |
| Data link status          | Memory area   | LR       | Sets LR0 as the data link status start                                                                                                    |
| start address             | Start address | 0        | address.                                                                                                    |

### 4-3-4 Creating Data Link Tables Offline

#### Note

Fast Datalink Wizard Settings

It is possible to generate a table with all nodes set for the same PLC type and the same areas (using Fast Default Table Generation), and then to modify individual nodes in the Node Editing Window as required.

Make the settings as follows:

1 Click the **Defaults** Button and then set the default values in the following dialog box.

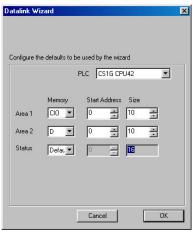

2 Select the *Fast Default Table Generation* Option, and then click the **Next** Button or press the Enter key.

The settings for all participating nodes will be generated at the above default values.

- PLC type
- Memory area, data link start address, communications data size
- Status memory area

### **Node Editing Window Settings**

10 The following Datalink Component Window will be displayed.

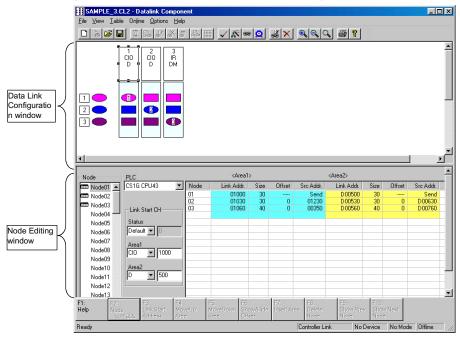

#### **Data Link Configuration Window**

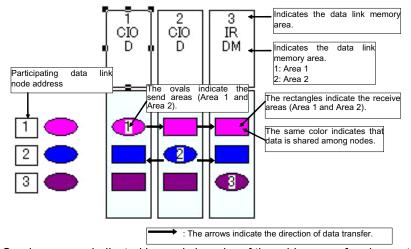

Send areas are indicated by ovals in order of the addresses of nodes participating in the data links. The same color indicates that data is shared among nodes. Therefore, with the number of participating nodes represented by n, one oval and n-1 rectangles are shown for each node.

This window can be used to check the data sent and received between nodes.

### 4-3-4 Creating Data Link Tables Offline

### **Node Editing Window Settings**

Set the data link details for each node (i.e., send size, receive size, reception offset) in the Node Editing Window.

Note: The Node Edit Window appears in table format by default, as shown below. To convert it back into the earlier list format, select *View - Show in List*.

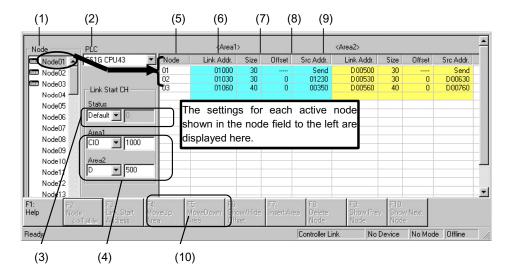

| No.  | Name                                                | Description                                                                                                    |  |  |
|------|-----------------------------------------------------|----------------------------------------------------------------------------------------------------|--|--|
| (1)  | Node                                                | Selects the address of the node to be edited.                                                                                                    |  |  |
|      |                                                     | The settings for an active node (selected with ) are displayed to the right.                                                                                                    |  |  |
| (2)  | PLC                                                 | The PLC type set by the Datalink Wizard is displayed and can be changed here.                                                                                                    |  |  |
| (3)  | Status                                              | The status memory area and start address set by the Datalink Wizard are displayed and can be changed here.                                                                                                    |  |  |
| (4)  | Area 1/Area 2                                       | The Area 1 and Area 2 classifications and start addresses set by the Datalink Wizard are displayed and can be changed here.                                                                                                    |  |  |
| (5)  | Node<br>(Display only.<br>Order can be<br>changed.) | <ul> <li>Node addresses are displayed from top to bottom, in order of node refreshing at the local node (in order of allocated node address).</li> <li>To change the refresh sequence set by the Datalink Wizard, click either F4: Move Up Area or F5: Move Down Area in the Function Bar, or press the corresponding Function key.</li> </ul> |  |  |
| (6)  | Link Addr.<br>(Automatic<br>display)                | <ul> <li>For the local node send area, the start address of the data sent from the local node is automatically displayed.</li> <li>For the receive area from remote nodes, the local node start address for storing data received from remote nodes is automatically displayed.</li> </ul>                                                     |  |  |
| (7)  | Size<br>(Setting/Display)                           | For the local node send area, the send size set by the Datalink Wizard is displayed and can be changed here.     For the receive area from remote nodes, the receive size from remote nodes is set here in word units. (It can only be set here.) The default is the entire send size from remote nodes.                                       |  |  |
| (8)  | Offset<br>(Setting/Display)                         | The reception offset from the source start address displayed at "Src. Addr." is set here. (The default is 0.)                                                                                                    |  |  |
| (9)  | Src. Addr.<br>(Automatic<br>display)                | For the local node send area, "Send" is automatically displayed.     For the receive area from a remote node, the remote node's source start address (the value before the offset) is automatically displayed.                                                                                                    |  |  |
| (10) | F4: Move Up Area<br>F5: Move Down<br>Area           | Changes the node refresh sequence.                                                                                                    |  |  |

#### Manually Setting Data Links 4-3-4 Creating Data Link Tables Offline

Function

from CIO 01050 (i.e., CIO 01050 to CIO 01089) at the local node (node 01).

### Node Editing Window (Edited Node Address: Node 01)

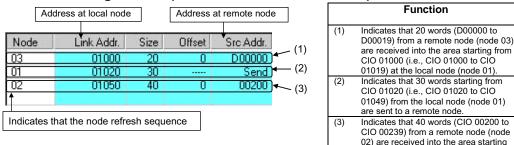

It is also possible to display the Node Editing Window in list format, as before. Select View - Show in List from the menu. The change will go into effect the next time the window is opened.

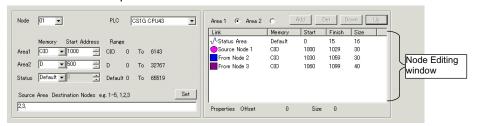

#### Setting Size (Send or Receive) and Offset

- The send size can be set for the local node row by double-clicking in the Size cell. (The default is the size set by the Datalink Wizard.) For remote node rows, the receive size can be set. (The default is the entire send size from remote nodes.)
- The reception offset can be set by double-clicking the Offset cell. (The default is 0.)

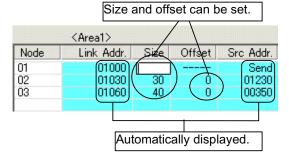

### 4-3-4 Creating Data Link Tables Offline

Note Size modifications and offsets can be set in the Area Specify Dialog Box that is displayed by double-clicking on the data link configuration icon (oval for send area or rectangular for receive area).

Area Specify Dialog Box (Send Area)

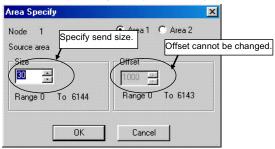

Area Specify Dialog Box (Receive Area)

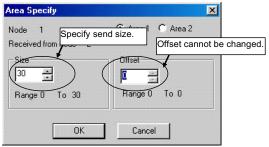

Note: With SYSMAC LINK, the send size can be set, but the receive size and the reception offset cannot. Therefore, the Area Specify Dialog Boxes are as shown in the following example diagrams.

• Send Area Can be set.

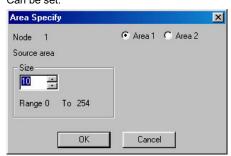

• Receive Area Cannot be set.

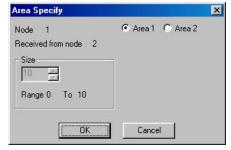

#### **Changing Node Refresh Sequences**

The node refresh sequence set for each node by the Datalink Wizard can be changed in the Node Editing Window.

In the Node Editing Window, select the node for which the refresh sequence is to be changed.

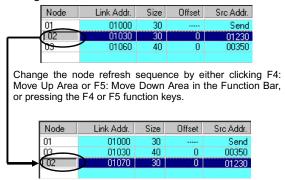

Note

The node refresh sequence for individual nodes cannot be checked in the Data Link Configuration Window. Node refresh sequence checking and changes must be performed in the Node Editing Window.

#### **Adding Participating Nodes to Data Links**

In the Node Editing Window, it is possible to add nodes aside from the participating nodes set by the Datalink Wizard's Network Nodes setting.

The following window is displayed by selecting *Table - Add Source Node* from the Datalink Component Menu or by clicking the Button in the Toolbar.

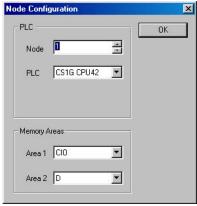

Specify the node address, PLC type, and the Area 1 and Area 2 memory areas, and then click the **OK** Button.

### 4-3-4 Creating Data Link Tables Offline

The node will be added.

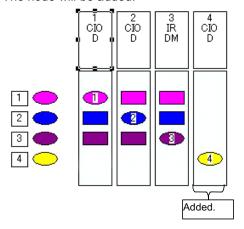

### **Deleting Nodes Added to the Data Links**

Select the node to be deleted from the Node Editing Window.

Delete the node by clicking the F8: Delete Node Button in the Function Bar.

Caution: If the node is deleted by clicking the Button in the Toolbar, the deletion will be executed immediately.

#### **Setting to Not Receive Data**

Set the receive size to 0 in the Node Editing Window.

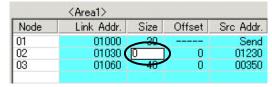

#### **Setting to Not Send Data**

Set the send size to 0 in the Node Editing Window.

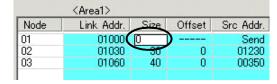

### 4-3-5 Procedure Using Setup Example

Set Area 1 for each node, based on the data link setup example in the example system configuration.

Note: The receive size and reception offset can only be set for Controller Link, and not for SYSMAC LINK.

#### **Setting Node Address 01**

1 Select node address 01 from the node address list on the left. Node 01 will be highlighted.

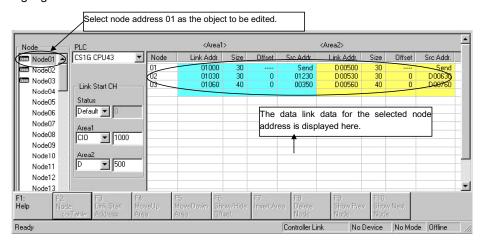

The data link table for node address 01, the node to be edited, is displayed as a list in the Node Editing Window on the right.

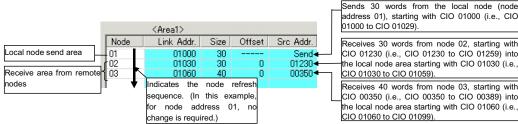

Note

With node address 01, the node refresh sequence matches the default (order of addresses), so no change is required.

With node address 01, the size and offset are both automatically displayed as the defaults, so no changes are required.

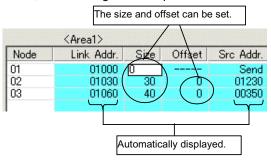

2 With node address 01, the node refresh sequence matches the default (order of addresses), so no change is required.

With node address 01, the size and offset are both automatically displayed as the defaults, so no changes are required.

Settings for area 2 are made using the same method.

### 4-3-5 Procedure Using Setup Example

### **Setting Node Address 02**

Node address 02 is set in the same way as node address 01.

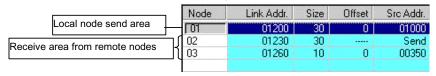

### Setting Node Address 03 (Setting an Offset)

For node address 03, the procedure for setting the node refresh sequence and the offset is as follows:

- 1 Select node address 03 from the node address list on the left.
- With node address 03, the node refresh sequence does not match the default, so the order of addresses must be changed. Change the node refresh sequence by either clicking F4: Move Up Area or F5: Move Down Area in the Function Bar, or pressing the F4 or F5 function keys.

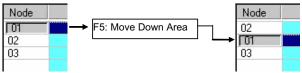

3 Double-click on the Offset cell, and input the data size to be offset. In this example, set the offset size to 10 words.

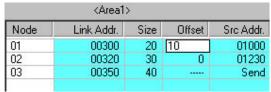

With this setting, 20 words sent from node 01 will be received, starting from CIO 1000, and with an offset of 10 words (i.e., CIO 1010 to CIO 1030).

## 4-3-6 Checking Data Link Tables

Select Table - Validate Table in the Data Link Editor (Controller Link or SYSMAC LINK). The results of the check will be displayed as shown in the following illustration.

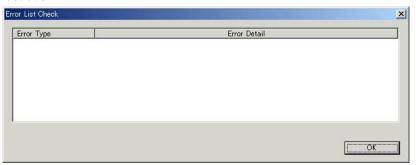

## 4-3-7 Printing Data Link Tables

Follow the procedure below to print data link tables that have been generated.

1 Select *File - Print* in the Data Link Editor (Controller Link or SYSMAC LINK). Printing Example:

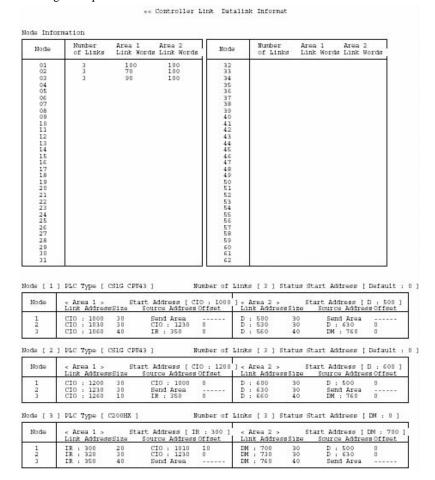

### 4-3-8 Saving Data Link Tables

### 4-3-8 Saving Data Link Tables

Follow the procedure below to save data link tables that have been generated. Data link tables are saved with a .cl3 file name extension as the default. It is also possible to save them in .csv format.

- Select File Save As in the Data Link Editor (Controller Link or SYSMAC LINK). The Save As Dialog Box will be displayed.
- 2 Input the file name ("Sample" in this example), and specify the location where the file is to be saved. Then click the **Save** Button. The data will be saved to a file with a .cl3 extension added to the file name (i.e., "Sample.cl3" in this case).

### 4-3-9 Creating, Reading, and Writing CSV Files (Saving)

### **Creating CSV Files**

Based on the CSV-format template file (Sample1.csv) provided with this software, it is possible to create files in CSV format for data link tables created manually using spreadsheet software (such as MS Excel).

Including the Sample1.csv file, there are three types of files provided as reference material. The other two, in addition to Sample1.csv, are Sample1.xls (which describes tags and data), and Sample1.cl2 (data link table file format). (Sample1.xls window)

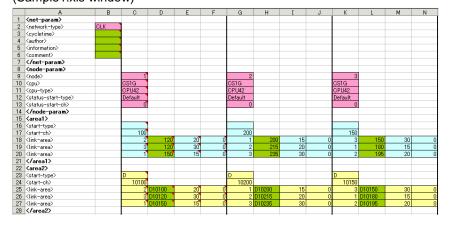

### **Reading CSV Files**

Files in CSV format can be read to data link tables.

1 While offline, select *Tools - Start Data Link* from the CX-Integrator menu bar. The Select Network Dialog Box will be displayed.

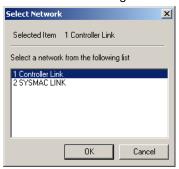

2 Select *Controller Link* or *SYSMAC LINK* and click the **OK** Button. The Datalink Component Dialog Box will be displayed.

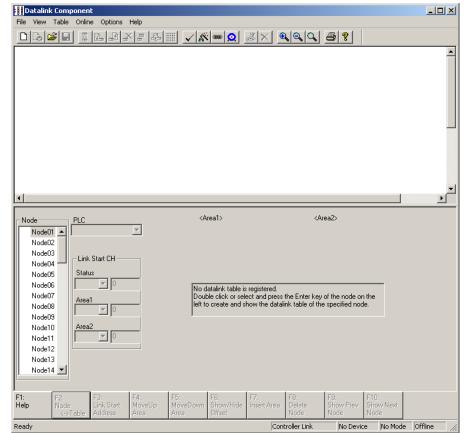

### 4-3-9 Creating, Reading, and Writing CSV Files (Saving)

3 Select *File - Open* menu bar, and then select \*.csv from the *File of Type* Field.

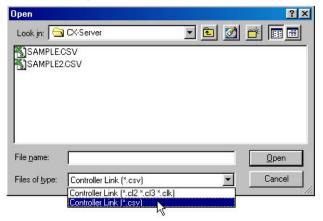

### Writing CSV Files (Saving)

Once data link tables have been created, they can be written to CSV-format files.

1 Select *File - Save As* from the menu bar in the Datalink Component Dialog Box, and then select \*.csv from the *File of Type* Field.

The following illustration provides an example of a written CSV file.

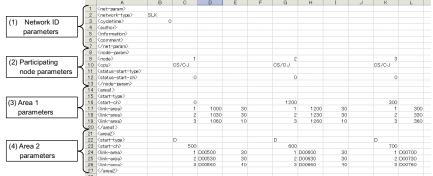

Note: When displayed by spreadsheet software (such as MS Excel).

Types of Data Written to CSV Files

|     | -                            | Tag name                                                        | Description                                                                  | Set value                                                                                                    |
|-----|------------------------------|-----------------------------------------------------------------|------------------------------------------------------------------------------|----------------------------------------------------------------------------------------------------|
| (1) | <net-<br>param&gt;</net-<br> | <network-type></network-type>                                   | The network type (CLK/SLK).                                                  | CLK network: CLK<br>SLK network: SLK                                                                                                    |
|     |                              | <cycletime></cycletime>                                         | The communications cycle time.                                               | 5 to 255. Enabled only when<br><network –type=""> is set to SLK, and<br/>ignored when <network-type> is<br/>set to CLK. An error will be<br/>generated if an out-of-range value<br/>is set when a file is loaded.</network-type></network> |
|     |                              | <author></author>                                               | The name of the author SLK: (Table information) author                       | Set any text string (with up to 30 characters). Enabled only when <network –type=""> is set to SLK.</network>                                                                                                    |
|     |                              | <information><br/>(Title or node<br/>information)</information> | Input file information. CLK: Node information SLK: (Table information) title | Set any text string (with up to 30 characters).                                                                                                    |
|     |                              | <comment></comment>                                             | Comment.<br>SLK: (Table information)<br>comment                              | Set any text string (with up to 255 characters). Enabled only when <network –type=""> is set to SLK, and ignored when <network-type> is set to CLK.</network-type></network>                                                               |

# 4-3 Manually Setting Data Links 4-3-9 Creating, Reading, and Writing CSV Files (Saving)

|   |                                                                                                    | ag name                                                                                          | Description                                   | Set value                                                                                                    |
|---|----------------------------------------------------------------------------------------------------|--------------------------------------------------------------------------------------------------|-----------------------------------------------|----------------------------------------------------------------------------------------------------|
|   | <node-p< td=""><td><node></node></td><td>The node No. for the link.</td><td>1 to 62. An error will be generated</td></node-p<> | <node></node>                                                                                    | The node No. for the link.                    | 1 to 62. An error will be generated                                                                                                    |
| а | aram>                                                                                                    | (Node No.)                                                                                       |                                               | if an out-of-range value is set when a file is loaded.                                                                                                    |
|   |                                                                                                    | <cpu><br/>(PLC type)</cpu>                                                                       | The PLC type for the node.                    | CS1G, CS1G-H, CS1H, CS1H-H, CJ1G, CJ1G-H, CJ1H-H, CJ1M, CS1D-H, CS1D-S, CV500, CV1000, CV2000, CVM1, CVM1-V2, CQM1H, C200HE, C200HE-Z, C200HX, C200HX-Z, NSB, CS/CJ                                                                                                    |
|   |                                                                                                    | <cpu-type><br/>(CPU model)</cpu-type>                                                            | The CPU model for the node.                   | CS1G: CPU42, CPU43, CPU44, CPU45 CS1G-H: CPU42, CPU43, CPU44, CPU45 CS1H: CPU63, CPU64, CPU65, CPU66, CPU67 CS1H-H: CPU63, CPU64, CPU65, CPU66, CPU67 CS1G/CJ1G: CPU44, CPU45 CJ1G-H: CPU42, CPU43, CPU44, CPU45 CJ1H-H: CPU65, CPU66, CPU67 CJ1M: Not specified. CS1D-H: CPU65, CPU67 CS1D-S: CPU42, CPU44, CPU65, CPU67 CV500: Not specified. CV1000: Not specified. CV1000: Not specified. CV4000: Not specified. CV4000: Not specified. CV4000: Not specified. CV4000: Not specified. CV4000: Not specified. CV0M1: CPU01, CPU11, CPU21 CVM1-V2: Not specified. CQ0HE-Z: Not specified. C200HE-Z: Not specified. C200HG-Z: Not specified. C200HX-Z: Not specified. C200HX-Z: Not specified. C200HX-Z: CPU65, CPU85 NSB: Not specified. |
|   |                                                                                                    | <status-start-typ<br>e&gt;<br/>(Status start<br/>address, memory<br/>area)</status-start-typ<br> | The status start address and the memory area. | Any of the following memory areas can be specified, regardless of the PLC type. Initial value: Default (See note.) CIO: Blank, CIO, or IR DM: D or DM LR: L or LR EM: E + Bank No. HR: H or HR AR: A or AR T/C: T/C Note: Data link status is stored in the default area. For details, refer to the Unit's operation manual.                                                                                                    |
|   | _                                                                                                    | <status-start-ch><br/>(Status area start<br/>address)</status-start-ch>                          | The start address for the status area.        | The range differs depending on the status area type.                                                                                                    |

### 4-3-9 Creating, Reading, and Writing CSV Files (Saving)

|     | 1               | Tag nam                                                                                                    | e                        | Descr                      | iption                                                | Set value                                                       |
|-----|-----------------|----------------------------------------------------------------------------------------------------|--------------------------|----------------------------|-------------------------------------------------------|-----------------------------------------------------------------|
| (3) | <area1></area1> | <start-t< th=""><th>ype&gt;</th><th>Specify the area Area 1.</th><th>a type for Link</th><th>Same as for status area type.</th></start-t<>                                | ype>                     | Specify the area Area 1.   | a type for Link                                       | Same as for status area type.                                   |
|     |                 | type) <start-o (link="" a="" addres<="" th=""><th>rea 1 start</th><th>The beginning v</th><th>word for Link</th><th>Same as for status area start address.</th></start-o> | rea 1 start              | The beginning v            | word for Link                                         | Same as for status area start address.                          |
|     |                 | addres                                                                                                    | Node<br>No.              | Node address               | The node<br>address for<br>linking at<br>Link Area 1. | 1 to 62                                                         |
|     |                 | <li>k-</li>                                                                                                    | Link<br>start<br>address | Link word                  | The<br>beginning<br>link word for<br>Link Area 1.     | Set the link start address + link size for the above link node. |
|     |                 | alea>                                                                                                    | Link size                | Size (Unit:<br>words)      | The link size<br>for Link Area<br>1.                  | Set any value.                                                  |
|     |                 |                                                                                                    | Offset<br>size           | Offset                     | The offset<br>size for Link<br>Area 1.                | Set any value. If no offset is required, set 0.                 |
| (4) | <area2></area2> | <start-t<br>(Link A<br/>type)</start-t<br>                                                                                                    |                          | The area type f            | or Link Area 2.                                       | Same as for status area type.                                   |
|     |                 | <start-<br>(Link A<br/>addres</start-<br>                                                                                                    | rea 2 start              | The beginning v<br>Area 2. | word for Link                                         | Same as for status area start address.                          |
|     |                 |                                                                                                    | Node<br>No.              | Node address               | The node<br>address for<br>linking at<br>Link Area 2. | 1 to 62                                                         |
|     |                 | sta                                                                                                    | Link<br>start<br>address | Link word                  | The<br>beginning<br>link word for<br>Link Area 2.     | Set the link start address + link size for the above link node. |
|     |                 |                                                                                                    | Link size                | Size (Unit:<br>words)      | The link size for Link Area 2.                        | Set any value.                                                  |
|     |                 |                                                                                                    | Offset<br>size           | Offset                     | The offset<br>size for Link<br>Area 2.                | Set any value. If no offset is required, set 0.                 |

# 4-3 Manually Setting Data Links 4-3-9 Creating, Reading, and Writing CSV Files (Saving)

An example text data configuration for a CSV file is shown below.

```
<net-param>
<network-type>,SLK
<cycletime>,0
<author>,
<information>,
<comment>,
</net-param>
<node-param>
<node>,,1,,,,2,,,,3,,,
<cpu>,,CS/CJ,,,,CS/CJ,,,,CS/CJ,,,,
</node-param>
<area1>
<start-type>,,,,,,,,,,
<start-ch>,,0000,,,,01200,,,,00300,,,
link-area>,,1,01000,30,,1,01200,30,,1,00300,30,
link-area>,,2,01030,30,,2,01230,30,,2,00330,30,
<link-area>,,3,01060,10,,3,01260,10,,3,00360,10,
</area1>
<area2>
<start-type>,,D,,,,D,,,,
<start-type>,,00500,,,,00600,,,,00700,,,
link-area>,,1,D00500,30,,1,D00600,30,,1,D00700,30,
link-area>,,2,D00530,30,,2,D00630,30,,2,D00730,30,
link-area>,,2,D00560,40,,2,D0060,40,,2,D00730,40
<link-area>,,3,D00560,40,,3,D00660,40,,3,D00760,40,
</area2>
```

Note: Commas are used for delineation. (They are added when there are blank cells.)

### 4-3-10 Reading and Transferring Data Link Tables

After a data link table has been created, follow the procedure below for reading it and transferring it to all nodes participating in the data links.

- 1 Select **Network Work Online** or **Network Auto Online** from the menu bar to connect online to the target PLC.
- 2 Right-click the Controller Link Unit or SYSMAC LINK Unit in the Online Connection Information Window and select **Start Data Link** from the popup menu. Either the Datalink Component (Controller Link) or Datalink Component (SYSMAC LINK) Window will be displayed.

Note: **Start Data Link** cannot be selected if there is not a Controller Link Unit or SYSMAC LINK Unit mounted in the PLC that is connected online.

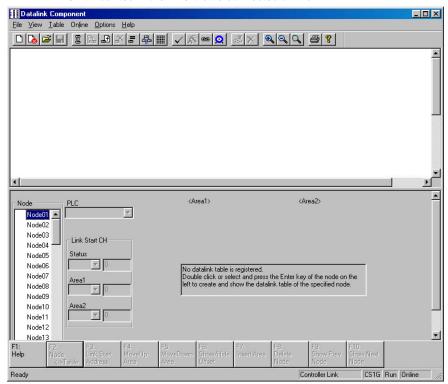

- 3 Select *File Open*. The Open Dialog Box will be displayed.
- 4 Select the data link table file (Sample.cl3 in this example) and then click the **Open** Button.

# 4-3 Manually Setting Data Links 4-3-10 Reading and Transferring Data Link Tables

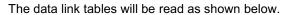

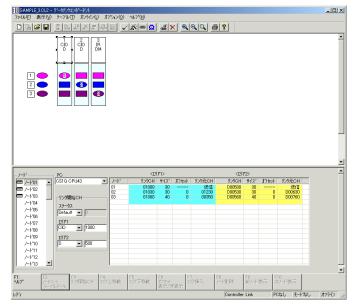

Note: Before selecting Data Link Setup, make sure that the PLC can be connected online.

### 4-3-11 Transferring the Data Link Table

### 4-3-11 Transferring the Data Link Table

There are two methods that can be used to transfer data link tables.

- Transfer data link tables to all PLC nodes on the network at the same time.
- Transfer data link tables to all PLC nodes on the network at the same time.

#### Transferring to All Nodes on the Network

1 Select Set All Nodes for Network Operation from the Datalink Component's Online Menu. Selecting this operation allows the data link tables to be transferred simultaneously to multiple PLCs.

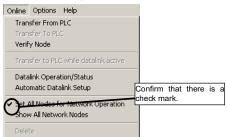

2 Select Online - Transfer to PLC. The following dialog box will be displayed.

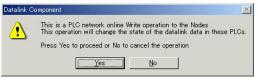

3 Click the **Yes** Button. An error list will be displayed.

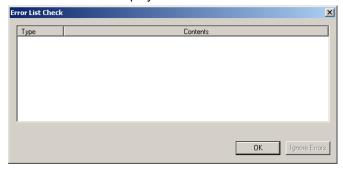

4 If there are no errors, click the **OK** Button. The data link tables will be transferred to all PLC nodes and then the transfer results will be displayed.

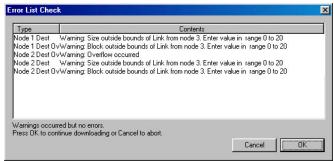

# 4-3 Manually Setting Data Links4-3-11 Transferring the Data Link Table

Operation If Errors Are Displayed

| ٠.                | <u> </u>                     |                                                                                                    |  |  |
|-------------------|------------------------------|----------------------------------------------------------------------------------------------------|--|--|
| OK Button clicked |                              | The data link tables will not be transferred.                                                                                                    |  |  |
|                   | Ignore Errors Button clicked | An error message will be displayed if a node does not actually exist on the network. If the Ignore Errors Button is clicked, data link tables will be transferred to |  |  |
|                   |                              | the nodes that do exist.                                                                                                    |  |  |

### 4-3-11 Transferring the Data Link Table

Note

As long as all the data link tables can be transferred to all of the PLCs attempted, Set All Nodes for Network Operation can be selected to transfer the data link tables simultaneously to multiple PLCs. If there are any PLCs with the power turned OFF, or with disconnected cables, use the following method to transfer the data link table to one PLC at a time.

#### Transferring to Individual Nodes on the Network

1 Make sure that Set All Nodes for Network Operation is not selected in the Online Menu.

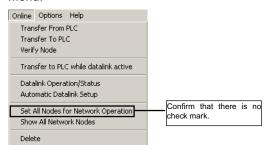

2 Select the transfer destination node address from the Node list in the Datalink Component.

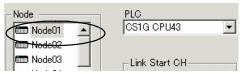

3 Select Online - Transfer to PLC. The following dialog box will be displayed.

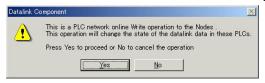

4 Click the **Yes** Button.

An error list will be displayed.

The data link tables will be transferred.

The transfer results will be displayed.

#### Changes in Transferring Data Link Tables during Data Link Operation

Nodes can be added while data links are running if the following Controller Link Units/Boards and Repeater Units (CS1W-RPT01) are used (CX-Programmer version 3.2 or higher).

- CS1W-CLK21-V1
- 3G8F7-CLK21-V1(-EV1)
- CS1W-CLK12-V1
- 3G8F7-CLK12-V1(-EV1)
- CS1W-CLK52-V1
- 3G8F7-CLK52-V1(-EV1)
- CJ1W-CLK21-V1

Note: Refer to the *Controller Link Operation Manual* for the procedure to add nodes and details on changing data link tables while data links are running.

### 4-3 Manually Setting Data Links 4-3-11 Transferring the Data Link Table

Use the following procedure to transfer data link tables while data links are running.

- 1. Create the new data link tables offline and save them in a file.
- 2. Place the CX-Integrator online with the PLC.
- 3. Select **Tools Start Data Link** from the menu bar. The Data Link Component will be displayed.
- 4. Open the data link table file saved in step 1, above.
- 5. Select the node for which the data link table is to be changed.
- 6. Select **Online Transfer to PLC while datalink active** from the menu bar. The following dialog box will be displayed.

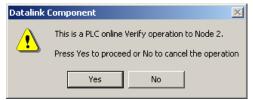

8. Click the Yes Button.

| Yes Button | The data link tables open on the CX-Integrator will be compared with the data link tables in the node to be changed. |
|------------|----------------------------------------------------------------------------------------------------|
| No Button  | The data link tables will not be compared.                                                                           |

The results of comparison will be displayed in the following dialog box.

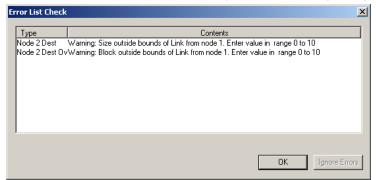

Click the **OK** Button to check the differences. The differences between the data link tables open in the CX-Integrator and the data link tables in the node to be changed will be displayed.

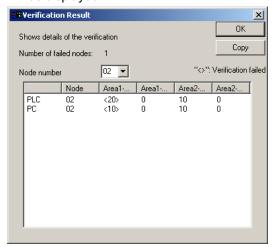

### 4-3-11 Transferring the Data Link Table

9. Check the difference to be sure they are appropriate and then click the **OK** Button. A dialog box will be display to confirm data link table transfer.

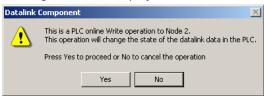

10. Click the Yes Button. The data link tables will be transferred.

If the No Button is clicked, the transfer will be canceled. (The data link tables currently running will not be changed.

The following dialog box will be displayed if the transfer is completed normally.

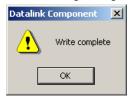

Note Transfer the data link tables for only one node at a time when the data links are running.

> If Online - Transfer to PLC has been selected, the following dialog box will be displayed. Clear the selection and repeat the procedure.

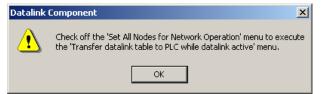

### **Comparing Data Link Tables**

- 1. In the node list in the Data Link Component, select the node address of the PLC for which data link tables are to be compared with those in the computer.
- 2. Be sure that **Online Set All Nodes for Network Operation** is not selected.
- 3. Select Online Verify Node.

The following dialog box will be displayed.

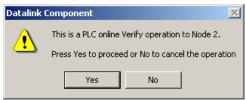

4. Click the Yes Button.

A message will appear to tell you if there are any differences between the two sets of data link table.

5. If differences are found and the **OK** Button is clicked, the Verification Result Dialog Box will be displayed.

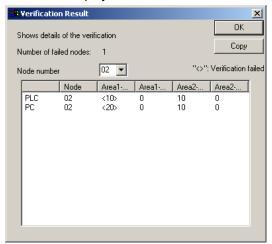

Select the node number to display the data link area data for both the PLC and in the computer for the specified node number: Area 1 Size, Area 1 Offset, Area 2 Size, and Area 2 Offset. The size of this dialog box can be changed.

The data for the PLC is display on top and that for the computer (i.e., the data being edited on the CX-Integrator) is displayed on bottom. Inconsistencies are displayed between pointed brackets < >.

Click the **Copy** Button to place a copy of the verification results on the clipboard for use in other programs, e.g., text editors, as shown below.

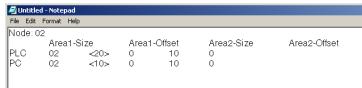

### 4-3-12 Starting and Stopping Data Links (Including Status Displays)

Before performing the operations described below, connect online to a node where the data link table has been transferred. As long as the data link table is stored there, data link starting and stopping can be executed from any node.

Note

When starting data links with manual setup, the data link mode for the startup node must be set to manual.

### **Starting Data Links**

1 Select *Tools - Start Data Link* from the menu bar. The Select Network Dialog Box will be displayed. (For local network only, i.e., when network address is 0.)

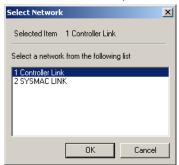

2 Select Controller Link or SYSMAC LINK, and then click the **OK** Button. Either the Datalink Component (Controller Link) or Datalink Component (SYSMAC LINK) Window will be displayed.

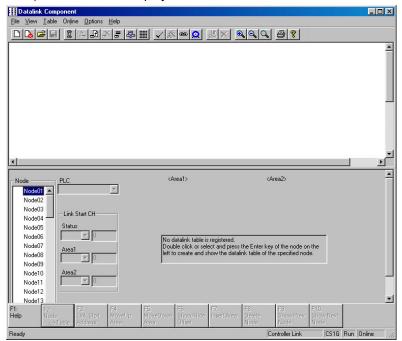

3 Select Online - Datalink Operation/Status from the menu bar.

The Datalink Status Dialog Box will be displayed. As shown below, the status of various items is displayed. The communications cycle time and refresh cycle time are updated only when this window is opened or when the PLC operating status is changed.

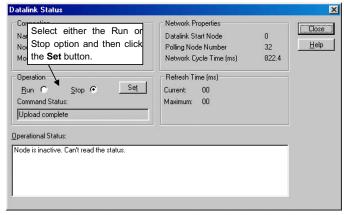

- 4 Select the Run Option in the Operation Field.
- 5 Click the Set Button.

4-3-12

The data links will start, and the Operational Status box will be displayed.

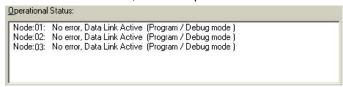

### Note

- The data link mode (manual/automatic) and data link operation are determined by the data link setup at the startup node. With manual setting the links, it is necessary to set, for the startup node, the data link table and the data link mode (manual setting) in the DM parameter area. If these are not set correctly, the data links will not start.
- Check the following points before starting the data links.
   With manual setting, the appropriate data link table must be set for each node executing the data links. Data link tables must be deleted for nodes that are not participating in the data links. Also, even when the correct data link tables are set, make sure that there will be no effect on the equipment before starting or stopping the data links.

### Stopping Data Links

- 1 Click the Stop Option in the Operation Field in the Datalink Status Dialog Box.
- 2 Click the **Set** Button. The data links will be stopped.

# 4-4 Automatically Set Data Links

This section explains how to make the settings for automatically set data links. Make the settings in the Automatic Datalink (Controller Link) or Automatic Datalink (SYSMAC LINK) Dialog Box.

First make the settings for data link operation at PLC startup, and for the automatic data link setup parameters, and then transfer the data to the startup node.

When using automatically set data links, there is no need to create data link tables with the Data Link Editor.

Note: With CX-Programmer Ver.5.1 or higher, data links can also be set by setting parameters for automatically set data links in the Special I/O Unit settings in the I/O Table Window.

### 4-4-1 Procedure Through Data Link Startup

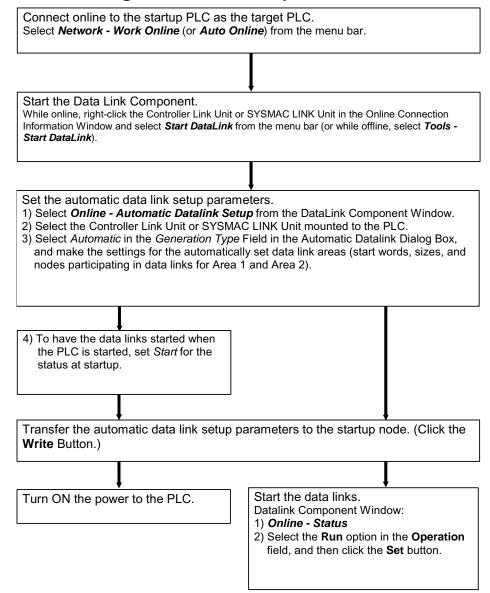

## 4-4-2 Controller Link Automatic Setup

- Before executing the following operations, connect online to the PLC that is serving as the startup node (making it the target PLC).
  Select Network Work Online or Network Auto Online from the menu bar.
- 2 Right-click the Controller Link Unit or SYSMAC LINK Unit in the Online Connection Information Window and select **Start Data Link** from the popup menu. Either the Datalink Component (Controller Link) or Datalink Component (SYSMAC LINK) Window will be displayed.

Note: **Start Data Link** cannot be selected if there is not a Controller Link Unit or SYSMAC LINK Unit mounted in the PLC that is connected online.

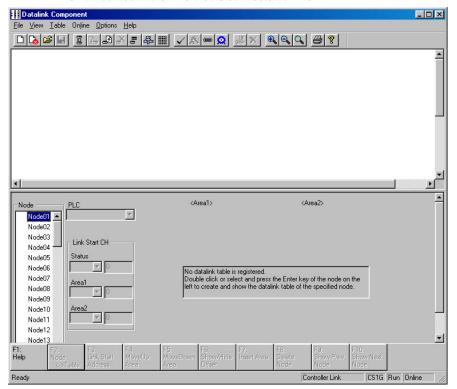

3 Select Automatic Datalink Setup from the Online Menu.

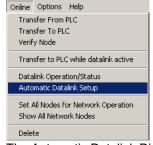

The Automatic Datalink Dialog Box will be displayed.

#### 4-4 Automatically Set Data Links

#### 4-4-2 Controller Link Automatic Setup

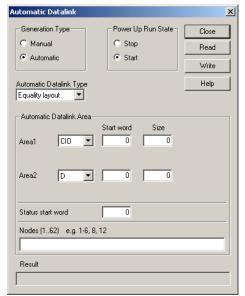

Set the following items.

| Settin field             | Setting                                                                                                    |  |  |  |
|--------------------------|----------------------------------------------------------------------------------------------------|--|--|--|
| Generation Type          | Select Automatic.                                                                                                    |  |  |  |
| Automatic Datalink Type  | Select Equality layout, Common type, 1 to 1 type, or Chain type to set the data link areas. Refer to Automatically Set Data Link Areas for details.                                                                                            |  |  |  |
| Power Up Run State       | Select Start or Stop. Select Start to automatically start the data links when power is turned ON without performing a specific startup operation. If Start is set, it will be set in the Controller Link startup node.                         |  |  |  |
| Automatic Data Link Area | Set the area, start word, and size for area 1.  Set the area, start word, and size for area 2.  Set the area, start word, and size for area 2.  Set the area, start word, and size for area 2.  Set the area, start word, and size for area 2. |  |  |  |

#### **Automatically Set Data Link Areas**

If the following Controller Link Units/Support Boards are used, data links can be set between a master and slaves using 1:N allocations. Any of the following four link patterns can be used.

| Equality (same a previous automatic settings) |  |  |
|-----------------------------------------------|--|--|
| Common type                                   |  |  |
| • 1 to 1 type                                 |  |  |
| Chain type                                    |  |  |

#### Applicable Models:

| • CS1W-CLK21-V1 | • 3G8F7-CLK21-V1(-EV1) |
|-----------------|------------------------|
| • CS1W-CLK12-V1 | • 3G8F7-CLK12-V1(-EV1) |
| • CS1W-CLK52-V1 | • 3G8F7-CLK52-V1(-EV1) |
| CJ1W-CLK21-V1   |                        |

Note: Automatically set 1:N allocations are not possible for any models other than those listed above. Refer to the *Controller Link Unit Operation Manual* for details.

#### **Equality Layout (Previous Method)**

This is the previous automatic data link type where all nodes are allocated the same sizes of data links.

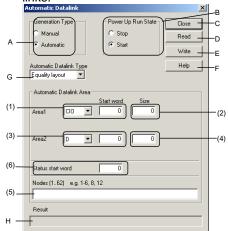

#### Settings Common to All Automatic Data Link Types

| No. | Item                          | Description of function                                                                                                    |
|-----|-------------------------------|----------------------------------------------------------------------------------------------------|
| Α   | Generation<br>Type            | Select Automatic. (If Manual is selected, data links will be run using data link tables set separately.)                                                                                           |
| В   | Power Up<br>Run State         | Select <i>Start</i> to automatically start data links when power is turned ON to the PLC.                                                                                                    |
| С   | Close                         | Closes the Automatic Datalink Dialog Box.                                                                                                    |
| D   | Read                          | Reads the settings from the PLC.                                                                                                    |
| E   | Write                         | Writes the settings to the PLC. (If the Power Up Run State is set to Start, the data links will start running when the settings are written to the PLC.)                                           |
| F   | Help                          | Displays help.                                                                                                    |
| G   | Automatic<br>Datalink<br>Type | Select the type of data links to be automatically set up from the following.  Equality Layout (Previous method)  Common Type (1:N settings)  1 to 1 Type (1:N settings)  Chain Type (1:N settings) |
| Н   | Result                        | The status is displayed when the Read or Write Button is clicked.                                                                                                    |

#### **Equality Layout Settings**

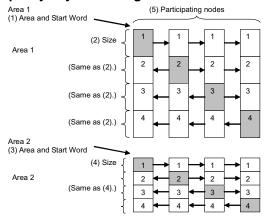

| No. | Item                           | Description of function                                                                              |
|-----|--------------------------------|----------------------------------------------------------------------------------------------------|
| (1) | Area and Start Word for Area 1 | Set the area and the start data link word to use for area 1.                                         |
| (2) | Size of Area 1                 | Set the send size per node for area 1.                                                               |
| (3) | Area and Start Word for Area 2 | Set the area and the start data link word to use for area 2.                                         |
| (4) | Size of Area 2                 | Set the send size per node for area 2.                                                               |
| (5) | Nodes                          | Set the nodes to participate in the data links.                                                      |
| (6) | Status start word              | Set the first word to store data link status.<br>(If 0 words is set, the default area will be used.) |

#### Features of Equality Layout

- The send data sizes is the same for all nodes for each area.
- Area 1 is selected from the bit-access areas (e.g., CIO Area) and area 2 is selected from word-access areas (e.g., DM Area).
- Data link areas are allocated in ascending order of node addresses.
- Data link participation can be specified for each node.
- The same data link areas are shared by all nodes participating in the data links.

#### 4-4 Automatically Set Data Links

#### 4-4-2 Controller Link Automatic Setup

#### **Common Type**

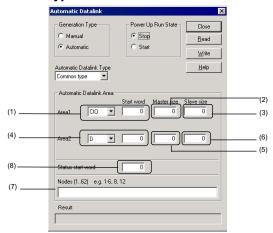

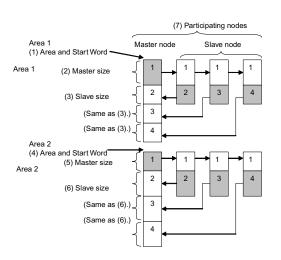

#### **Common Type Settings**

| No. | Item                           | Description of function                                                                              |
|-----|--------------------------------|----------------------------------------------------------------------------------------------------|
| (1) | Area and Start Word for Area 1 | Set the area and the start data link word to use for area 1.                                         |
| (2) | Master size                    | Set the area 1 send size for the master node.                                                        |
| (3) | Slave size                     | Set the area 1 send size for the slave node.                                                         |
| (4) | Area and Start Word for Area 2 | Set the area and the start data link word to use for area 2.                                         |
| (5) | Master size                    | Set the area 2 send size for the master node.                                                        |
| (6) | Slave size                     | Set the area 2 send size for the slave node.                                                         |
| (7) | Nodes                          | Set the nodes to participate in the data links.                                                      |
| (8) | Status start word              | Set the first word to store data link status.<br>(If 0 words is set, the default area will be used.) |

#### Features of Common Type 1:N Allocation

- Data communications are 1:1 between the master node and slave nodes.
- All slave nodes receive the data sent by the master node.
- The master node receives all data sent by the slaves. The reception size for the master node is thus the node send data size times the number of slave nodes.
- · Slaves do not send or receive data with other slaves.
- Area 1 is selected from the bit-access areas (e.g., CIO Area) and area 2 is selected from word-access areas (e.g., DM Area).
- Data link areas are allocated in ascending order of node addresses.
- Data link participation can be specified for each node.
- The same area classification can be used for both Area 1 and Area 2, provided that the same addresses are not used (CS/CJ-series Controller Link Units with unit Ver. 1.2 or later).

#### 1 to 1 Type

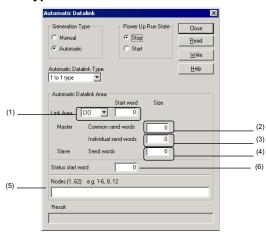

#### 1 to 1 Type Settings

| No. | Item               | Description of function                  |  |
|-----|--------------------|------------------------------------------|--|
| (1) | Link Area and      | Set the area and start data link word.   |  |
|     | Start Word         |                                          |  |
| (2) | Master, Common     | Set the send size of the data to send    |  |
|     | Send Words         | from the master node to all slave        |  |
|     |                    | nodes. The same size of data is sent to  |  |
|     |                    | all nodes.                               |  |
| (3) | Master, Individual | Set the send size for the master node    |  |
|     | Send Words         | to sent individually to each slave node. |  |
| (4) | Slave, Send        | Set the send size of the data sent from  |  |
|     | Words              | each slave node to the master node.      |  |
| (5) | Nodes              | Set the nodes participating in the data  |  |
|     |                    | links.                                   |  |
| (6) | Status start       | Set the start word to store data link    |  |
|     | word               | status. (If 0 words is set, the default  |  |
|     |                    | area will be used.)                      |  |

#### 4-4 Automatically Set Data Links 4-4-2 Controller Link Automatic Setup

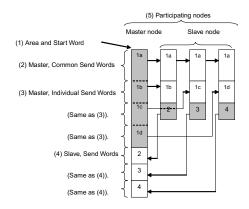

#### Features of 1 to 1 Type 1:N Allocation

- Data communications are 1:1 between the master node and slave nodes.
- All slave nodes receive part of the data sent by the master node. In addition, each slave node receives unique data from the master node (see a to d in figure).
- The master node receives all data sent by the slaves. The data sizes are fixed for all nodes.
- · Slaves do not send or receive data with other slaves.
- One area is selected from the bit-access areas (e.g., CIO Area) or word-access areas (e.g., DM Area).
- Data link areas are allocated in ascending order of node addresses.
- Data link participation can be specified for each node.

#### • Chain Type

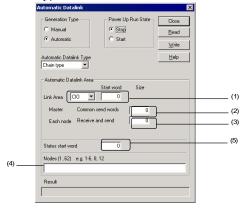

#### **Chain Type Settings**

| No. | Item                           | Description of function                                                                                                    |
|-----|--------------------------------|----------------------------------------------------------------------------------------------------|
| (1) | Link Area and Start<br>Word    | Set the area and the start data link word.                                                                                 |
| (2) | Master, Common<br>Send Words   | Set the send size of the data to send from the master node to all slave nodes. The same size of data is sent to all nodes. |
| (3) | Each Node,<br>Receive and Send | Set the send size of data for each node to send to the next node.                                                          |
| (4) | Nodes                          | Set the nodes participating in the data links.                                                                             |
| (5) | Status start word              | Set the start word to store data link<br>status. (If 0 words is set, the default<br>area will be used.)                    |

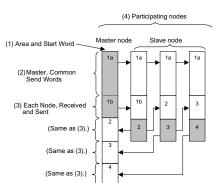

#### Features of Chain Type 1:N Allocation

- Data communications are 1:1 between the master node and slave nodes.
- All slave nodes receive part of the data sent by the master node (1a in figure).
- The master node receives all data sent by the slaves. The data sizes are fixed for all nodes.
- Each slave nodes receives data from the previous node and then sends data to the next node. Data is thus passed in ascending order of the nodes participating in the data link.
- One area is selected from the bit-access areas (e.g., CIO Area) or word-access areas (e.g., DM Area).
- Data link areas are allocated in ascending order of node addresses
- Data link participation can be specified for each node.

5. Click the Write Button to transfer the automatic data link setting.

## 4-4-3 SYSMAC LINK Automatic Setup

- 1 Before executing the following operations, connect online to the PLC that is serving as the startup node (making it the target PLC).
  - Select Network Work Online or Network Auto Online from the menu bar.
- 2 Right-click the SYSMAC LINK Unit in the Online Connection Information Window and select **Start Data Link** from the popup menu. The SYSMAC LINK Datalink Component Window will be displayed.

Note: **Start Data Link** cannot be selected if there is not a Controller Link Unit or SYSMAC LINK Unit mounted in the PLC that is connected online.

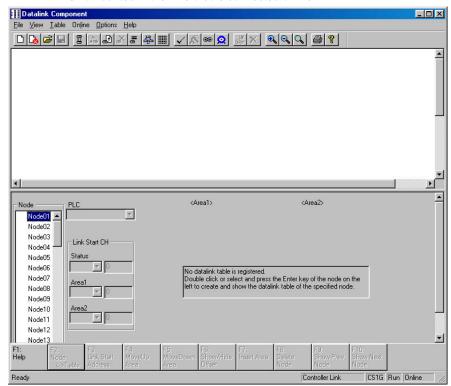

3 Select Online - Automatic Datalink Setup from the menu bar. The Automatic Datalink (SYSMAC LINK) Dialog Box will be displayed.

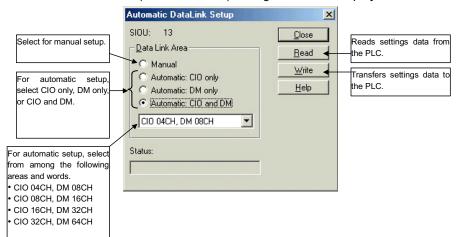

4 Select the memory area for automatic setup (CIO Area only, DM Area only, or CIO and DM Areas), and select the area and word settings from the following list.

Note

Word Allocations for SYSMAC LINK Automatic Setup (Example: CS/CJ Series, CVM1/CV Series)

| Area and word settings |                  |        |                 |                |         |
|------------------------|------------------|--------|-----------------|----------------|---------|
|                        |                  | CIO: 4 | CIO: 8          | CIO: 16        | CIO: 32 |
| CIO Area (words)       | DM Area (words)  | words  | words           | words          | words   |
|                        |                  | DM: 8  | DM: 16          | DM: 32         | DM: 64  |
|                        |                  | words  | words           | words          | words   |
| CIO 1000 to CIO 1003   | D00000 to D00007 | #1     | #1              |                |         |
| CIO 1004 to CIO 1007   | D00008 to D00015 | #2     | <i>π</i> 1      | 31             |         |
| CIO 1008 to CIO 1011   | D00016 to D00023 | #3     | #2              | 31             |         |
| CIO 1012 to CIO 1015   | D00024 to D00031 | #4     | π2              |                | #1      |
| CIO 1016 to CIO 1019   | D00032 to D00039 | #5     | #3              |                | #1      |
| CIO 1020 to CIO 1023   | D00040 to D00047 | #6     | #3              | #2             |         |
| CIO 1024 to CIO 1027   | D00048 to D00055 | #7     | #4              | #2             |         |
| CIO 1028 to CIO 1031   | D00056 to D00063 | #8     | #4              |                |         |
| CIO 1032 to CIO 1035   | D00064 to D00071 | #9     | #5              |                |         |
| CIO 1036 to CIO 1039   | D00072 to D00079 | #10    | #5              | #3             |         |
| CIO 1040 to CIO 1043   | D00080 to D00087 | #11    | #6              | #3             |         |
| CIO 1044 to CIO 1047   | D00088 to D00095 | #12    | #0              |                | #0      |
| CIO 1048 to CIO 1051   | D00096 to D00103 | #13    | #7              |                | #2      |
| CIO 1052 to CIO 1055   | D00104 to D00111 | #14    | ] # '           | #4             |         |
| CIO 1056 to CIO 1059   | D00112 to D00119 | #15    | #0              | <del>#"4</del> |         |
| CIO 1060 to CIO 1063   | D00120 to D00127 | #16    | <del>-</del> #8 |                |         |

# 4-4-4 Transferring Automatic Data Link Setup Parameters to the Startup Node

The automatic data link parameters that have been set are then sent to the connected startup node PLC. It is also possible to read the automatic data link parameters that have been set for the PLC.

#### Transferring Data to the Startup Node PLC

1 Click the **Write** Button in the Automatic Datalink Setup Dialog Box. The following dialog box will be displayed for confirmation.

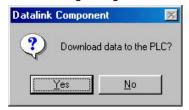

2 Click the Yes Button.

The set data will be transferred to the startup node PLC.

#### 4-4 Automatically Set Data Links

#### 4-4-4 Transferring Automatic Data Link Setup Parameters to the Startup Node

#### Note

- The data link mode (manual/automatic) and data link operation are determined by the data link setup at the startup node. With automatic setup, it is necessary to set, for the startup node, the data link mode (automatic) and the number of data link words in the Automatic Datalink Setup Dialog Box. If these are not set correctly, the data links will not start.
- Before starting the data links with automatic setup, make sure that the correct automatic data link setup parameters are set for the data link startup node. If incorrect automatic data link setup parameters are set, it may cause the equipment to operate unpredictably. Even when the correct parameters are set, make sure that there will be no adverse effect on the equipment before starting or stopping the data links.

#### Reading Data from the Startup Node

Perform this operation to check or change settings.

1 Click the **Read** Button in either the Automatic Datalink (Controller Link) or the Automatic Datalink Setup Dialog Box.
The following dialog box will be displayed for confirmation.

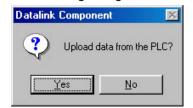

2 Click the **Yes** Button.

The set data will be transferred from the PLC and displayed at the Automatic Datalink (Controller Link) or the Automatic Datalink Setup Dialog Box.

#### 4-4-5 Monitoring Data Link Status

#### Monitoring Data Link Status, Such as Communications Cycle Time

- 1 Select Network Work Online from the menu bar to connect online.
- 2 Select Tools Start Data Link.

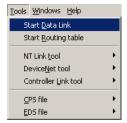

communications status

- 3 Select Controller Link or SYSMAC LINK, and then click the OK Button. The Datalink Component Dialog Box will be displayed.
- 4 Select Online Datalink Operation/Status. The Data Link Status Dialog Box will be displayed.

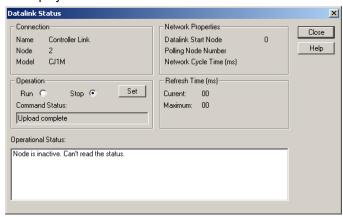

5 The following items will be displayed in the Network Properties Field: Data link start word, polling node number, communications cycle time, and data link refresh cycle time PV/maximum value. The following items will be displayed in the Operational Status Field for each node: CPU Unit error status, data link operation status, CPU unit operation mode, and

#### Monitoring Data Link Status and Network Error Status from CX-Integrator

1 While online, open the I/O Table Window and select either *Controller Link* or SYSMAC LINK. Right-click and select the software switch.

2 The following items can be monitored for a particular Controller Link Unit.

| Tag name          | Contents                                                                                                    |
|-------------------|----------------------------------------------------------------------------------------------------|
| General           | Displays the words allocated in the CIO and DM Areas.                                                                                                    |
| Error Information | Network parameter errors, data link table errors, routing table errors, PLC setup errors, EEPROM write errors, node address duplication errors, network parameter verification errors, communications controller transmission errors, communications controller errors, and error log         |
| Data Link         | Startup node address, polling node address, and local node data link participation status  Data link status as seen from each node (PLC operation status, PLC errors, communications errors, data link participation status, offset errors, and reception area insufficient or surplus space) |
| Network Status    | Network participation status for each node                                                                                                    |
| Status            | Termination resistance status, power ON status                                                                                                    |

#### 4-4 Automatically Set Data Links

#### 4-4-5 Monitoring Data Link Status

Note: Supported for CVM1 and CV-series SYSMAC LINK Units only.

The following items can be monitored for a particular SYSMAC LINK Unit.

| Tag name                                      | Contents                                                                                                    |
|-----------------------------------------------|----------------------------------------------------------------------------------------------------|
| General                                       | Displays the words allocated in the CIO and DM Areas.                                                                                                    |
| Error Information                             | Data link errors, node setting errors, routing table errors, communications controller errors, communications setting errors, data verification errors, duplicate No. errors, parameter errors, error logs, and EPROM write errors                                                                                                    |
| Network Status                                | Local node address, local network address, polling node local address, unit number, power supply, internode test, and network node address                                                                                                    |
| Data Link                                     | Data link status (PLC operation status, PLC errors, communications errors, data link participation status, offset errors, and reception area insufficient space or surplus space)                                                                                                    |
| Internode Test<br>(Parameters) (See<br>note.) | Test beginning and end, test destination node address, test destination network address, number of bytes sent, and response monitor timer values                                                                                                    |
| Internode Test<br>(Results) (See note.)       | Test destination address, test destination network address, number of bytes sent, response monitor timer values, number of resend errors, number of non-responses, number of frame overruns, number of tests, number of errors, number of token timeouts, number of relay node routing failures, number of local node routing failures, routing error MRES, routing error node address, number of times local node failed to participate, number of times data did not match, number of times test destination node busy, routing error SRES, routing error network address, and test status |

Note: Supported for CVM1 and CV-series SYSMAC LINK Units only.

#### **Checking Automatically Set Data Link Tables**

The Data Link Component Window is designed for manually setting data links. If data link status is read from the Data Link Component while automatically set data links are running, the data links may not be displayed properly. Furthermore, if the data link tables that were read are then downloaded to a PLC, the data link tables that were originally in the PLC will be overwritten. To prevent these problems, use the following method to check automatically set data link tables.

- 1. Place the CX-Integrater online with the network PLC from which automatically set data link tables are to be read.
- Select Tools Start Data Link from the menu bar to open the Data Link Component.
- Select Online Datalink Operation/Status from the Data Link Component menu bar.
- 4. The Datalink Status Dialog Box will be displayed. Check the data link start node.

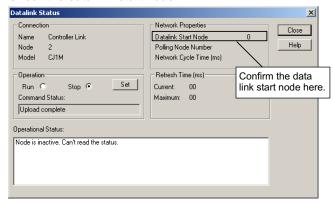

#### 4-4 Automatically Set Data Links 4-4-5 Monitoring Data Link Status

- 5. Place the CX-Integrator online with the data link start node displayed above.
- 6. Reconnect the CX-Integrator online and open the Data Link Component.
- Select Online Start Data Link from the Data Link Component menu bar. The Automatic Datalink Dialog Box will be displayed and the settings will be automatically uploaded.

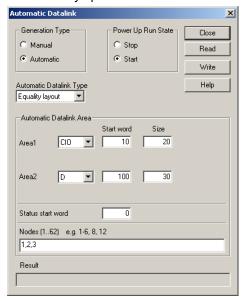

- 4-4 Automatically Set Data Links
- 4-4-5 Monitoring Data Link Status

# Communications Section 5 Controller Link Network Diagnostic Tool

This section explains the operations of the Controller Link Network Diagnostic Tool.

# 5-1 Diagnostic Functions and Flowcharts

#### 5-1-1 Introduction

The Controller Link Network Diagnostic Tool can perform a variety of diagnostic operations, such as checking the operating status of a Controller Link network made up of computers and CS/CJ-series, CVM1/CV-series, and C-series nodes, checking for errors in the node settings, and collecting all of the nodes' error status and error log information.

# 5-1-2 Diagnosis Functions

| Diagnosis function       | Description                                                                                                    | Page |
|--------------------------|----------------------------------------------------------------------------------------------------|------|
| Network Status           | Displays a list of the nodes participating in the specified network.     Diagnoses the operating status of the CPU Units and Controller Link Units/Boards and displays information on any errors that have occurred.                                                                                                    | 5-5  |
| Node Settings            | <ul> <li>Reads the settings (e.g., DM Parameter Area settings) for all nodes participating in the specified network and diagnoses the integrity of the overall network.</li> <li>Diagnostic results are displayed in three levels: <i>Errors</i>, <i>Warnings</i>, and <i>Information</i>.</li> </ul>                                                                          | 5-15 |
| Disconnections           | For optical ring networks in token ring mode, displays all nodes in the specified network in the order they are physically connected.     If the cable has been disconnected, the locations of disconnections are displayed.     Displays a list of the disconnection counters measuring each node: Number of node/network separations, number of network disconnections, etc. | 5-18 |
| Transmission<br>Status   | Displays the transmission status counters for all nodes in the specified network.                                                                                                    | 5-22 |
| Node Status              | Displays the current error status and error log for the specified node (CPU Unit or<br>Controller Link Unit/Board).                                                                                                    | 5-24 |
| Collecting Error<br>Logs | Collects the error status and error logs for all nodes in the specified network and saves them to a file.                                                                                                    | 5-28 |
| Editing Node File        | Enables registering the names, connection order, and Repeater Units for network nodes. (Wired Units only)     Node files can be read to customize the order of the nodes that are displayed in the network status and to display the differences with the actual node configuration. (Displays can be performed in segments by Repeater Unit.)                                 | 5-29 |

# 5-1 Diagnostic Functions and Flowcharts 5-1-3 Operational Flowchart

#### 5-1-3 Operational Flowchart

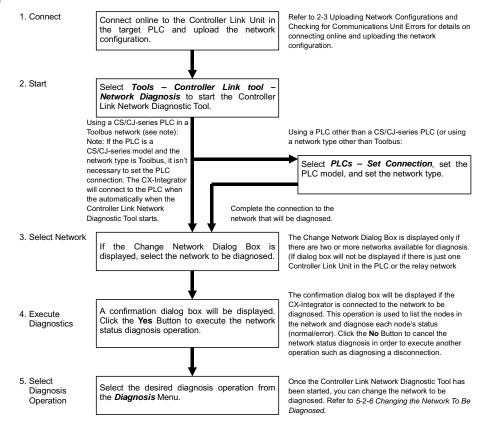

#### 5-1 Diagnostic Functions and Flowcharts

#### 5-1-4 Components of the Network Diagnosis Tool Window

## 5-1-4 Components of the Network Diagnosis Tool Window

This section describes the various components of the Controller Link Network Diagnostic Tool Window.

#### **Main Window**

**Component Names and Functions** 

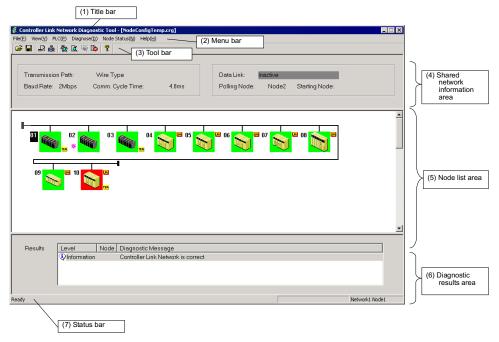

| Name                           | Function                                                              |
|--------------------------------|-----------------------------------------------------------------------|
| (1) Title bar                  | Displays the file name when a node file is selected.                  |
| (2) Menu bar                   | Use to select a menu.                                                 |
| (3) Tool bar                   | Select a function by clicking an icon.                                |
| (4) Shared network information | Displays shared Controller Link network information, such as the      |
| area                           | transmission path and communications cycle time.                      |
| (5) Node list area             | Displays the node configuration of the Controller Link network, which |
|                                | was read by executing the network status diagnosis operation.         |
|                                | The node status is indicated by the color of its bitmap icon.         |
| (6) Diagnostic results area    | Displays the results of the network status diagnosis.                 |
|                                | Double-click an item to view detailed results.                        |
| (7) Status bar                 | Displays information such as the network address and node address     |
|                                | of the node to which the Controller Link Network Diagnostic Tool is   |
|                                | connected.                                                            |

# 5-2 Diagnosing Network Status

# 5-2-1 Description of Network Status

A list of the nodes participating in the specified network is displayed to show the network status. The operating status of the CPU Unit or Controller Link Unit/Board is diagnosed and information on any detected errors is displayed.

| Diagnosis item                         | De                                                                                                    | escription                                                                                                    |
|----------------------------------------|----------------------------------------------------------------------------------------------------|----------------------------------------------------------------------------------------------------|
| Network participation status           |                                                                                                    | he network using node icons. If a node file between the nodes registered in the file ed.                                                                                                    |
| Current Controller<br>Link Unit errors | Displays errors that have occurred in the Controller Link Unit.  The node icons for nodes with errors are displayed with a red background.  Diagnosis is performed for the following errors.                                                                                                    |                                                                                                    |
|                                        | Data link table errors     Routing table errors     Network parameter errors     Network parameter mismatches                                                                                                    | <ul><li>CPU Unit PLC Setup errors</li><li>Model errors</li><li>Fatal data link errors</li><li>EEPROM write errors</li></ul>                                                                                                    |
| Current CPU Unit errors                | Displays errors that have occurred in<br>The node icons for nodes with errors<br>Diagnosis is performed for the follow                                                                                                    | s are displayed with a red background.                                                                                                    |
|                                        | Memory errors     I/O bus errors     System errors (FALS)     Program errors     Duplicate number errors     CPU bus errors     Too many I/O points     I/O setting errors     Cycle time too long errors     Fatal Inner Board errors     System errors (FAL)     JMP errors     Indirect DM BCD errors     I/O verification errors     Special I/O Unit errors     CPU Bus Unit errors | SYSMAC BUS/2 errors SYSMAC BUS errors Battery errors CPU Bus Unit setting errors Momentary power interruption errors Remove I/O errors Special Unit errors PLC Link errors Host Link errors Cycle time errors Special I/O Unit setting errors Inner Board errors PLC Setup errors Basic I/O Unit errors Interrupt task errors Duplex errors |

#### 5-2-2 Diagnosing Network Status

1. Check that the CX-Integrator is online with the PLC connected through Controller Link ad select *Tools – Controller Link tool – Network Diagnosis*.

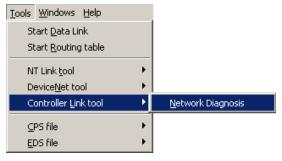

The Select Network Dialog Box will be displayed.Select the desired network in the list and click the **OK** Button.

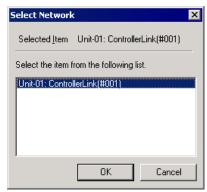

 Network diagnosis will begin on the selected network.
 The Controller Link Network Diagnosis Software will start and the network nodes and diagnostic results will be displayed.

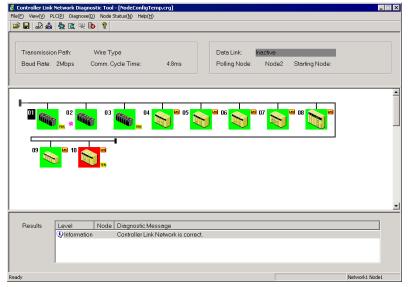

#### 5-2-3 Network Status Diagnosis Example

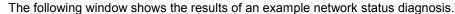

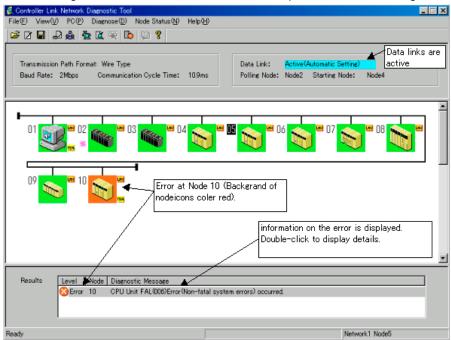

- •Nodes are displayed in the order of node addresses, not in the order they are physically connected.
- •The background of the node icon will be displayed in red when there are errors in a Controller Link Unit or CPU Unit.
- •Information on errors at nodes will be displayed in the diagnosis results area.

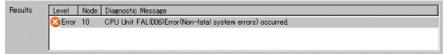

• Errors shown in the diagnosis results area can be double-clicked to display details on the error. (Details on the error can also be displayed by double-clicking node icons with red backgrounds.)

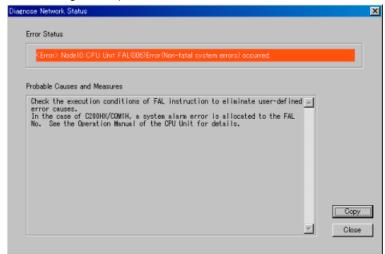

•To diagnose the network status again, select *Diagnose – Network Status* from the Main Menu.

#### 5-2 Diagnosing Network Status

#### 5-2-3 Network Status Diagnosis Example

#### Note

Errors shown in the diagnosis results area can be double-clicked to display details on the error. When this is done, the contents of the Auxiliary Area or AR and SR Areas are automatically read from the CPU Unit and stored in a file. The file is stored as required in a log file in the folder where the Controller Link Network Diagnosis Tool is installed. The file is in CSV (text) format.

File names consist of the node address and the time from the PLC.

| PLC model                 | Read area                    |
|---------------------------|------------------------------|
| CS Series                 | Auxiliary Area, A000 to A959 |
| CJ Series                 | Auxiliary Area, A000 to A959 |
| CVM1/CV Series            | Auxiliary Area, A000 to A511 |
| C200HX/HG/HE              | AR Area, AR 00 to AR 27      |
|                           | SR Area, SR 236 to SR 289    |
| CQM1H Series              | AR Area, AR 00 to AR 27      |
|                           | SR Area, SR 190 to SR 243    |
| Computers (or NS-series   | Cannot be read.              |
| Programmable Terminals,   |                              |
| Open Network Controllers, |                              |
| etc.)                     |                              |

The Auxiliary Area and AR/SR Areas contain details on error status, the time when the power was turned ON to the PLC, etc. This file can be used later for analysis.

#### 5-2-4 Node Icons

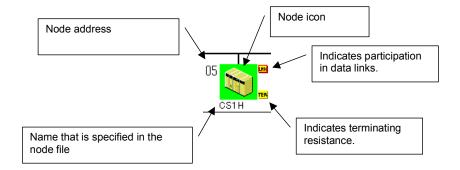

#### **Displayed Icons**

The icon that is displayed depends on the model of the PLC, as shown below.

| Node icon | Model                                                                           |
|-----------|---------------------------------------------------------------------------------|
|           | CS Series                                                                       |
|           | CJ Series                                                                       |
|           | CVM1/CV Series                                                                  |
|           | C200HX/HG/HE                                                                    |
|           | CQM1H Series                                                                    |
|           | Computers (or NS-series Programmable Terminals, Open Network Controllers, etc.) |

Note

A computer will be displayed when a Controller Link node is a Controller Link Support Board.

will be displayed when the PLC model cannot be determined (e.g., for NS-series Programmable Terminals, Open Network Controllers, etc.)

#### 5-2-4 Node Icons

#### **Node Icon Background Colors**

The background color of a node icon will change depending on the status of the Controller Link Unit/Board. The meanings of these colors are described in the following table.

| Node icon | Background color | Meaning                                                                                                    |
|-----------|------------------|----------------------------------------------------------------------------------------------------|
|           | Green            | The node is participating in the network and no errors have occurred in the Controller Link Unit or CPU Unit. |
|           | Red              | The node is participating in the network but an error has occurred in the Controller Link Unit or CPU Unit.   |
|           | Gray             | The node is registered in the node file but is not participating in the network.                              |
|           | Blue             | The node is not registered in the node file but is participating in the network.                              |

#### Note

- •With the Controller Link Network Diagnostic Tool, the nodes connected to a network can be registered in a node file. If a node file is selected, the nodes registered in the file will be compared to the nodes actually participating in the network and differences will be displayed using the background colors (blue or gray) of the node icons.
- •The error status, error log, or unit profile for a Controller Link Unit or CPU Unit can be displayed from a node icon. Right-click the node icon and select an item from the popup menu.

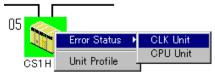

•Refer to the section on the Unit Status for the displays for error status, error logs, and unit profiles.

# 5-2-5 Saving the Diagnosed Network Status

The results of the network status diagnosis can be saved as a node file (.crg). This node file is required if you want to compare an earlier network status with the present network status and diagnose the network status again.

1. After diagnosing the network status, select File – Save Node File As.

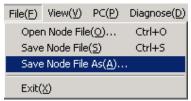

Note: If you select *File* – *Save Node File* instead, the CX-Integrator will write the network status in the NodeConfigTemp.crg file, which is created just after the network status is diagnosed. By default, this file is saved in the Windows *My Documents* directory.

The Save As Dialog Box will be displayed. Input the desired file name and click the Save Button.

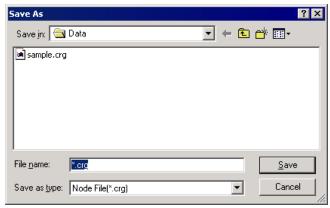

## 5-2-6 Changing the Network To Be Diagnosed

Use the following procedure to change the network to be diagnosed.

1. Select PLC - Change Network.

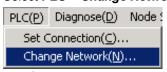

The Change Network Dialog Box will be displayed.

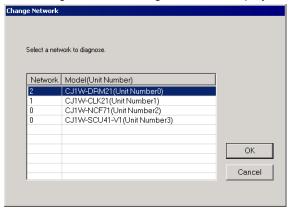

#### 5-2 Diagnosing Network Status

#### 5-2-6 Changing the Network To Be Diagnosed

2. Select the network to be diagnosed and click the **OK** Button. The following dialog box will be displayed.

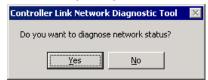

Click the Yes Button.

3. The Confirm Node File Open Dialog Box will be displayed. Click the **No** Button.

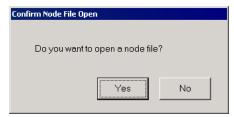

4. The selected network's status will be diagnosed and the diagnosis results will be displayed.

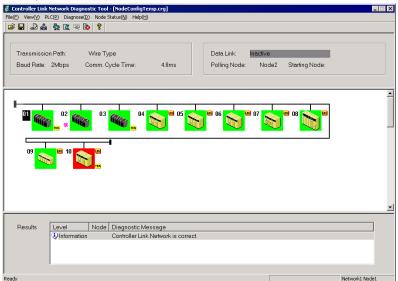

# 5-2-7 Comparing a Node File to the Present Network Status

Use the following procedure to compare an earlier network status (saved in a node file) to the present network status.

1. Select PLC - Change Network to change the network to be diagnosed

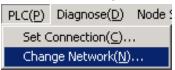

The Change Network Dialog Box will be displayed.

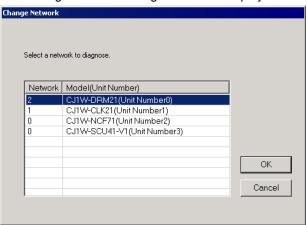

Select the network to be diagnosed and click the **OK** Button. The following dialog box will be displayed.

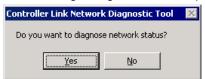

Click the Yes Button.

The Confirm Node File Open Dialog Box will be displayed. Click the Yes Button.

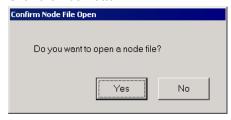

4. The *Open* Dialog Box will be displayed. Select the node file that you want to compare and click the **Yes** Button.

#### 5-2 Diagnosing Network Status

#### 5-2-7 Comparing a Node File to the Present Network Status

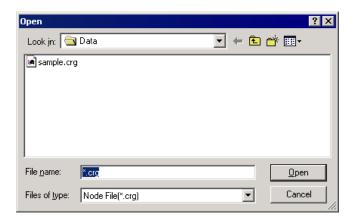

5. The selected node file is compared to the present network, the network status diagnosis is diagnosed, and the results are displayed.

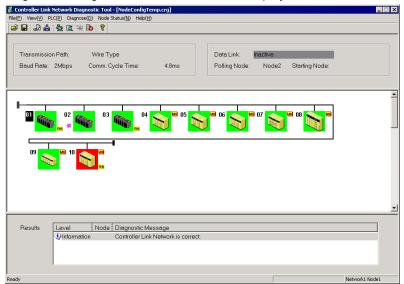

If any of the nodes in the earlier network status were different, the icons of those nodes are displayed in gray.

# 5-3 Diagnosing Node Settings

### 5-3-1 Diagnosis Items

The settings of all nodes participating in the specified network are read and the integrity of the overall network is diagnosed. The results of diagnosis are displayed in three levels: Error, warning, and information.

| Diagnosis item                                 | Description                                                                                                    |
|------------------------------------------------|----------------------------------------------------------------------------------------------------|
| Integrity of settings in the DM parameter area | The settings in the DM parameter area of the Controller Link Unit are read and displayed. The integrity of the overall Controller Link network is checked. The following DM Area parameter settings are diagnosed.  Polling unit/polled unit settings POPU Bus Unit system settings OPU Bus Unit system settings Initialization specifications Transmission path types |
|                                                | <ul> <li>(EEPROM clear specification)</li> <li>Designation of 62 nodes for Wired Units</li> <li>Data link status storage formats</li> <li>Routing table enable/disable specifications</li> </ul>                                                                                                    |
| Status of terminating                          | The settings of the terminating resistance switches are diagnosed for                                                                                                    |
| resistance switches                            | Wired Controller Link Units/Boards.                                                                                                    |
| External power supply status                   | The status of external power supply is diagnosed for Optical-ring Controller Link Units/Boards.                                                                                                    |

#### Note

•Different Units support different settings in the DM parameter area. Check the Operation Manual for the Unit for details.

For the Controller Link Support Board, the settings are made in the FinsGateway driver properties. Refer to the *Operation Manual* for the Support Board for details.

•The status of the terminating resistance cannot be diagnosed for the following Controller Link Units/Boards. Visually confirm the settings for these Units/Boards.

| Item                   | Units/Boards                                              |
|------------------------|-----------------------------------------------------------|
| Units for which the    | C200HW-CLK21Controller Link Unit (for C200HX/HG/HE PLCs)  |
| terminating resistance | CVM1-CLK21 Controller Link Unit (for CVM1/CV-series PLCs) |
| cannot be read         | 3G8F5-CLK21 ISA Bus Controller Link Support Board         |

## 5-3-2 Diagnosing Node Settings

Select *Diagnose – Node Settings* from the Main Menu.

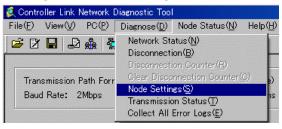

# 5-3-3 Node Settings Diagnosis Example

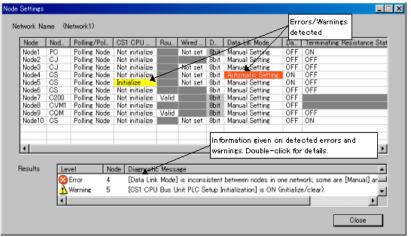

- •The settings for each node are displayed in a table.
- •The results of diagnosing the integrity of the overall network are displayed at the bottom. The results of diagnosis are displayed in three levels, as described in the following table.

| Level          | Meaning                                                                                                    |
|----------------|----------------------------------------------------------------------------------------------------|
| _              | Indicates problems in the overall integrity of the network.  Locations causing errors are displayed in red.                                                                                                    |
| <b>⊠</b> Error | Example: The data link mode is set to both user-set links and automatically set links in the nodes for which the data link startup switch is ON.                                                                                                    |
| ⚠Warning       | Indicates settings that may be appropriate for some applications but which have a high possibility of being errors (setting mistakes or unset items).  Locations causing warnings are displayed in yellow.  Example: There are no nodes with the data link startup switch set to ON. |
| Information    | Indicates information on items that may be appropriate for some applications.  Example: The Routing Table Enable Bit is ON for C-series PLCs.                                                                                                    |

•Details will be displayed if the displayed result is double-clicked.

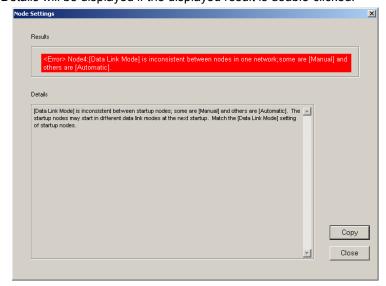

# 5-3 Diagnosing Node Settings5-3-3 Node Settings Diagnosis Example

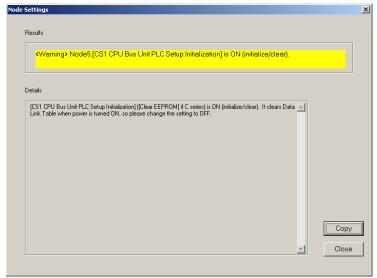

- Check the details for all error and warning items in the results of diagnosis. Use the Programming Devices, such as the CX-Net or CX-Programmer, to correct the settings.
- Check all the information items to be sure that the settings are intentional. Use the Programming Devices, such as the CX-Net or CX-Programmer, to correct any settings that are not suitable.
- Select *Diagnose Node Settings* from the Main Menu to diagnose the node settings again.

Note

The status of the terminating resistance cannot be diagnosed for all nodes in networks containing the following Controller Link Units/Boards. Visually confirm the settings for these Units/Boards.

| Item                                                      | Units/Boards                                                                                                    |
|-----------------------------------------------------------|----------------------------------------------------------------------------------------------------|
| Units for which the terminating resistance cannot be read | C200HW-CLK21Controller Link Unit (for C200HX/HG/HE PLCs) CVM1-CLK21 Controller Link Unit (for CVM1/CV-series PLCs) 3G8F5-CLK21 ISA Bus Controller Link Support Board CS1W-RPT01/02/03 Repeater Unit |

•The Controller Link Network Diagnostic Tool cannot determine the order that nodes are connected in Wired Networks. To enable diagnosis to see if the terminating resistance is ON only at the ends the network, edit the node file so the nodes appear in the actual order in which they are physically connected.

Note

- •Any items not supported for a particular model will be grayed out on the display.
- •If an item cannot be read from a node, the entire line for that node will be grayed out on the display.

# 5-4 Diagnosing Disconnections

#### 5-4-1 Disconnection Diagnosis

All nodes participating in the specified network are displayed in the order they are physically connected. If the cable has been disconnected, the locations of disconnections are displayed.

Disconnection diagnosis can be used only for Optical-ring Units/Boards in token ring mode.

| Diagnosis item       | Description                                                               |
|----------------------|---------------------------------------------------------------------------|
| Order that nodes are | Displays nodes in the order that nodes are connected. Connections between |
| connected            | node to communications ports SL and SL2 are displayed.                    |
| Network              | The network is diagnosed to detect any disconnections. If there are any   |
| disconnection status | disconnections, the locations of them are displayed.                      |
| Disconnection        | Disconnection counters that measure each Controller Link Unit are         |
| Counter              | displayed.                                                                |

#### Note

- Disconnection diagnosis will not be performed for a network that has not normally reached ring status after starting the network.
- Disconnection diagnosis will not be performed for an Optical-ring Network in token bus mode.
- •Disconnections cannot be displayed for Wired Networks.

#### 5-4-2 Diagnosing Disconnections

Select Diagnose - Disconnection from the Main Menu.

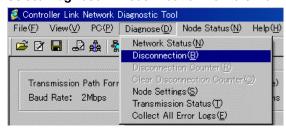

#### 5-4-3 Disconnection Results Example

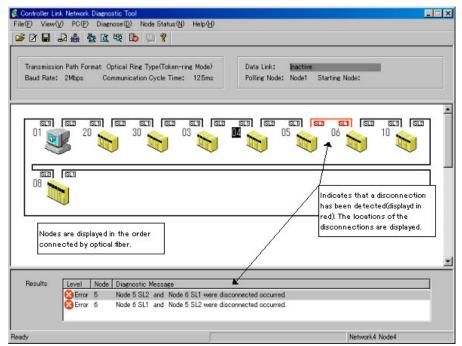

- Nodes are display in the order they are physically connected in the network.
- •The results of disconnection diagnosis are display in the results area. Any disconnections that are detected are displayed in red.
- Select *Diagnose Disconnection* to display the disconnection diagnosis results again.

Note

The node display for disconnection diagnosis does not display errors that have occurred at the nodes (i.e., in Controller Link Units and CPU Units). If there are errors, the following message box will be displayed.

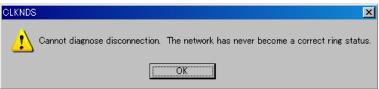

Use the network status diagnosis to diagnose errors at the nodes (i.e., in Controller Link Units and CPU Units).

#### 5-4-4 Disconnection Counters

Disconnection counters, which measure disconnections at each node, can be displayed by diagnosing disconnections.

#### **Displaying Disconnection Counters**

Select Diagnose - Display disconnection counter from the Main Menu.

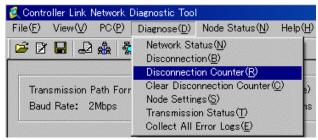

#### **Disconnection Counter Display**

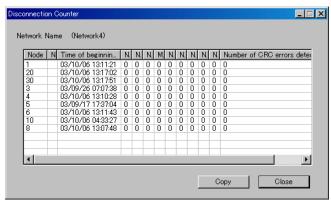

•The disconnection counters that measure disconnections at each node are displayed.

•The following counter items are displayed.

| Item                                            | Description                                                                                                    |
|-------------------------------------------------|----------------------------------------------------------------------------------------------------|
| Time of beginning disconnection data recording  | Displays the time that recording disconnection information was started. This will be the time the power supply was turned ON to the node, the time the Unit at the node was restarted, or the time the disconnection counters were cleared.                                                                        |
| Number of node/network separations              | Displays the number of times the local node was separated from the network.                                                                                                    |
| Number of network disconnections                | Displays the number of disconnections detected on the network.                                                                                                    |
| Number of local node disconnections             | Displays the number of disconnections detected for the local node.                                                                                                    |
| Maximum number of consecutive disconnect cycles | Displays the number of communications cycles over which a disconnection continued. Use this information to determine if a disconnection was momentary or continuous.                                                                                                    |
| Number of frame drop-outs (SL1, SL2)            | Displays the number of times a data frame received at another communications port was not received at all at the local communications port.  Dropouts are counted when the communications line is completely disconnected.                                                                                         |
| Number of frame brakes<br>detected (SL1, SL2)   | Displays the number of times only a carrier was detected at the local communications port for a data frame received at another communications port.  Brakes are counted when the optical cable is damaged, when end surface processing is faulty, for contact faults, or whenever else transmissions are unstable. |
| Number of CRC errors<br>detected (SL1, SL2)     | Displays the number of CRC errors and Manchester errors.  These errors are counted when the optical cable is damaged, when end surface processing is faulty, for contact faults, or whenever else transmissions are unstable.                                                                                      |

- •Click the **Copy** Button to copy the data for the disconnection counters to the clipboard. The data on the clipboard will be in CSV (text) format.
- •The data on the clipboard can be pasted to an editor, word processor, or spreadsheet software.
- •To clear the counters, select *Diagnose Clear Disconnection Counter* from the Main Menu.
- •The counter information inside the Controller Link Unit/Board at each node will be cleared and the Time of beginning disconnection data recording will be set to the time the counters were cleared.

Note Time of beginning disconnection data recording is the time that recording disconnection information was started. This will be the time the power supply was turned ON to the node, the time the Unit at the node was restarted, or the time the disconnection counters were cleared.

# 5-5 Diagnosing Transmission Status

## 5-5-1 Transmission Status Diagnosis

The transmission status counters for all nodes participating in the specified network can be displayed.

## 5-5-2 Diagnosing Transmission Status

Select Diagnose - Transmission Status from the Main Menu.

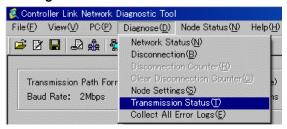

#### 5-5-3 Transmission Status Results Example

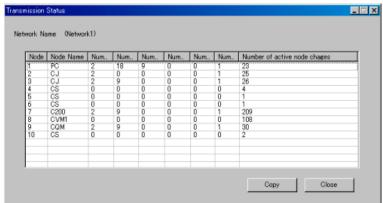

- •The transmission status counters, which measure transmissions for each node, are displayed.
- •The following counter items are displayed.

| Item             | Description                                                                                    |
|------------------|------------------------------------------------------------------------------------------------|
| Number of CRC    | Displays the number of CRC errors. CRC errors are counted for transmission errors, including   |
| errors           | those caused by cable faults, contact faults, incorrect terminating resistance settings, etc.  |
| Number of        | Displays the number of times a failure occurred in passing the token to the next node.         |
| token re-sends   | Token resends are counted for transmission errors, including those caused by cable faults,     |
|                  | contact faults, incorrect terminating resistance settings, etc.                                |
| Number of        | Displays the number of times that the token was returned to the polling node because of        |
| token returns    | continuous failures even when the token was resent.                                            |
|                  | Token returns are counted for transmission errors, including those caused by cable faults,     |
|                  | contact faults, incorrect terminating resistance settings, etc.                                |
| Number of        | Displays the number of times the token did not return to the local node even after a specified |
| token timeouts   | period of time.                                                                                |
| Number of        | Displays the number of times the local node was not polled even after a specified period of    |
| polling timeouts | time.                                                                                          |
| Number of        | Displays the number of times that the polling node was changed.                                |
| controller       | Polling node changes are counted when the power supply is turned OFF to the polling node,      |
| changes          | but can also be counted when transmission path errors occur.                                   |
| Number of        | Displays the number of times the number of nodes participating in the network increased or     |
| active node      | decreased.                                                                                     |
| changes          | Active node changes are also counted when the power supply is turned ON to a node and the      |
|                  | node joins the network. They can also be counted when transmission path errors occur (even     |
|                  | if the power supply is not turned OFF and ON).                                                 |

•Click the **Copy** Button to copy the data for the transmission status counters to the clipboard. The data on the clipboard will be in CSV (text) format. The data on the clipboard can be pasted to an editor, word processor, or spreadsheet software.

#### Note

- •The values of the transmission status counters are counted from the time the power is turned ON to a Controller Link Unit/Board or the Unit/Board is reset. The counters will not count past 255.
- •The transmission status counters cannot be cleared directly.

#### Note

The various transmission status counters cannot be used alone to determine transmission path errors. Use them as guidelines for checking the transmission status of the network.

# 5-6 Displaying Node Status

#### 5-6-1 Node Status Diagnosis

- •Current errors and the error log can be displayed for a specified node (Controller Link Unit/Board or CPU Unit).
- •The model of the specified node (Controller Link Unit/Board or CPU Unit) can also be displayed.

#### 5-6-2 Controller Link Unit

#### Displaying Error Status and Error Log

1. Select *Node Status – CLK Unit Error Log /Error Status* from the Main Menu.

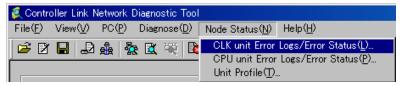

2. A list of the nodes currently participating in the network will be displayed. Select the node to read and click the **OK** Button.

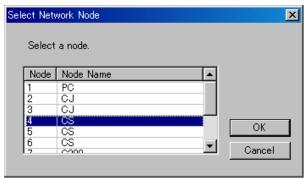

#### Error Status/Error Log Display Example

Click the Error Tab to display the current errors.

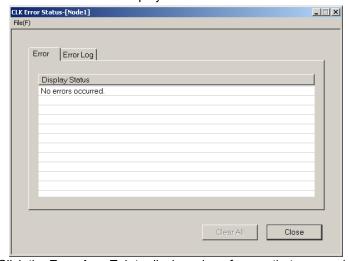

•Click the Error Log Tab to display a log of errors that occurred in the past.

#### 5-6 Displaying Node Status 5-6-2 Controller Link Unit

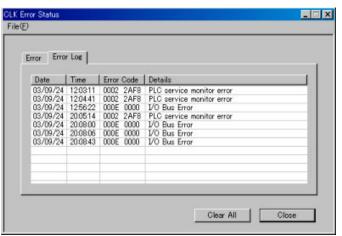

- •Select *File Save* to save the error status and error log in a file. The data will be saved in CSV (text) format.
- •Click the Clear All Button to clear the error log from the Controller Link Unit/Board.

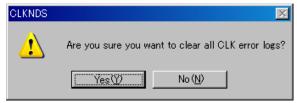

#### 5-6-3 **CPU Unit**

#### Displaying Error Status/Error Log

Select Node Status – CPU Unit Error Log/Error Status from the Main Menu.

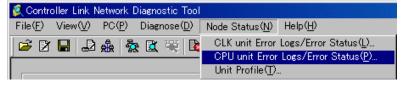

#### Error Status/Error Log Display Example

•Click the **Error** Tab to display the current errors.

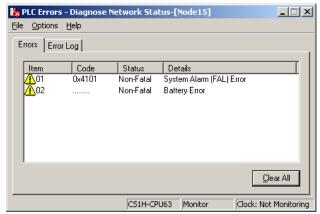

Click the Error Log Tab to display a log of the errors that occurred in the past.

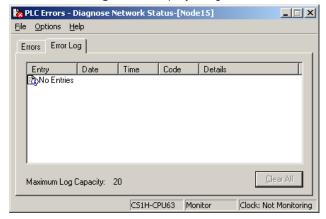

•Click the Clear All Button to clear the error log from the CPU Unit.

# 5-6-4 Displaying Model Numbers

#### **Displaying Model Numbers**

Select Node Status - Unit Profile from the Main Menu.

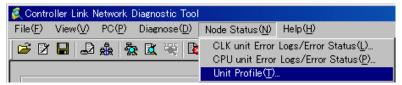

#### Model Display Example

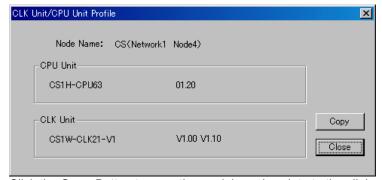

Click the **Copy** Button to copy the model number data to the clipboard. The data on the clipboard will be in CSV (text) format.

# 5-7 Collecting Error Logs

# 5-7-1 Collecting Error Logs

- •The error status and error logs for all nodes on the specified network can be collected and stored in one file.
- •This function enables sending files collected on remote systems as email attachments for later analysis.

# 5-7-2 Collect Error Logs

Select Diagnose - Collect All Error Logs from the Main Menu.

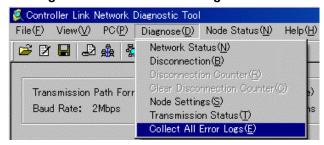

The following display will appear while data is being collected.

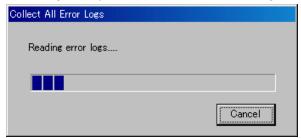

The data in the file will be in CSV (text) format. The data can be edited using an editor, word processor, or spreadsheet software.

# 5-8 Editing Node Files

### 5-8-1 Editing Node Files

A node file can be edited based on the configuration of the network currently being diagnosed. If a node file is specified for diagnosis of network status, the following functions can be used.

• Functions Enabled by Specifying a Node File

| Function                   | Description                                                      |  |  |
|----------------------------|------------------------------------------------------------------|--|--|
| Displaying node icons in a | Node icons can be displayed in the order they are registered in  |  |  |
| specified order            | the node file when diagnosing network status for a Wired Network |  |  |
|                            | or an Optical-ring Network in token bus mode.                    |  |  |
| Registering/displaying     | Repeater Units can be registered in the node file.               |  |  |
| Repeater Units             | When network status is diagnosed, node icons can be displayed    |  |  |
|                            | in repeater segments.                                            |  |  |
|                            | When node settings are diagnosed, the setting status of          |  |  |
|                            | terminating resistance can be diagnosed by segment.              |  |  |
| Registering node names     | Names can be registered for nodes. The node names will be        |  |  |
|                            | displayed when network status is diagnosed.                      |  |  |

# 5-8-2 Displaying Network Status Using a Node List

Select *File – Edit Node File* from the Main Menu. The Edit Node File Dialog Box will be displayed. As shown below, the nodes will be displayed by the network status diagnosis function in order of node addresses.

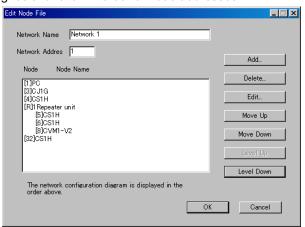

The dialog box contains the following items.

| Item            | Description                                                        |  |  |
|-----------------|--------------------------------------------------------------------|--|--|
| Network Name    | A name can be registered for the network. The name will be         |  |  |
|                 | displayed in the status bar of the main window for the Controller  |  |  |
|                 | Link Network Diagnostic Tool.                                      |  |  |
| Network Address | The network address can be entered or changed.                     |  |  |
|                 | When a node file is specified, the network set here will be        |  |  |
|                 | accessed.                                                          |  |  |
| Node/Node Name  | This area is used to edit the node configuration. The current      |  |  |
|                 | contents of the node file will be displayed.                       |  |  |
|                 | Click to select the nodes for which the node order is to be change |  |  |
|                 | or for which names are to be changed.                              |  |  |
| Add             | Adds a new node or Repeater Unit to the Node/Node Name             |  |  |
|                 | Area.                                                              |  |  |
| Delete          | Deletes the specified node or Repeater Unit from the Node/Node     |  |  |
|                 | Name Area.                                                         |  |  |
| Edit            | Enables editing the name or other information for the specified    |  |  |
|                 | node or Repeater Unit in the Node/Node Name Area.                  |  |  |
| Move Up         | Change the order of the specified node or Repeater Unit in the     |  |  |
| Move Down       | Node/Node Name Area.                                               |  |  |
| Level Up        | Change the segment of the specified node or Repeater Unit in       |  |  |
| Level Down      | the Node/Node Name Area. These buttons can be used only            |  |  |
|                 | when there is a Repeater Unit in the node file.                    |  |  |

#### 5-8-3 Editing a Node File

| Item Description |                                                            |  |
|------------------|------------------------------------------------------------|--|
| Cancel           | Cancels editing the node file.                             |  |
| OK               | Ends editing the node file. The Save As Dialog Box will be |  |
|                  | l displayed. Enter a file name.                            |  |

# 5-8-3 Editing a Node File

The following examples describe how to edit a node file based on the configuration of the network currently being diagnosed.

#### Configuration Example 1

This example shows how to name the nodes and change the display order to that shown below.

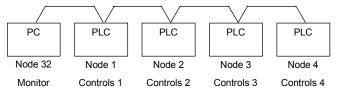

 Select *Diagnose - Network Status* from the Main Menu. The nodes will be displayed in the order of node addresses, as shown below.

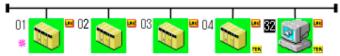

2. Select File - Edit Node File from the Main Menu.

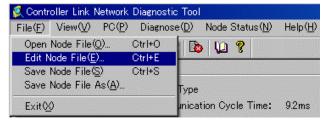

The Node File Edit Dialog Box will be displayed. In the dialog box, the nodes from network status diagnosis will be displayed in a list in ascending order of node addresses.

3. Name the node 1. Click node 1 in the list, and then click the Edit Button. The Edit Node/Repeater Dialog Box will be displayed.

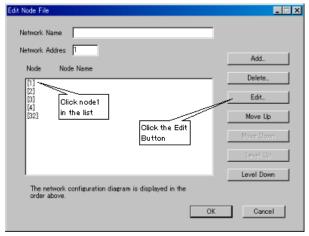

4. Enter the name in the Name Box and click the **OK** Button.

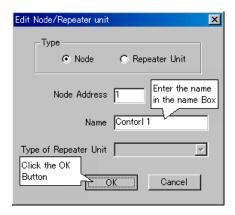

5. Enter names for the other nodes in the same way. Any Network name can be entered. Network name is displayed in status bar.

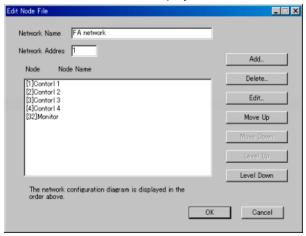

#### 5-8 Editing Node Files

#### 5-8-3 Editing a Node File

6. The order of node 32 will be changed. Click node 32 in the list, and then click the **Move Up** Button until node 32 is at the top of the list.

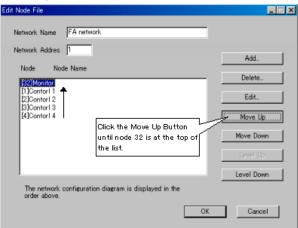

 When editing has been completed, click the OK Button in the Edit Node File Dialog Box. The Save As Dialog Box will be displayed. Enter a file name and click the OK Button.

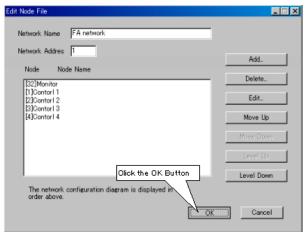

The following results will be displayed if this file is specified before diagnosing network status.

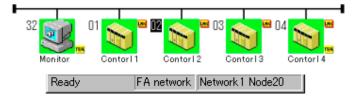

#### Configuration Example 2

This example shows using a Repeater Unit for a T-branch, as shown below.

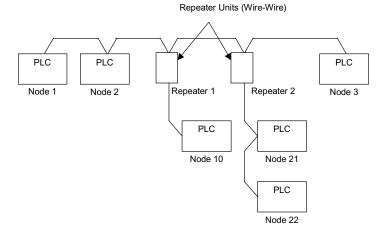

1. Select Diagnose - Network Status from the Main Menu. The nodes will be displayed in the order of node addresses, as shown below.

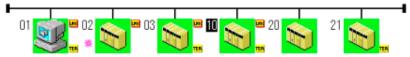

2. Select File - Edit Node File from the Main Menu.

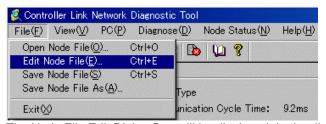

The Node File Edit Dialog Box will be displayed. In the dialog box, the nodes from network status diagnosis will be displayed in a list in ascending order of node addresses.

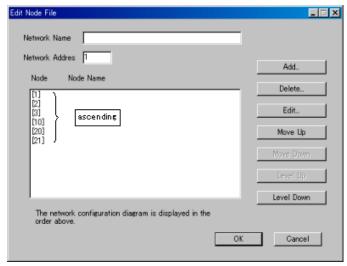

#### 5-8 Editing Node Files

#### 5-8-3 Editing a Node File

3. The first Repeater Unit (Repeater 1) will be added. Click the **Add** Button. The Edit Node/Repeater Dialog Box will be displayed.

Select the Repeater Unit Option. Select Wire-Wire from the Type List. Click the **OK** Button.

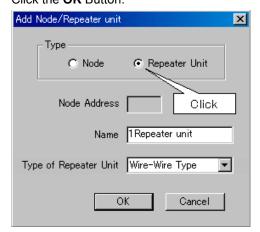

A different name can be input when required. A default name of  $\Box$  Repeater unit is set automatically, where  $\Box$  is a number assigned in order. (In this case, the default name is 1Repeater unit.)

4. Add the other Repeater Unit (Repeater 2) in the same way.

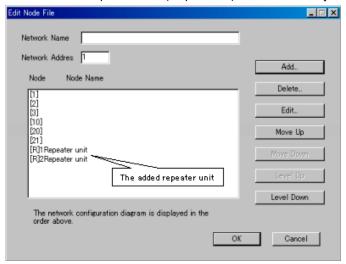

The letter [R] will be displayed for Repeater Units.

 Node 10 will be moved because it is connected to Repeater 1. Click node 10 in the list and then click the **Move Down** Button until node 10 is directly below Repeater 1.

Units connected to a Repeater Unit are one level lower, so they are listed just below the Repeater Unit ([R]1Repeater unit in this case) and indented to the right.

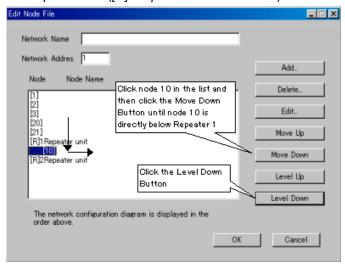

6. In the same way, move node 20 and node 21 to below Repeater 2 and press the **Level Down** Button.

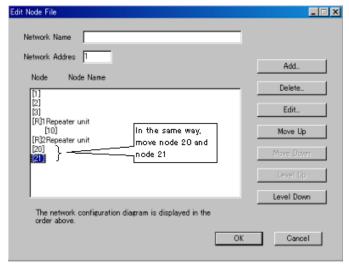

#### 5-8 Editing Node Files

#### 5-8-3 Editing a Node File

7. The order of node 3 will be changed. Click node 3 in the list, and then click the **Move Down** Button until node 3 is at the bottom of the list.

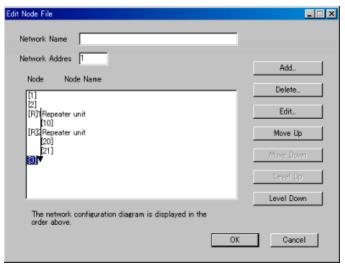

8. When editing has been completed, click the **OK** Button in the Edit Node File Dialog. The Save As Dialog Box will be displayed. Enter a file name and click the **OK** Button.

The following results will be displayed when this file is specified and the network status is diagnosed.

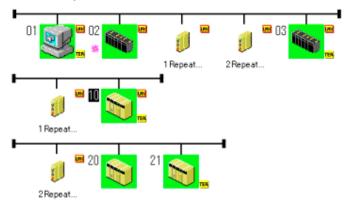

Note

With a node file, segments for Repeater Units are displayed as levels.

With a Wire-Optical Repeater Unit, two Repeater Units are displayed as a pair. Editing the node file and display methods are otherwise the same as for Wire-Wire Repeaters. Some examples of configurations and node files for Repeater Units are shown below.

#### • Using Two Repeater Units to Increase Distance

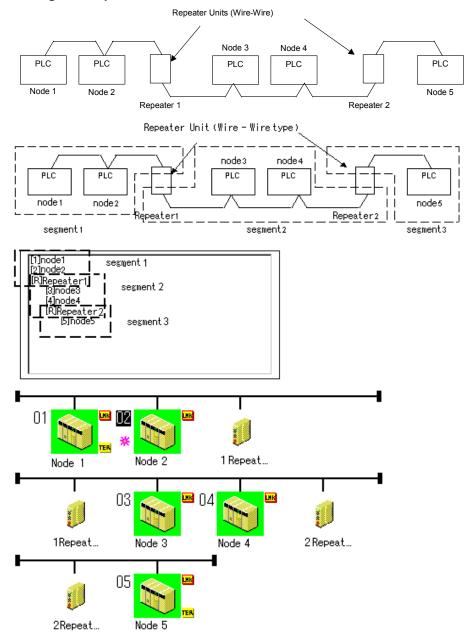

# 5-8-3 Editing a Node File

#### Note • Using Wire-Optical Repeater Units to Create an Optical Link in a Wired Network

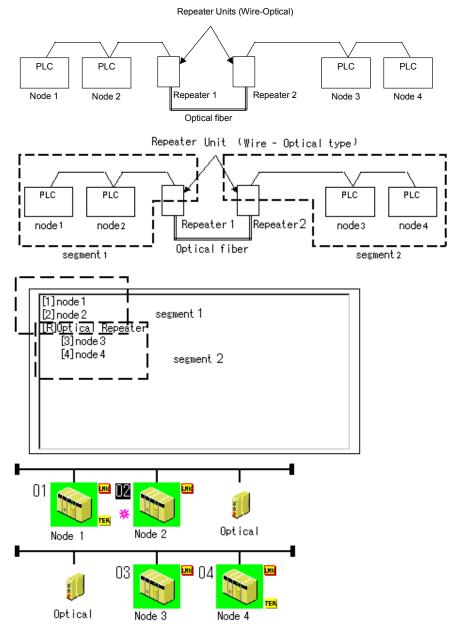

# **Communications Section 6 DeviceNet**

This section describes the settings and operations unique to DeviceNet networks, including registering slaves in the master, I/O allocations, and device monitoring.

# 6-1 DeviceNet Setting Procedures

This section describes the setting operations that are unique to DeviceNet networks. Refer to *Section 2 Basic Operations* for operation that are the same as those for other networks.

The following flowcharts show the overall flow of DeviceNet settings.

# 6-1-1 Designing Networks Offline

Prior to constructing the actual network, it can be designed and the master and slave parameters can be set with the CX-Integrator.

The set parameters can be saved as a network configuration file. The network configuration file contains the parameters of all of the devices on the network.

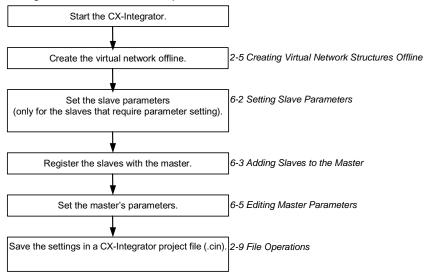

# 6-1-2 Downloading Saved Parameters

The parameters for all of the devices on the network can be set (downloaded) from a network configuration file saved in advance.

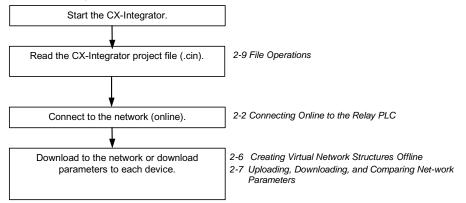

# 6-1-3 Saving the Parameters for the Entire Existing Network

The parameters for all of the devices on the network can be saved for use in maintenance.

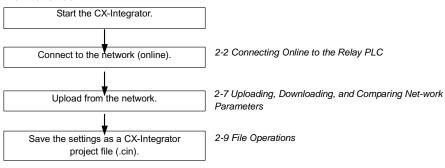

# 6-2 Setting Slave Parameters

## 6-2-1 Editing Slave Parameters

#### **Component - Parameter - Edit**

The parameters of some slaves can be set. However, doing so may cause the I/O size to change. Because of this, the slave parameters must all be set before setting the master's parameters.

EDS files are required for setting the parameters. If there are no EDS files available, they must be obtained from the device manufacturer.

#### Note

Slaves must be added to the Network Configuration Window to edit the parameters. Refer to 2-5 Creating Virtual Network Configurations Offline for information on creating a virtual network.

To edit the parameters, use the following procedure.

- 1. Select the device.
- 2. Select Component Parameter Edit.
- The following warning dialog box will be displayed if there are no editable parameters.

Slaves for which this message is displayed do not require parameter setting.

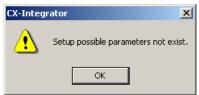

The following dialog box will be displayed if editable parameters exist.

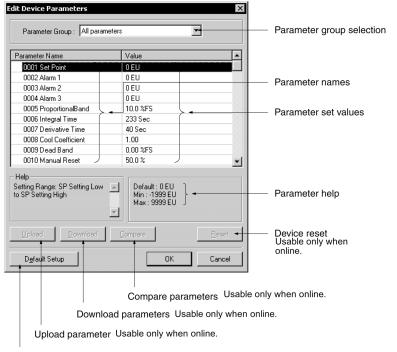

Reset parameters to default settings Usable only when online.

4. Select the parameter and press the **Enter** Key or double-click the parameter. If a push-pin icon is displayed next to a parameter name, it is a read-only parameter and cannot be edited.

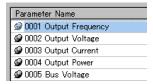

The set value will be changed as shown below according to the parameter input type.

#### **Numerical Input within Certain Range**

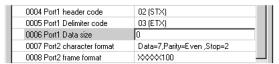

Set the value between the maximum and minimum values.

#### **Selection from Limited Items**

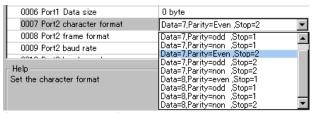

Select the set value from the set value list.

#### **ON/OFF Settings**

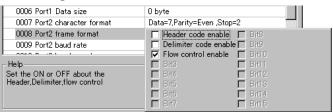

Select the item and turn it ON or OFF.

- 5. Press the **Enter** Key to input the set value. Press the **ESC** Key to cancel the change.
- 6. Click the **OK** Button when all the items have been edited.

#### 6-2-2 Checking and Setting I/O Size

#### Checking I/O Size

View - Property - I/O Information

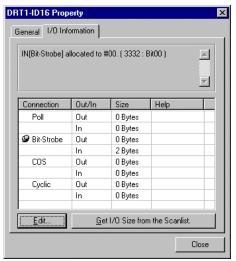

The I/O size of this slave can be checked with the I/O Information Tab Page of the Property Window. Check to make sure that the I/O size listed is correct. To change it, use the following procedure.

#### **Setting the I/O Size**

For slaves in which the I/O size can be changed by switches, or by tools other than the CX-Integrator, the CX-Integrator cannot be used to confirm that the I/O size is correct. For these slaves, use the following procedure to directly input the I/O size.

- 1. Select the desired slave, then select *View Property*.
- 2. Click the I/O Information Tab.
- 3. Click the **Edit** Button. The Edit I/O Size Dialog Box will be displayed.
- 4. Input the correct I/O size for each connection. If the connection is not known, input the correct I/O size in the Poll settings.
- 5. Click the **OK** Button.

**Note** The following are OMRON slaves.

- DRT1-AD04 Analog Input Terminal
- Input (4-word/2-word) can be changed by DIP switch.
- GT1-AD08MX Analog Input Unit for MULTIPLE I/O TERMINAL. Input (8-word/4-word) can be changed by DIP switch.
- NT-DRT21 Programmable Terminal DeviceNet Interface Unit
- The I/O data area can be set from 1 to 64 words with the PT system menu.
- E3X-DRT21 Fiber Amplifier Communications Unit
- Status and light levels can be added to input data.

Use the same kind of input procedure for slaves of other manufacturers that allow the I/O size to be changed.

#### **Obtaining I/O Size Information from the Master Scan List**

When connecting the CX-Integrator to a network that is already operating, for example using OMRON Master Units with fixed allocation, the slave I/O size can be obtained from the master scan list for use in setting.

However, this is possible only with OMRON masters. Also, the slave I/O size cannot be obtained from the slave function of the CS1W-DRM21(-V1) and CJ1W-DRM21. Use the following procedure to obtain the I/O size from a master scan list.

- 1. Select the desired slave, then select View Property.
- 2. Click the I/O Information Tab.
- 3. Click the Get I/O Size from the Scanlist Button.

#### Parameter Auto Update When I/O Size Changed

The function to automatically update the I/O size registered on the master scan list when the I/O size is changed can be switched ON or OFF.

To automatically update the I/O size registered on the master scan list, select **Tools - DeviceNet tool - Parameter Auto Update when I/O Size Changed**.

When this function is enabled, the mark will be displayed in the menu. The default is set to not automatically update.

Note

If the function to automatically update the I/O size is enabled and there is no EDS file, some operations will cause the I/O size in the master scan list to be updated to zero. For this reason, the function to automatically update the I/O size should normally be disabled.

# 6-3 Adding Slaves to the Master

# 6-3-1 Automatic I/O Area Allocation with Registration

When a slave is registered to the master, it can automatically be allocated to the memory block set for I/O allocation.

The allocation, for both Out Size and In Size, will be made in the order of registration beginning with the unoccupied area of memory block 1. When memory block 1 is filled, the allocation will be made to memory block 2. Before adding slaves, set the area and range of the allocation memory block.

Note

The allocated words can be changed later if desired.

#### **Setting the Allocation Memory Block**

- Select the master, then select Component Parameter Edit. The Edit Device Parameters Dialog Box will be displayed.
- 2. Click the I/O Allocation (OUT) Tab.

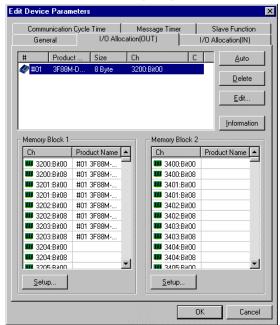

3. Click the Setup Button for Memory Block 1.

# 6-3 Adding Slaves to the Master 6-3-1 Automatic I/O Area Allocation with Registration

4. Set the area, start word, and the number of words for the block.

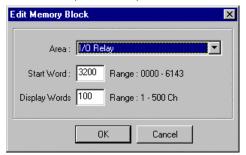

- 5. Set Memory Block 2 in the same way.
- 6. Click the **I/O Allocation (IN)** Tab, and make the memory block settings in the same way as for the **I/O Allocation (OUT)**.

#### Note

- •If a block is not to be used, select Not Used for the area setting.
- *Display Words* refers to the number of words in the block displayed on the CX-Integrator. This value is not downloaded to the master. If the occupied area of the block is less than 100 words when uploaded, *Display Words* will be set to 100 and displayed as such.

# 6-3-2 Adding Slaves

The following three methods are supported for adding slaves.

#### **Dragging and Dropping**

Select the slave from the Network Configuration Window on the right and drag and drop it on the master icon.

When slaves are registered with the master, I/O words will be automatically allocated to the slaves in the order they are registered.

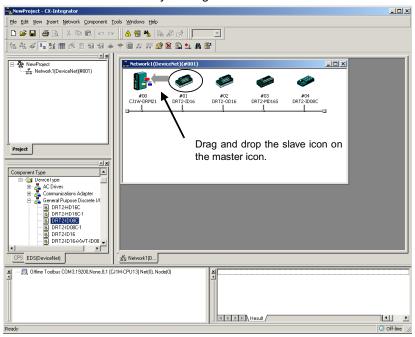

#### After Registration

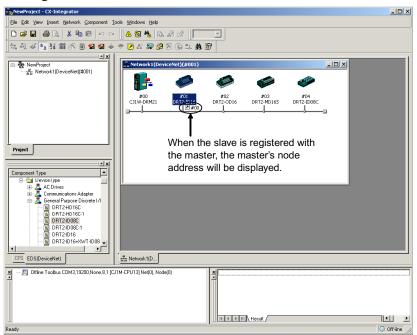

#### Master Node Address Displayed after Registration

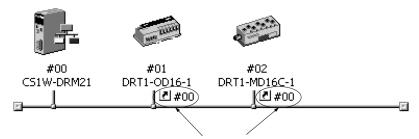

When the slaves are registered, the master's node address will be displayed (00 in the above case) with the prefix # after the symbol

#### Register to Other Device

A slave can also be added by selecting the slave in the Network Configuration Window, clicking the right mouse button, selecting Register to other Device or selecting Component - Register to other Device, and then selecting the master from the menu. The menu will appear on the right-hand side.

At the time of I/O allocation, the registered slave can be deleted or settings can be made for the registered slave by using the Parameter Wizard or by editing the parameters of the master.

**Note** To select a device from the menu and register it, use the following procedure.

- 1. Select the device from the Network Configuration Window.
- 2. Select Component Register to other Device. The following master candidates will be displayed in the Register to other Device Menu.

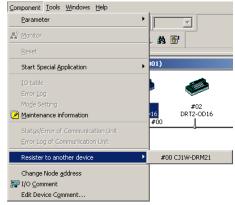

3. Select the device with which the slave is to be registered. The slave registered will be automatically added to the scan list of the master and I/O will be allocated.

If the user attempts to register a slave that has already been registered with another device, the following confirmation window will be displayed. By clicking the **Yes** Button, the duplicated registration of the slave will be possible.

However, if the registration is duplicated, the slave will only be able to communicate with one device. If the same slave is registered to multiple masters, it will lead to communications errors.

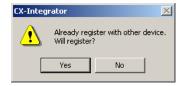

# **6-3 Adding Slaves to the Master 6-3-2 Adding Slaves**

#### Registering in the Edit Device Parameters Window

Slaves can be added and I/O areas allocated in the Edit Device Parameters Window. Refer to 6-7 Master Parameter Editing Details (Tab Descriptions) for details.

# 6-4 Setting Master Properties

This section describes how to set properties for OMRON masters. The Master Unit is right-clicked and *Property* is selected from the popup menu.

# 6-4-1 CS1W-DRM21(-V1) and CJ1W-DRM21

To set the master and slave functions, use the following procedure.

- Right-click the master from the Network Configuration Window on the right and select *View - Property* from the popup menu. The following dialog box will be displayed.
- 2. Click the Unit Function Tab.

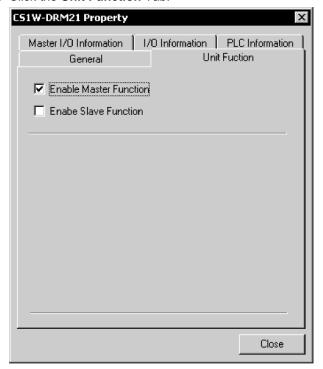

3. Select Enable Master Function and/or Enable Slave Function.

#### 6-4-2 CVM1-DRM21-V1 or C200HW-DRM21-V1

To set the PLC model on which the Unit is mounted, use the following procedure.

- 1. Right-click the Master Unit in the Network Configuration Window and select **Property** from the popup menu. The following dialog box will be displayed.
- 2. Click the PLC Information Tab.

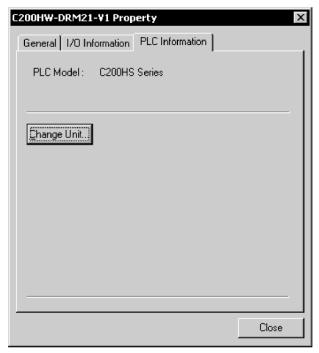

Click the Change Unit Button. The following dialog box will be displayed.

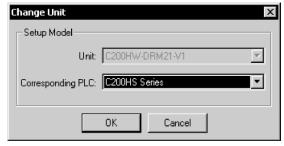

4. Specify the PLC model. Click the **OK** Button.

**Note** When the PLC model is changed, all the settings presently made will be cleared and default values will be set.

#### **Editing Master Parameters** 6-5

Device parameters are classified into master device parameters and slave device parameters. This section description provides information on how to edit master device parameters.

The master device parameters that can be edited include slave device I/O allocations to the master, communication cycle time settings, and connection settings.

The following two methods can be used to edit parameters for the master.

- 1) Parameter Wizard
  - The Parameter Wizard is an interactive interface that makes I/O allocations possible in order of node addresses.
- 2) Editing Parameters

Parameters can be edited to allocate I/O and make settings as required, including the communication cycle time, connection, and device information check settings.

The CX-Integrator allows settings, such as the following function settings, for the OMRON CS1W-DRM21(-V1) DeviceNet Unit, CJ1W-DRM21 DeviceNet Unit, CVM1-DRM21-V1 DeviceNet Master Unit, and C200HW-DRM21-V1 DeviceNet Master Unit.

When transferring parameters edited for the CVM1-DRM21-V1, C200HW-DRM21-V1, or 3G8F7-DRM21, however, they can be transferred from the CX-Integrator only by going through a CS/CJ-series PLC.

|                                    | Setting (                                               | method                                                 |                                   | C200HW-DRM21-V1 or<br>CVM1-DRM21-V1 |  |
|------------------------------------|---------------------------------------------------------|--------------------------------------------------------|-----------------------------------|-------------------------------------|--|
| Function                           | Parameter Wizard<br>(Component - Parameter<br>- Wizard) | Parameter editing<br>(Component -<br>Parameter - Edit) | CS1W-DRM21 (-V1) or<br>CJ1W-DRM21 |                                     |  |
| I/O Allocations                    | Parameter Wizard                                        | I/O Allocation (OUT) and I/O Allocation (IN) Tabs      | ОК                                | ок                                  |  |
| Communication Cycle Time           |                                                         | Communication Cycle<br>Time Tab                        | ОК                                | ок                                  |  |
| Connections                        |                                                         | Advanced Setup Button                                  | OK                                | No                                  |  |
| Device Information<br>Compare      |                                                         | in General Tab                                         | ок                                | No                                  |  |
| Message Timer                      |                                                         | Message Timer Tab                                      | OK                                | No                                  |  |
| Slave Function                     |                                                         | Slave Function Tab                                     | OK                                | No                                  |  |
| Startup Remote I/O Communications  |                                                         | General Tab                                            | (See note 1.)                     | ОК                                  |  |
| Explicit Message<br>Communications |                                                         |                                                        | (See note 2.)                     | ОК                                  |  |

- Note 1. The same function can be achieved with the setting to enable/disable the master
  - 2. Explicit message communications is possible whether or not registration has been made on the scan list.

Note When editing parameters on the CX-Integrator for the CVM1-DRM21-V1, C200HW-DRM21-V1, or 3G8F7-DRM21, download them to the Master Unit by going through a CS/CJ-series PLC.

Note

Before making device I/O allocations to the master, the device must be added to the Network Configuration Window, regardless of whether or not it has been registered as a slave with the master. Refer to 2-5 Creating Virtual Network Configurations Offline for information on creating a virtual network.

# 6-6 Parameter Wizard

#### **Component - Parameter - Wizard**

- The Parameter Wizard is an interactive function making it possible to allocate I/O with ease.
- This function ensures easy I/O allocations in order of node addresses beginning with block 1.

When block 1 is full, the remaining I/O will be allocated to block 2. Each block consists of a maximum of 100 words.

**Note** After I/O allocations are made with the Parameter Wizard, node addresses or I/O allocations can be changed by editing the parameters individually.

The following procedure uses the Parameter Wizard with the CS1W-DRM21(-V1)/CJ1W-DRM21 as an example. The same method can be used for the CVM1-DRM21-V1 and C200HW-DRM21-V1.

Specify the first address of each block (fixed to 100 words in size), the allocation method (i.e., allocation in blocks of words or minimum required number of words), and the registration or deletion of slaves.

#### Note

- •To make allocations in excess of 100 words per block, use Parameter Edit.
- •To allocate I/O of slave devices to the master with the Parameter Wizard, use the following procedure.
- 1. Select the master.
- 2. Select Component Parameter Wizard.
- When settings are made with the Parameter Wizard, the present settings will be cleared and default values will be set. The following confirmation dialog box will be displayed. Click the **Yes** Button.

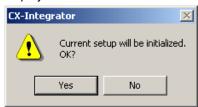

The following Scan List Wizard-Set Memory Block's Start Word Dialog Box will be displayed.

Set the memory area to be used and the start word and click the **Next** Button. I/O will be automatically allocated to block 1. When block 1 is full, I/O will be allocated to block 2. Each block consists of a maximum of 100 words.

Note It is not possible to go to the next step if there is any duplication between blocks or the first word is not within the permissible set range.

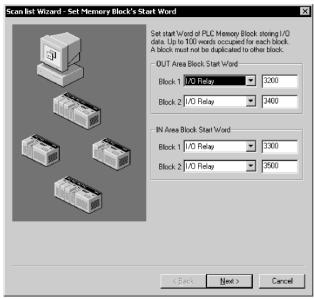

5. The Scan list Wizard-Set How to Allocate I/O Date to PLC Memory Block Dialog Box will be displayed.

Specify the allocation method and click the Next Button.

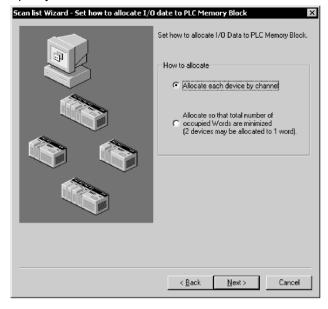

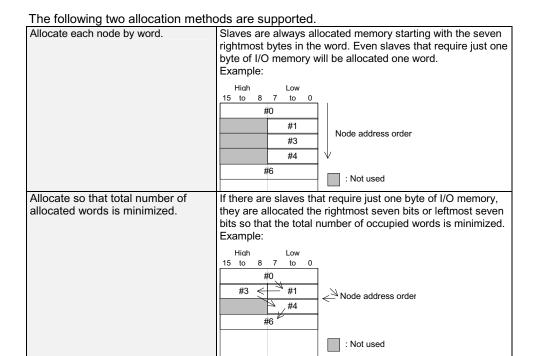

An allocation example is shown below.

#### I/O Example:

#00 1 byte #01 2 bytes #02 1 bytes #03 4 bytes #04 1 byte #05 1 bytes

#### **Allocation in Units of Words**

|         |    | High |    |    | Low |   |
|---------|----|------|----|----|-----|---|
|         | 15 |      | 8  | 7  |     | 0 |
| +0 word |    |      |    |    | #00 |   |
| +1 word |    |      | #( | 01 |     |   |
| +2 word |    |      |    |    | #02 |   |
| +3 word |    |      | #( | 03 |     |   |
| +4 word |    |      | #( | 03 |     |   |
| +5 word |    |      |    |    | #04 |   |
| +6 word |    |      |    |    | #05 |   |

#### **Allocation with Allocated Words Minimized**

|         |     | High |    |    | Low |   |
|---------|-----|------|----|----|-----|---|
|         | 15  |      | 8  | 7  |     | 0 |
| +0 word |     | #02  |    |    | #00 |   |
| +1 word |     |      | #0 | )1 |     |   |
| +2 word |     |      | #0 | )3 |     |   |
| +3 word | #03 |      |    |    |     |   |
| +4 word |     | #05  |    |    | #04 |   |
|         |     |      |    |    |     |   |

6. Slave Registration/Deletion

The following Scan List Wizard - Set Memory Block's Start Word Dialog Box will be displayed.

Specify the slave to be registered with the master and click the **Next** Button.

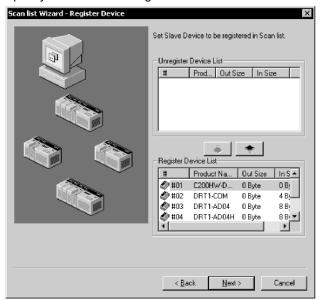

The devices on the network are shown in the Registered Device List. To cancel the registration of a device, click the following icon:

The user cannot go to the next step if no devices are registered.

7. The following Scan List Wizard-Allocated Result Dialog Box will be displayed after remote I/O allocations have been made as specified.

Click the **Finish** Button if the displayed details are OK. The Parameter Wizard will

Click the **Finish** Button if the displayed details are OK. The Parameter Wizard will finish. The user can click the **Back** Button to return to the previous dialog box. The displayed details will be set as device parameters.

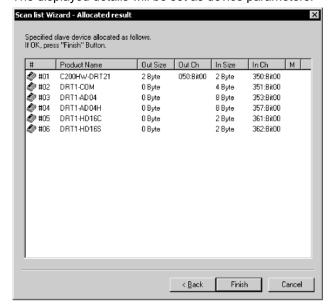

#### 6-6 Parameter Wizard

8. If the CX-Integrator is online, the following dialog box will be displayed.

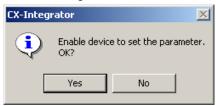

Click the **Yes** Button and edit the master parameters. Remote I/O communications according to the new settings will start.

Note Device parameters set with the Parameter Wizard can be edited by individually if necessary.

# 6-7 Master Parameter Editing Details (Tab Descriptions)

#### **Component - Parameter - Edit**

The user can individually edit allocations for remote I/O communications and make advanced settings, such as the communication cycle time and connection settings. Possible setting items vary with the master model.

The following description provides information on editing individual parameters. Refer to 6-8 Manual I/O Allocations and 6-9 Advanced Settings (Connection, Communication Cycle Time, Slave Function Settings, Etc.) for further information on editing parameters manually.

To edit the parameters, use the following procedure.

- 1. Select the device for which parameters are to be edited.
- 2. Select Component Parameter Edit.
- 3. The Edit Device Parameters Dialog Box will be displayed.

Note

• If the I/O size of the device displayed in the Network Configuration Window does not coincide with the I/O data size of the device registered with the scan list, the following warning dialog will be displayed along with the Edit Device Parameters Window. In this case, the I/O size in the scan list will take priority.

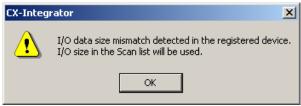

If an EDS file has not been installed in the slave, obtain the EDS file and install it. Also, set the correct I/O size in all slaves that require changes in the I/O size.

•If the slave device registered with the scan list has already been registered with another master, the following warning will be displayed along with the Edit Device Parameters Dialog Box.

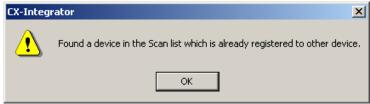

Revise the slaves registered in the scan list.

# 6-7-1 Edit Device Parameters on CS1W-DRM21(-V1)/CJ1W-DRM21

Note

When the CS1W-DRM21(-V1)/CJ1W-DRM21 DeviceNet Unit is used, select the device and then select *Component - Property* and turn ON *Enable Master Function* in the Properties Dialog Box.

The following dialog box will be displayed when the CS1W-DRM21(-V1)/CJ1W-DRM21 is selected.

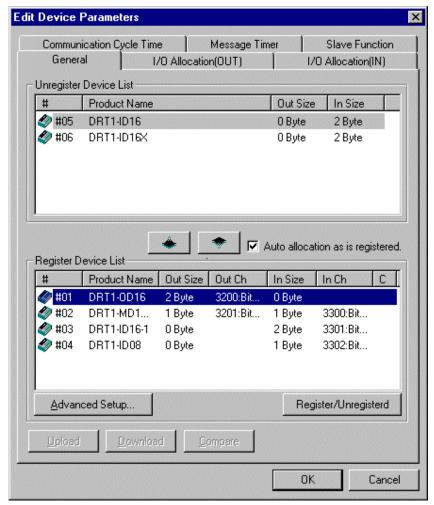

The Edit Device Parameters Dialog Box consists of the following six tab pages.

| Tab                      | Description                                                                                                   |
|--------------------------|----------------------------------------------------------------------------------------------------|
| General                  | Registers the device with the scan list and makes I/O allocations automatically.                              |
| I/O Allocation (OUT)     | Allocates the output data and sets the output memory block for the CPU Unit with the advanced setup function. |
| I/O Allocation (IN)      | Allocates the input data and sets the input memory block in the CPU Unit with the advanced setup function.    |
| Communication Cycle Time | Sets the communication cycle time.                                                                            |
| Slave Function           | Makes necessary settings that enable the slave function.                                                      |
| Message Timer            | Makes monitor timer settings for message communications (both explicit and FINS message communications).      |

## General Tab Page of CS1W-DRM21(-V1)/CJ1W-DRM21

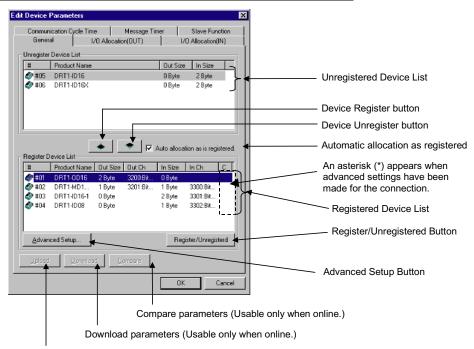

Upload parameters (Usable only when online.)

| Item                                   | Description                                                                                                    |
|----------------------------------------|----------------------------------------------------------------------------------------------------|
| Unregistered Device List               | Displays unregistered devices. Unregistered devices refer to slaves that are displayed in the Network Configuration Window but have not been registered with a master.                                       |
| Registered Device List                 | Displays slaves that are presently registered with a master.                                                                                                    |
| Device Register and Unregister Buttons | : By pressing this button, the selected device will move from the Unregistered Device List to the Registered Device List. : By pressing this button, the device will move from the                           |
|                                        | Registered Device List to the Unregistered Device List.                                                                                                    |
| Auto allocation as is registered       | Check this box when registering the slaves with the master in<br>the Edit Device Parameters Window so that the slaves will be<br>allocated to an unused area in blocks of words in order of<br>registration. |
| Register/Unregister Buttons            | Click this button to unregister the I/O allocation of the selected slaves or to make the I/O reallocation of the slaves in the order of earlier addresses.                                                   |
| Advanced Setup Button                  | Click this button to set the connections or display the device information.                                                                                                    |
| Upload                                 | Uploads the parameters of the network device online.                                                                                                    |
| Download                               | Downloads the parameters to the network device on line.                                                                                                    |
| Compare                                | Compares the parameters of the selected network device with the parameters stored in the CX-Integrator.                                                                                                    |

## 6-7-2 Editing Device Parameters on CVM1-DRM21-V1 and C200HW-DRM21-V1

The following dialog box will be displayed when the CVM1-DRM21-V1 or C200HW-DRM21-V1 DeviceNet Master Unit is selected.

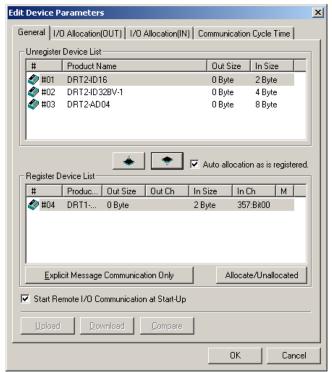

The Edit Device Parameters Dialog Box consists of the following four tab pages.

| Tab                      | Description                                                                                                |
|--------------------------|----------------------------------------------------------------------------------------------------|
| General                  | Registers the device with the scan list and makes I/O allocations automatically.                           |
| I/O Allocation (OUT)     | Allocates the output data and sets the output memory block the CPU Unit with the advanced setup function.  |
| I/O Allocation (IN)      | Allocates the input data and sets the input memory block in the CPU Unit with the advanced setup function. |
| Communication Cycle Time | Sets the communication cycle time.                                                                         |

### 6-7 Master Parameter Editing Details (Tab Descriptions) 6-7-2 Editing Device Parameters on CVM1-DRM21-V1 and C200HW-DRM21-V1

#### General Tab of CVM1-DRM21-V1 or C200HW-DRM21-V1

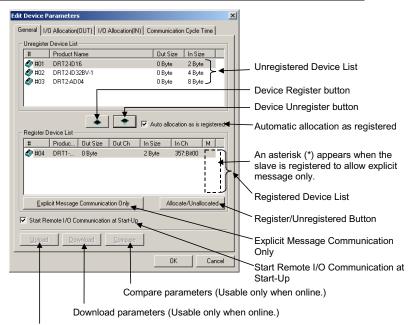

Upload parameters (Usable only when online.)

| Item                                             | Description                                                                                                    |
|--------------------------------------------------|----------------------------------------------------------------------------------------------------|
| Unregistered Device List                         | Displays unregistered devices. Unregistered devices refer to slaves that are displayed in the Network Configuration Window but have not been registered with the master.                                                                |
| Registered Device List                           | Displays slaves that are presently registered with the master.                                                                                                    |
| Device Register and<br>Unregister Buttons        | By pressing this button, the selected device will move from the Unregistered Device List to the Registered Device List.  By pressing this button, the device will move from the Registered Device List to the Unregistered Device List. |
| Auto allocation as is registered                 | Check this box when registering the slaves with the master in the Edit Device Parameters Window so that the slaves will be allocated to an unoccupied area in blocks of words in order of registration.                                 |
| Allocate/Unallocated Button                      | Click this button to unregister the I/O allocations or to make the I/O reallocations.                                                                                                    |
| Explicit Message<br>Communication Only<br>Button | Check this button to enable explicit message communications (transmission only) without remote I/O communications.                                                                                                    |
| Start Remote I/O<br>Communication at<br>Start-Up | Check this box to enable remote I/O communications automatically when the master starts up.                                                                                                    |
| Upload                                           | Uploads the parameters of the network device online.                                                                                                    |
| Download                                         | Downloads the parameters to the network device on line.                                                                                                    |
| Compare                                          | Compares the parameters of the selected network device with the parameters stored in the CX-Integrator.                                                                                                    |

## 6-7-3 Editing Device Parameters on 3G8F7-DRM21 DeviceNet PCI Board Scanner

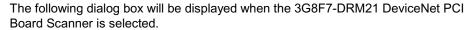

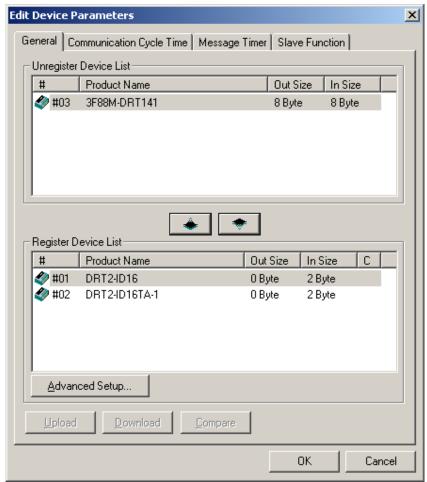

The Edit Device Parameters Dialog Box consists of the following four tab pages.

| Tab                      | Description                                                                                              |
|--------------------------|----------------------------------------------------------------------------------------------------|
| General                  | Registers the device with the scan list and makes I/O allocations automatically.                         |
| Communication Cycle Time | Sets the communication cycle time.                                                                       |
| Slave Function           | Makes necessary settings that enable the slave function.                                                 |
| Message Timer            | Makes monitor timer settings for message communications (both explicit and FINS message communications). |

### 6-7 Master Parameter Editing Details (Tab Descriptions) 6-7-3 Editing Device Parameters on 3G8F7-DRM21 DeviceNet PCI Board Scanner

#### **General Tab of 3G8F7-DRM21**

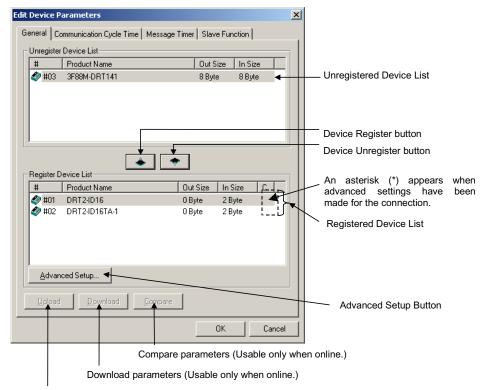

Upload parameters (Usable only when online.)

| Item                                   | Description                                                                                                    |  |  |
|----------------------------------------|----------------------------------------------------------------------------------------------------|--|--|
| Unregistered Device List               | Displays unregistered devices. Unregistered devices refer to slaves that are displayed in the Network Configuration Window but have not been registered with the master.                                                                |  |  |
| Registered Device List                 | Displays slaves that are presently registered with the master.                                                                                                    |  |  |
| Device Register and Unregister Buttons | By pressing this button, the selected device will move from the Unregistered Device List to the Registered Device List.  By pressing this button, the device will move from the Registered Device List to the Unregistered Device List. |  |  |
| Advanced Setup Button                  | Click this button to set the connections or display the device information.                                                                                                    |  |  |
| Upload                                 | Uploads the parameters of the network device online.                                                                                                    |  |  |
| Download                               | Downloads the parameters to the network device on line.                                                                                                    |  |  |
| Compare                                | Compares the parameters of the selected network device with the parameters stored in the CX-Integrator.                                                                                                    |  |  |

### 6-7 Master Parameter Editing Details (Tab Descriptions) 6-7-4 Canceling Slave Registration with the Master

#### 6-7-4 Canceling Slave Registration with the Master

## <u>Component - Parameter - Edit - General Tab - Register/Unregistered</u> (Allocate/Unallocated) Button

Note: This procedure is the same for the CS1W-DRM21(-V1), CJ1W-DRM21, CVM1-DRM21-V1, and C200HW-DRM21-V1.

The General Tab Page is used to register slaves with the master or unregister slaves. To register or unregister a slave, use the following procedure.

- 1. Select the slave to be registered or unregistered.
- 2. Click the Register or Unregister Button.

An unregistered slave will be displayed in the Unregistered Device List. A registered slave will be displayed in the Registered Device List.

#### 6-7-5 Automatic Allocation with Registration

### <u>Component - Parameter - Edit - General Tab - Auto allocation as is</u> <u>registered - Register/Unregistered (Allocate/Unallocated) Button</u>

Note: This procedure is the same for the CS1W-DRM21(-V1), CJ1W-DRM21, CVM1-DRM21-V1, and C200HW-DRM21-V1.

- If the Auto allocation as is registered Box is checked when the slaves are registered with the master in the Edit Device Parameters Dialog Box, the I/O allocation of the slaves will be made in units of words automatically in order of registration. This checkbox will be enabled in the Edit Device Parameters Dialog Box only. The automatic allocation of the slaves will be made in units of words automatically in order of registration beginning with the unoccupied area of block 1 of the corresponding memory block.
- It is possible to unregister the I/O allocation of the selected slaves or to make the I/O reallocation of the slaves in the order of earlier addresses anytime by clicking on Register/Unregistered Button. The advanced setup function (explained later) will not be available if automatic allocation is selected.

#### 6-8 Manual I/O Allocations

#### Component - Parameter - Edit - I/O Allocation Tab

Manual I/O allocation is possible with no restrictions on node address order or block size 1 or 2.

Note: This procedure is the same for the CS1W-DRM21(-V1), CJ1W-DRM21, CVM1-DRM21-V1, and C200HW-DRM21-V1. In the following setting example, the CS1W-DRM21(-V1) is used.

#### 6-8-1 I/O Allocation Tab Page

Make the following settings on the I/O Allocation Tab Page.

- I/O allocation of each OUT/IN memory block (1/2) to the I/O memory area of the CPU Unit
- Click the I/O Allocation (OUT) or I/O Allocation (IN) Tab. The following dialog box will be displayed.

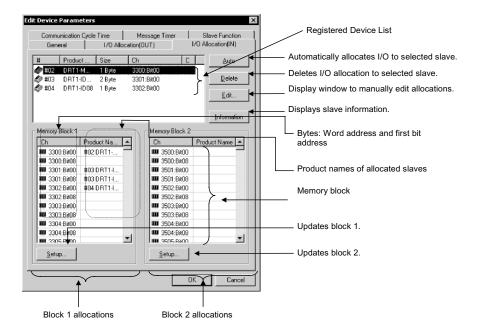

| Item                   | Description                                                                        |  |
|------------------------|------------------------------------------------------------------------------------|--|
| Registered Device List | Only devices with valid output or input data among all devices registered with     |  |
|                        | the General Tab Page will be displayed.                                            |  |
| Auto Button            | Allocates in units of words the slaves selected from the Registered Device List    |  |
|                        | to an unoccupied area in the order of earlier addresses.                           |  |
| Delete Button          | Unregisters the I/O allocations of the selected slaves in the Registered Device    |  |
|                        | List.                                                                              |  |
| Edit Button            | Allows manual allocation through the Edit Window.                                  |  |
| Information Button     | Displays slave information items (i.e., the allocation area and I/O comment        |  |
| data).                 |                                                                                    |  |
| Memory Blocks          | Displays the allocation status of each slave (product name) of block 1 and block   |  |
|                        | 2.                                                                                 |  |
| Ch                     | Bit address where allocation starts. The first bit address will be displayed after |  |
|                        | the word address.                                                                  |  |
| Product Name           | Block 1 and block 2                                                                |  |
| Setup Button           | Sets the first address and first address size (i.e., the number of words) of block |  |
|                        | 1 or block 2.                                                                      |  |

#### Allocation Status of Blocks 1 and 2

The block allocation status list displays the words of the CPU Unit and the product names of devices allocated in the respective areas of the CPU Unit.

The start bit and the word address for each device are indicated in the *Ch* column. Example:

3300:Bit00: Starts with bit 00 (LSB) of word CIO 3300. 3300:Bit08: Starts with bit 08 (MSB) of word CIO 3300.

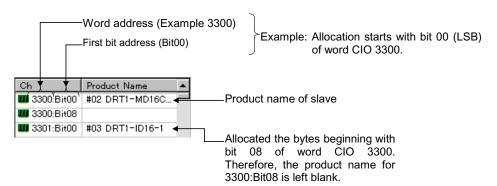

No words in the CPU Unit will be displayed for any memory block that is not in use.

#### 6-8-2 Changing the First Address of Output/Input Block

#### Component - Parameter - Edit - I/O Allocation Tab - Setup Button

To change the output/input block allocation areas in the I/O memory of the CPU Unit, use the following procedure.

- 1. Click the **Setup** Button of the block to be changed.
- 2. The following dialog box will be displayed.

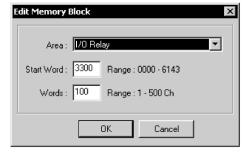

3. Set the area, start word, and the number of words for the block. The number of words to be displayed in a block by the CX-Integrator is set in the Words field. For the CS1W-DRM21(-V1) or CJ1W-DRM21, the maximum number of words that can be allocated to one block is 500. For the C200HW-DRM21-V1 and CVM1-DRM21-V1, the maximum number of words that can be allocated to one block is 100.

The ranges that can be set are shown below.

#### • CS1W-DRM21(-V1) or CJ1W-DRM21

| PLC model    | Data area | Range                |
|--------------|-----------|----------------------|
| CS Series or | CIO Area  | 0000 to 6143         |
| CJ Series    | DM Area   | DM 0000 to DM 8191   |
|              | Work Area | WR 000 to WR 511     |
|              | HR Area   | HR 000 to HR 511     |
|              | EM Area   | EM 00000 to EM 32767 |

Banks 0 to 12 of the EM area can be used.

#### C200HW-DRM21-V1

| PLC model             | Data area  | Range              |
|-----------------------|------------|--------------------|
| C200HS                | IR/SR Area | 000 to 511         |
|                       | HR Area    | HR 00 to HR 99     |
|                       | LR Area    | LR 00 to LR 63     |
|                       | DM Area    | DM 0000 to DM 5999 |
| C200HE-CPU11          | IR/SR Area | 000 to 511         |
|                       | HR Area    | HR 00 to HR 99     |
|                       | LR Area    | LR 00 to LR 63     |
|                       | DM Area    | DM 0000 to DM 4095 |
| C200HX/C200HG/        | IR/SR Area | 000 to 511         |
| C200HE(-Z) other than | HR Area    | HR 00 to HR 99     |
| the above             | LR Area    | LR 00 to LR 63     |
|                       | DM Area    | DM 0000 to DM 5999 |

#### CVM1-DRM21-V1

| PLC model            | Data area         | Range                |
|----------------------|-------------------|----------------------|
| CV500,CVM1-CPU01     | IR/SR Area        | 0000 to 2555         |
|                      | CPU Bus Link Area | G 000 to G 511       |
|                      | DM Area           | DM 0000 to DM 8191   |
| CV Series and CVM1   | IR/SR Area        | 0000 to 2555         |
| other than the above | CPU Bus Link Area | G 000 to G 511       |
|                      | DM Area           | DM 00000 to DM 24575 |

- Words refers to the number of words in the block displayed on the CX-Integrator. This value is not downloaded to the master.
  - If the occupied area of the block is less than 100 words when uploaded, Words will be set to 100 and displayed as such.
  - 4. Click the OK Button. The memory block will be changed by clicking on OK. If a device has already been allocated, it will be allocated to a new memory block. If an area-over error occurs, however, the allocation of the device will be canceled. Reallocate the device, if necessary.

#### 6-8-3 Allocating I/O

#### Component - Parameter - Edit - I/O Allocation Tab

The following three methods are supported for I/O allocation.

- Manual Allocation through the Edit Window Select the slave from the Registered Device List, click the Edit Button and use the Edit Window to manually allocate the slave.
- Drag-and-drop Allocation
   Drag the slave from the Registered Device List and drop the slave at the desired work position in the memory block.
- 3) Automatic Allocation Select the slaves from the Registered Device List and click the **Auto** Button. The slaves will be automatically allocated in units of words in the order of earlier addresses. If the user has made connections settings in the **General** Tab Page with the advanced setup function, automatic allocation will not be possible.

Note The I/O data size of devices will be displayed in the *Size* column of the Registered Device List as shown below if connections settings have been made for the devices.

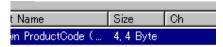

To allocate the I/O data on the left-hand side with the mouse, drag and drop the I/O data with the left mouse button. To allocate the I/O data on the right-hand side, drag and drop the I/O data with the right mouse button. If there is only a single connection, use the left mouse button.

#### Manual Allocation through the Edit Window

#### I/O Allocation Tab - Edit Button

To make allocations through the Edit Window, use the following procedure.

- 1. Select the device to edit the I/O allocations of the device.
- 2. Click the Edit Button.
- The following I/O Allocation Dialog Box will be displayed.
   Specify block 1 or block 2, allocation word, start byte (LSB: Low or MSB: High), and the number of allocated bytes.

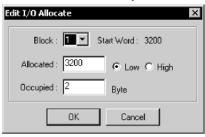

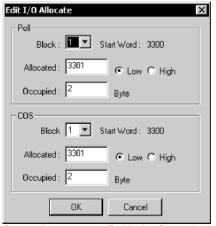

Connections are specified in the General tab with the advanced setup function.

Specify the first word to allocate and the number of allocated words. The MSB (high) or LSB (low) position can be set for the first word to allocate. The user must set the byte position to LSB if the number of bytes allocated is 2 or more.

• Example: Device with 1 byte allocated in the LSB.

|         |    | Hign |   |   | LOW |   |
|---------|----|------|---|---|-----|---|
|         | 15 | -    | 8 | 7 |     | 0 |
| +0 word |    |      |   |   | #00 |   |
| +1 word |    |      |   |   |     |   |
| +2 word |    |      |   |   |     |   |

• Example: Device with 1 byte allocated in the MSB.

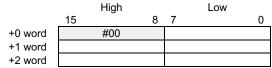

4. Click the **OK** Button to start I/O allocation.

#### **Drag and Drop**

#### Drag and Drop on I/O Allocation Tab Page

- 1. Display the Memory Block List.
- 2. Select the slave from the Registered Device List.
- 3. Drag the slave to the first byte of the desired position.

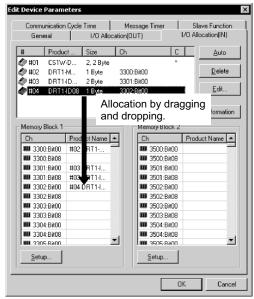

Memory Block List

In the Memory Block List, the *Ch* column displays each byte address (the word and first bit addresses). The *Product Name* column displays the product name for the slave.

•Registered Device List

The # column of the Registered Device List displays the node address, the Product Name column displays the product name of the slave, and the Size column displays the number of allocated bytes for the slave. The Ch column displays the first byte (the word and first bit addresses) of the slave allocated.

To unregister the allocations of slaves, select the slaves in the Registered Device List, and click the **Delete** Button.

Note To register in units of words the slaves in the order of earlier addresses, select the slaves in the Registered Device List, and click the Auto Button.

#### **Automatic Allocation**

#### I/O Allocation Tab - Register/Unregistered (Allocate/Unallocated) Button

Note This procedure is the same for the CS1W-DRM21(-V1), CJ1W-DRM21, CVM1-DRM21-V1, and C200HW-DRM21-V1.

- To allocate in units of words the selected slaves to an unoccupied area in the order of earlier addresses, click the **Auto** Button.
- To unregister the allocations of the selected slaves, click the **Delete** Button. The advanced setup function (to be explained later) is not possible while automatic allocation is specified.

#### 6-8-4 Slave Information

#### I/O Allocation Tab - Information Button

Device information on registered slaves, such as I/O comments, can be checked with the I/O Allocation Tab Page. The I/O comment is set to the I/O data of a slave by selecting *Edit I/O Comment* from the Device Menu.

To display information on the slave, use the following procedure.

- 1. Select the device.
- Click the **Information** Button. The following dialog box will be displayed.

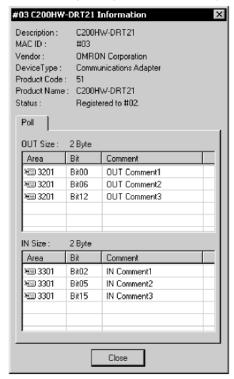

When the registered device is selected in the above dialog box, the slave information will be refreshed to information on the selected device.

6-9 Advanced Settings (Connection, Communication Cycle Time, Slave Function Settings, Etc.)

6-9-1 Advanced Settings

# 6-9 Advanced Settings (Connection, Communication Cycle Time, Slave Function Settings, Etc.)

The following description provides information on the connection, device information display and check, communication cycle time, message timer, and slave function settings.

#### 6-9-1 Advanced Settings

#### <u>Select Component - Parameter - Edit, and click the General Tab. Select the</u> slave and click the Advanced Setup Button.

Make advanced setup settings (such as device information display/compare and connections settings) for remote I/O communications.

Note: These settings are supported for the CS1W-DRM21(-V1) and CJ1W-DRM21 only.

#### **Device Information Display/Compare Settings**

#### **Device Information Tab Page**

The following settings make it possible to display or compare device information on slaves.

Use the following procedure.

- 1. Select the slave from the Registered Device List.
- 2. Click the Advanced Setup Button.
- 3. The following dialog box will be displayed. Click the **Device Information** Tab.

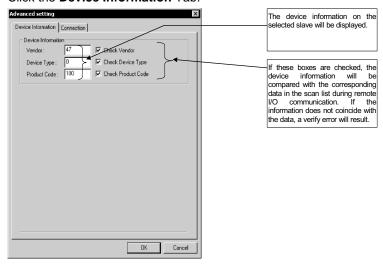

The device information (consisting of vendor, device type, and product code data) on the selected slave is displayed.

By checking the above boxes, the device information will be compared with the corresponding data in the scan list when I/O communication connections are established.

## 6-9 Advanced Settings (Connection, Communication Cycle Time, Slave Function Settings, Etc.)

6-9-1 Advanced Settings

#### **Connections**

#### **Connection Tab Page**

When the user specifies the connections for remote I/O communications, up to two connections can be set for each slave.

Use the following procedure.

- 1. Select the slave in the Registered Device List.
- 2. Click the Advanced Setup Button.
- The following dialog box will be displayed. Click the Connection Tab.

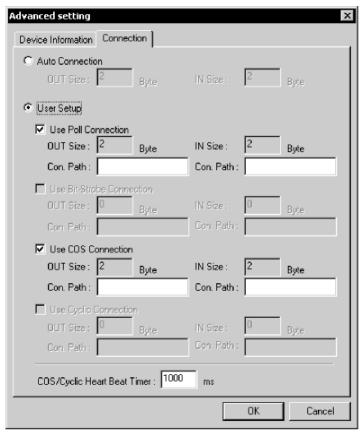

Automatic connections are set by default. To specify the connections, use the following procedures.

1. Select User Setup.

Possible connections are ready for selection.

2. Select the connections.

Up to two connections can be selected.

Note Both COS and Cyclic cannot be specified at the same time.

- 3. Set the connection path as needed.
- 4. Set the COS/Cyclic heart beat timer.
- 5. Click the **OK** Button.

An asterisk (\*) will be displayed in the C column at the right edge of the Registered Device List. If the connections of a device already allocated with I/O are changed, the previous I/O allocations will be canceled. Make the I/O allocations again.

## 6-9 Advanced Settings (Connection, Communication Cycle Time, Slave Function Settings, Etc.)

#### 6-9-2 Communication Cycle Time Settings

Note

- •Both COS and Cyclic settings cannot be made at the same time.
- •If *Poll* and *COS* settings or *Poll* and *Cyclic* settings are used in combination, check that the output settings of the both connections are the same.
- •The automatic allocation function is not possible for devices if the user already made connections settings for the devices with the advanced setup. 3. Unregister and register the devices so that the automatic allocation function will be available for the devices.

#### 6-9-2 Communication Cycle Time Settings

#### **Component - Parameter - Edit - Communication Cycle Time Tab**

Note: This procedure is the same for the CS1W-DRM21(-V1), CJ1W-DRM21, CVM1-DRM21-V1, and C200HW-DRM21-V1.

It is possible to set the communication cycle time on the Communication Cycle Time Tab Page. Furthermore, it is possible to check the present communication time calculated from the registered device information.

The following dialog box will be displayed by clicking on the Communication Cycle Time Tab.

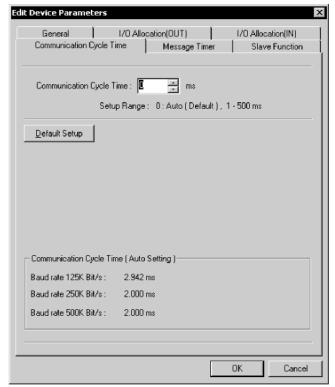

Set the communication cycle time between 1 and 500 ms. To set the communication cycle time automatically, click the **Default Setup** Button or set the communication cycle time to 0 ms.

The communication cycle time set will be automatically calculated and displayed according to the registered device information and the baud rate.

#### 6-9 Advanced Settings (Connection, Communication Cycle Time, Slave Function Settings, Etc.) 6-9-3 Setting Message Timers

Note

Communication cycle time refers to the required time of remote I/O communications between the master and a slave. Communication cycle time settings properly made will prevent the fluctuation of the time of remote I/O communications with the slave. Furthermore, by setting the communication cycle time to a larger value, the prolonged processing operation of the slave will not be treated as a communications error. If the actual remote I/O communications time is shorter than the set communication cycle time, the remote I/O communications will keep pace with the communication cycle time. If actual I/O communications take longer than the set communication cycle time, the I/O communications will be continued regardless of the set communication cycle time.

#### 6-9-3 Setting Message Timers

#### <u>Component - Parameter - Edit - Message Timer Tab</u>

Note: This procedure is supported by the CS1W-DRM21(-V1) and CJ1W-DRM21 only.

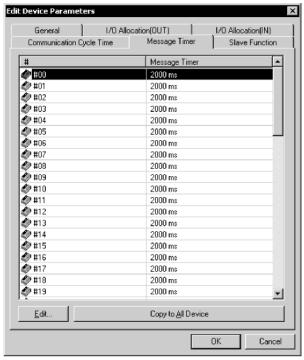

A message timer is by default set to 2 s (2000 ms). They can be set 1-ms increments to between 500 and 30,000 ms.

To change a message timer value, use the following procedure.

1. Double-click the node address (#) or select the node address and click the **Edit** Button. The following dialog box will be displayed.

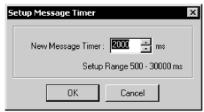

2. Set the value and click the **OK** Button.

Note To set the same value for all the devices, select the node addresses and click the **Copy to All Device** Button.

#### 6-9 Advanced Settings (Connection, Communication Cycle Time, Slave Function Settings, Etc.)

6-9-3 Setting Message Timers

Note The message timer is used to monitor the time of message communications (explicit message communications time and FINS message communications time). The message timer can be set for each destination device independently. If the response of a destination device is slow, the timer value must be set to a larger value. The response may be slow for multilevel FINS message communications. The next message cannot be sent to the same device until the response is returned. The DeviceNet master monitors the time-out period of the message with this timer. The CPU Unit, however, is responsible for monitoring the response time with the CMND, SEND, and RECV instructions. Therefore, it is meaningless if only the timer value or monitor time is changed for the CMND, SEND, RECV instructions. Set the response monitor time with the CMND, SEND, and RECV instructions to a value larger than the timer value. Set both of them to larger values but the value of response monitor time must be still longer than the timer value if a time-out error occurs frequently.

### 6-9-4 Slave Function Settings

#### Component - Parameter - Edit - Slave Function Tab

Note: This procedure is supported for the CS1W-DRM21(-V1) and CJ1W-DRM21 only.

The slave function is enabled through settings made in the Slave Function Tab Page.

Note

To enable the slave function with the CS1W-DRM21(-V1) or CJ1W-DRM21, select the device first, and then select **Device – Property**, and select **Enable slave Function** in the CS1W-DRM21(-V1) or CJ1W-DRM21 Properties Dialog Box.

To set the slave function, use the following procedure.

1. Click the Slave Function Tab.

The following dialog box will be displayed.

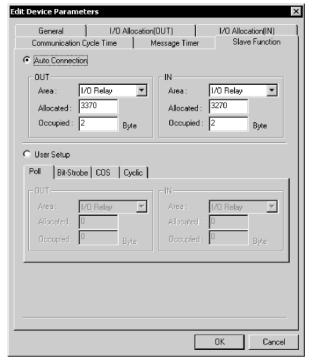

- 2. Specify the connections.
  - Automatic settings are by default set. If the user specifies the connections, click the **User Setup** Button.
- Set the output and input areas used for remote I/O communications.
   Set each area type for IN (the slave to the master) and OUT (the master to the slave), start words, and allocated sizes.
   If the user's connections settings are used, make all connections settings.

If the user's connections settings are used, make all connections settings Up to two connections can be set.

Note

- •Both COS and Cyclic settings cannot be made at the same time.
- If *Poll* and *COS* settings or *Poll* and *Cyclic* settings are used in combination, check that the *OUT* settings of the both connections are the same.

#### 6-9 Advanced Settings (Connection, Communication Cycle Time, Slave Function Settings, Etc.)

6-9-5 Setting/Canceling Explicit Message Communications

#### 6-9-5 Setting/Canceling Explicit Message Communications

### Component - Parameter - Edit - General Tab - Explicit Message **Communications Box**

Note: This procedure is supported for the CVM1-DRM21-V1 and C200HW-DRM21-V1 only.

Specify whether or not to enable explicit message communications (transmissions only) without remote I/O communications. Check the box to enable explicit message communications only.

Note For the CS1W-DRM21(-V1) and CJ1W-DRM21, slaves with explicit message communications only do not have to be registered. Explicit message communications is possible regardless of the scan list registration.

#### 6-9-6 Starting Remote I/O Communications

#### Component - Parameter - Edit - General Tab - Start Remote I/O Communication at Start-Up Box

Note: This procedure is supported for the CVM1-DRM21-V1 and C200HW-DRM21-V1 only.

Specify whether or not to enable remote I/O communications automatically. Check the box to start remote I/O communications automatically when the master is started.

Note For the CS1W-DRM21(-V1) and CJ1W-DRM21, remote I/O communications upon start-up can be disabled by disabling the master function.

Select Component then click the Unit Function Tab of the Property Window, and remove the check mark from Enable Master Function.

### 6-10 Creating and Editing I/O Comments

#### **Component - Edit I/O Comment**

The CX-Integrator can be used to add comments to I/O data of slaves.

The I/O comments can be checked while making I/O allocations to the master.

Note

No I/O comments can be created or edited for a device if the device is not designed to have I/O data.

To edit I/O comments, use the following procedures.

- 1. Select the device.
- Select Component Edit I/O Comment (or select the slave, click the right mouse button, and select Edit I/O Comment).
   The following dialog box will be displayed.

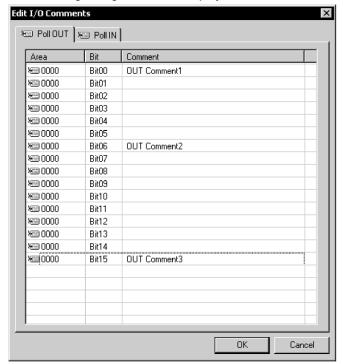

An I/O comment can be created for each connection supported by the device. If areas have been already allocated to the master, they will be displayed.

Note

- •If an area is not allocated to a master, the display will show 0000, the default area.
- Edited I/O comments can be exported in the CSV format by selecting *Export and I/O Comment List*. Part of I/O comment data exported in the CSV format can be opened in spreadsheet software and used for CX-Programmer variable tables.

#### 6-10 Creating and Editing I/O Comments

#### 6-9-6 Starting Remote I/O Communications

3. Select the bit where the I/O comment should be set and press the **Enter** Key (or click the bit position).

Data can be input into the comment area as shown below.

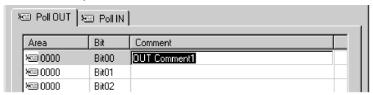

- 4. Input the comment and press the **Enter** Key. To cancel the input, press the **ESC** Key.
- 5. Set all comments and click the **OK** Button.

### 6-11 Displaying Device Properties

#### **Component - Property**

This section explains device information on network devices.

Device properties are classified into those common to all devices and those inherent to each device.

To display the device properties, use the following procedure.

- 1. Select the device.
- 2. Select Component Property.
- 3. The Property Dialog Box will be displayed.

#### 6-11-1 Property Dialog Box Common to All Devices

The following window will be displayed for device properties.

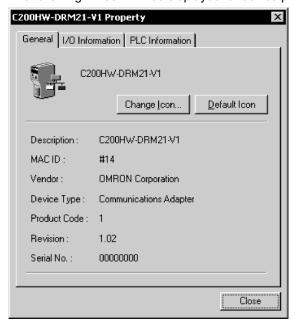

This dialog box has the name of the vendor of the device and the device type. By clicking the **Change Icon** Button, the icons displayed by the CX-Integrator can be customized.

To change the icon to standard ones, click the **Default Icon** Button.

#### 6-11-2 I/O Information Inherent to Each Slave Device

The following I/O Information Tab Page will be displayed.

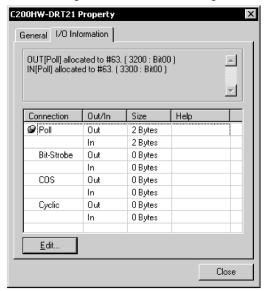

Supported I/O connection information defined by the EDS file will be displayed as slave I/O information properties. If the I/O allocations are made to another master, the I/O allocation information will be displayed together.

The following icon will be displayed next to I/O connection information items registered as default I/O connections in the EDS file.

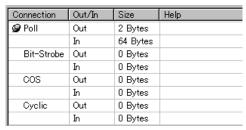

#### **Setting I/O Sizes**

If there is no EDS file or the slave's I/O size is variable, the I/O size can be changed using the following procedure.

1. Click the **Edit** Button. The Edit I/O Size Dialog Box will be displayed.

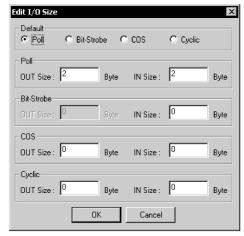

2. Select the default connection type.

The size of each connection can be set by selecting *Poll*, *Bit-Strobe*, *COS*, or *Cyclic*.

3. Click the OK Button.

#### Obtaining I/O Size Information from the Master Scan List

When connecting the CX-Integrator to a network that is already operating, for example using OMRON Master Units with fixed allocation, the slave I/O size can be obtained from the master scan list for use in setting.

However, this is possible only with OMRON masters. Also, the slave I/O size cannot be obtained from the slave function of the CS1W-DRM21(-V1) or CJ1W-DRM21. Use the following procedure to obtain the I/O size from a master scan list.

- 1. Select the desired slave, then select Component Property.
- 2. Click the I/O Information Tab.
- 3. Click the Get I/O Size from the Scanlist Button.

#### Parameter Auto Update when I/O Size Changed

The function to automatically update the I/O size registered on the master scan list when the I/O size is changed can be switched ON or OFF.

To automatically update the I/O size registered on the master scan list, select **Tools - DeviceNet tool - Parameter Auto Update When I/O Size Changed**.

When this function is enabled, the mark will be displayed in the menu. The default is set to not automatically update.

Note

If the function to automatically update the I/O size is enabled and there is no EDS file, some operations will cause the I/O size in the master scan list to be updated to zero. For this reason, the function to automatically update the I/O size should normally be disabled.

#### 6-11-3 Information for Master

OMRON's CVM1-DRM21-V1, C200HW-DRM21-V1, CS1W-DRM21(-V1) and CJ1W-DRM21 have an Master I/O Information Tab Page and PLC Information Tab Page.

#### CS1W-DRM21(-V1) and CJ1W-DRM21 DeviceNet Unit

Master I/O Information

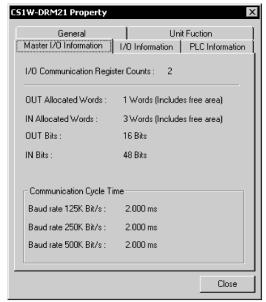

The following master I/O information will be displayed.

| Item                   | Description                                                             |
|------------------------|-------------------------------------------------------------------------|
| I/O Communication      | The number of devices registered as remote I/O communications           |
| Register Counts        | devices in the scan list.                                               |
| OUT/IN Allocated Words | The number of allocated words including the unused words from the       |
|                        | first memory block set in the scan list.                                |
| OUT/IN Bits            | The number of actual I/O bits for remote I/O communications devices.    |
| Communication Cycle    | The communication cycle time based on the device information in the     |
| Time                   | scan list. If the user has set the communication cycle time, the user's |
|                        | set value will be                                                       |
|                        | displayed.                                                              |

PLC Information

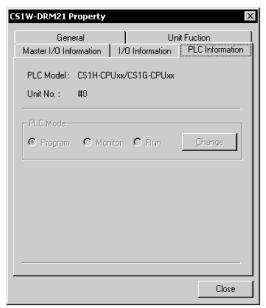

The name of the PLC model in use and the unit number of the master will be displayed as PLC Information. The operating mode of the PLC will be displayed online. To change the PLC mode, click the **Change** Button.

#### CVM1-DRM21-V1 and C200HW-DRM21-V1

• Master I/O Information

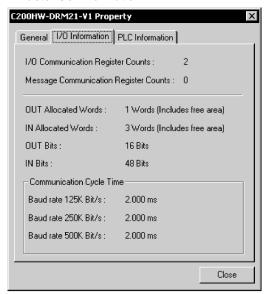

The following master I/O information will be displayed.

| Item                                  | Description                                                                                                    |
|---------------------------------------|----------------------------------------------------------------------------------------------------|
| I/O Communication<br>Register Counts  | The number of devices registered as remote I/O communications devices in the scan list.                                                                                  |
| Message Communication Register Counts | The number of devices registered as message communications devices with the scan list.                                                                                   |
| OUT/IN Allocated Words                | The number of allocated words including the unused words from the first memory block set in the scan list.                                                               |
| OUT/IN Bits                           | The number of actual I/O bits for remote I/O communications devices.                                                                                                    |
| Communication Cycle<br>Time           | The communication cycle time based on the device information in the scan list. If the user has set the communication cycle time, the user's set value will be displayed. |

#### 6-11 Displaying Device Properties

#### 6-11-3 Information for Master

PLC Information

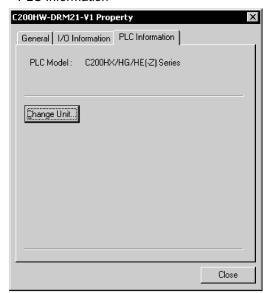

The name of the PLC model in use and the unit number of the master as PLC Information will be displayed. To change the PLC model, click the **Change Unit** Button. If the network configuration is read from the actual network, the PLC model cannot be changed.

#### 3G8F7-DRM21

Master I/O Information

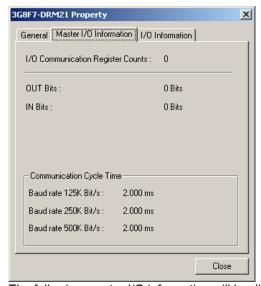

The following master I/O information will be displayed.

| Item                   | Description                                                                 |
|------------------------|-----------------------------------------------------------------------------|
| I/O Communication      | The number of devices registered as remote I/O communications devices       |
| Register Counts        | in the scan list.                                                           |
| OUT/IN Allocated Words | The number of allocated words including the unused words from the first     |
|                        | memory block set in the scan list.                                          |
| OUT/IN Bits            | The number of actual I/O bits for remote I/O communications devices.        |
| Communication Cycle    | The communication cycle time based on the device information in the         |
| Time                   | scan list. If the user has set the communication cycle time, the user's set |
|                        | value will be displayed.                                                    |

## 6-12 Downloading the Network Configuration/Device Parameters to Devices

This section explains how to write the master and slave parameters that were created on the CX-Integrator to the actual network devices. This process is called downloading.

The following two methods are used to write parameters to network devices.

- 1) Downloading the network configuration
- 2) Downloading parameters for specific devices

#### 6-12-1 Downloading the Network Configuration

#### Network - Transfer [PC to Network]

The network configuration download function makes it possible to write and reset the device parameters in the order of node addresses, and enable the new settings.

Note

When downloading the network configuration, each of the devices is reset. If the Master Unit is reset first, it may cause errors in writing parameters to the subsequent slaves. For that reason, this method (downloading the network configuration) should be used only when the Master Unit has been given the highest address.

To download the network configuration, use the following procedure.

- 1. Place the CX-Integrator online.
- Select Network Transfer [PC to Network].
   The following conformation dialog box will be displayed.

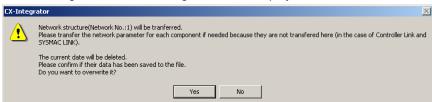

3. Click the Yes Button.

The following progress window will be displayed and the downloading of the network configuration will be started.

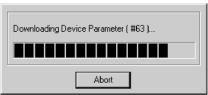

Note 1. The downloading can be canceled by clicking the **Abort** Button.

2. If an error occurs while the network configuration is downloaded, the following confirmation window will be displayed.

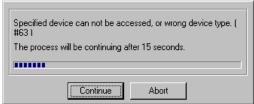

Click the **Continue** Button to continue the process. Click the **Abort** Button to cancel the process.

The downloading of the network configuration will be automatically continued if the user does not click the **Abort** Button for 15 s after the above window is displayed.

### 6-12 Downloading the Network Configuration/Device Parameters to Devices 6-12-1 Downloading the Network Configuration

The following window with information on device errors or missing devices will be displayed after the network configuration has been downloaded.

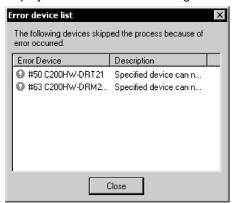

The new settings will be valid when the network configuration is downloaded properly.

#### Note

- •Because the devices are reset in order, communications errors will temporarily occur in the master and slaves. For this reason, do not download the network configuration while the master-side PLC (CPU Unit) is operating.
- •Parameters cannot be downloaded to the master unless the CPU Unit is in Program Mode. If the message *Device state conflict. Going to change PLC Mode. OK?* is displayed, check the operation mode of the CPU Unit.

### 6-12 Downloading the Network Configuration/Device Parameters to Devices 6-12-2 Downloading Device Parameters

#### 6-12-2 Downloading Device Parameters

Device parameters are downloaded through the Network Configuration Window or Edit Device Parameters Dialog Box.

#### Note

- Downloaded device parameters will be valid only after the devices are reset unless they are the OMRON CVM1-DRM21-V1, C200HW-DRM21-V1, CS1W-DRM21, or CJ1W-DRM21.
- •The parameters in the CX-Integrator will differ from the actual parameters if the **No**Button is clicked to quit the Edit Device Parameters Dialog Box after the parameters have been downloaded.

#### **Downloading Parameters through the Edit Device Parameters Dialog Box**

#### Component - Parameter - Edit - Download Button

To download the parameters through the Edit Device Parameters Dialog Box, use the following procedure.

- 1. Place the CX-Integrator online.
- 2. Select the device.
- 3. Select Component Parameter Edit.
- 4. Click the **Download** Button.

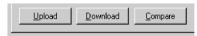

5. The following confirmation dialog box will be displayed.

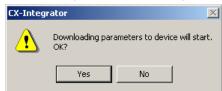

6. Click the Yes Button.

The progress dialog box will be displayed while the parameters are being downloaded

Note

When downloading parameters with the Edit Device Parameters Dialog Box, the following dialog box will appear if the operation mode of the CPU Unit is set to anything other than PROGRAM Mode.

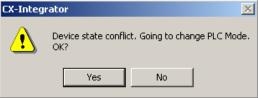

Click the **Yes** Button to change the operation mode of the CPU Unit to PROGRAM Mode and start downloading.

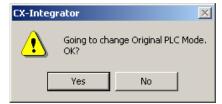

After downloading, this dialog box makes it possible to return to the original operation mode.

### 6-12 Downloading the Network Configuration/Device Parameters to Devices 6-12-2 Downloading Device Parameters

#### **Downloading through the Network Configuration Window**

#### Component - Parameter - Download

To download the parameters through the Network Configuration Window, use the following procedure.

- 1. Place the CX-Integrator online.
- 2. Select the device or devices. (More than one device can be selected by holding down the Ctrl Key while clicking the devices.)
- Select Component Parameter Download.
   The following confirmation dialog box will be displayed.

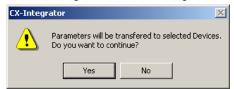

4. Click the Yes Button.

The following progress window will be displayed and the downloading of the parameters will start.

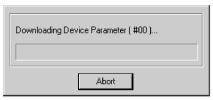

To cancel the downloading, click the Abort Button.

The following confirmation window will be displayed if there is an error while the parameters are downloaded.

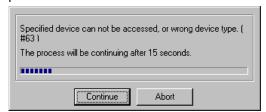

Click the **Continue** Button to continue the process. Click the **Abort** Button to cancel the process.

The downloading of the network configuration will be automatically continued if the user does not click the **Abort** Button for 15 s after the above window is displayed.

### 6-12 Downloading the Network Configuration/Device Parameters to Devices 6-12-2 Downloading Device Parameters

The following dialog box with information on device errors or missing devices will be displayed after the parameters have been downloaded.

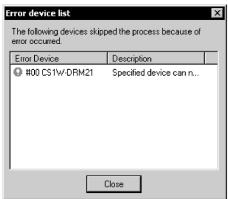

Note

Parameters cannot be downloaded to the master through the Network Configuration Window unless the CPU Unit is in Program Mode. If the message *Device state conflict. Going to change PLC Mode. OK?* is displayed, check the operation mode of the CPU Unit.

#### 6-12 Downloading the Network Configuration/Device Parameters to Devices 6-12-3 Resetting the Device

#### **Resetting the Device** 6-12-3

#### **Component - Reset**

To enable the new settings, use the following procedure to reset the network device.

- 1. Place the CX-Integrator online.
- 2. Select the device in the Network Configuration Window.
- 3. Select Device Reset.

The following confirmation dialog box will be displayed.

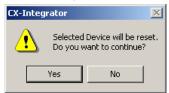

4. Click the Yes Button.

The progress window will be displayed and the devices will be reset.

The new settings will be valid after the devices have been reset.

Note When the devices are reset, communications errors will temporarily occur. For this reason, do not reset the devices while the master-side PLC (CPU Unit) is operating.

### 6-13 Uploading and Verifying Device Parameters

Uploading device parameters refers to writing the parameters from the actual network devices to the virtual network in the CX-Integrator. Verifying device parameters refers to comparing the parameters in the actual network devices with those in the CX-Integrator.

This section explains how to do both of these operations.

Note

When the network configuration is uploaded, the parameters for each device will all be read.

#### 6-13-1 Uploading the Network Configuration

#### **Network - Transfer [Network to PLC]**

To read the actual network configuration, use the following procedure.

- 1. While online, right-click the DeviceNet Unit below *TargetPLC* in the Online Connection Information Window and select *Connect* from the popup menu.
- Right-click the DeviceNet Unit and select *Transfer [Network to PLC]* from the popup menu.

Uploaded devices will be displayed in the Network Configuration Window.

#### 6-13-2 Uploading Device Parameters

The following two methods can be used to read parameters from network devices.

- 1) Reading parameters from the Network Configuration Window
- 2) Reading parameters from the Edit Device Parameters Dialog Box

#### **Using Network Configuration Window**

#### **Component - Parameter - Upload**

To upload the parameters through the Network Configuration Window, use the following procedure.

- Select the device or devices in the Network Configuration Window. (More than one device can be selected by holding down the Ctrl Key while clicking the devices.)
- Select Component Parameter Upload.
   The following confirmation dialog box will be displayed.

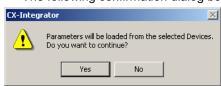

3. Click the Yes Button.

The progress window will be displayed and the parameters will be uploaded.

#### **Using Parameter Edit Window**

#### Component - Parameter - Edit - Upload Button

To upload the parameters through the Edit Device Parameters Window, use the following procedure.

- 1. Select the device from the Network Configuration Window.
- 2. Select Component Parameter Edit.
- 3. Click the Upload Button.

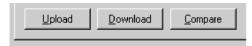

#### 6-13 Uploading and Verifying Device Parameters 6-13-2 Uploading Device Parameters

The following confirmation dialog box will be displayed.

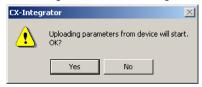

4. Click the Yes Button.

The progress dialog box will be displayed and the parameters will be uploaded.

- Note •The uploaded parameters will be discarded if the No Button is clicked to quit the Edit Device Parameters Dialog Box after the parameters have been uploaded.
  - •When parameters are uploaded from the Network Configuration Window, an asterisk may be display to the lower left of some devices. This indicates that the I/O size of the device is not consistent with the I/O size in the scan list in the Master Unit. Either select View - Property, click the I/O Information Tab, click the Edit Button, and correct the I/O size, or click the Get from Scan List Button and correct the I/O size. If the I/O size registered in the scan list is incorrect, correct the I/O size for the device in the Edit Device Parameter Dialog Box.

#### 6-13-3 Verifying the Network Configuration

Use the following procedure to compare the actual network configuration with the network configuration created on the CX-Integrator.

- 1. Select the Network Configuration Window to be verified.
- Select Network Compare.
   The progress window will be displayed and the comparison will begin.
- 3. If there are any comparison errors, the following dialog box with the details of the errors will be displayed.

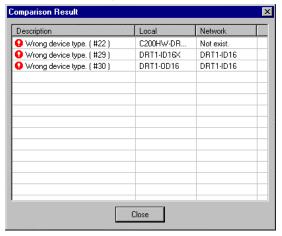

Note

This function compares only the network configurations. It does not compare the parameters of each device.

### 6-13-4 Verifying Device Parameters

The following two methods can be used to compare the parameters of network devices for verification with corresponding parameters in the CX-Integrator.

- Comparing the parameters of devices selected from the Network Configuration Window
- 2) Comparing the parameters through the Edit Device Parameters Dialog Box

### **Using the Network Configuration Window**

#### **Component - Parameter - Compare**

To compare the parameters through the Network Configuration Window, use the following procedure.

- 1. Place the CX-Integrator online.
- 2. Select the device.
- 3. Select **Component Parameter Compare**.

The following confirmation dialog box will be displayed.

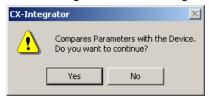

4. Click the Yes Button.

The progress dialog box will be displayed and the parameters will be compared for verification.

If there are any comparison errors, the following dialog box with the details of the errors will be displayed.

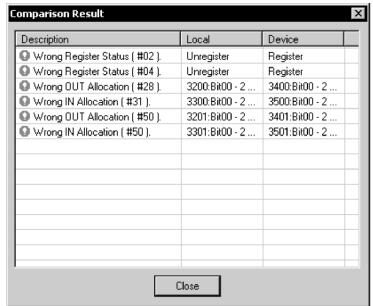

### **Using the Edit Device Parameters Dialog Box**

### **Component - Parameter - Edit-Compare Button**

To compare the parameters through the Edit Device Parameters Dialog Box, use the following procedure.

- 1. Place the CX-Integrator online.
- 2. Select the device.
- 3. Edit Component Parameter Edit.
- 4. Click the Compare Button.

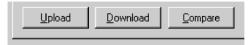

5. The following confirmation dialog box will be displayed.

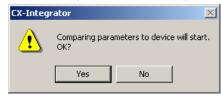

6. Click the Yes Button.

The progress dialog box will be displayed and the comparison results will be displayed.

#### **Monitoring Devices** 6-14

The following description explains how to use monitor the device or communications.

Note

The device to be monitored through the Network Configuration Window must exist on the actual network. Before monitoring the status of the monitor, upload the network configuration.

#### 6-14-1 **Setting Monitor Refresh Timer**

### Tools - DeviceNet tool - Setup Monitor Refresh Timer

Set the interval to refresh the device monitor display. This setting will be applied to the monitoring of any network device.

Note If the refresh timer is set to too small a value, the DeviceNet network will be overloaded and the CX-Integrator may experience timeout errors (device access errors).

To set the monitor refresh timer, use the following procedure.

1. Select Tools - DeviceNet tool - Setup Monitor Refresh Timer. The following dialog box will be displayed.

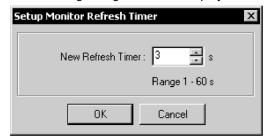

2. Select the new timer value and click the **OK** Button. The set value will be enabled for the next device monitor operation.

#### **Monitoring Devices** 6-14-2

### **Component - Monitor**

To monitor the device, use the following procedure.

- 1. Place the CX-Integrator online.
- 2. Select the device.
- 3. Select Component Monitor. A monitor dialog box for the device will be displayed.

- Note •A Slave can be monitored only if the slave has parameters that can be monitored in the EDS file.
  - •Monitor cannot be selected if the device selected has no monitoring function.
  - 4. To quit the monitor function, click the **Close** Button.

### CS1W-DRM21(-V1) or CJ1W-DRM21 DeviceNet Unit

The monitor window for the CS1W-DRM21(-V1) or CJ1W-DRM21 makes it possible to monitor the following items.

| Tab                      | Monitor item                        |
|--------------------------|-------------------------------------|
| Status                   | Status of the master and slaves     |
| Unit Status              | Status of the functions of the Unit |
| Communication Cycle Time | Communication cycle time            |
| Error History            | Error history                       |

### 6-14-2 Monitoring Devices

### **Status Tab Page**

The Status Tab Page displays the status of the master and slaves in remote I/O communications.

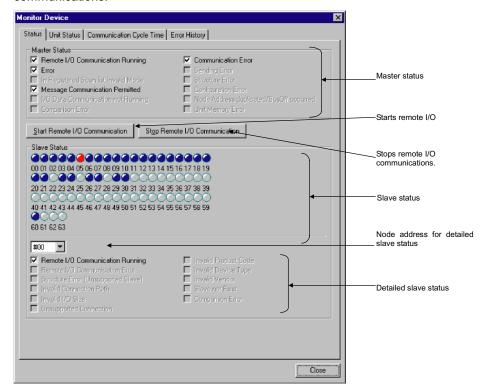

Remote I/O communications between the master and slaves can be started or stopped by clicking the **Start Remote I/O Communication** or **Stop Remote I/O Communication** Button.

The slave status indicators change according to the status of the slaves as shown below.

| Indicator | Status                   |
|-----------|--------------------------|
| Gray      | Device not registered    |
| Green     | I/O communications       |
|           | stopped                  |
| Blue      | In normal communications |
| Red       | Communications error     |

To monitor the detailed status of another slave device, select the corresponding node address.

### **Unit Status Tab Page**

The Unit Status Tab Page displays the status of the Unit, master, and slave functions.

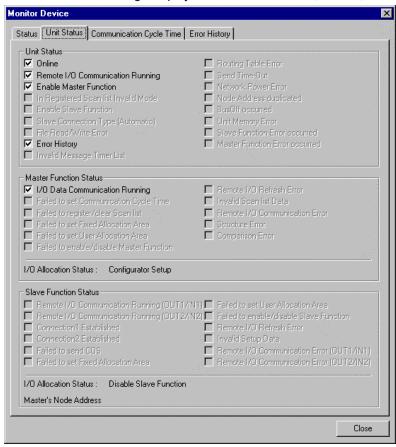

### **Communication Cycle Time Tab Page**

The Communication Cycle Time Tab Page displays the present, maximum, and minimum values of communication cycle time.

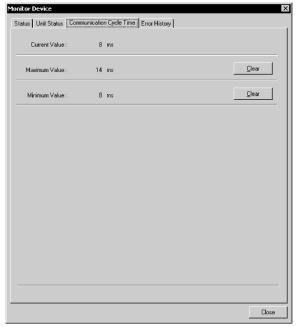

The maximum or minimum value can be cleared by clicking the **Clear** Button.

### **Error History Tab Page**

The Error History Tab Page displays the error history recorded in the master.

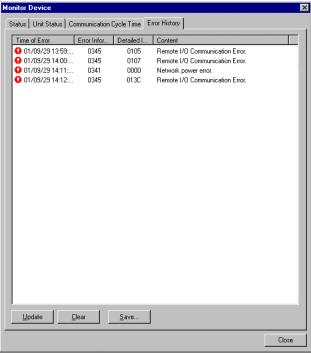

The following error history items will be displayed.

| Item                 | Description        |
|----------------------|--------------------|
| Time of Error        | The time the error |
|                      | occurred.          |
| Error Information    | Error code         |
| Detailed Information | Detailed error     |
|                      | information        |
| Content              | Contents of error  |

To refresh the display, click the **Update** Button.

To clear the error history from the master, click the Clear Button.

To save the file in CSV file format, click the Save Button.

### CVM1-DRM21-V1 or C200HW-DRM21-V1

The monitor dialog box of the CVM1-DRM21-V1 or C200HW-DRM21-V1 makes it possible to monitor the following items.

| Tab                      | Monitor item                    |
|--------------------------|---------------------------------|
| Status                   | Status of the master and slaves |
| Communication Cycle Time | Communication cycle time        |
| Error history            | Error history                   |

### **Status Tab Page**

The Status Tab Page displays the status of the master and slaves in remote I/O communications.

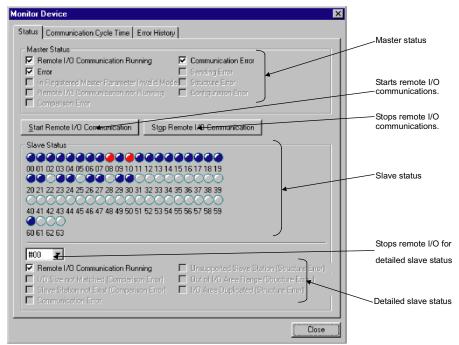

Remote I/O communications between the master and slaves can be started or stopped by clicking the **Start Remote I/O Communication** or **Stop Remote I/O Communication** Button.

The slave status indicators change according to the status of the slave as shown below.

| Indicator | Status                   |
|-----------|--------------------------|
| Gray      | Device not registered    |
| Blue      | In normal communications |
| Red       | Communications error     |

To monitor the detailed status of another slave device, select the corresponding node address.

### **Communication Cycle Time Tab Page**

The Communication Cycle Time Tab Page displays the present, maximum, and minimum values of communication cycle time.

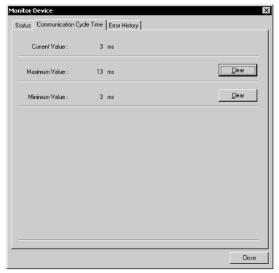

The maximum or minimum value can be cleared by clicking the **Clear** Button.

### **Error History Tab Page**

The Error History Tab Page displays the error history recorded in the master.

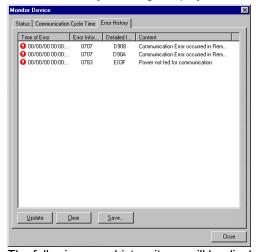

The following error history items will be displayed.

| Item                 | Description                  |
|----------------------|------------------------------|
| Time of Error        | The time the error occurred. |
| Error Information    | Error code                   |
| Detailed Information | Detailed error information   |
| Content              | Contents of error            |

To refresh the display, click the **Update** Button.

To clear the error history from the master, click the **Clear** Button.

To save the file in CSV file format, click the **Save** Button.

#### **Slaves**

Devices can be monitored if the parameters of the devices are specified in EDS files to allow monitoring.

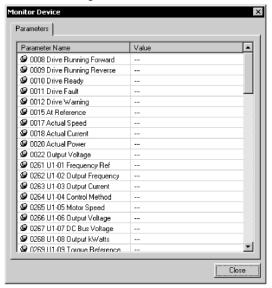

Some OMRON Slaves provide detailed monitoring windows. Refer to the manual for the specific Slave for details.

#### **MULTIPLE I/O TERMINALS**

The monitor window of the DRT1-COM makes it possible to monitor the status and configuration.

The configuration indicates the connected I/O Units. I/O Units with errors will be indicated in red.

### **Fiber Amplifier Communications Units**

With the E3X-DRT21 Fiber Amplifier Communications Unit, the following window makes it possible to monitor the status of connected sensors.

### Smart Slaves: Digital I/O Units

Unit status and maintenance information can be monitored in the Smart Slave Monitoring Window.

### Smart Slaves: Analog I/O Units

Unit status and maintenance information can be monitored in the Smart Slave Monitoring Window.

### **E5ZN Temperature Controller DeviceNet Communications Unit**

Unit status and the status of the connected Temperature Controller can be monitored.

### 6-15 Using General-purpose Tools to Set Devices

This section explains how to set the device parameters with no corresponding EDS files or set the node addresses or baud rates through the network.

### 6-15-1 Setting Device Parameters with Class Instances

### Tools - DeviceNet Tool - Setup Parameters

Device parameters for devices that have no corresponding EDS files can be set by specifying the following items.

- · Service code
- Class (object class), instance (class instance) and attribute (instance attribute)

Before setting the device parameters, it is also necessary to obtain the data setting information on attributes other than the above from the manufacturer of the device. Unless all the information is known, the device parameters cannot be set.

Use the following procedure to set the device parameters.

- 1. Place the CX-Integrator online.
- Select Tools DeviceNet Tool Setup Parameters.
   The following dialog box will be displayed.

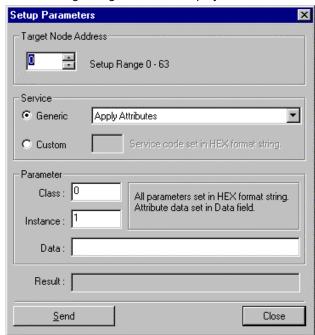

3. Set the Target Node Address to the node address of the device.

### 6-15 Using General-purpose Tools to Set Devices 6-15-1 Setting Device Parameters with Class Instances

#### 4. Designate the service.

There are two ways to designate the service code, using the generic service code defined by DeviceNet or designating it directly. To use the generic service code defined by DeviceNet, check the **Generic** option, then 4. Select the desired service from the drop-down list. To designate the service code directly, check the **Custom** option, then input the service code in a HEX format string.

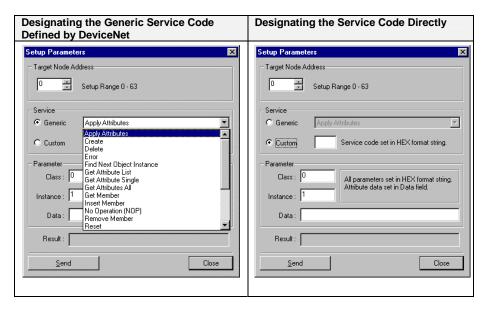

- 5. Designate the class and instance parameters for reading and writing data.
- 6. Input the data corresponding to the designated service.
- 7. After all of the items have been input, click the **Send** Button. The device response will be displayed in the *Result* area.
- 8. Click the **Close** Button to quit device parameter setting. This completes the device parameter setting.
  - Parameter Reading Example
  - Check the Generic option in Service, then select Get Attribute Single from the drop-down list.
  - 2) Designate the class and instance of the parameter to be read.
  - 3) Input Data Area for the Attribute of the parameter to be read.
  - 4) Click the **Send** Button. The value that was read will be displayed in the *Result* area.
  - 2. Parameter Setting Example
  - 1) Check the **Generic** option in *Service*, then select *Set Attribute Single* from the drop-down list.
  - 2) Designate the class and instance of the parameter to be set.
  - 3) Input Data Area for the Attribute of the parameter to be set.
  - 4) Input the attribute followed by the value to be set for the parameter in the Data area.
  - 5) Click the **Send** Button.

### 6-16 Optional Functions

The optional functions make it possible to set Expansion Modules in the CX-Integrator for new devices, add DeviceNet device vendors, and add new device types.

### 6-16-1 Installing Expansion Modules

### Tools - DeviceNet tool - Install Plugin Module

To install the expansion module, use the following procedure.

- Select Tools DeviceNet tool Install Plugin Module.
   A window to specify the name of expansion module set file will be displayed.
- Input the file name and click the **Open** Button. The Expansion Module will be added to the CX-Integrator.

### 6-16-2 Adding Vendors and Device Types

### Option - Edit Configuration File

Use the following procedure to add a new device vendor or device type.

- 1. Select Option and Edit Configuration File.
- Select Vendor ID/Device Type List. The following dialog box will be displayed.

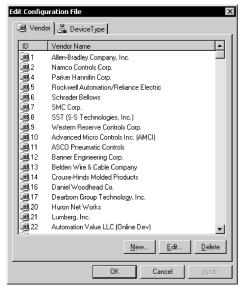

- 3. To add or modify the vendor information, click on the **Vendor** Tab. To add new vendor information, use the following procedure.
  - 1) Click the **New** Button.

The following dialog box will be displayed.

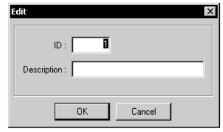

Input the new vendor ID and vendor name and click the **OK** Button. The new vendor will be added to the list.

## 6-16 Optional Functions 6-16-2 Adding Vendors and Device Types

To edit existing vendor information, use the following procedure.

- 1) Select the vendor.
- 2) Click the Edit Button.

The following dialog box will be displayed.

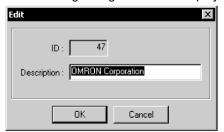

- 3) Input the new vendor name and click the **OK** Button.
- 4. To add or change the device type, click on the **Device Type** Tab.

  The method of adding or changing the device type is the same as that of adding or changing vendor information.
- 5. When all the settings are completed, click the **OK** Button.

### 6-16 Optional Functions 6-16-2 Adding Vendors and Device Types

# Communications Section 7 CompoWay/F

| Sect                                              | tion 7 CompoWay/F                          |
|---------------------------------------------------|--------------------------------------------|
|                                                   |                                            |
|                                                   | an a sife to the October NAS VIII as often |
| This section explains the settings and operations | s specific to the Compoway/F system.       |
|                                                   |                                            |
|                                                   |                                            |
|                                                   |                                            |
|                                                   |                                            |
|                                                   |                                            |
|                                                   |                                            |
|                                                   |                                            |

### 7-1 CompoWay/F System Configuration

### 7-1-1 Overview

The CompoWay/F communications configuration (including slave parameters) can be uploaded using any one of the following three system configurations.

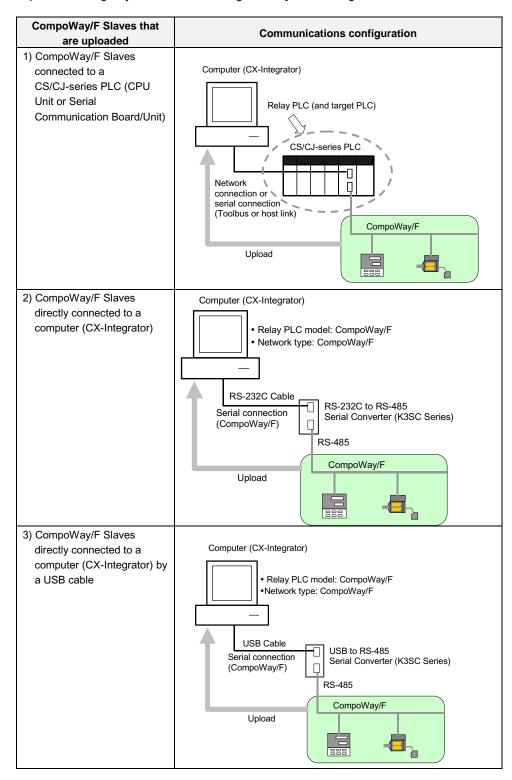

### 7-2 CompoWay/F Slaves Connected to a PLC

### 7-2-1 Communications with CompoWay/F Slaves through a PLC

Use the following procedures to transfer network information of CompoWay/F Slaves connected to a serial port of a CS/CJ-series CPU Unit or Serial Communications Board/Unit.

Example: In the following example, an E5CN Temperature Controller is connected to port 1 (RS-422/RS-485 port) of a CJ1W-SCU41-V1 Serial Communications Unit with the CompoWay/F protocol.

### Before Connecting by CompoWay/F Protocol

Before connecting by the CompoWay/F protocol, edit the CJ1W-SCU41-V1 Unit's parameters to set the serial port 1 *Serial communications mode* to *Serial Gateway*.

Right-click the Serial Communications Unit in the I/O table and select *Unit Setup*.
 The Edit Parameters Dialog Box will be displayed.

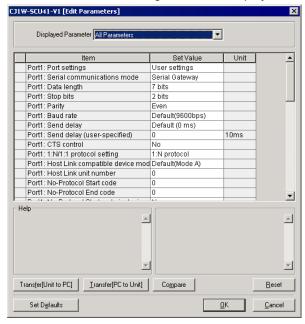

2. Set the Port1: Port settings set value to User settings.

Example: Unit settings for a Serial

3. Set the Port1: Serial communications mode set value to Serial Gateway.

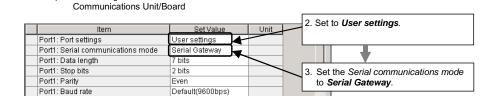

### 7-2 CompoWay/F Slaves Connected to a PLC

### 7-2-1 Communications with CompoWay/F Slaves through a PLC

### **Uploading the CompoWay/F Network Configuration**

1. With the CX-Integrator online, right-click the Serial Communications Unit under the target PLC in the Online Connection Information Window and select *Connect*.

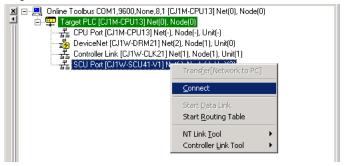

2. A dialog box will be displayed to select one of the Serial Communications Unit's serial ports. Select *PORT1* (RS-422/RS-485 port) and click the **OK** Button.

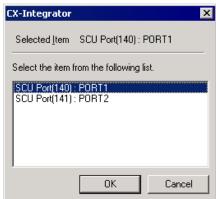

A dialog box will be displayed to select the communications protocol.
 Select CompoWayF as the Port 1 protocol and click the OK Button.

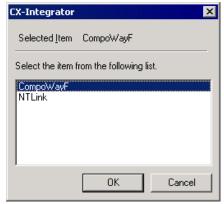

Note: The CompoWay/F protocol communications will be enabled when *CompoWayF* is selected in the dialog box above and *Serial Gateway* is selected for port 1 in the Serial Communications Unit's Unit parameters.

4. The 
 icon will be displayed next to the Serial Communications Unit to indicate that the Serial Communications Unit's serial port (port 1) can be accessed through CompoWay/F protocol communications.

### 7-2 CompoWay/F Slaves Connected to a PLC 7-2-1 Communications with CompoWay/F Slaves through a PLC

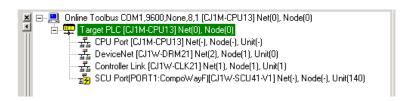

5. Right-click the Serial Communications Unit in the Online Connection Information Window and select *Transfer* [Network to PC].

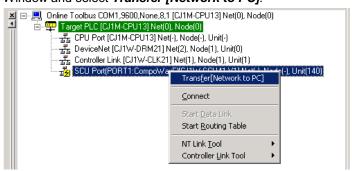

The following confirmation dialog box will be displayed. Click the Yes Button.

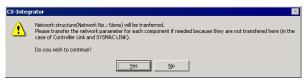

7. The Compoway/F Finding node settings Dialog Box will be displayed.

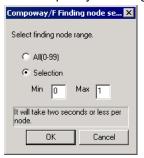

If the CompoWay/F Slave node's node address is unknown:

If the CompoWay/F Slave node's node address is known:

Select the All (0-99) Option.

Select the *Selection* Option and set the minimum and maximum addresses for the CompoWay/F Slave node address range.

#### Noto

If you already know the range of node addresses set for the CompoWay/F Slaves, select the *Selection* Option, specify the node address search range (finding node range), and transfer the node parameters.

The search will take about 20 seconds for each node that is not actually connected, so it will take about 35 minutes for the transfer to be completed if the *All(0-99)* Option is selected. For the same reason, the transfer will take longer if the *Selection* Option is selected and the maximum node address is higher than the node address of the nodes actually connected.

### 7-2 CompoWay/F Slaves Connected to a PLC

### 7-2-1 Communications with CompoWay/F Slaves through a PLC

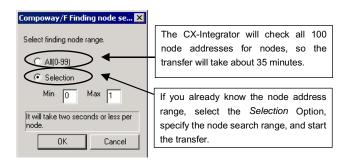

The CompoWay/F Slave upload starts when the **OK** Button is clicked.

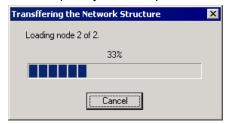

8. The following dialog box will be displayed when the CompoWay/F Slave transfer is completed.

Click the OK Button.

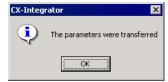

The following dialog box will be displayed if no CompoWay/F Slaves could be found.

Click the **OK** Button.

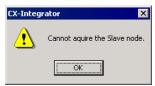

9. A CompoWay/F Slave (such as a Temperature Controller) connected directly to the CPU Unit's built-in RS-232C serial port is displayed in the Network Configuration Window along with a PLC.

At the same time, a new CompoWay/F network is added in the Workspace Window.

# 7-2 CompoWay/F Slaves Connected to a PLC 7-2-1 Communications with CompoWay/F Slaves through a PLC

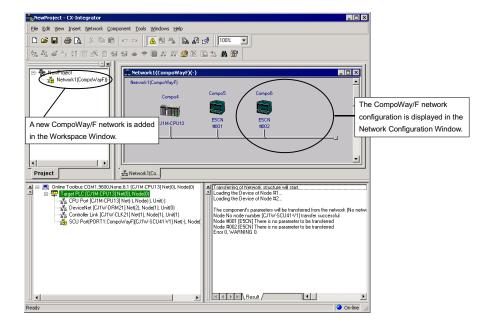

### 7-2 CompoWay/F Slaves Connected to a PLC

### 7-2-2 Setting the CompoWay/F Slave's Parameters

### 7-2-2 Setting the CompoWay/F Slave's Parameters

The following procedure applies to a CompoWay/F Slave that is connected to a PLC. Use this procedure to set the parameters of the CompoWay/F Slave after the node's parameters have been uploaded to the computer (CX-Integrator).

### **Temperature Controller**

 Right-click the icon of the Temperature Controller (an E5CN in this example) in the Network Configuration Window and select Start Special Application – Start with Settings Inherited.

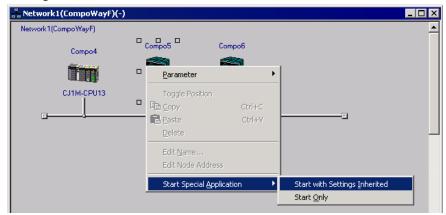

The CX-Thermo application will receive the Temperature Controller model number and start.

After the parameter settings are completed, download the set values to the E5CN.

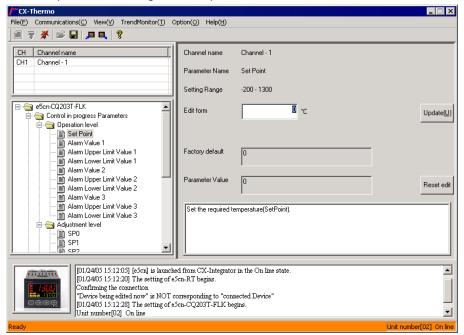

Note

When a K3SC Serial Converter is connected to the PLC's RS-232C port and a Temperature Controller is connected to the K3SC by RS-485, make an RS-232C cable with the following wiring to connect the PLC's RS-232C port to the K32-23209 Attachment Adapter.

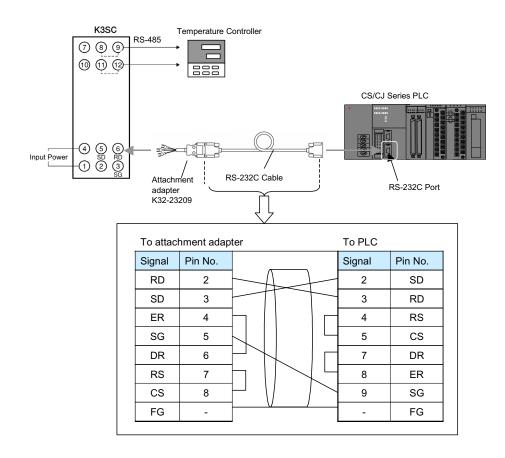

### **Procedure for Smart Sensors**

- Right-click Smart Sensor in the Network Configuration Window and select *Parameter – Edit*.
- The Edit Parameters Dialog Box will be displayed.
   After setting the parameters, select *Transfer [PC to Unit]* to download the settings to the Smart Sensor.

### 7-3 CompoWay/F Slaves Connected to a Computer

Use the following procedures to transfer network information of CompoWay/F Slaves connected directly to the computer (CX-Integrator) without going through a PLC.

### 7-3-1 Reading from Slaves Connected to the Computer

 Select Network – Communication Settings from the menu bar. The Change PLC Dialog Box will be displayed.

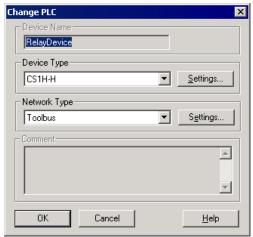

2. Select CompoWay/F Device from the Device Type List.

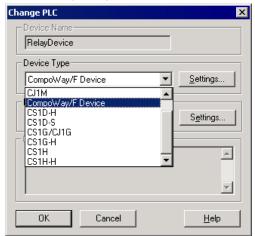

Click the **Settings** Button and select the Driver Tab to display the Network Settings.

### 7-3 CompoWay/F Slaves Connected to a Computer 7-3-1 Reading from Slaves Connected to the Computer

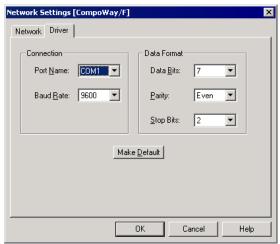

After completing the network settings, click the **OK** Button.

 Select Network – Work Online from the menu bar. (CompoWay/F Slaves cannot be connected online by selecting Auto Online, so be sure to select Work Online.)

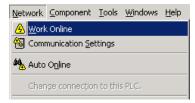

4. When the CompoWay/F Slave is connected online, the Slave will be displayed in the Online Connection Information Window. Right-click the CompoWay/F Slave and select *Transfer [Network to PC]*.

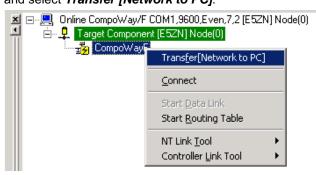

The following confirmation dialog box will be displayed. Click the Yes Button.

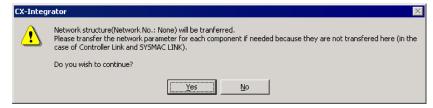

### 7-3 CompoWay/F Slaves Connected to a Computer

### 7-3-1 Reading from Slaves Connected to the Computer

6. The Compoway/F Finding node settings Dialog Box will be displayed.

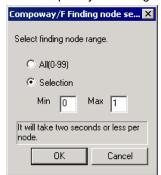

If the CompoWay/F Slave node's

Select the All (0-99) Option.

node address is unknown:

If the CompoWay/F Slave node's node address is known:

Select the Selection Option and set the CompoWay/F

Slave's node address.

The CompoWay/F Slave upload starts when the **OK** Button is clicked.

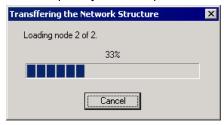

The following dialog box will be displayed when the CompoWay/F Slave transfer is completed.

Click the OK Button.

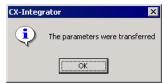

The following dialog box will be displayed if no CompoWay/F Slaves could be found.

Click the OK Button.

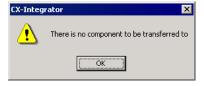

8. The CompoWay/F Slave connected directly to the computer (CX-Integrator) is displayed in the Network Configuration Window. The CompoWay/F network is also added in the Workspace Window.

Example: Connecting an E5ZN Temperature Controller

Right-click the E5ZN Temperature Controller in the Network Configuration Window and select *Start Special Application – Start with Settings Inherited*.

### 7-3 CompoWay/F Slaves Connected to a Computer 7-3-1 Reading from Slaves Connected to the Computer

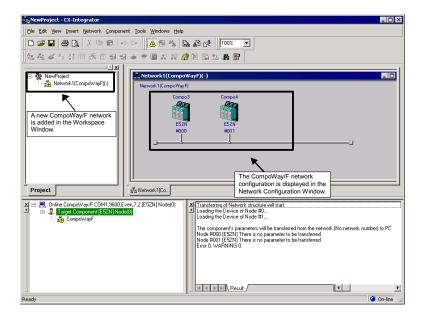

The CX-Thermo application will receive the Temperature Controller model number and start. After the parameter settings are completed, download the set values to the E5ZN.

Refer to the CX-Thermo Help function for details on setting parameters and downloading parameter settings to components.

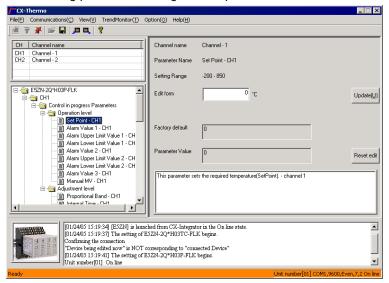

Note

 When connecting the computer and CompoWay/F Slave, use a K3SC Serial Converter to convert between the computer's RS-232C communications and the CompoWay/F Slave's RS-485 communications.

### 7-3 CompoWay/F Slaves Connected to a Computer

### 7-3-1 Reading from Slaves Connected to the Computer

Applicable Serial Converter:

| RS-232C to RS-485<br>Adapter                             | General-purpose RS-232C cable                                                                                                    |
|----------------------------------------------------------|----------------------------------------------------------------------------------------------------|
| K3SC Serial Converter<br>(Set RS-232C in the<br>Master.) | Standard RS-232C cable (D-SUB 9-pin female on both ends) + K32-23209 Attachment Adapter (D-SUB 9-pin male on one end, fork terminals on the other end)  Computer  If a standard RS-232C cable with D-SUB connectors is being used, connect with an optional X32-2209 Adapter (sold separately), which is 5 cm long and has a D-SUB 9-pin male on both ends of the untrumbers.  When connecting to RS-485 install termination (120 Q, 1/2 W recommended) to both ends of the transmission line, including this end. |

| Section 8 NT Link                                                                 |
|-----------------------------------------------------------------------------------|
|                                                                                   |
|                                                                                   |
| This section explains the settings and operations specific to the NT Link system. |
|                                                                                   |
|                                                                                   |
|                                                                                   |
|                                                                                   |

### 8-1 NT Link Connection Auto-detect Function

### 8-1-1 Overview

When an NS-series PT is serially connected to a CS/CJ-series PLC through NT Link, the PT's communications settings (NT Link baud rate and the PT's maximum unit number setting) can be detected automatically. The PLC's serial port settings are automatically adjusted to match the detected PT communications settings and provide an automatic connection between the PT and PLC (NT Link Auto Online Setting function).

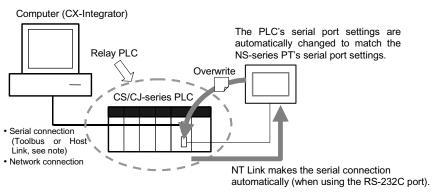

Note: Since the RS-232C port is used by the PT, the peripheral port must be used to make a direct serial connection to the computer

Note: The PLC's serial port settings will be as follows after the automatic connection is established:

- Serial communications mode = NT Link (1:N)
- Port baud rate = NS-series PT's baud rate setting
- Max. unit number in NT Link mode = Connected NS-series PT's setting (Except when the PT's maximum unit number setting is 0, the PLC's setting is 1.)

### 8-1-2 Procedure

The following example demonstrates the operation of the NT Link Connection Auto-detect Function when an NS-series PT is connected to the built-in RS-232C port of a CS/CJ-series PLC's CPU Unit.

1. With the CX-Integrator online, right-click the CPU port listed below the target PLC in the Online Information Window and select *Connect* from the pop-up menu.

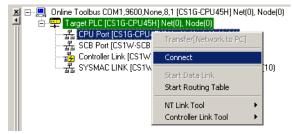

2. A dialog box will be displayed to select one of the CPU Unit's serial ports. Select **Serial Port** (the RS-232C port) and click the **OK** Button.

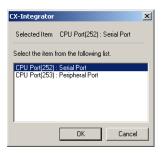

A dialog box will be displayed to select the communications protocol. Select NTLink and click the OK Button.

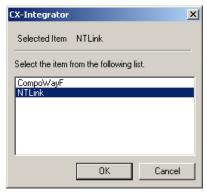

4. The **②** icon will be displayed next to the CPU Unit's RS-232C port to indicate that the port can be accessed with NT Link protocol.

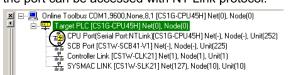

 Right-click the CPU Unit in the Online Information Window and select NT Link Tool – NTLink Auto Online Setting.

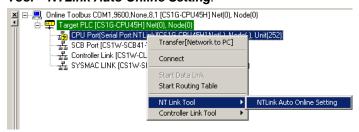

Note

If the PLC is operating, the following warning dialog box will be displayed.

Check the system to be sure that it is safe to change the PLC's operating mode to PROGRAM mode and click the **Yes** Button.

If the mode is changed to PROGRAM mode, the PLC will stop operating so be sure that it is all right for the PLC to stop operating.

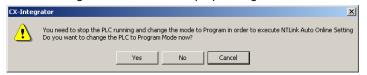

The following warning dialog box will be displayed.
 If you click the **OK** Button, the CPU Unit's RS-232C port's communications settings will be overwritten. Verify that the CPU Unit's RS-232C port is not communicating and then click the **OK** Button.

### 8-1 NT Link Connection Auto-detect Function

#### 8-1-2 Procedure

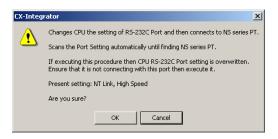

7. The following dialog box will be displayed when an NS-series PT is connected to the CPU Unit's RS-232C port.

Verify that the pin 5 of the CPU Unit's DIP switch is OFF and then click the **OK** Button.

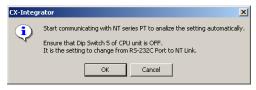

8. The NT Link Connection Auto-detect Function will be executed.

The following dialog box will be displayed to show the progress of the automatic connection operation.

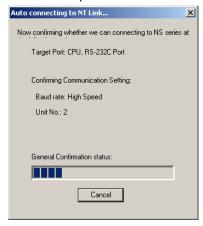

 The following dialog box will be displayed if the connection with the PT is established automatically.

Click the **OK** Button.

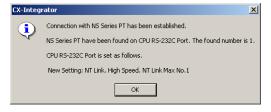

10.If the PLC's operating mode was changed from RUN mode, the following dialog box will be displayed to switch from PROGRAM mode back to RUN mode. To return to RUN mode, click the **Yes** Button.

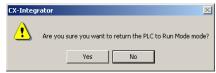

### 8-2 Transferring Screen Data through the PLC

### 8-2-1 Overview

The NS-Designer can be started from an NS-series PT in the Network Configuration Window and created screen data can be transferred through a CS/CJ-series PLC (see note) to a serially connected NT-series PT.

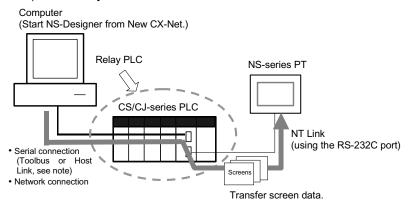

Note: Since the RS-232C port is used by the PT, the peripheral port must be used to make a direct serial connection to the computer.

Note: In order to transfer screen data through the PLC, the PLC must be a CS/CJ-series PLC with a CPU lot number of 030201 (manufactured February 1, 2003) or later. In addition, the CPU Unit must be a CS1G-H, CS1H-H, CS1D-S, CJ1M, CJ1G-H, or CJ1H-H. (The screen data cannot be transferred through a CS1D-H).

### 8-2-2 Procedure

The following example demonstrates how to transfer screen data through the CPU Unit's serial port.

 Select Network – Work Online or Network – Auto Online from the menu bar. In this case, Auto Online has been selected.

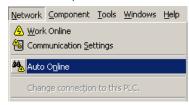

The Select Serial Port Dialog Box will be displayed.
 Select the desired computer communications port from the pull-down menu and click the OK Button.

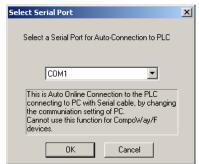

### 8-2 Transferring Screen Data through the PLC

#### 8-2-2 Procedure

 The PLC will be connected online to the computer and the PLC's rack configuration will be displayed in the Online Information Window.
 Right-click the CPU port and select *Connect* from the pop-up menu.

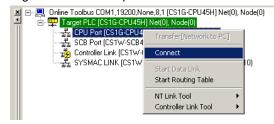

 A dialog box will be displayed to select the CPU Unit's serial port. Select Serial Port (the RS-232C port) and click the OK Button.

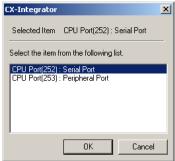

5. The **②** icon will be displayed next to the CPU Unit's RS-232C port to indicate that the port can be accessed with NT Link protocol.

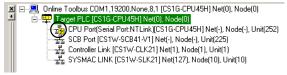

Right-click the CPU Unit in the Online Information Window and select *Transfer* [Network to PC].

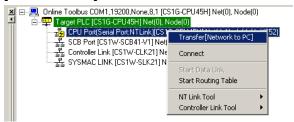

The following dialog box will be displayed to confirm the transfer.
 Click the Yes Button to transfer the network configuration of the NT Link network connected to the CPU Unit's built-in RS-232C port.

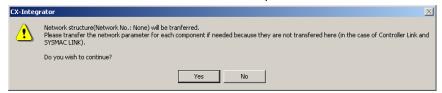

8. The following dialog box will be displayed when the transfer is completed. Click the **OK** Button.

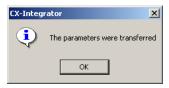

 The NS-series PT connected directly to the CPU Unit's built-in RS-232C serial port is displayed in the Network Configuration Window along with one PLC. (The Network Configuration Window's background is gray to indicate that the CX-Integrator is online.)

At the same time, the NT Link is added in the Workspace Window.

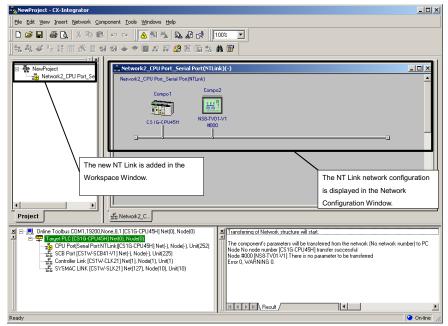

10.Right-click the icon of the NS-series PT in the Network Configuration Window and select *Start Special Application – Start with Settings Inherited*.

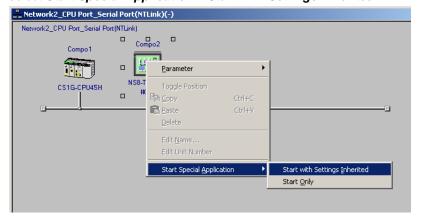

#### 8-2 Transferring Screen Data through the PLC

#### 8-2-2 Procedure

11. The CX-Designer will start, the NS-series PT's model number and system version will be passed to the CX-Designer, and the New Project Dialog Box will be displayed.

Click the **OK** Button to display the PT's screen data.

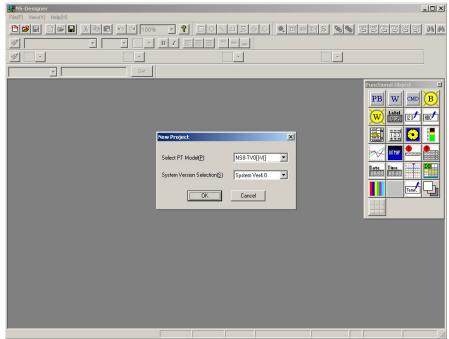

Save the created screen data in a project file (.ipp extension) and transfer it to the NS-series PT with the *Screen Data Transfer* program.

12. Select *File – Transfer Data* from the menu bar. The *Screen Data Transfer* program will start.

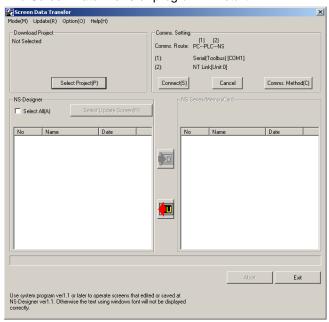

Refer to the NS-Designer Operation Manual (V074) for details on transferring the screen data.

# 8-2 Transferring Screen Data through the PLC 8-2-2 Procedure

The following flowchart outlines the procedure up to the screen data transfer.

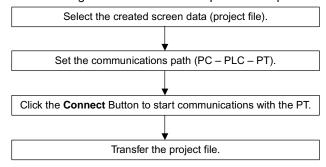

# **Appendices**

# A-1 CPS File Management

This section explains the EDS file management functions of the CX-Integrator

#### A-1-1 Description of CPS Files

#### **CPS File Overview**

CPS is an abbreviation of *Component and network Profile Sheet*, which contain the definitions of CS/CJ-series Units and Components required in the CX-One applications. The definitions are provided in CPS file format (XML file format).

CX-One applications use the information in these CPS files to recognize the CS/CJ-series Units. The CPS files are also used to create the Special I/O Unit and CPU Bus Unit settings.

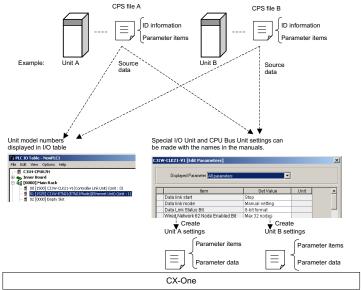

CPS files contain the following CS/CJ-series Unit and component information.

- ID information (Model number, product name, Unit type, Unit version, etc.)
- Parameter items (Offset address, parameter name, and setting range or selections) The following diagram shows an example CPS file in XML format.

#### **Installing CPS Files**

1. Select Tools - CPS File - Install from the menu bar.

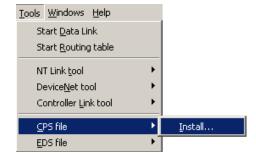

#### A-1 CPS File Management

#### A-1-1 Description of CPS Files

2. The Install CPS files Dialog Box will be displayed. Select the CPS file to install and click the **Open** Button.

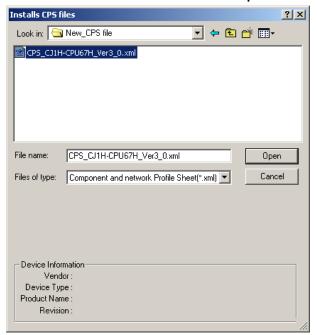

3. The following dialog box will be displayed if the corresponding icon for the specified Unit/component does not exist in the folder where the CPS file will be installed.

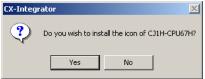

Click the **Yes** Button to install the icon.

The CPS file will be installed in the following directory: Program Files\Common Files\Omron\Profiles\CPSFiles

## A-2 EDS File Management

This section explains the EDS file management functions of the CX-Integrator.

#### A-2-1 Installing EDS Files

#### Tools - EDS File - Install

The CX-Integrator will support new devices if proper EDS files are installed. To install the EDS file, use the following procedure.

Select EDS File and Install.
 The following window will be displayed.

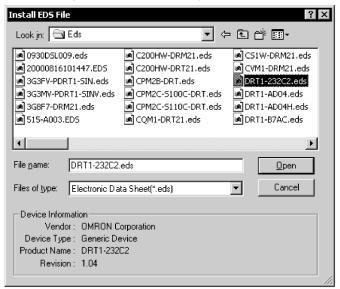

The device information will be displayed on the bottom of the window when the EDS file is selected.

2. Select the EDS file to be installed and click the **Open** Button.

The EDS file will be added to the Hardware List.

If the EDS file already exists, the new EDS file will overwrite the previous one. If the EDS files are different to each other in version, the new EDS file will be added to the Hardware List as shown below.

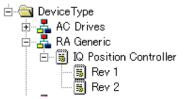

### A-2-2 Creating EDS Files

#### Tools - EDS File - Create

The EDS files are required by the CX-Integrator to create a network configuration. To create an EDS file, use the following procedure.

Select EDS File and Create.
 The following window will be displayed.

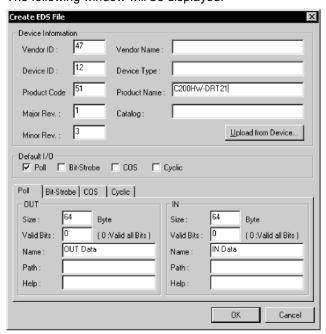

- Set the device information and I/O information.The device information can be obtained from the device on the network if the network is online.
- 3. To read the information, click the **Upload from Device** Button. The following window will be displayed.

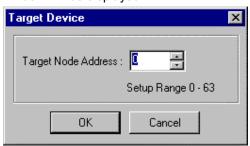

- Set the node address of the device and click the **OK** Button.
   For the I/O connections and I/O size of the device, refer to the operation manual of the device.
- Click the **OK** Button.The device will be added to the Hardware List.

Device parameters cannot be set with the EDS file creation function of the CX-Integrator. Obtain a proper EDS file from the manufacturer of the device to make device parameter settings for the device.

Note

#### A-2-3 Deleting EDS Files

#### Tools - EDS File - Delete

To delete the EDS file, use the following procedure.

- 1. Select the device from the Hardware List.
- 2. Select EDS File and Delete.

The following confirmation window will be displayed.

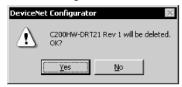

3. Click the **Yes** Button.

The device will be deleted from the Hardware List together with the EDS file.

#### A-2-4 Saving EDS Files

#### Tools - EDS File - Save

To save the EDS file, use the following procedure.

- 1. Select the device from the Hardware List.
- 2. Select EDS file and Save.

The following window will be displayed to specify the name of the folder where the EDS file will be saved and the name of the EDS file.

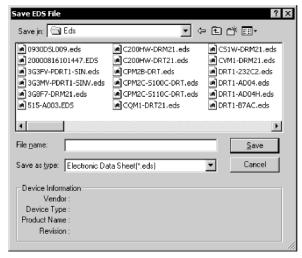

3. Input the folder and file names and click the Save Button The EDS file will be saved.

## A-2-5 Searching EDS Files

#### Tools - EDS File - Search

To search the device (EDS file) displayed in the Hardware List, use the following procedure.

Select the EDS File and Search.
 The following window will be displayed.

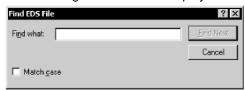

- Input the character string and click the Find Next Button.
  The cursor will move to the position of the corresponding device closest to the present cursor.
- 3. To quit the search operation, click the Cancel Button.

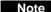

- •The device will be found if it is located below the present cursor position.
- •Select *Hardware* in the Hardware List before using the above procedure to search all the devices.

#### A-2-6 Displaying EDS File Properties

#### Tools - EDS File - Property

To display the properties of the EDS file, use the following procedure.

- 1. Select the hardware (device) from the Hardware List.
- 2. Select **EDS File** and **Property**. The following window will be displayed.

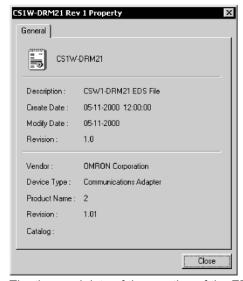

The time and date of the creation of the EDS file will be displayed along with device information on the file.

# **Certain Terms and Conditions of Sale**

- Offer; Acceptance. These terms and conditions (these "Terms") are deemed oner, Acceptance in the terms and continuous (tiese Islins) are deemed part of all catalogs, manuals or other documents, whether electronic or in writing, relating to the sale of goods or services (collectively, the "Goods") by Omron Electronics LLC and its subsidiary companies ("Seller"). Seller hereby objects to any terms or conditions proposed in Buyer's purchase order or other documents which are inconsistent with, or in addition to, these Terms. Please contact your Omron representative to confirm any additional terms for sales from your Omron company
- from your Omron company.

  <u>Prices.</u> All prices stated are current, subject to change without notice by Seller. Buyer agrees to pay the price in effect at time of shipment.

  <u>Discounts.</u> Cash discounts, if any, will apply only on the net amount of invoices sent to Buyer after deducting transportation charges, taxes and duties, and will be allowed only if (i) the invoice is paid according to Seller's payment terms and (ii) Buyer has no past due amounts owing to Seller.

  <u>Orders.</u> Seller will accept no order less than \$200 net billing.
- Governmental Approvals. Buyer shall be responsible for, and shall bear all costs involved in, obtaining any government approvals required for the importation or sale of the Goods.
- Taxes. All taxes, duties and other governmental charges (other than general real property and income taxes), including any interest or penalties thereon, imposed directly or indirectly on Seller or required to be collected directly or indirectly by Seller for the manufacture, production, sale, delivery, importation, consumption or use of the Goods sold hereunder (including customs duties and sales, excise, use, turnover and license taxes) shall be charged to and remitted by Buyer to Seller.
- <u>Financial.</u> If the financial position of Buyer at any time becomes unsatisfactory to Seller, Seller reserves the right to stop shipments or require satisfactory security or payment in advance. If Buyer fails to make payment or otherwise comply with these Terms or any related agreement, Seller may (without liability and in addition to other remedies) cancel any unshipped portion of Goods sold hereunder and stop any Goods in transit until Buyer pays all amounts, includ-ing amounts payable hereunder, whether or not then due, which are owing to it
- by Buyer. Buyer shall in any event remain liable for all unpaid accounts. <u>Cancellation: Etc.</u> Orders are not subject to rescheduling or cancellation unless Buyer indemnifies Seller fully against all costs or expenses arising in connection therewith.
- Force Majeure. Seller shall not be liable for any delay or failure in delivery resulting from causes beyond its control, including earthquakes, fires, floods, strikes or other labor disputes, shortage of labor or materials, accidents to machinery, acts of sabotage, riots, delay in or lack of transportation or the
- requirements of any government authority.

  10. Shipping: Delivery. Unless otherwise expressly agreed in writing by Seller:
  a. Shipments shall be by a carrier selected by Seller;
  b. Such carrier shall act as the agent of Buyer and delivery to such carrier shall constitute delivery to Buyer;
  - All sales and shipments of Goods shall be FOB shipping point (unless otherwise stated in writing by Seller), at which point title to and all risk of loss of the Goods shall pass from Seller to Buyer, provided that Seller shall retain a security interest in the Goods until the full purchase price is paid by Buyer; Delivery and shipping dates are estimates only. Seller will package Goods as it deems proper for protection against normal handling and outsi observed.
- handling and extra charges apply to special conditions.

  Claims. Any claim by Buyer against Seller for shortage or damage to the Goods occurring before delivery to the carrier must be presented in writing to Seller within 30 days of receipt of shipment and include the original transportation bill signed by the carrier noting that the carrier received the Goods from Seller in the condition claimed.

- 12. Warranties. (a) Exclusive Warranty. Seller's exclusive warranty is that the Goods will be free from defects in materials and workmanship for a period of twelve months from the date of sale by Seller (or such other period expressed twelve months from the date of sale by Seller (or such other period expressed in writing by Seller). Seller disclaims all other warranties, express or implied. (b) Limitations. SELLER MAKES NO WARRANTY OR REPRESENTATION, EXPRESS OR IMPLIED, ABOUT NON-INFRINGEMENT, MERCHANTABIL-ITY OR FITNESS FOR A PARTICULAR PURPOSE OF THE GOODS. BUYER ACKNOWLEDGES THAT IT ALONE HAS DETERMINED THAT THE GOODS WILL SUITABLY MEET THE REQUIREMENTS OF THEIR INTENDED USE. Seller further disclaims all warranties and responsibility of any type for claims or expenses based on infringement by the Goods or otherwise of any intellectual property right. (c) Buyer Remedy. Seller's sole obligation hereunder shall be to replace (in the form originally shipped with Buyer responsible for labor charges for removal or replacement thereof) the noncomplying Good or, at Seller's election, to repay or credit Buyer an amount equal to the purchase price of the Good; provided that in no event shall Seller be responsible for warranty, repair, indemnity or any other claims or expenses regarding the Goods unless Seller's analysis confirms that the Goods were properly handled, stored, installed and maintained and not subject to contamiproperly handled, stored, installed and maintained and not subject to contamination, abuse, misuse or inappropriate modification. Return of any goods by Buyer must be approved in writing by Seller before shipment. Seller shall not be liable for the suitability or unsuitability or the results from the use of Goods in combination with any electrical or electronic components, circuits, system assemblies or any other materials or substances or environments. Any advice, recommendations or information given orally or in writing, are not to be construed as an amendment or addition to the above warranty.

  Damage Limits: Etc. SELLER SHALL NOT BE LIABLE FOR SPECIAL, INDIRECT OR CONSEQUENTIAL DAMAGES, LOSS OF PROFITS OR PRODUCTION.
- RECT OR CONSEQUENTIAL DAMAGES, LOSS OF PROFITS OR PRODUCTION OR COMMERCIAL LOSS IN ANY WAY CONNECTED WITH THE GOODS, WHETHER SUCH CLAIM IS BASED IN CONTRACT, WARRANTY, NEGLIGENCE OR STRICT LIABILITY. Further, in no event shall liability of Seller exceed the individual price of the Good on which liability is asserted. Indemnities. Buyer shall indemnify and hold harmless Seller, its affiliates and its employees from and against all liabilities, losses, claims, costs and expenses (including attorney's fees and expenses) related to any claim, investigation, litigation or proceeding (whether or not Seller is a party) which arises or is alleged to arise from Buyer's acts or omissions under these Terms or in any way with respect to the Goods. Without limiting the foregoing, Buyer (at its own expense) shall indemnify and hold harmless Seller and defend or settle any action brought against Seller to the extent that it is based on a claim that any action brought against Seller to the extent that it is based on a claim that any Good made to Buyer specifications infringed intellectual property rights of another party.
- Property: Confidentiality. The intellectual property embodied in the Goods is the exclusive property of Seller and its affiliates and Buyer shall not attempt to duplicate it in any way without the written permission of Seller. Notwithstanding any charges to Buyer for engineering or tooling, all engineering and tooling shall remain the exclusive property of Seller. All information and materials supplied by Seller to Buyer relating to the Goods are confidential and proprietary, and Buyer shall limit distribution thereof to its trusted employees and strictly prevent disclosure to any third party.

  <u>Miscellaneous.</u> (a) <u>Waiver.</u> No failure or delay by Seller in exercising any right
- wiscellaries (a) waiver. No laintee of dealy by Seiler in exercising any ignition and no course of dealing between Buyer and Seller shall operate as a waiver of rights by Seller. (b) Assignment. Buyer may not assign its rights hereunder without Seller's written consent. (c) Amendment. These Terms constitute the entire agreement between Buyer and Seller relating to the Goods, and no provision may be changed or waived unless in writing signed by the parties. (d) <u>Severability</u>. If any provision hereof is rendered ineffective or invalid, such provision shall not invalidate any other provision. (e) <u>Setoff</u>. Buyer shall have no right to set off any amounts against the amount owing in respect of this invoice. (f) As used herein, "including" means "including without limitation".

# Certain Precautions on Specifications and Use

- Suitability of Use. Seller shall not be responsible for conformity with any standards, codes or regulations which apply to the combination of the Good in the Buyer's application or use of the Good. At Buyer's request, Seller will provide applicable third party certification documents identifying ratings and limitations of use which apply to the Good. This information by itself is not sufficient for a complete determination of the suitability of the Good in combination with the end product, machine, system, or other application or use. The following are some examples of applications for which particular attention must be given. This is not intended to be an exhaustive list of all possible uses of this Good,
  - nor is it intended to imply that the uses listed may be suitable for this Good:
    (i) Outdoor use, uses involving potential chemical contamination or electrical interference, or conditions or uses not described in this document.
  - Energy control systems, combustion systems, railroad systems, aviation systems, medical equipment, amusement machines, vehicles, safety equipment, and installations subject to separate industry or government
  - (iii) Systems, machines and equipment that could present a risk to life or property. Please know and observe all prohibitions of use applicable to
  - THIS GOOD.

    NEVER USE THE PRODUCT FOR AN APPLICATION INVOLVING SERIOUS RISK TO LIFE OR PROPERTY WITHOUT ENSURING THAT THE SYSTEM AS A WHOLE HAS BEEN DESIGNED TO ADDRESS THE RISKS, AND THAT THE SELLER'S PRODUCT IS PROPERLY RATED AND INSTALLED FOR THE NET PROPERTY OF AUGUSTALES. THE INTENDED USE WITHIN THE OVERALL EQUIPMENT OR SYSTEM

- Programmable Products. Seller shall not be responsible for the user's pro-
- gramming of a programmable Good, or any consequence thereof.

  Performance Data. Performance data given in this catalog is provided as a guide for the user in determining suitability and does not constitute a warranty. It may represent the result of Seller's test conditions, and the user must corre-late it to actual application requirements. Actual performance is subject to the
- Seller's Warranty and Limitations of Liability.

  Change in Specifications. Product specifications and accessories may be changed at any time based on improvements and other reasons. It is our pracchanged at any time based on improvements and other reasons. It is our practice to change part numbers when published ratings or features are changed, or when significant construction changes are made. However, some specifications of the Good may be changed without any notice. When in doubt, special part numbers may be assigned to fix or establish key specifications for your application. Please consult with your Seller's representative at any time to confirm actual specifications of purchased Good.

  Errors and Omissions. The information in this catalog has been carefully checked and is believed to be accurate; however, no responsibility is assumed for clarical tynographical or proofreating errors.
- for clerical, typographical or proofreading errors, or omissions

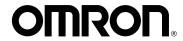

#### **OMRON ELECTRONICS LLC**

1 Commerce Drive Schaumburg, IL 60173 847.843.7900

For US technical support or other inquiries: 800.556.6766

# **OMRON CANADA, INC.**

885 Milner Avenue Toronto, Ontario M1B 5V8 416.286.6465

### **OMRON ON-LINE**

Global - http://www.omron.com USA - http://www.omron.com/oei Canada - http://www.omron.ca

| UNITED STATES                                                                                             |                                  |                                              |
|----------------------------------------------------------------------------------------------------|----------------------------------|----------------------------------------------|
| To locate a Regional Sales Office, local Distributor or to obtain product information, call: 847.843.7900 |                                  |                                              |
| CANADA REGIONAL SALES OFFICES                                                                             |                                  |                                              |
| Ontario                                                                                                   | Toronto<br>Kitchener<br>Kingston | 416.286.6465<br>519.896.1144<br>613.376.3968 |
| Quebec                                                                                                    | Montreal                         | 514.636.6676                                 |
| British Columbia                                                                                          | Vancouver                        | 604.522.8855                                 |
| Alberta                                                                                                   | Edmonton<br>Calgary              | 403.440.0818<br>403.257.3095                 |
| BRAZIL SALES OFFICE                                                                                       |                                  |                                              |
| Sao Paulo                                                                                                 | 55.11.5564.6488                  |                                              |
| ARGENTINA SALES OFFICE                                                                                    |                                  |                                              |
| Cono Sur                                                                                                  | 54.114.787.1129                  |                                              |
| MEXICO SALES OFFICES                                                                                      |                                  |                                              |
| Florida 954.227.2121                                                                                      |                                  |                                              |